Mode d'emploi

# ESTETICA E70 Vision / E80 Vision

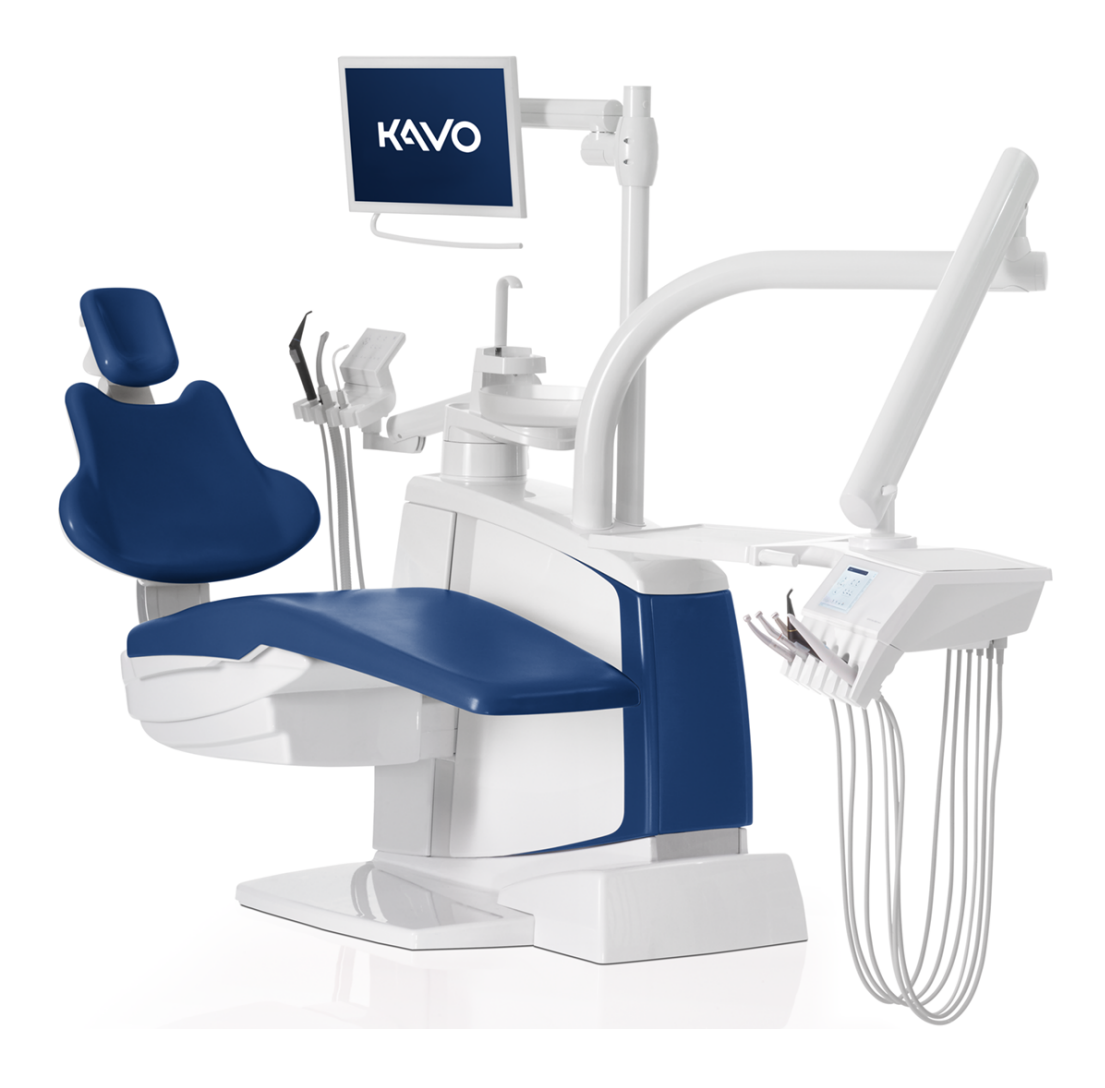

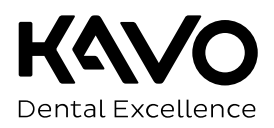

#### **Distribution :**

KaVo Dental GmbH Bismarckring 39 88400 Biberach Germany Tél. +49 7351 56-0 Fax +49 7351 56-1488 **Fabricant :** KaVo Dental GmbH Bismarckring 39 88400 Biberach Germany www.kavo.com

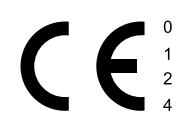

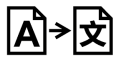

Table des matières

# Table des matières

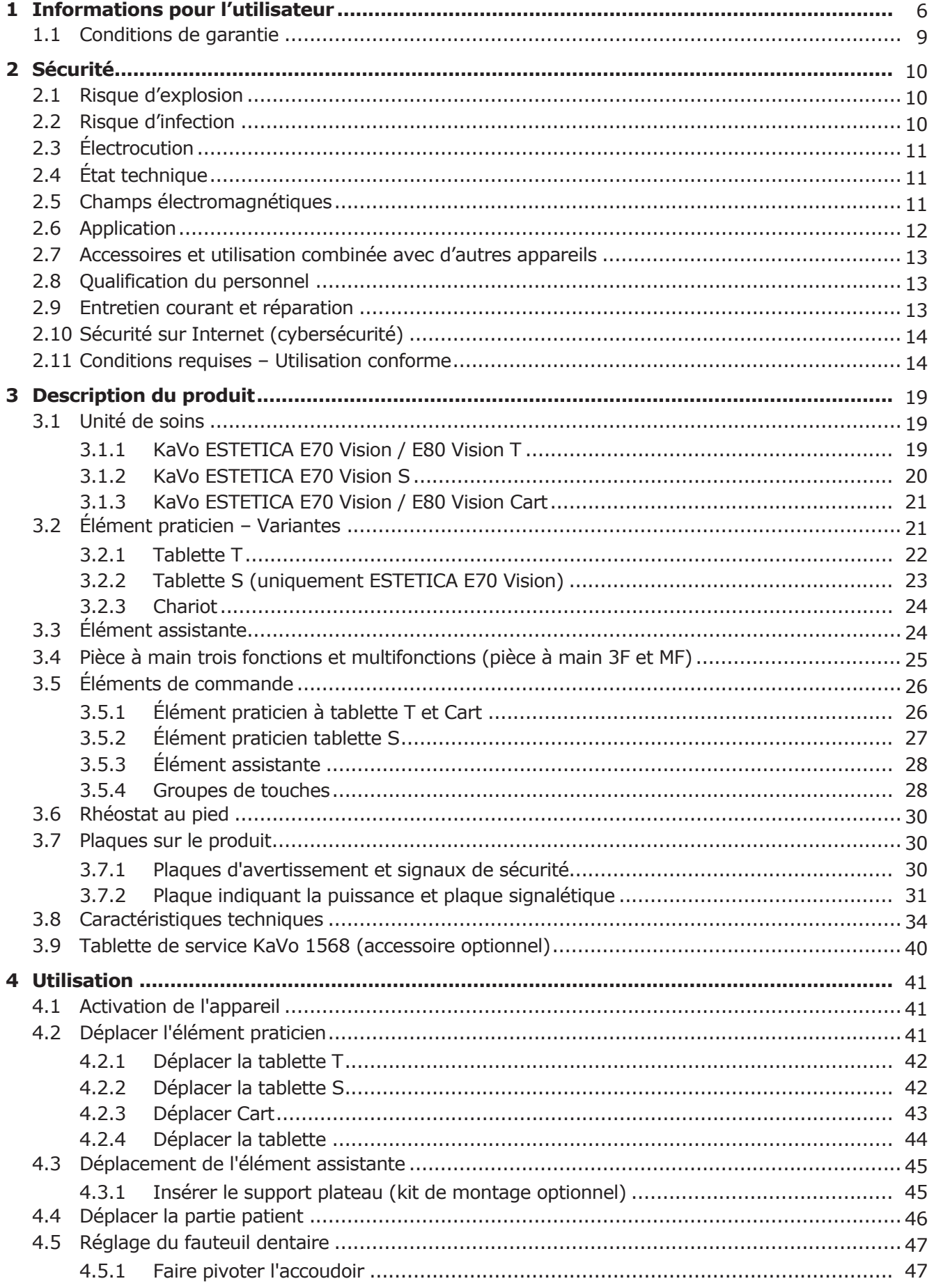

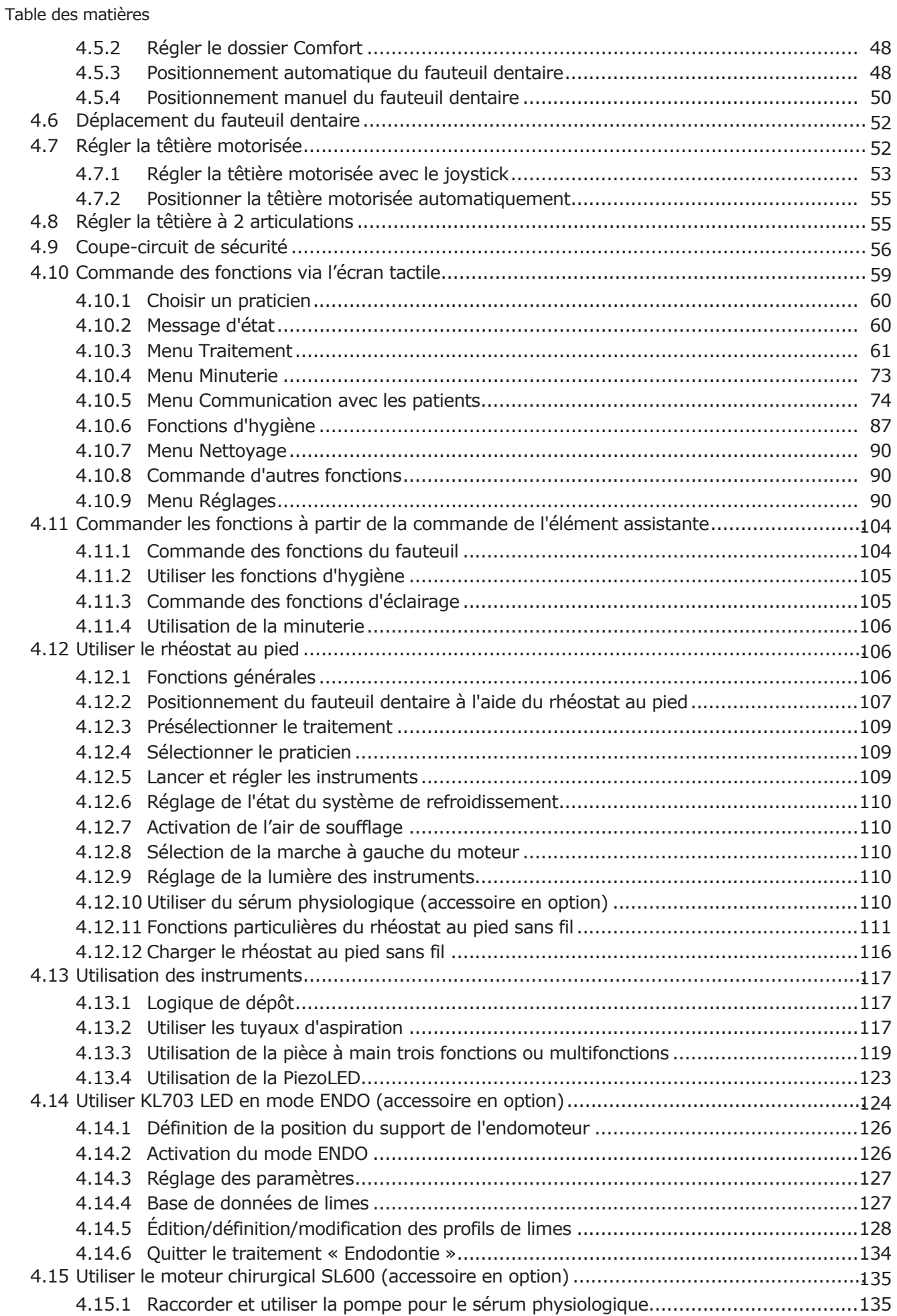

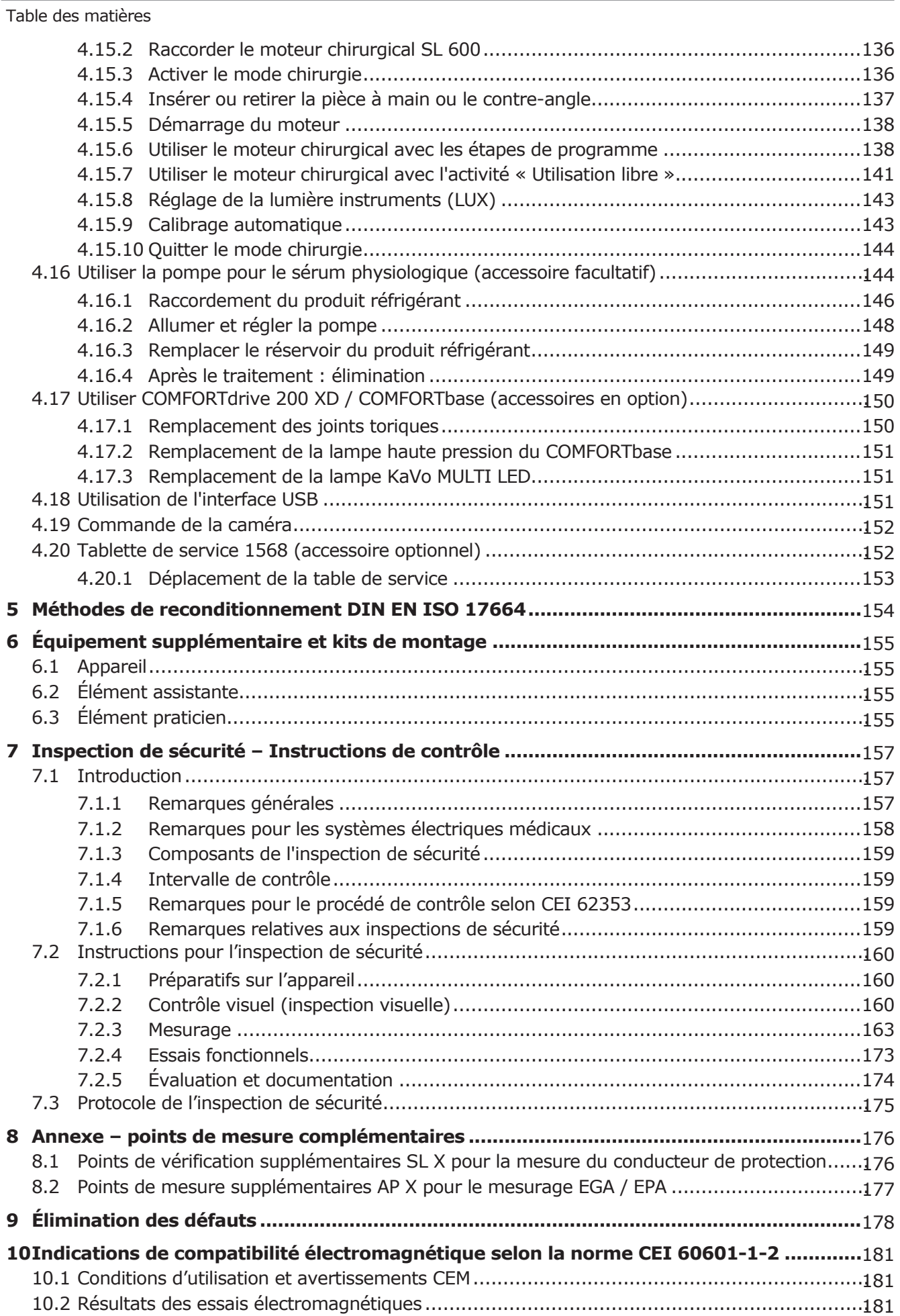

1 Informations pour l'utilisateur |

# <span id="page-5-0"></span>**1 Informations pour l'utilisateur**

#### Cher utilisateur,

KaVo vous souhaite beaucoup de succès dans l'utilisation de votre nouveau produit de qualité. Nous vous conseillons, pour pouvoir travailler de manière économique, sûre et fiable, de suivre les instructions ci-après.

© Copyright by KaVo Dental GmbH

Toutes les autres marques sont la propriété de leurs titulaires respectifs.

### **Groupe cible**

Le mode d'emploi s'adresse au personnel médical, en particulier les chirurgiens dentistes et le personnel du cabinet.

# **Sigles et symboles généraux**

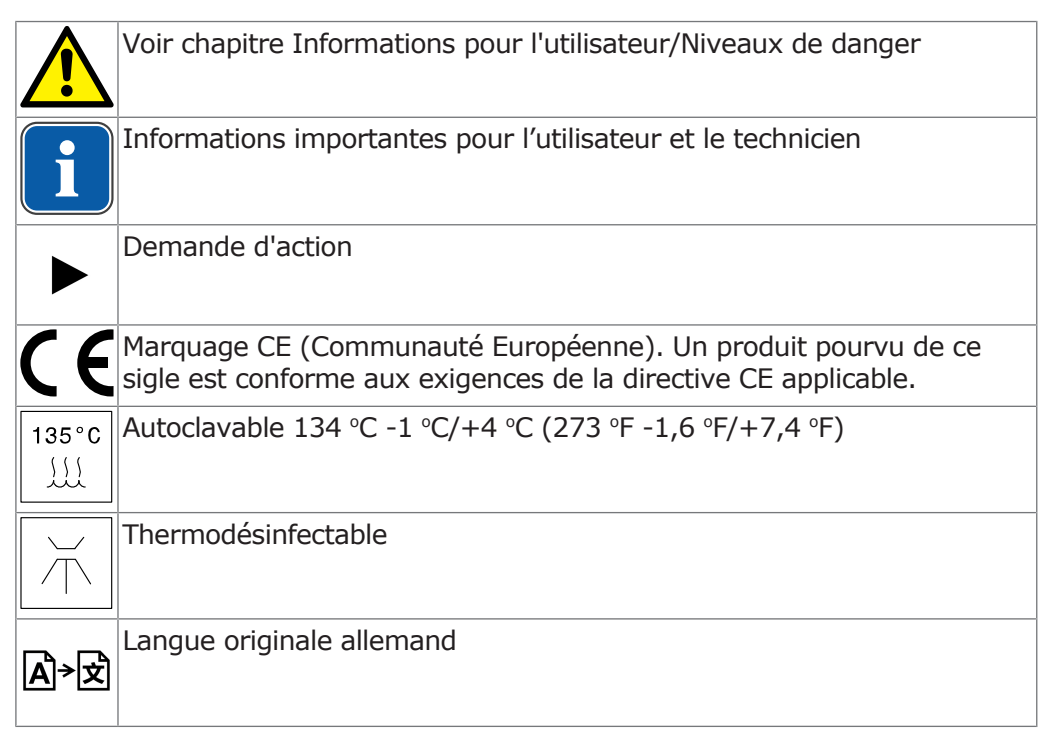

# **Informations sur l'emballage**

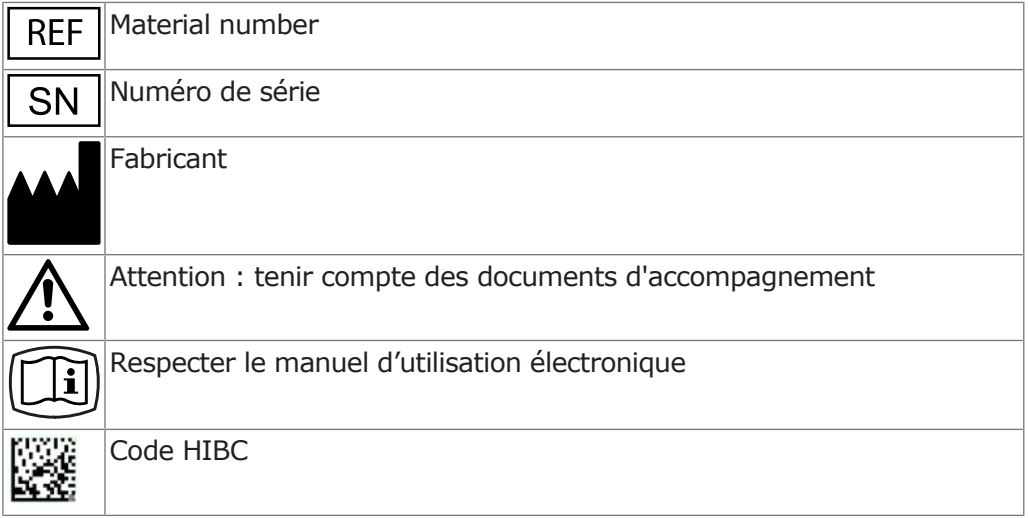

1 Informations pour l'utilisateur |

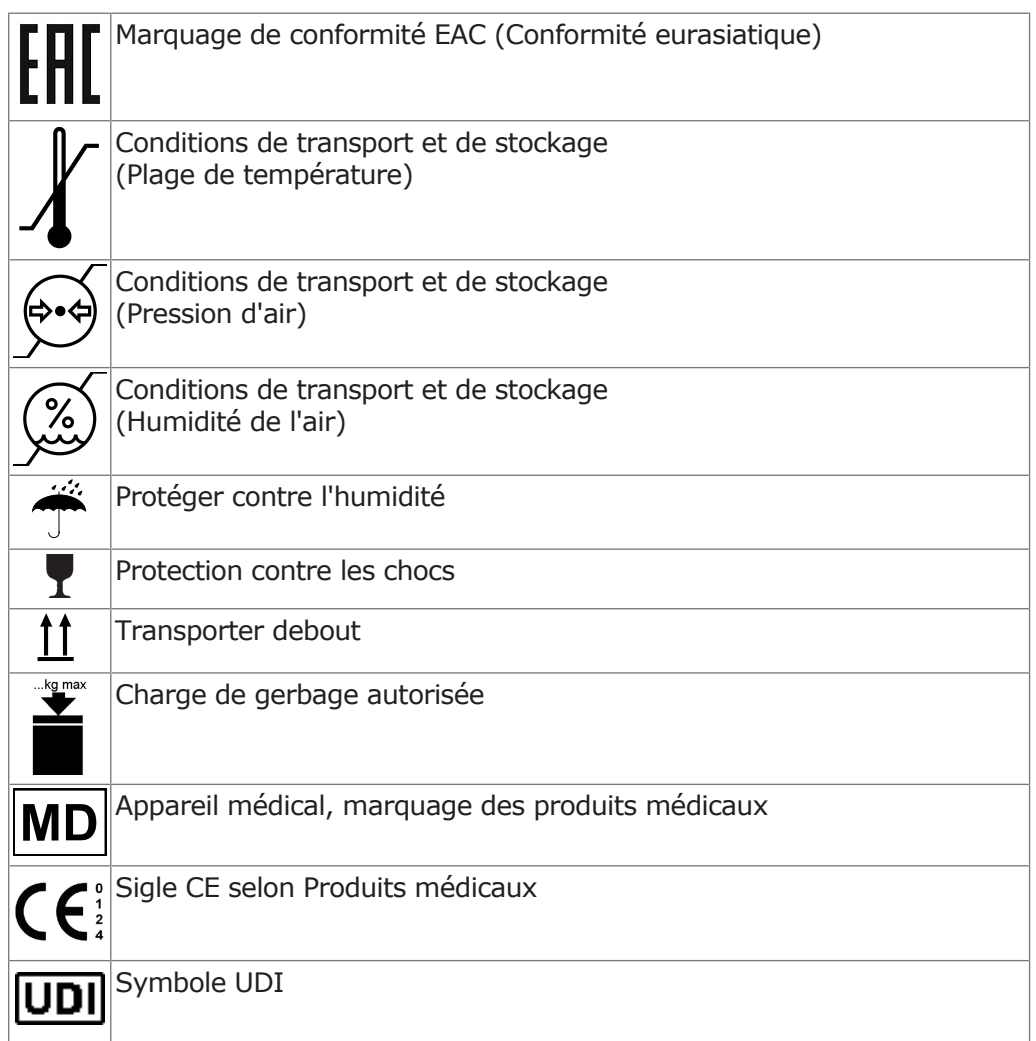

# **Niveaux de danger**

Afin d'éviter les dégâts et blessures, les avertissements et indications de sécurité contenus dans ce document doivent être respectés. Les avertissements sont marqués comme suit :

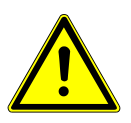

# **DANGER**

Dans les situations qui, si elles ne sont pas évitées, entraînent directement la mort ou de graves blessures.

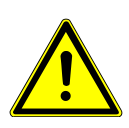

# **AVERTISSEMENT**

Dans les situations qui, si elles ne sont pas évitées, peuvent entraîner la mort ou de graves blessures.

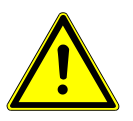

# **A** PRUDENCE

Dans les situations qui, si elles ne sont pas évitées, peuvent entraîner des blessures légères ou moyennes.

#### **ATTENTION**

Dans les situations qui, si elles ne sont pas évitées, peuvent causer des dégâts matériels.

1 Informations pour l'utilisateur |

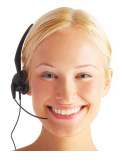

#### **Service technique KaVo**

Pour toute question technique ou réclamation, s'adresser au service technique KaVo :

+49 (0) 7351 56-1000 [service.einrichtungen@kavo.com](mailto:service.einrichtungen@kavokerr.com) ou [service.treatmentunits@kavo.com](mailto:service.treatmentunits@kavokerr.com)

Les numéros de série du produit doivent être indiqués pour toutes demandes ! Plus d'informations sous :<http://www.kavo.com>

# **Dégradations lors du transport**

# **En Allemagne**

Si, lors de la livraison, l'emballage externe est visiblement endommagé, procéder comme suit :

- 1. Le destinataire note la perte ou les dégâts dans l'accusé de réception. Le destinataire et les employés de l'entreprise de transport signent cet accusé de réception.
- 2. Ne modifier ni le produit ni l'emballage.
- 3. Ne pas utiliser le produit.
- 4. Déclarer le dommage auprès de l'entreprise de transport.
- 5. Signaler le dommage auprès de KaVo.
- 6. Ne renvoyer en aucun cas un produit défectueux avant d'avoir consulté Ka-Vo.
- 7. Envoyer l'accusé de réception signé à KaVo.

Si le produit est endommagé sans que le dommage ait été visible sur l'emballage lors de la livraison, procéder comme suit :

- 1. Signaler immédiatement le dommage au transporteur, au plus tard au 7ème jour de la livraison.
- 2. Signaler le dommage auprès de KaVo.
- 3. Ne modifier ni le produit ni l'emballage.
- 4. Ne pas utiliser le produit endommagé.

#### **REMARQUE**

Si le destinataire enfreint une des conditions nommées ci-dessous lui incombant, il sera considéré que le dommage n'est survenu qu'après la livraison (conformément à l'article 28 des Conditions générales allemandes pour les expéditeurs).

# **En dehors de l'Allemagne**

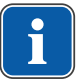

Ť.

#### **REMARQUE**

KaVo n'est aucunement responsable des dommages dus au transport. Le contenu doit être vérifié immédiatement après réception.

Si, lors de la livraison, l'emballage externe est visiblement endommagé, procéder comme suit :

1. Le destinataire note la perte ou les dégâts dans l'accusé de réception. Le destinataire et les employés de l'entreprise de transport signent cet accusé de réception.

Ce n'est que sur la base de ce constat que le destinataire pourra faire valoir ses droits de dommages et intérêts envers la société de transport.

- 2. Ne modifier ni le produit ni l'emballage.
- 3. Ne pas utiliser le produit.

Si le produit est endommagé sans que le dommage ait été visible sur l'emballage lors de la livraison, procéder comme suit :

1. Signaler immédiatement le dommage à l'entreprise de transport, au plus tard au 7ème jour.

1 Informations pour l'utilisateur | 1.1 Conditions de garantie

- 2. Ne modifier ni le produit ni l'emballage.
- 3. Ne pas utiliser le produit endommagé.

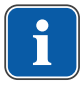

#### **REMARQUE**

Si le destinataire enfreint une des obligations qui lui sont imposées par ces dispositions, le dommage est considéré comme postérieur à livraison (conformément à la loi CMR, chapitre 5, article 30).

# <span id="page-8-0"></span>**1.1 Conditions de garantie**

KaVo prend en charge les prestations de garantie vis-à-vis du client final pour le produit cité dans le protocole de remise en ce qui concerne un bon fonctionnement, un matériel ou un traitement sans défaut, pour une durée de 12 mois à partir de la date d'achat, aux conditions suivantes :

En cas de réclamation justifiée en raison de défauts ou d'oublis à la livraison, KaVo assurera gratuitement la réparation ou le remplacement selon votre choix. Tout autre type de réclamation, notamment en vue d'obtenir des dommages et intérêts, est exclu. Dans le cas d'un retard ou d'une faute lourde ou intentionnelle, la garantie n'est valable que si aucune disposition légale contraignante ne s'y oppose.

KaVo n'est pas responsable des défauts ni de leurs conséquences s'ils sont dus à l'usure naturelle, à un nettoyage ou à un entretien courant non conforme, au non-respect des prescriptions de manipulation, d'entretien courant et de raccordement, à l'entartrage ou la corrosion, à la présence d'impuretés dans l'alimentation en air ou en eau, ou aux influences chimiques ou électriques inhabituelles ou non autorisées selon les spécifications du constructeur.

La garantie ne couvre pas, en règle générale, les lampes, la verrerie, les pièces en caoutchouc et la résistance des couleurs des matières plastiques.

La garantie ne s'applique pas lorsque les défauts ou leurs conséquences peuvent résulter d'interventions ou de modifications sur le produit effectuées par le client ou par une tierce personne.

Les revendications concernant cette prestation de garantie ne peuvent être exercées que si le protocole de remise faisant partie du produit (copie) est envoyé à KaVo et que l'original du document peut être présenté par l'opérateur/ utilisateur.

2 Sécurité | 2.1 Risque d'explosion

### <span id="page-9-0"></span>**2 Sécurité**

Le mode d'emploi fait partie intégrante du produit et doit être lu attentivement avant utilisation et rester disponible à tout instant.

Le produit ne doit être utilisé que conformément à l'usage prévu, toute utilisation à d'autres fins est interdite.

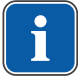

#### **REMARQUE**

Tous les incidents graves liés à l'utilisation du produit doivent être communiqués au fabricant ainsi qu'aux autorités compétentes de l'État membre dans lequel réside l'utilisateur et/ou le patient.

### <span id="page-9-1"></span>**2.1 Risque d'explosion**

Des étincelles électriques dans le produit peuvent mener à une explosion ou à un incendie.

4 Ne pas installer ou exploiter le produit dans une zone explosible.

L'utilisation de gaz médicaux peut entraîner des explosions ou des incendies.

4 Ne pas utiliser de gaz médicaux à proximité du produit.

# <span id="page-9-2"></span>**2.2 Risque d'infection**

Des produits médicaux contaminés peuvent infecter le patient, l'utilisateur ou des tiers.

- 4 Utiliser des mesures appropriées pour la protection des personnes.
- 4 Respecter le mode d'emploi des composants.
- 4 Avant la première mise en service et après chaque utilisation, préparer le produit et ses accessoires de manière appropriée.
- 4 Avant l'élimination, préparer le produit et les accessoires de manière appropriée.

La disposition des instruments peut, lors de l'accès au porte-plateau ou à la commande, présenter des risques de blessures ou d'infection.

4 Lors de l'accès au porte-plateau ou à la commande, faire attention à la disposition des instruments.

Des personnes peuvent être blessées en raison des instruments suspendus (tablette S).

4 Lors du déplacement de l'élément praticien, veiller à ne blesser personne.

Sur des interfaces normalisées, il est possible d'utiliser des produits d'autres fabricants ne disposant pas d'un dispositif de protection pour empêcher la réaspiration de l'eau de traitement dans l'unité de soins par le biais des instruments. Des infections peuvent être occasionnées en cas de réaspiration sur les instruments.

- 4 Lors de l'utilisation de produits dentaires d'autres fabricants sur les interfaces normalisées, il convient de veiller à ce que les produits soient dotés d'un équipement de protection approprié.
- 4 Ne pas utiliser les produits sans dispositif de protection.

Lorsque qu'un consommateur d'eau est raccordé sur le kit de montage raccordement d'appareil externe (en option), il peut y avoir un risque de contamination dû à l'eau stagnante.

- 4 Rincer tous les points d'évacuation d'eau sans les instruments (le cas échéant) avant de commencer le travail.
- 4 Avant la première mise en service et après des périodes d'arrêt (week-end, jours fériés, congés, etc.), nettoyer et purger les conduites d'air et d'eau.
- $\rightarrow$  Tenir compte de la résistance à H<sub>2</sub>O<sub>2</sub> du consommateur d'eau, car de l'eau est injectée avec l'OXYGENAL 6 (concentration jusqu'à 0,02 %).
- La formation des germes peut entraîner des infections.
	- 4 Procéder à une décontamination intensive.
	- 4 Actionner à plusieurs reprises le système du remplissage gobelet.

# <span id="page-10-0"></span>**2.3 Électrocution**

Le raccordement erroné d'un système non médical aux interfaces USB de l'appareil peut entraîner une décharge électrique et blesser le patient, l'utilisateur ou des tiers.

- 4 Lors du raccordement d'un appareil IT au système médical, respecter la norme CEI 60601-1.
- 4 Uniquement utiliser des appareils USB sans bloc d'alimentation électrique supplémentaire (alimentés par USB).
- 4 Les parties appliquées, qui sont reliées à l'interface USB de l'élément praticien, doivent posséder l'isolation nécessaire.
- 4 Les appareils alimentés par USB, qui ne possèdent pas l'isolation nécessaire pour les parties appliquées, doivent être placés de manière à éviter tout contact entre l'appareil USB et les patients.
- 4 Les appareils alimentés par USB, qui ne possèdent pas l'isolation nécessaire pour les parties appliquées, et les patients ne doivent en aucun cas être touchés simultanément.

# <span id="page-10-1"></span>**2.4 État technique**

Un produit ou des composants endommagé(s) peut/peuvent blesser le patient, l'utilisateur ou des tiers.

- 4 N'utiliser le produit et ses composants que s'ils sont visiblement en bon état.
- 4 Avant chaque utilisation, vérifier la sécurité de fonctionnement et le bon état du produit.
- 4 Les pièces présentant des cassures ou des modifications de la surface sont à faire contrôler par le personnel de maintenance.
- 4 Si les problèmes suivants surviennent, interrompre le travail et confier la réparation au personnel de maintenance :
- Dysfonctionnements
- Dommages
- Bruits de fonctionnement irréguliers
- Vibrations excessives
- Surchauffe
- Pas de maintien ferme de l'outil dans l'instrument

La sécurité électrique de l'appareil peut être entravée en raison de conditions de service inappropriées.

4 Les conditions de service indiquées dans le chapitre « Caractéristiques techniques » doivent être respectées.

Les tuyaux pour instruments peuvent éclater en présence d'adhésifs.

4 Ne pas appliquer d'étiquettes autocollantes ou de bandes adhésives sur les tuyaux pour instrument.

# <span id="page-10-2"></span>**2.5 Champs électromagnétiques**

Les fonctions de systèmes implantés (comme par ex. un stimulateur cardiaque) peuvent subir l'influence de champs électromagnétiques.

4 Avant de commencer le traitement, demander aux patients s'ils sont porteurs de stimulateur cardiaque ou tout autre système et les informer des risques.

#### 2 Sécurité | 2.6 Application

Les dispositifs de communication haute-fréquence peuvent influencer les appareils électromédicaux.

- 4 Ne pas mettre en service de téléphones mobiles dans les zones de cabinet médical, clinique ou laboratoire.
- 4 Éteindre les appareils électroniques comme les mémoires d'information, les appareils auditifs, etc. pendant la mise en service.
- 4 Lors du montage et de la mise en service, respecter le tableau concernant la compatibilité électromagnétique.
- 4 Si l'appareil doit être utilisé à proximité immédiate d'autres appareils, observer les éventuels dysfonctionnements de l'appareil ou du système.

# <span id="page-11-0"></span>**2.6 Application**

Le fait de s'asseoir sur un fauteuil dentaire en position horizontale peut entraîner des blessures.

- 4 Ne pas s'asseoir ou s'appuyer sur la têtière, le pied du fauteuil ou les bords du coussin d'une fauteuil dentaire en position horizontale.
- 4 Ne pas s'assoir ou s'appuyer sur les accoudoirs.

Lorsque le système de bras est soumis à une charge trop élevée, cela peut entraîner des dommages et des blessures par la suite.

4 Ne jamais s'appuyer sur le bras pivotant, le bras à ressort, l'élément assistante, ni l'élément praticien.

Risque de blessure du personnel de nettoyage si leur initiation est insuffisante et en absence de préparation de l'unité de soins.

- 4 Le séjour dans les salles de soins est uniquement autorisé pour le personnel spécialisé formé et le personnel de nettoyage qualifié.
- 4 Positionner le fauteuil pour le nettoyage et arrêter l'unité.

Une mauvaise utilisation du chargeur pour le rhéostat au pied sans fil peut entraîner des blessures et des dommages matériels.

- 4 Ne pas utiliser l'unité de soins pendant le processus de chargement.
- 4 Ne pas utiliser le chargeur fourni du rhéostat au pied sans fil pour le chargement de piles non rechargeables.
- 4 Charger le rhéostat au pied sans fil uniquement avec le chargeur fourni.

Une occupation prolongée du fauteuil dentaire peut entraîner la formation d'escarre.

4 En cas de traitement long se méfier de la formation d'escarres.

Une surcharge ou une charge dynamique peuvent entraîner des blessures et des dommages matériels.

- 4 Le fauteuil dentaire ne supporte que 180 kg de charge au maximum, ne pas dépasser ce seuil.
- 4 Ne pas exercer de charge dynamique sur le fauteuil dentaire.

Les cheveux des patients ou du personnel du cabinet peuvent se coincer dans la têtière ou le fauteuil lors du déplacement.

4 Lors du déplacement de la têtière ou du fauteuil, faire attention aux cheveux du patient et du personnel du cabinet.

Un déplacement manuel de composants peut entraîner des blessures ou des dommages matériels.

4 Faire attention au patient et au personne du cabinet lors du déplacement de composants.

En montant et en descendant, le patient peut s'empêtrer dans les tuyaux pour instruments de l'élément praticien.

4 Positionner l'élément praticien en dehors de la zone où le patient monte et descend.

2 Sécurité | 2.7 Accessoires et utilisation combinée avec d'autres appareils

Un déplacement automatique du fauteuil dentaire peut entraîner des blessures ou des dommages matériels.

4 Faire attention au patient et au personnel du cabinet lors du changement de position du fauteuil.

Des composants du produit peuvent se trouver dans le passage et cela peut entraîner des blessures.

- 4 Tenir compte du passage lors de l'utilisation.
- 4 Faire en sorte que les zones pour monter et descendre soient libres.

# <span id="page-12-0"></span>**2.7 Accessoires et utilisation combinée avec d'autres appareils**

L'utilisation d'accessoires non autorisés et les modifications non autorisées sur le produit peuvent entraîner des blessures.

- 4 N'utiliser que des accessoires dont l'utilisation combinée avec le produit est autorisée par le fabricant.
- 4 N'effectuer des modifications sur le produit que si elles sont autorisées par le fabricant du produit.

Dans le cas de l'utilisation d'accessoires non autorisés ou de modifications non autorisées sur le produit médical, la conformité du produit médical selon le MDR 2017/745 devient caduque. Les personnes utilisant des accessoires non autorisés ou procédant à des modifications non autorisées, deviennent, selon le MDR 2017/745, le seul fabricant civilement responsable et endossent l'entière responsabilité. Le nouveau fabricant s'engage à mettre une déclaration de conformité à disposition pour le nouveau produit médical.

# <span id="page-12-1"></span>**2.8 Qualification du personnel**

Le maniement du produit par des utilisateurs sans formation médicale spécialisée peut blesser le patient, l'utilisateur ou des tiers.

- 4 S'assurer que l'utilisateur a lu et compris le mode d'emploi.
- 4 S'assurer que l'utilisateur a lu et compris les dispositions nationales et régionales.
- 4 N'utiliser le produit que si l'utilisateur a suivi une formation médicale spécialisée.

Il incombe à l'exploitant de faire en sorte que le produit soit utilisé par des personnes autorisées.

# <span id="page-12-2"></span>**2.9 Entretien courant et réparation**

Les réparations, l'entretien courant et l'inspection de sécurité doivent être exclusivement réalisés par du personnel de maintenance formé. Les personnes suivantes y sont habilitées :

- Les techniciens des filiales KaVo ayant la formation adaptée
- Les techniciens des distributeurs KaVo ayant suivi la formation adaptée

Pour toutes les opérations d'entretien, respecter les consignes suivantes :

- 4 Faire effectuer l'entretien et les opérations de contrôle selon l'Ordonnance sur l'exploitation des produits médicaux.
- 4 Après les opérations de maintenance, les interventions et les réparations effectuées sur l'appareil, et avant le remise en service, faire effectuer une inspection de sécurité de l'appareil par le personnel de maintenance.

Un entretien courant non adapté et des soins inappropriés peuvent causer une usure prématurée et des défauts de fonctionnement.

2 Sécurité | 2.10 Sécurité sur Internet (cybersécurité)

4 Procéder régulièrement à un entretien courant et une maintenance conformes.

Les résidus liquides de chaque type peuvent laisser des taches et provoquer des dommages sur les pièces rembourrées et les pièces du boîtier.

4 Retirer immédiatement les résidus liquides.

Les travaux de maintenance par l'exploitant ne doivent être réalisés que lorsque l'appareil est éteint et qu'aucun patient n'est traité.

# <span id="page-13-0"></span>**2.10 Sécurité sur Internet (cybersécurité)**

L'accès non autorisé par un logiciel malveillant peut entraîner la perte de données ou la transmission non autorisée de données sensibles.

4 Utiliser en permanence un logiciel de détection des virus avec pare-feu.

Un disque dur défectueux peut entraîner la perte de données.

- 4 Effectuer régulièrement des copies de sauvegarde.
- 4 Conserver les copies de sauvegarde dans un endroit sûr.

La sauvegarde des données est la responsabilité de chaque utilisateur.

Pour des raisons de sécurité, la base de données et l'ensemble des fichiers documents doivent être régulièrement sauvegardé. Un principe de sauvegarde des données doit être décrit.

KaVo recommande de sauvegarder les données sur une base quotidienne.

Les copies de sauvegarde doivent être conservées dans un lieu sécurisé, protégé contre l'accès de tierces personnes. Une procédure détaillée doit être consignée dans un document de stratégie de protection des données.

# <span id="page-13-1"></span>**2.11 Conditions requises – Utilisation conforme**

#### **Destination :**

- Le produit médical est utilisé pour le traitement de médecine dentaire des enfants et des adultes.
- Le système KaVo est une unité de soins dentaires conforme à la norme ISO 7494 dotée d'un fauteuil dentaire.
- Les pièces à main trois fonctions et multifonctions de KaVo sont des instruments dentaires selon la norme EN 1639. Elles permettent l'application dentaire d'air, d'eau ou de spray dans la bouche du patient. La pièce à main multifonctions permet également d'éclairer et de diffuser des fluides chauffés.
- Ces produits KaVo sont uniquement destinés à être utilisés dans le cadre de la médecine dentaire et leur manipulation est réservée au personnel médical spécialisé. L'installation s'effectue exclusivement de manière fixe dans des locaux à usage médical.
- La table de service KaVo 1568 est un accessoire pour les unités de soins Ka-Vo, qui ne possèdent aucun élément praticien monté sur l'appareil. Durant le traitement, la table de service KaVo 1568 sert de support de dépose au chirurgien dentiste. La table de service KaVo 1568 peut être utilisée comme support pour tablettes.

#### **Raccordement des appareils**

Accessoires autorisés par KaVo pour la communication avec les patients. Utiliser uniquement ces accessoires.

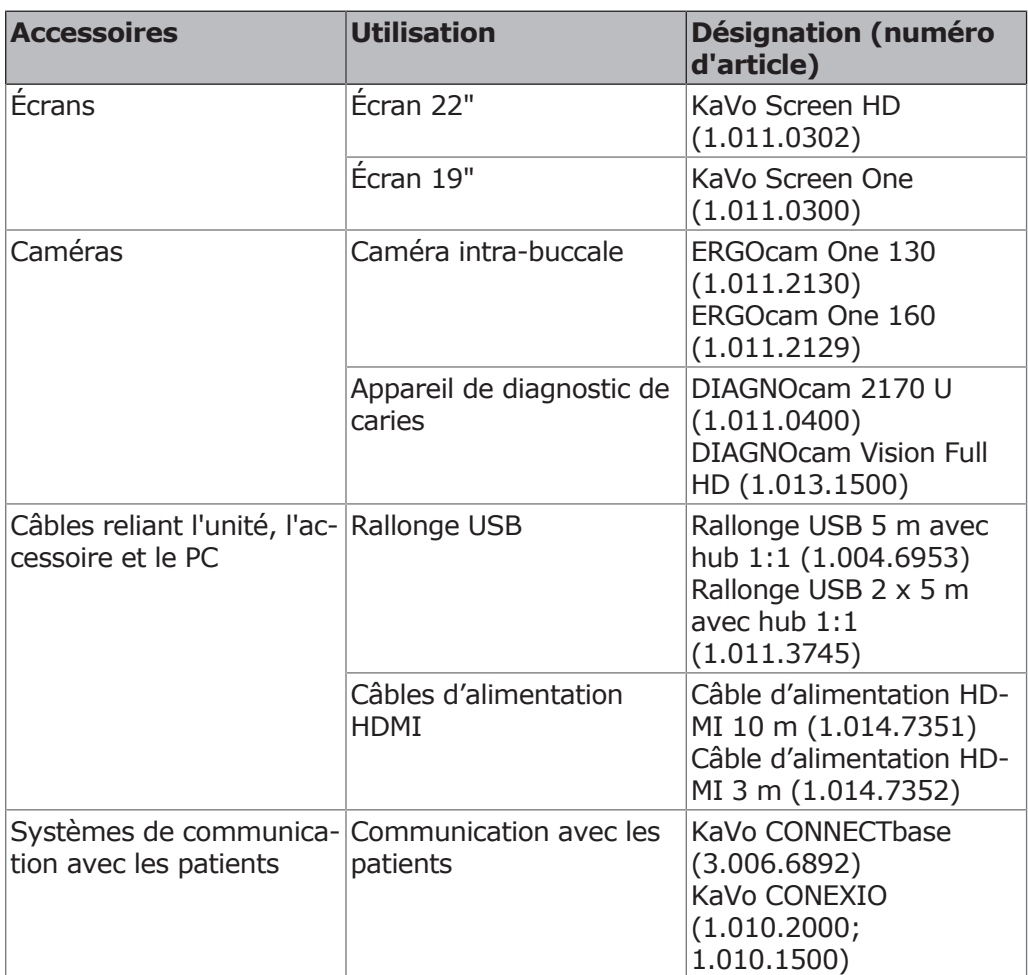

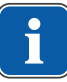

#### **REMARQUE**

Les ports USB du système doivent uniquement être reliés aux appareils IT autorisés par KaVo.

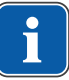

#### **REMARQUE**

Lors du raccordement d'un appareil IT au système électromédical, il convient de respecter la norme EN 60601-1.

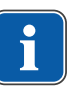

# **REMARQUE**

Le rhéostat au pied sans fil ne doit être rechargé qu'avec le chargeur fourni par KaVo.

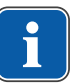

# **REMARQUE**

Le chargeur du rhéostat au pied sans fil doit être utilisé exclusivement pour l'intérieur et doit être protégé contre l'humidité.

# **Utilisation conforme :**

Il convient d'appliquer et de remplir les directives et/ou les lois nationales, les dispositions nationales et les règles de la technique concernant les produits médicaux pour la mise en service et durant le fonctionnement du produit KaVo conformément à l'usage auquel le produit est expressément destiné.

Nous nous portons garants de la sécurité, de la fiabilité et des performances des composants fournis par KaVo si :

▪ Le montage, l'initiation, les extensions du système, les nouveaux réglages, les modifications ou les réparations ont été exécutés par KaVo ou par des techniciens formés par KaVo ou encore par les distributeurs autorisés.

- L'usage fait de l'appareil est conforme aux instructions d'emploi, d'entretien et de montage.
- Les composants informatiques mis à disposition par l'exploitant sont conformes aux exigences techniques du matériel informatique et du logiciel énoncées dans ce mode d'emploi et ont été installés et aménagés en conformité avec les descriptions applicables pour ces composants.
- Lors des travaux de réparation, les exigences de la norme CEI 62353 « Essais récurrents et contrôles avant la mise en service des appareils et systèmes électromédicaux - Prescriptions Générales » sont satisfaites dans leur intégralité.

Conformément à ces dispositions, l'utilisateur a l'obligation :

- D'utiliser uniquement des produits sans défaut
- De n'utiliser le produit concerné que pour l'usage spécifié
- De protéger les patients, les tiers et lui-même de tout danger
- D'éviter toute contamination par le biais du produit

Conformément à ces dispositions, ce produit n'est prévu que pour l'utilisation décrite par un utilisateur compétent. Les dispositions suivantes doivent être respectées :

- Les dispositions applicables pour la sécurité sur le lieu de travail
- Les dispositions de prévention des accidents
- Le présent mode d'emploi

Afin de conserver durablement la sécurité de l'utilisation et du fonctionnement du produit KaVo et d'éviter tout dommage et tout danger, il est nécessaire d'effectuer régulièrement des entretiens courants et des contrôles de sécurité. Contrôle et entretien : doivent être effectués tous les ans par le service d'entretien, dans un délai de 2 ans pour le contrôle de sécurité. Des intervalles de contrôles de sécurité plus courts sont indiquées au besoin par l'examinateur.

En Allemagne, les opérateurs, les personnes responsables d'appareils et les utilisateurs s'engagent à faire fonctionner leurs appareils dans le respect des dispositions de la loi allemande sur les articles médicaux (MPG). Les services d'entretien comprennent toutes les données de contrôle exigées dans la disposition §6 des opérateurs (MPBetreiberV).

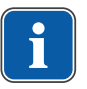

#### **REMARQUE**

Les raccords MULTIflex, les moteurs K/KL actuels ainsi que les tuyaux de détartreur ultrasonique de la société KaVo sont équipés de série d'un dispositif de protection pour empêcher la réaspiration de l'eau de traitement dans l'unité de soins via les instruments dentaires. Lors de l'utilisation de produits dentaires d'autres fabricants sur les interfaces normalisées, il convient de veiller à ce qu'ils soient dotés d'un équipement de protection approprié. Sinon, ces produits ne peuvent être utilisés.

### **Indications de compatibilité électromagnétique**

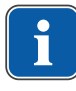

#### **REMARQUE**

#### **En référence à la norme CEI 60601-1-2 (DIN EN 60601-1-2) sur la compatibilité électromagnétique des appareils électriques médicaux, nous devons signaler les points suivants :**

Les appareils électromédicaux font l'objet de mesures de précaution particulières concernant la compatibilité électromagnétique et doivent être installés et mis en service conformément aux exigences énoncées dans les instructions de montage KaVo.

Les dispositifs de communication haute-fréquence peuvent influencer les appareils électromédicaux.

Pour les accessoires, tuyaux et composants autres que ceux livrés par KaVo, KaVo ne garantit aucune conformité aux exigences CEM de la norme CEI 60601-1-2 (DIN EN 60601-1-2).

# **Élimination des appareils électriques et électroniques**

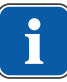

### **REMARQUE**

Sur la base de la directive WEEE (Waste Electrical and Electronic Equipment) et de la directive européenne 2012/19 concernant les dispositifs électriques et électroniques usagés, nous attirons votre attention sur le fait que le présent produit est soumis à la directive citée et doit, dans les pays de l'UE, faire l'objet d'une élimination spéciale. Vous trouverez des informations complémentaire sur le site Internet www.kavo.com ou auprès des revendeurs de dispositifs dentaires.

# **Élimination définitive en Allemagne**

Pour demander la reprise d'appareils électroniques, il convient de procéder comme suit :

- 1. Sur la page d'accueil www.enretec.de de la société enretec GmbH, sous la rubrique eom se trouve un formulaire de commande d'élimination à télécharger. Télécharger cette commande de recyclage ou la remplir en ligne.
- 2. Remplir le formulaire avec les indications correspondantes et le renvoyer à enretec GmbH en ligne ou par fax au +49 (0) 3304 3919-590. Pour passer une commande de recyclage ou pour toutes questions, il est également possible de contacter la société comme suit : Téléphone : +49 (0) 3304 3919-500

E-mail : eom@enretec.de

et courrier postal : enretec GmbH, Geschäftsbereich eomRECYCLING® Kanalstraße 17

16727 Velten

3. Les appareils non fixés sont récupérés dans le cabinet médical. Les appareils fixés sont récupérés à l'extérieur devant votre cabinet, sur rendez-vous. Les frais de démontage, de transport et d'emballage incombent au propriétaire ou à l'utilisateur de l'appareil.

# **Élimination définitive au niveau international**

Pour obtenir des informations spécifiques à votre pays sur l'élimination, vous pouvez vous adresser à votre revendeur de produits dentaires.

# **Loi en matière d'emballages actuellement en vigueur**

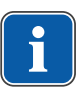

**REMARQUE**

Uniquement valable pour la République fédérale d'Allemagne.

Éliminer les emballages conformément à la loi en vigueur en matière d'emballages par l'intermédiaire d'entreprises spécialisées dans l'élimination des déchets et le recyclage. Respecter également le système de reprise généralisé. C'est pourquoi KaVo a déposé une licence pour ses emballages. Respecter le système de recyclage des déchets applicable dans votre région.

3 Description du produit | 3.1 Unité de soins

- <span id="page-18-0"></span>**3 Description du produit**
- <span id="page-18-1"></span>**3.1 Unité de soins**

# <span id="page-18-2"></span>**3.1.1 KaVo ESTETICA E70 Vision / E80 Vision T**

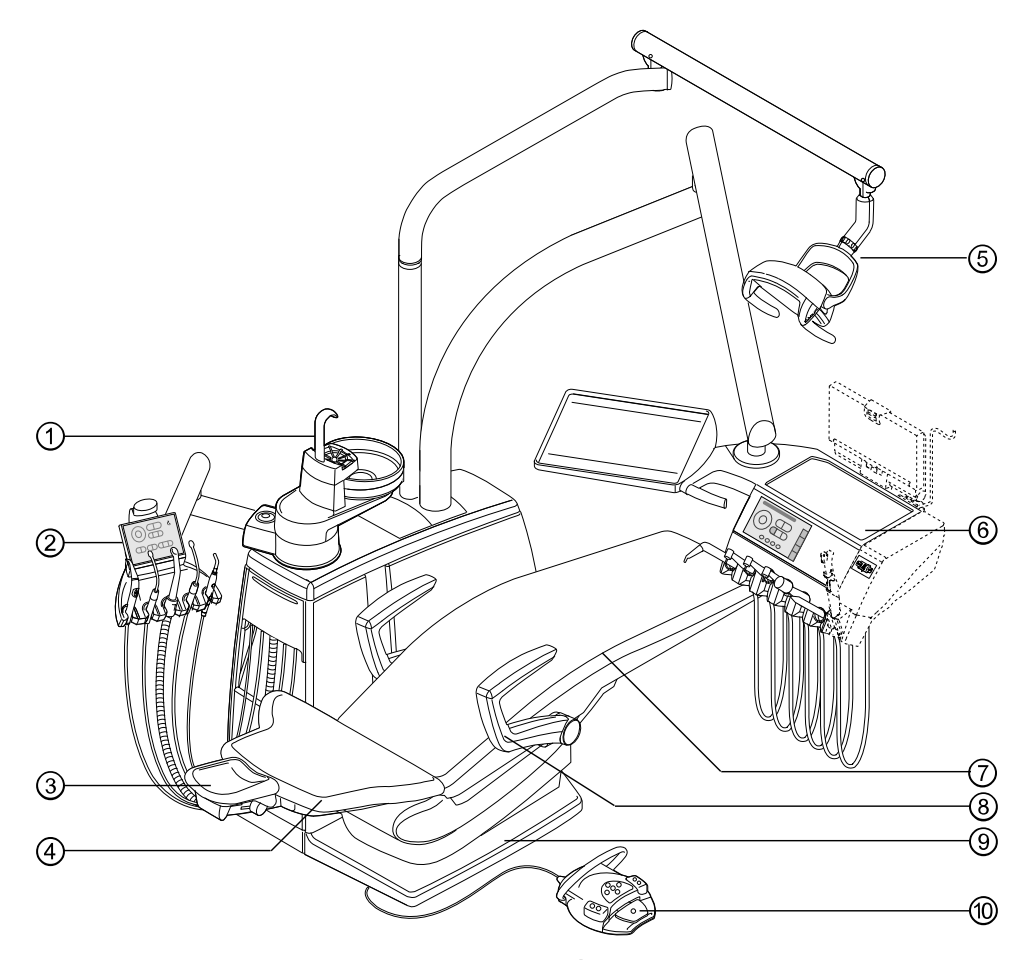

- 
- 
- ⑤ Lampe scialytique ⑥ Élément praticien
- ⑦ Banquette ⑧ Accoudoir
- ⑨ Plaque de marchepied ⑩ Rhéostat au pied
- ① Partie patient ② Élément assistante
- ③ Têtière ④ Dossier
	-
	-
	-

3 Description du produit | 3.1 Unité de soins

# <span id="page-19-0"></span>**3.1.2 KaVo ESTETICA E70 Vision S**

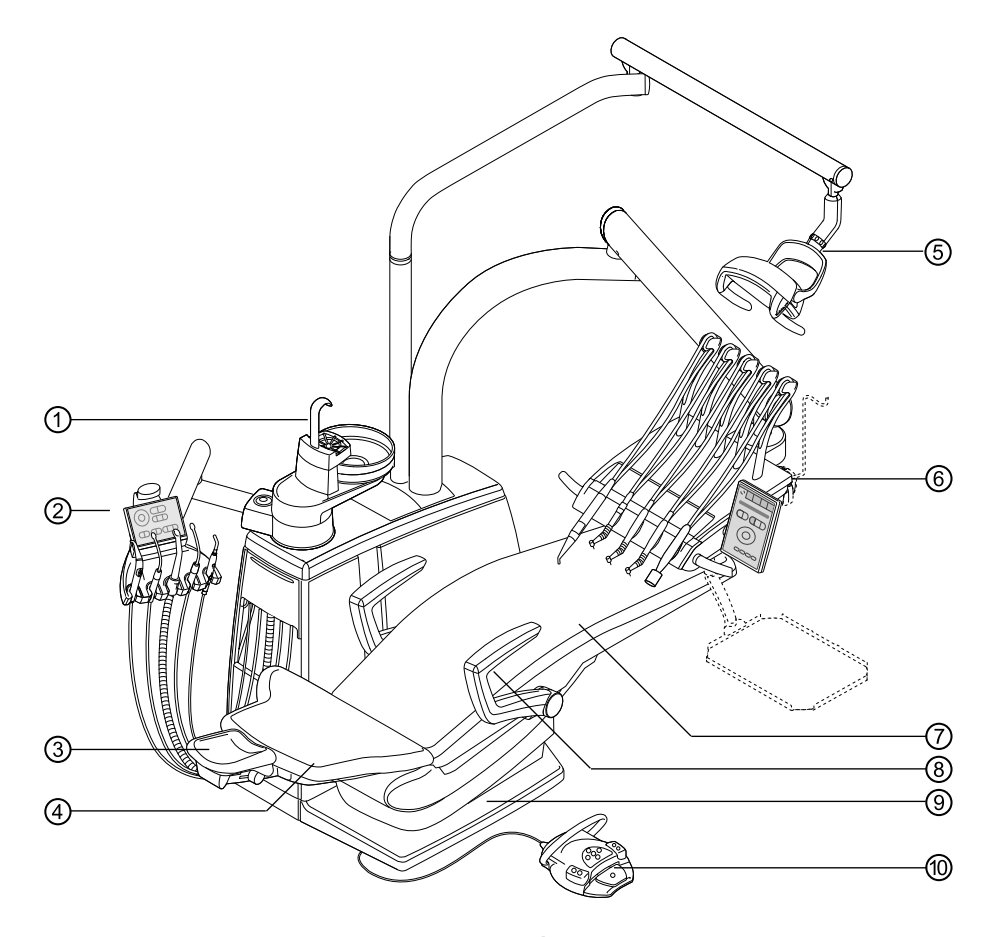

- 
- ③ Têtière ④ Dossier
- ⑤ Lampe scialytique ⑥ Élément praticien
- ⑦ Banquette ⑧ Accoudoir
- ⑨ Plaque de marchepied ⑩ Rhéostat au pied
- ① Partie patient ② Élément assistante
	-
	-
	-
	-

3 Description du produit | 3.2 Élément praticien – Variantes

<span id="page-20-0"></span>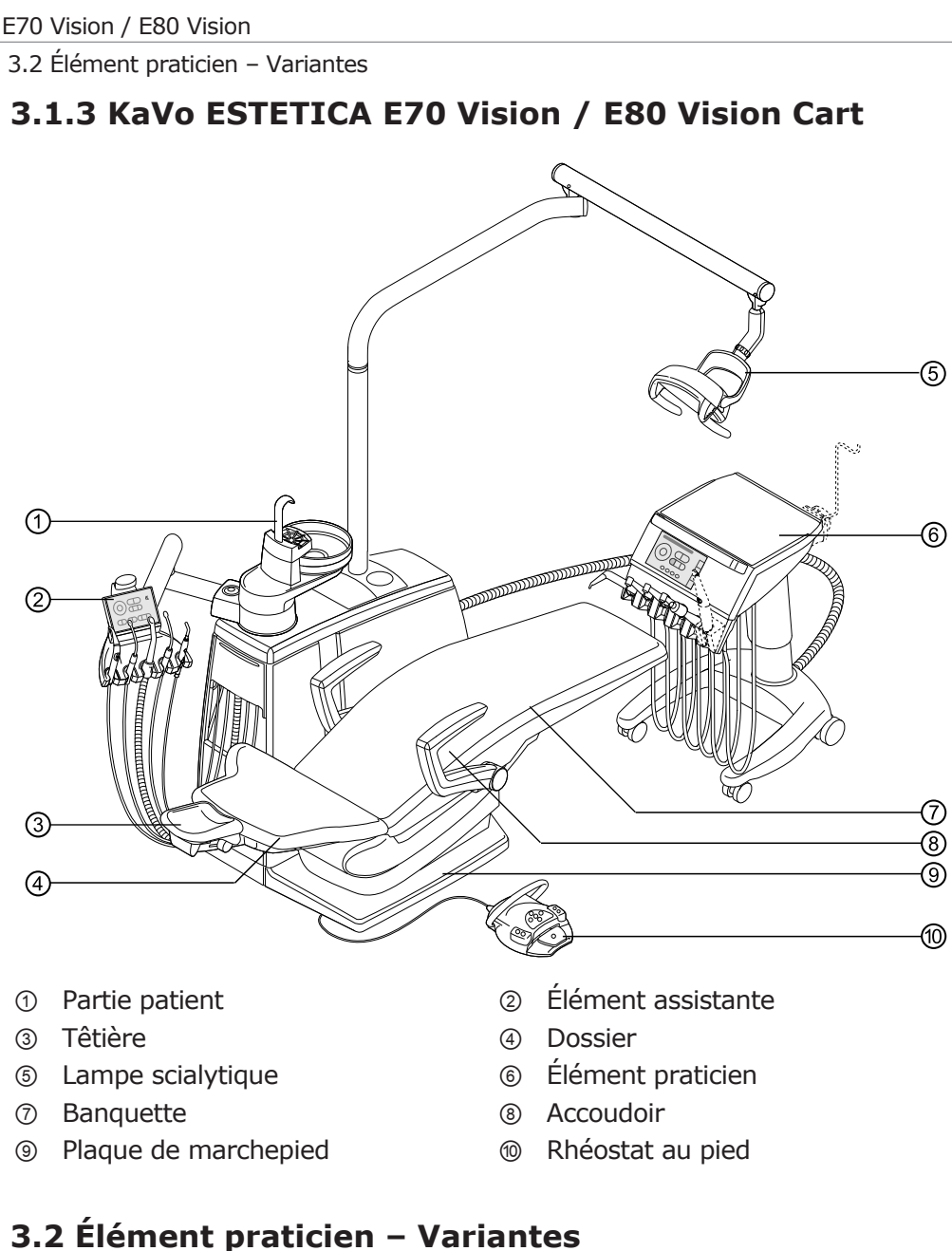

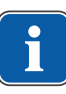

#### <span id="page-20-1"></span>**REMARQUE**

L'équipement des supports et la disposition des instruments peuvent être modifiés selon les besoins et peuvent différer de l'image représentée.

3 Description du produit | 3.2 Élément praticien – Variantes

<span id="page-21-0"></span>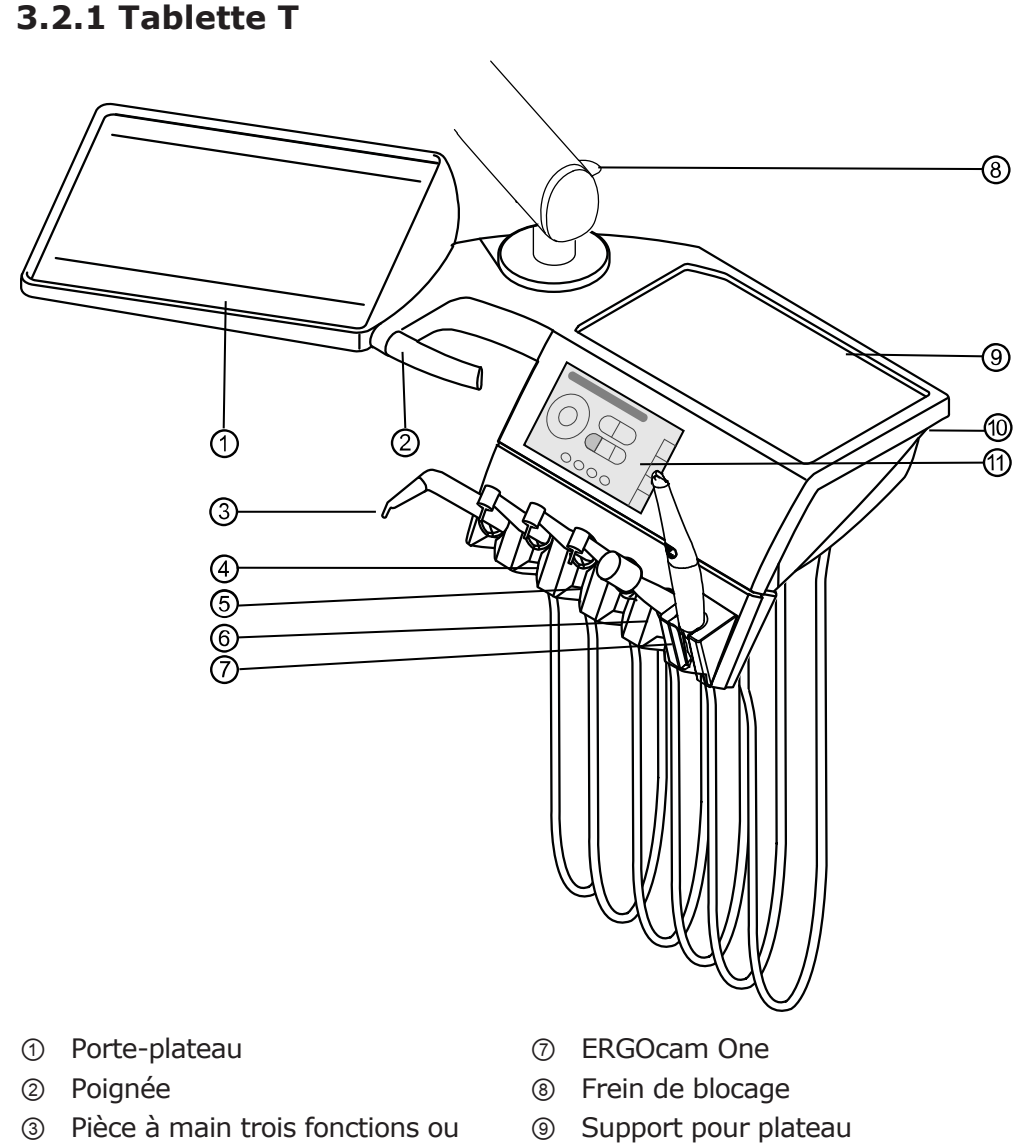

- ③ Pièce à main trois fonctions ou multifonctions
- ④ Instrument à air (raccord MULTIflex)
- 
- ⑥ Détartreur ultrasonique PiezoLED
- 
- ⑩ Interface USB
- ⑤ INTRA LUX KL 703 Motor ⑪ Écran tactile pour l'affichage et la commande

3 Description du produit | 3.2 Élément praticien – Variantes

<span id="page-22-0"></span>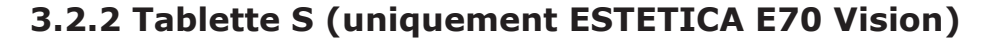

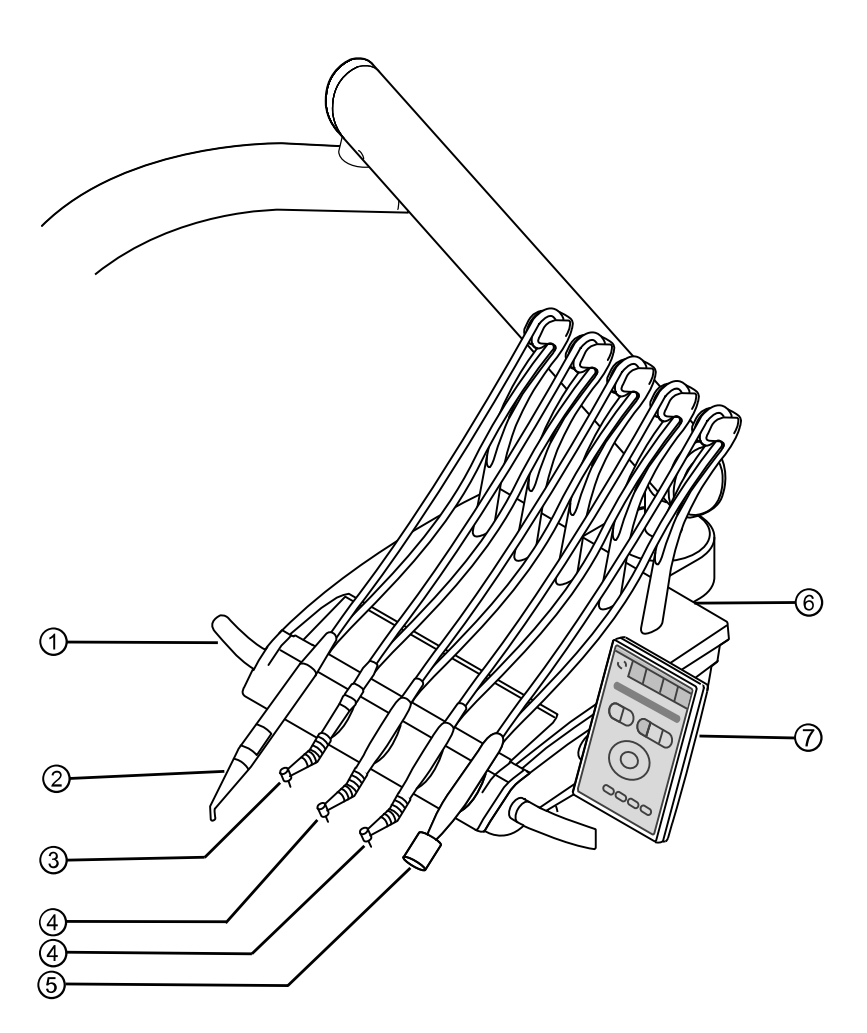

- 
- ② Pièce à main trois fonctions ou multifonctions
- ③ Instrument à air (raccord MULTI-⑦ Écran tactile pour l'affichage et la flex)
- ④ INTRA LUX KL 703 Motor
- ① Poignée ⑤ Détartreur ultrasonique PiezoLED
	- ⑥ Interface USB
		- commande

3 Description du produit | 3.3 Élément assistante

### <span id="page-23-0"></span>**3.2.3 Chariot**

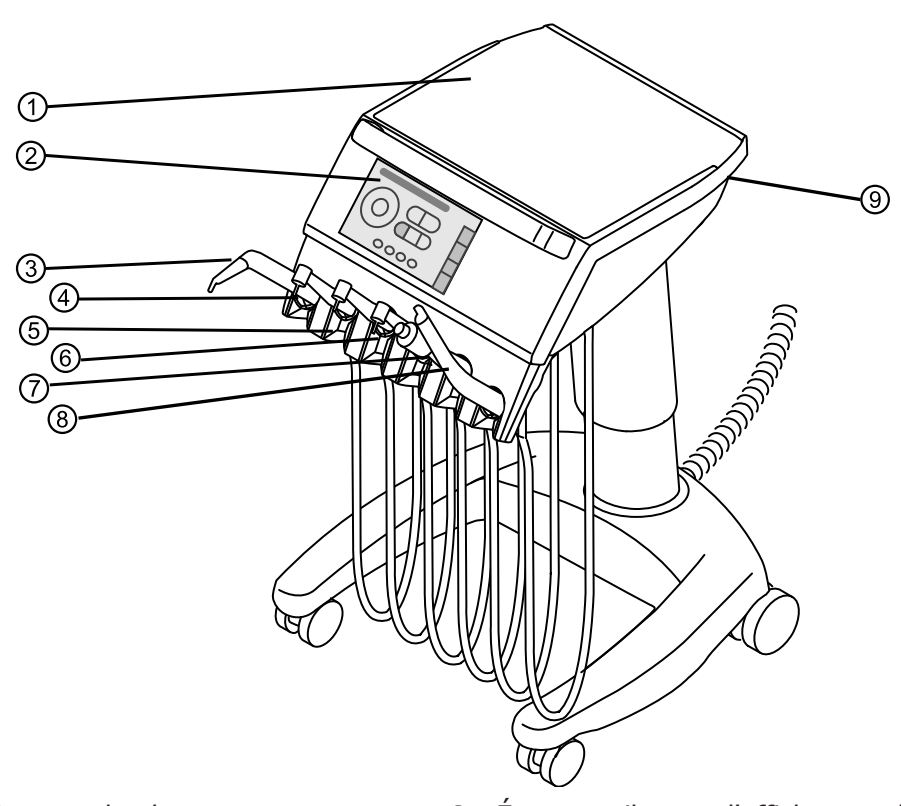

- 
- ③ Pièce à main trois fonctions ou multifonctions
- ⑤ Moteur INTRA LUX KL 703 LED ⑥ Moteur INTRA LUX KL 703 LED
- ⑦ Détartreur ultrasonique PiezoLED ⑧ ERGOcam One
- ⑨ Interface USB (de série sur E80 Vision, accessoire en option sur E70 Vision)

# <span id="page-23-1"></span>**3.3 Élément assistante**

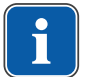

#### **REMARQUE**

L'équipement des supports et la disposition des instruments peuvent être modifiés selon les besoins et peuvent différer de l'image représentée.

- ① Support de plateau ② Écran tactile pour l'affichage et la commande
	- ④ Instrument à air (raccord Multiflex)
	-
	-

3 Description du produit | 3.4 Pièce à main trois fonctions et multifonctions (pièce à main 3F et MF)

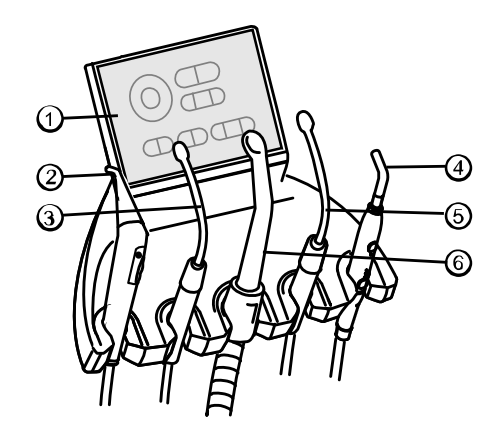

- ① Élément de commande ④ Satelec Mini LED
- ② Pièce à main trois fonctions ou multifonctions
- 
- ⑤ 2e pompe à salive (en option)
- ③ Pompe à salive ⑥ Aspiration du brouillard de spray

# <span id="page-24-0"></span>**3.4 Pièce à main trois fonctions et multifonctions (pièce à main 3F et MF)**

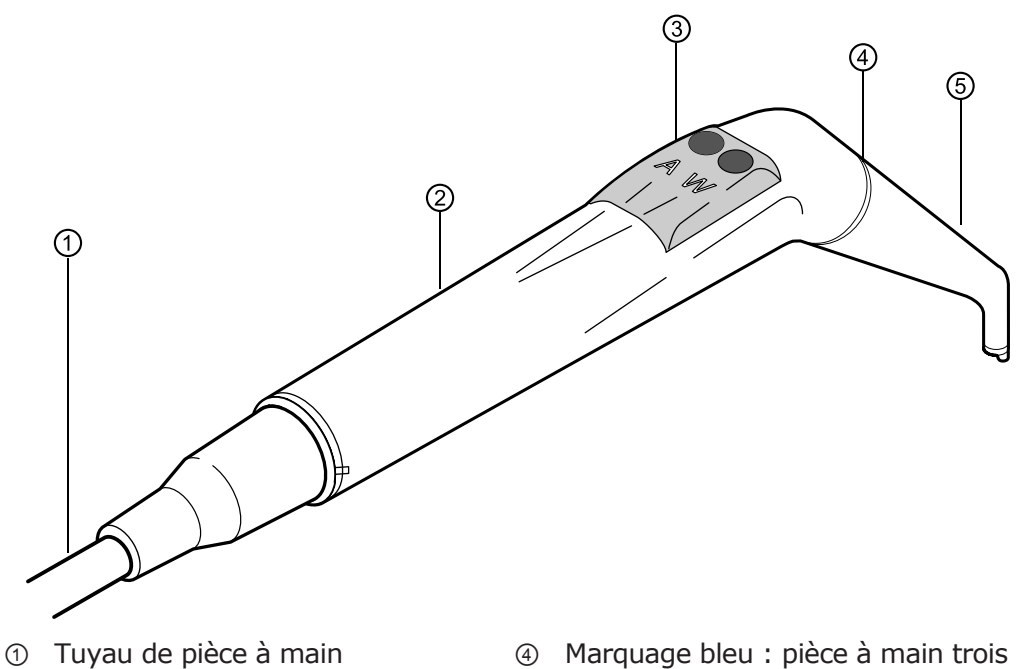

- ② Manchon de poignée ⑤ Canule
- ③ Touches pour fluides (air / eau)
- fonctions (pièce à main 3 F) Marquage doré : pièce à main multifonctions (pièce à main MF)
- 

# <span id="page-25-0"></span>**3.5 Éléments de commande**

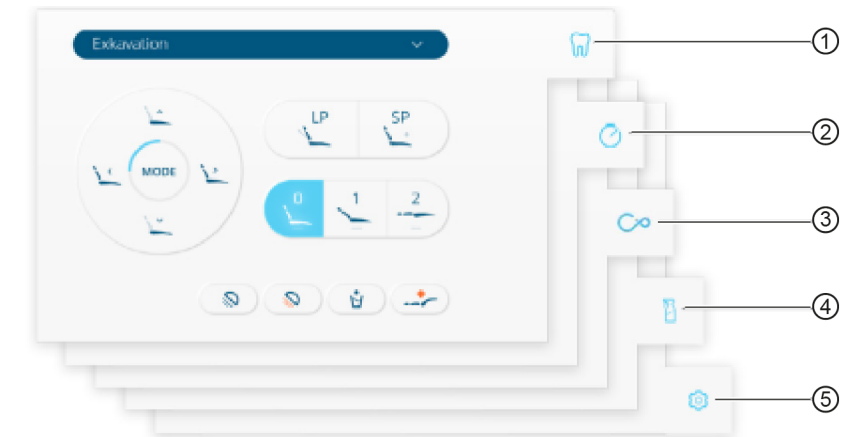

# <span id="page-25-1"></span>**3.5.1 Élément praticien à tablette T et Cart**

Écran tactile

- ① Onglet « Traitement » ④ Onglet « Nettoyage »
- ② Onglet « Minuterie » ⑤ Onglet « Réglages »
- ③ Onglet « Communication avec les patients » (en option)
- 
- 

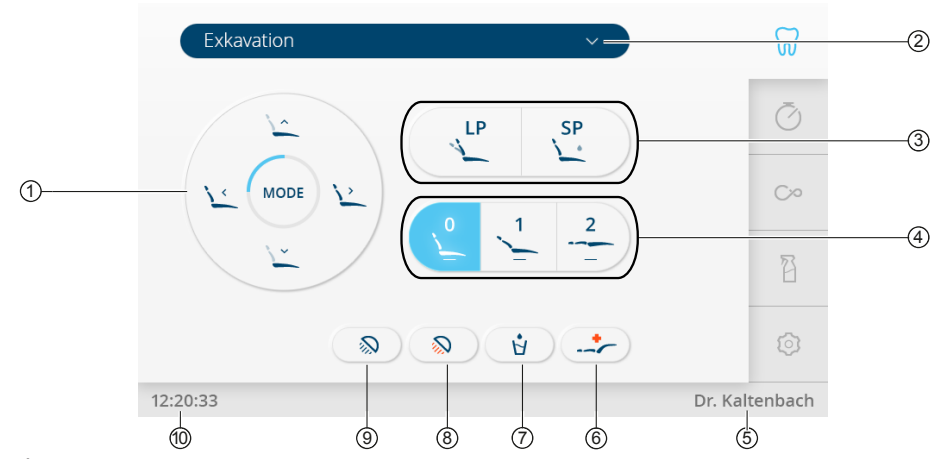

Onglet « Traitement »

- ① Touches directes « Fonctions du fauteuil »
- 
- ③ Touches « Dernière position » et « Position de rinçage »
- ④ Touches « Positions automatiques »
- ⑤ Affichage « Utilisateur » ⑩ Touche « Heure »
- ⑥ Touche « Position de Trendelenburg »
- ② Sélection du type de traitement ⑦ Touche « Système du remplissage gobelet »
	- ⑧ Touche « Gradation de la lampe scialytique »
	- ⑨ Touche marche/arrêt « Lampe scialytique »
	-

<span id="page-26-0"></span>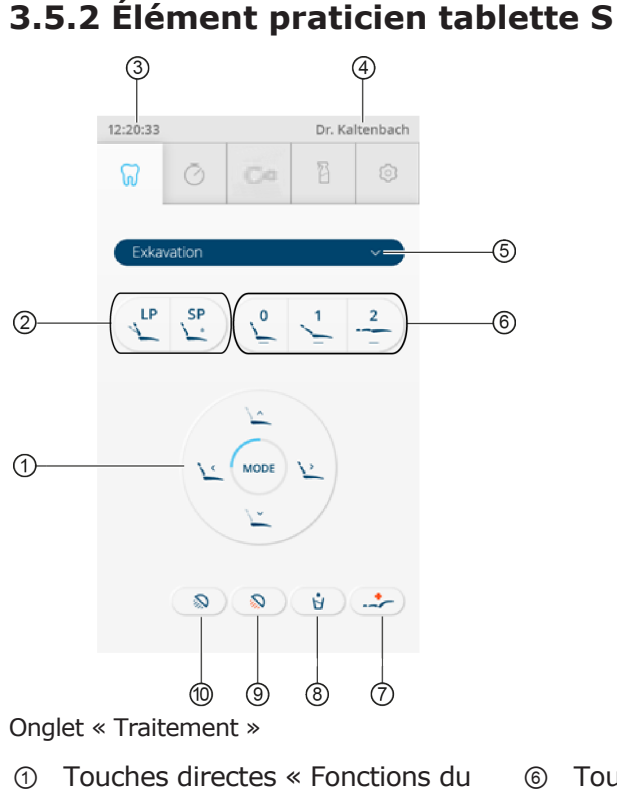

- fauteuil »
- ② Touches « Dernière position » et « Position de rinçage »
- 
- 
- ⑤ Sélection « Type de traitement » ⑩ Touche marche/arrêt « Lampe
- ⑥ Touches « Positions automatiques »
- ⑦ Touche « Position de Trendelenburg »
- ③ Touche « Heure » ⑧ Touche « Système du remplissage gobelet »
- ④ Affichage « Utilisateur » ⑨ Touche « Gradation de la lampe scialytique »
	- scialytique »

# <span id="page-27-0"></span>**3.5.3 Élément assistante**

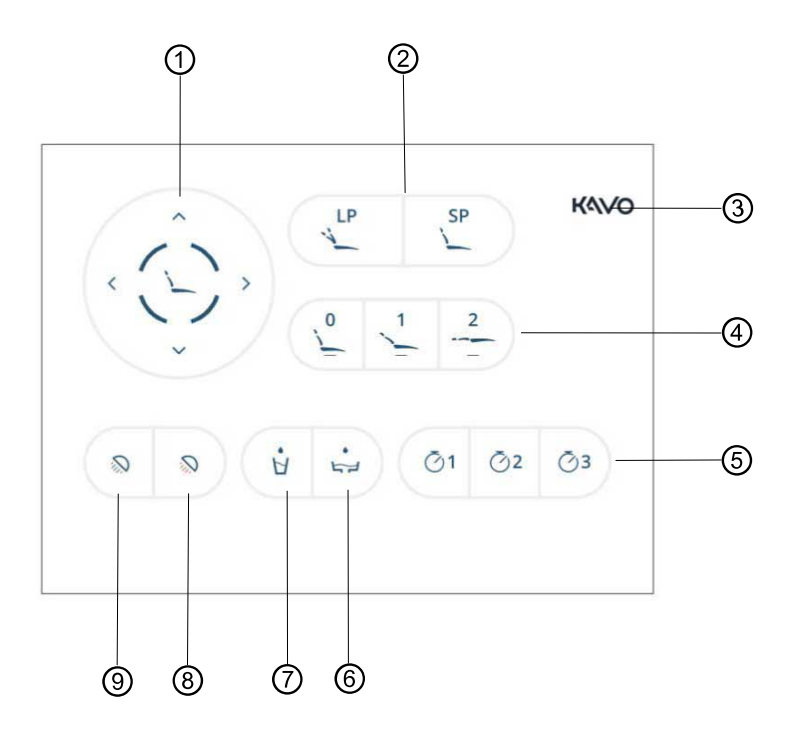

- ① Touches directes « Fonctions du fauteuil »
- ② Touches « Dernière position » et « Position de rinçage »
- ③ Touche « Écran de verrouillage » ⑧ Touche « Gradation de la lampe
- ④ Touches « Positions automatiques »
- ⑤ Touche « Minuterie »
- ⑥ Touche « Rinçage de la cuvette »
- ⑦ Touche « Système du remplissage gobelet »
- scialytique »
- ⑨ Touche « Lampe scialytique » Marche/arrêt

# <span id="page-27-1"></span>**3.5.4 Groupes de touches**

# **Touches directes Fonctions du fauteuil**

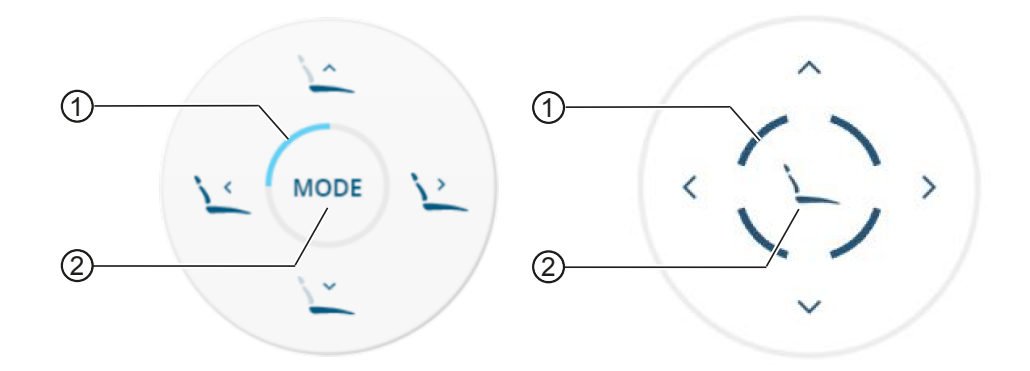

① Segment éclairé d'affichage du ni-② Touche « Mode »veau de fonction

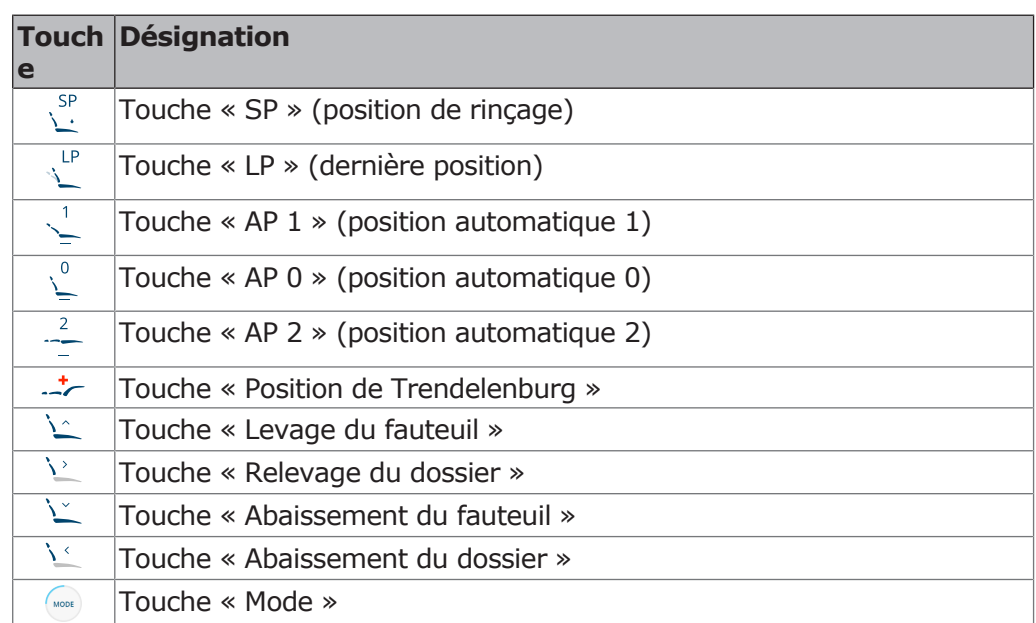

# **Touches directes pour la lampe scialytique** (sélectionnable dans l'onglet « Réglages »)

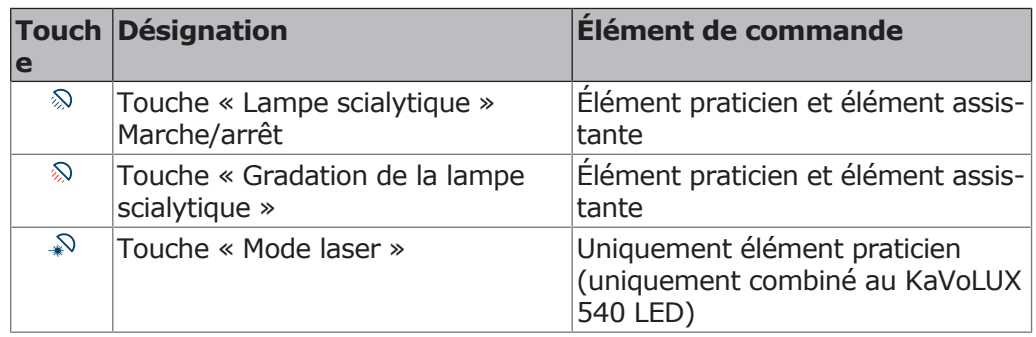

# **Touches directes (sélectionnable dans l'onglet « Réglages »)**

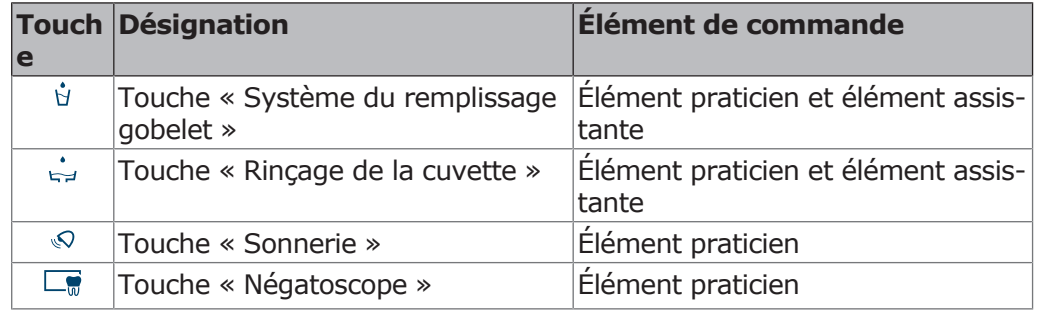

Les touches actives apparaissent sur fond bleu.

3 Description du produit | 3.6 Rhéostat au pied

# <span id="page-29-0"></span>**3.6 Rhéostat au pied**

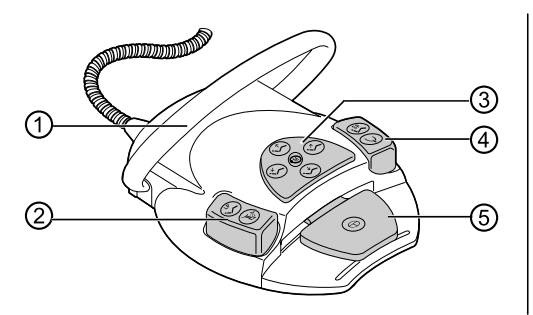

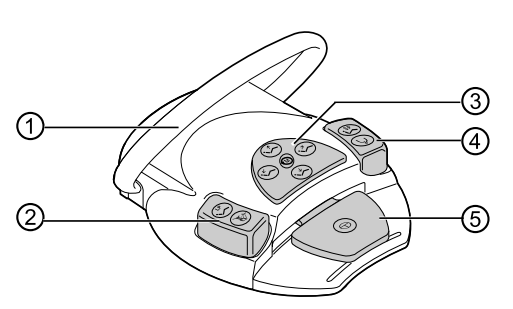

Rhéostat au pied par câble et rhéostat au pied sans fil

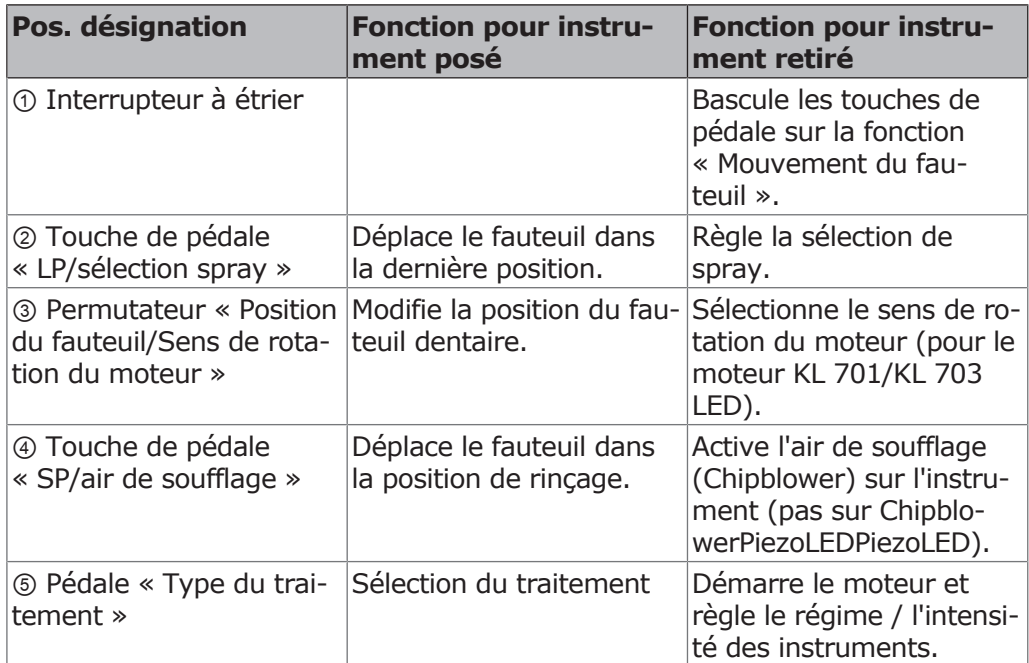

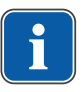

# **REMARQUE**

Seul une variante de rhéostat au pied est représentée dans ce mode d'emploi puisque l'utilisation des deux modèles est identique et que seul le type de raccordement est différent.

# <span id="page-29-1"></span>**3.7 Plaques sur le produit**

# <span id="page-29-2"></span>**3.7.1 Plaques d'avertissement et signaux de sécurité**

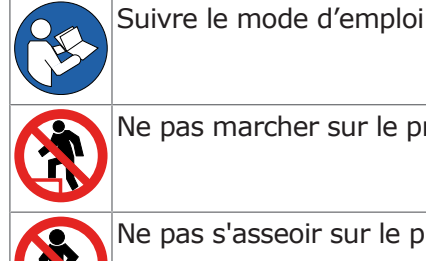

Ne pas marcher sur le produit !

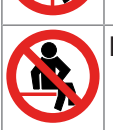

Ne pas s'asseoir sur le produit !

3 Description du produit | 3.7 Plaques sur le produit

# <span id="page-30-0"></span>**3.7.2 Plaque indiquant la puissance et plaque signalétique**

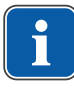

### **REMARQUE**

La base de l'appareil, l'élément praticien et le fauteuil ont toujours le même numéro de série.

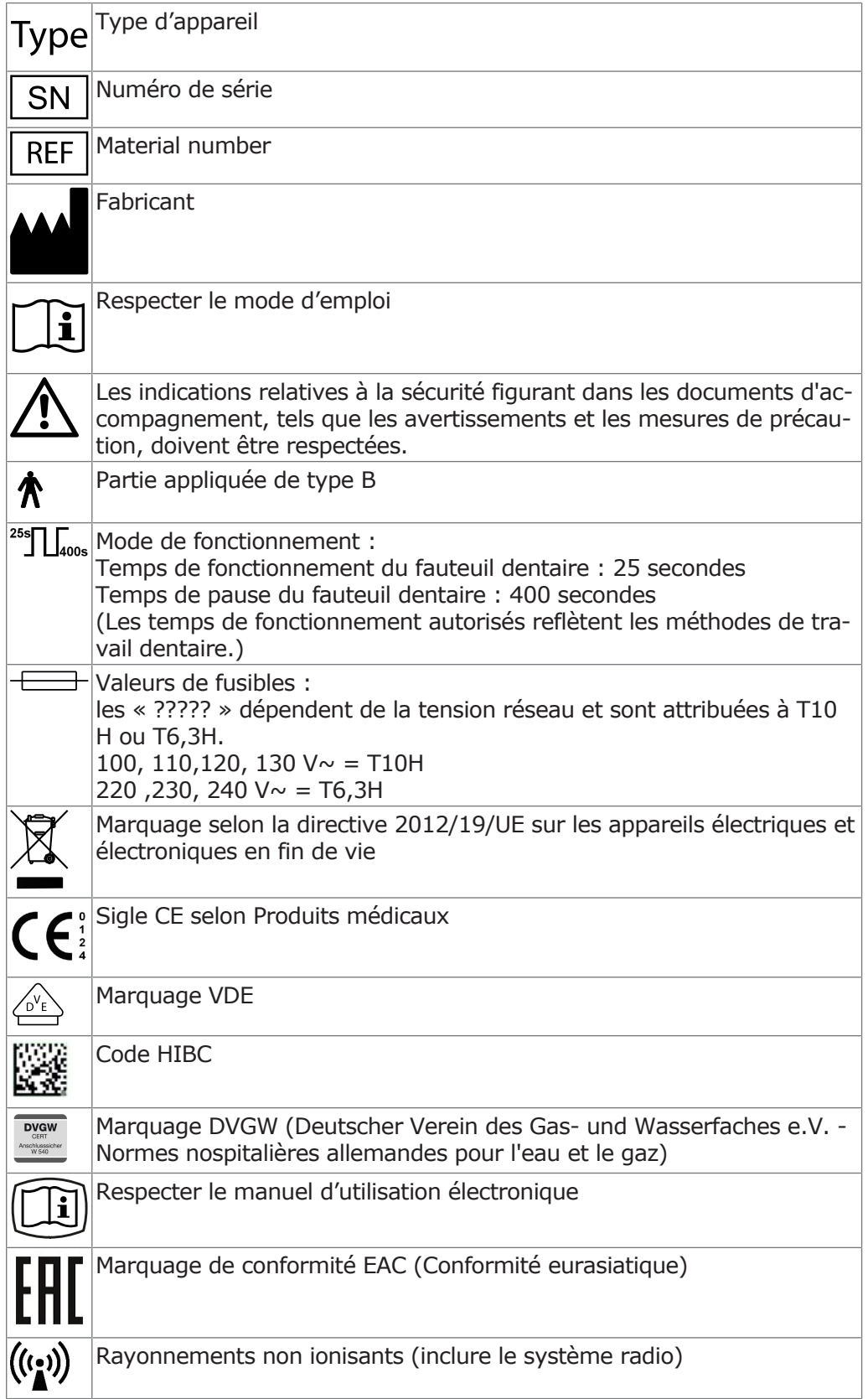

#### Mode d'emploi ESTETICA E70 Vision / E80 Vision

3 Description du produit | 3.7 Plaques sur le produit

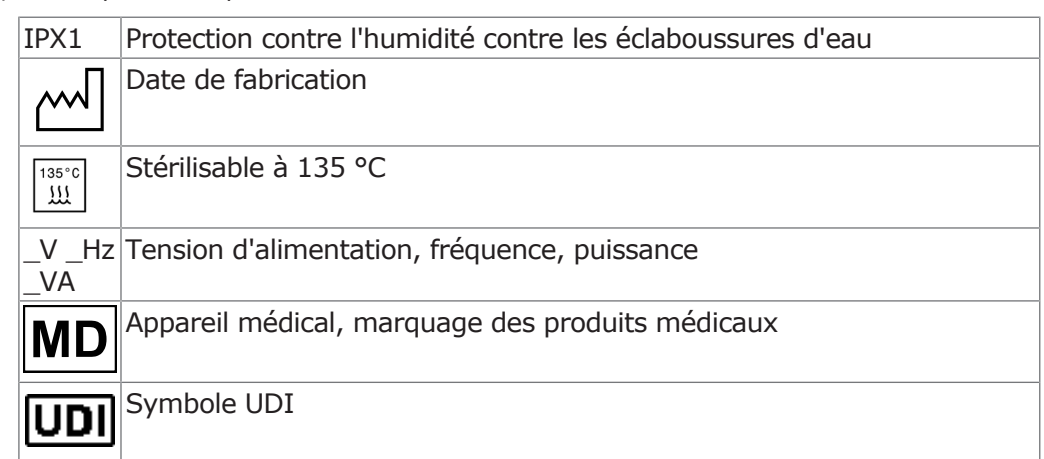

# **Plaque signalétique de la base de l'appareil**

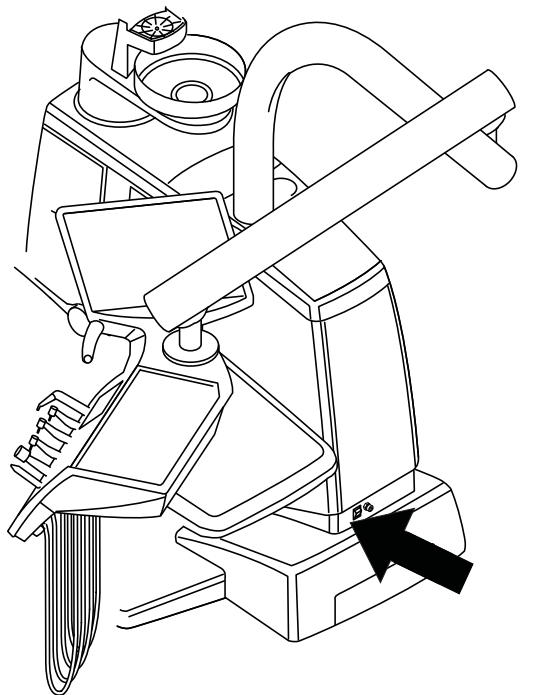

Emplacement de la plaque signalétique sur la base de l'appareil

3 Description du produit | 3.7 Plaques sur le produit

# **Plaque signalétique éléments de commande**

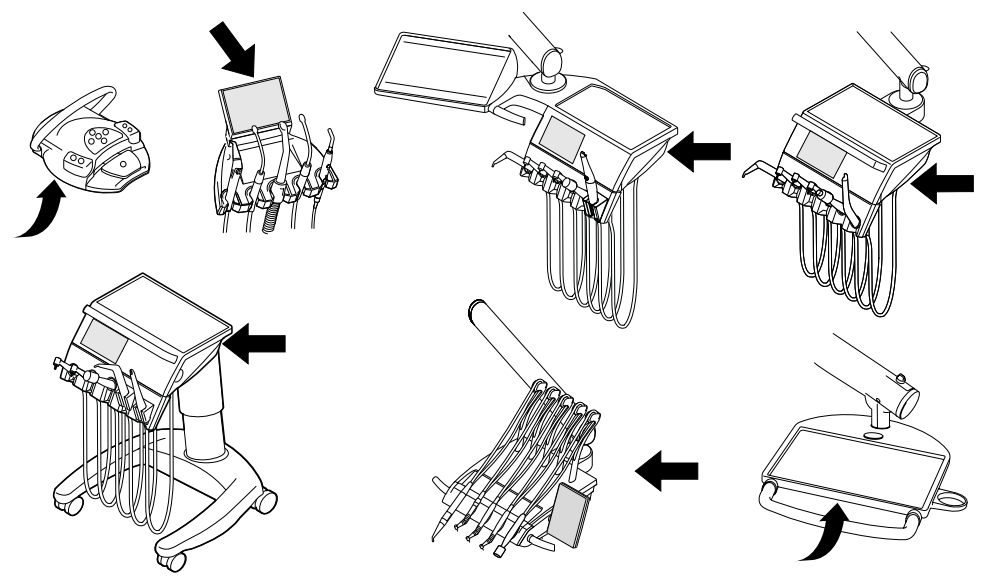

Lieu de mise en place de la plaque signalétique et du marquage des parties appliquées au rhéostat au pied sans fil, aux éléments praticien et assistante et à la tablette de service 1568.

# **Plaque signalétique du fauteuil**

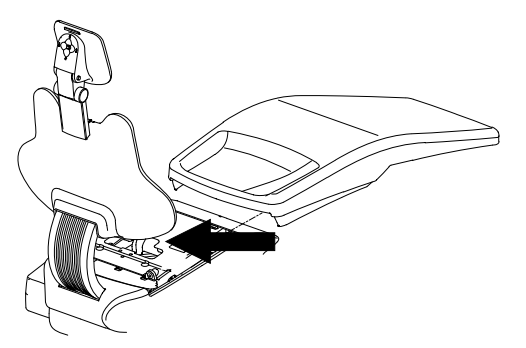

Lieu d'installation de la plaque signalétique

# **Marquages et inscriptions des pièces à main trois fonctions et multifonctions**

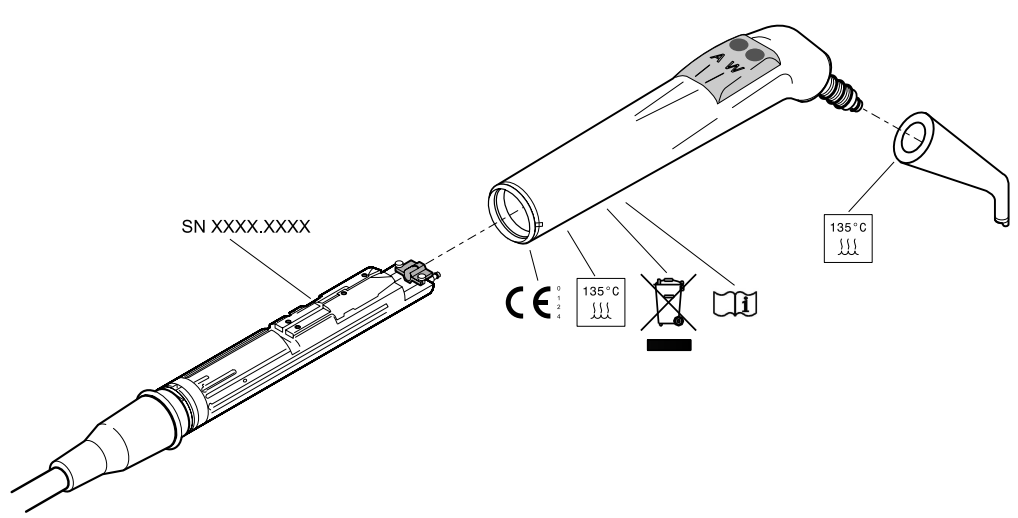

Marquages et inscriptions des pièces à main trois fonctions et multifonctions

3 Description du produit | 3.8 Caractéristiques techniques

# <span id="page-33-0"></span>**3.8 Caractéristiques techniques**

# **Système électrique**

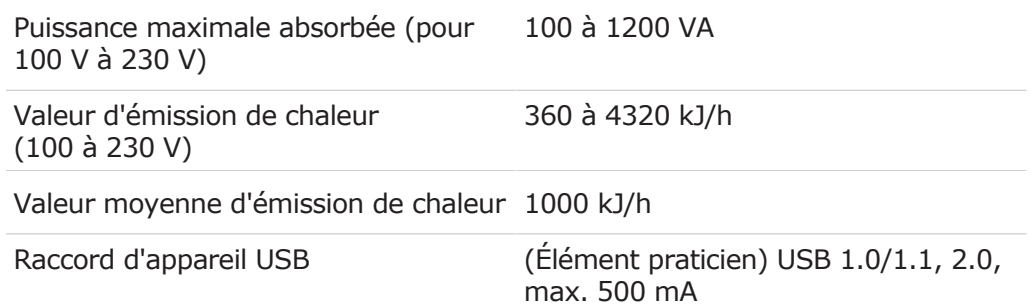

# **Rhéostat au pied sans fil**

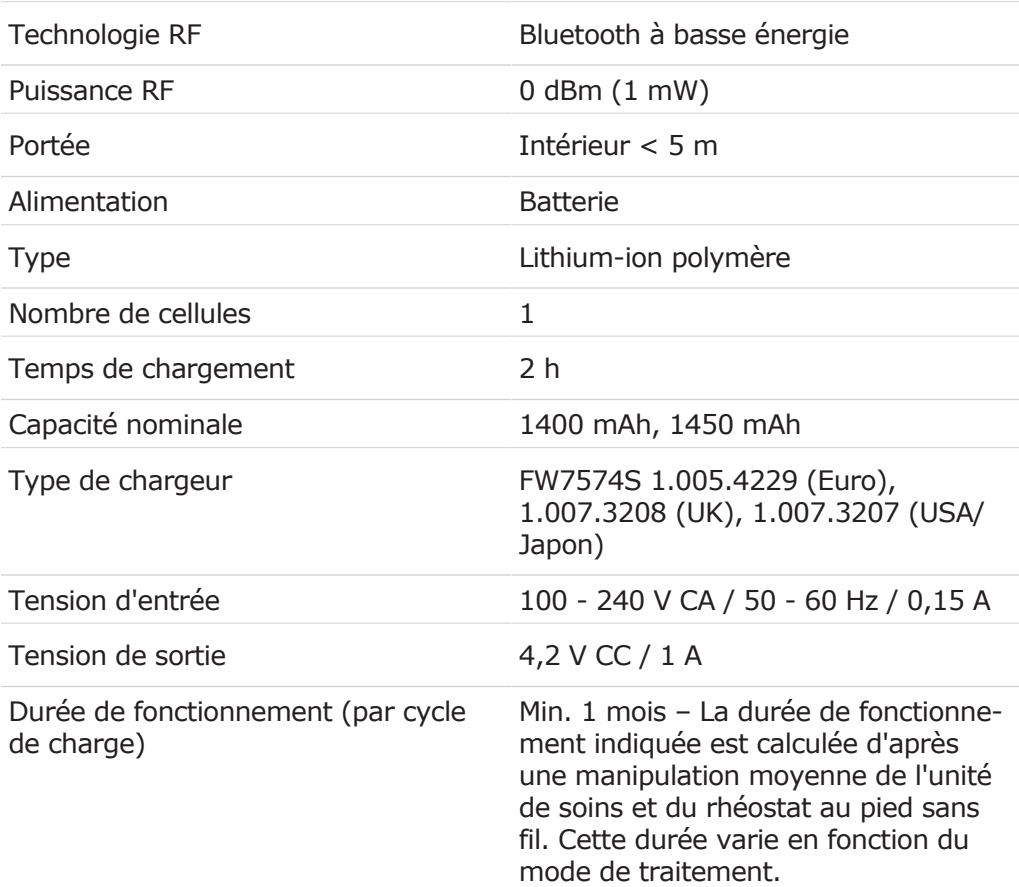

# **Rhéostat au pied sans fil**

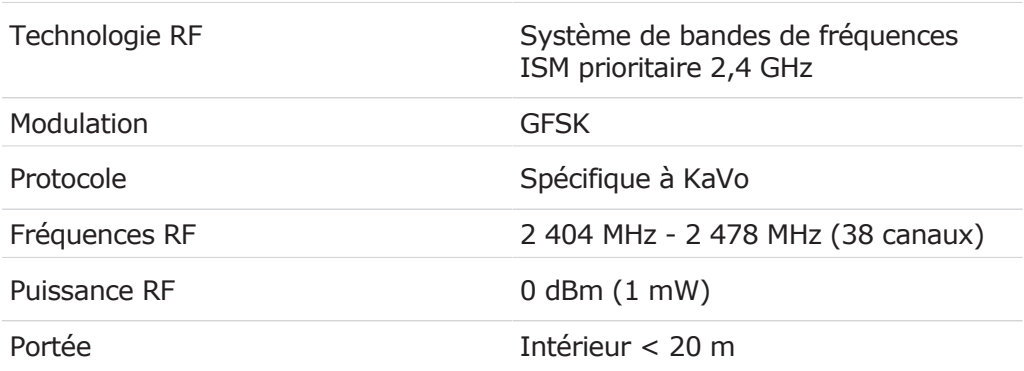

### Mode d'emploi ESTETICA E70 Vision / E80 Vision

#### 3 Description du produit | 3.8 Caractéristiques techniques

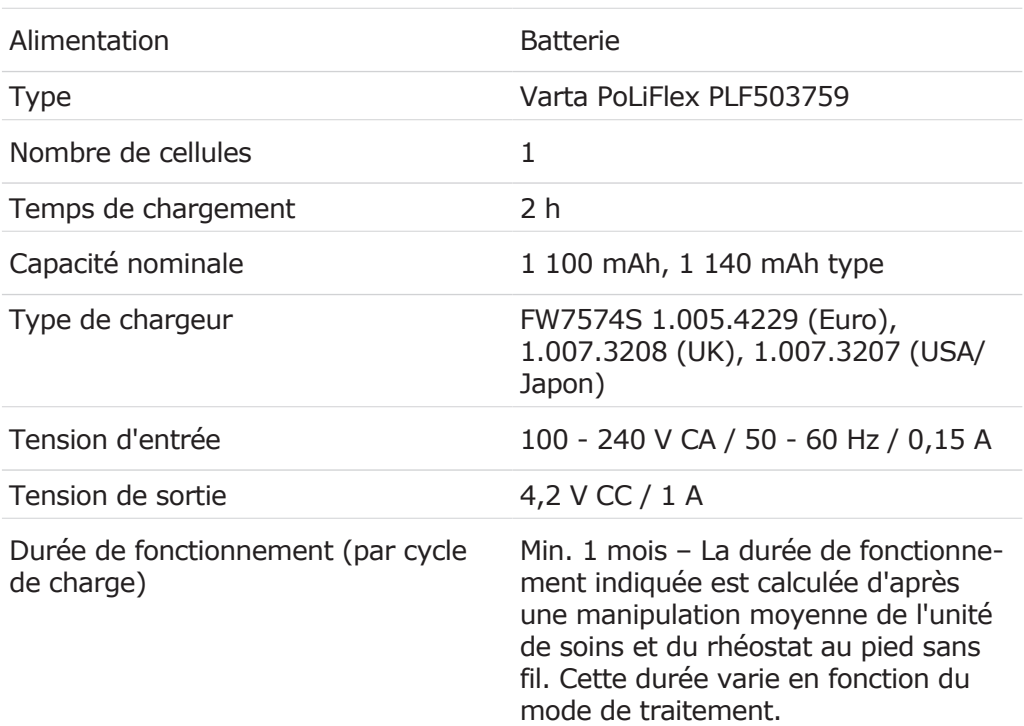

# **Pièce à main trois fonctions et multifonctions**

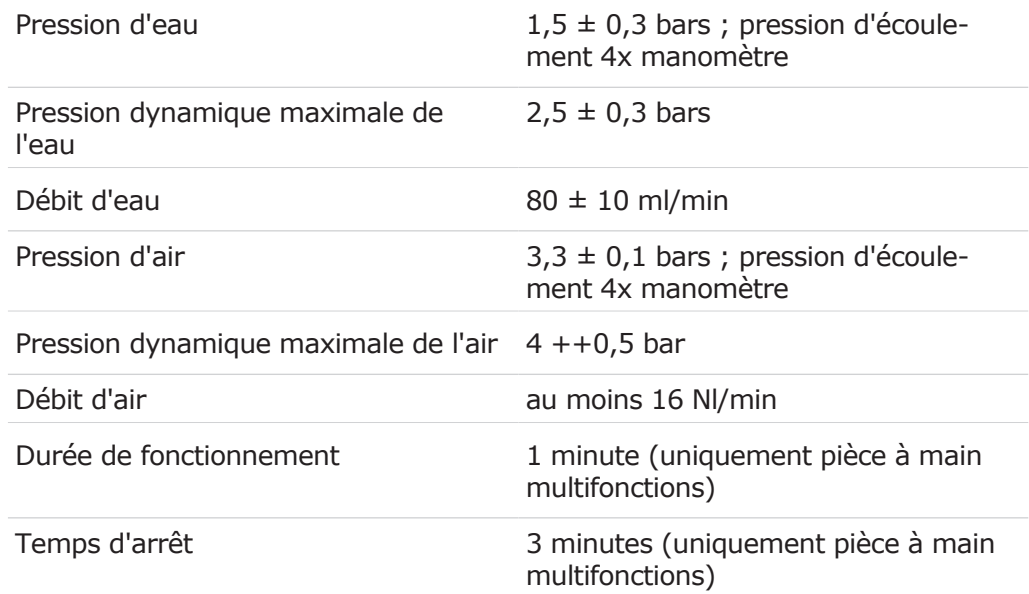

# **Pièce à main multifonctions électrique**

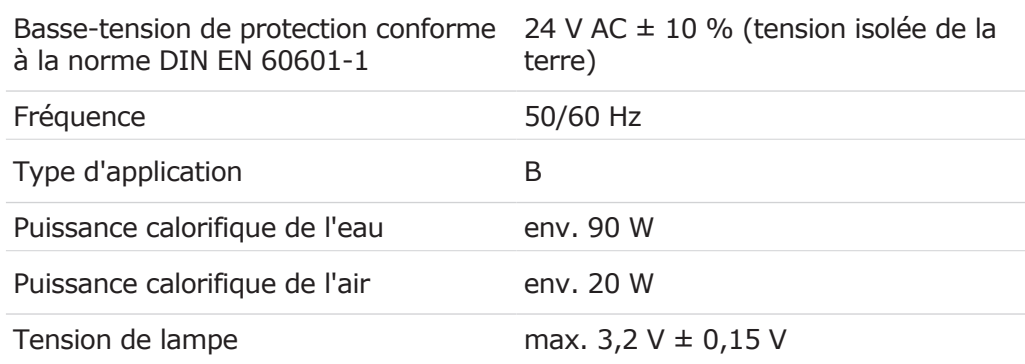

3 Description du produit | 3.8 Caractéristiques techniques

Puissance de la lampe haute pression max. 2,5 W

#### **Alimentation en eau**

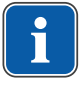

#### **REMARQUE**

Pour une dureté de l'eau plus élevée (supérieure à 12°dH), il convient d'intégrer un adoucisseur utilisant le procédé d'échange d'ions.

Si la dureté de l'eau est trop faible (inférieure à 8,4°dH), la formation d'algues peut être favorisée.

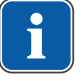

#### **REMARQUE**

Un dispositif de décontamination de l'eau est installé sur les unités dentaires de la société KaVo, en combinaison avec le « bloc-eau DVGW avec système de décontamination d'eau intégré ». Pour garantir la qualité de l'eau de traitement, le produit de décontamination OXYGENAL 6 est déversé en permanence dans l'eau, à une concentration efficace en termes d'hygiène mais sans effet néfaste sur la santé humaine. La manipulation est décrite dans les instructions d'entretien des unités de soins. Des mesures complémentaires telles que le rinçage des câbles d'alimentation d'eau et la décontamination intensive doivent être mises en œuvre conformément aux indications du fabricant.

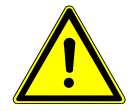

#### **AVERTISSEMENT**

**Risque d'infections en cas de non-respect des prescriptions nationales.**

Contamination de l'eau de traitement ou du réseau d'eau potable.

- 4 Respecter et se conformer aux prescriptions nationales relatives à la qualité de l'eau destinée à la consommation humaine (eau potable), si existantes.
- $\triangleright$  Respecter et mettre en œuvre si applicables les prescriptions nationales pour empêcher le reflux (flux allant de l'unité de soins au réseau d'eau public).

D'après la norme DIN EN 1717, chaque unité de soins non répertoriée dans le DVGW doit être équipée d'une installation de protection placée en amont de type AA, AB ou AD.

En cas de raccordement à l'eau, éviter les conduites d'eau usées (également dans l'installation du bâtiment) comportant de l'eau stagnante.

Des informations complémentaires sont disponibles à l'adresse : www.dvgw.de

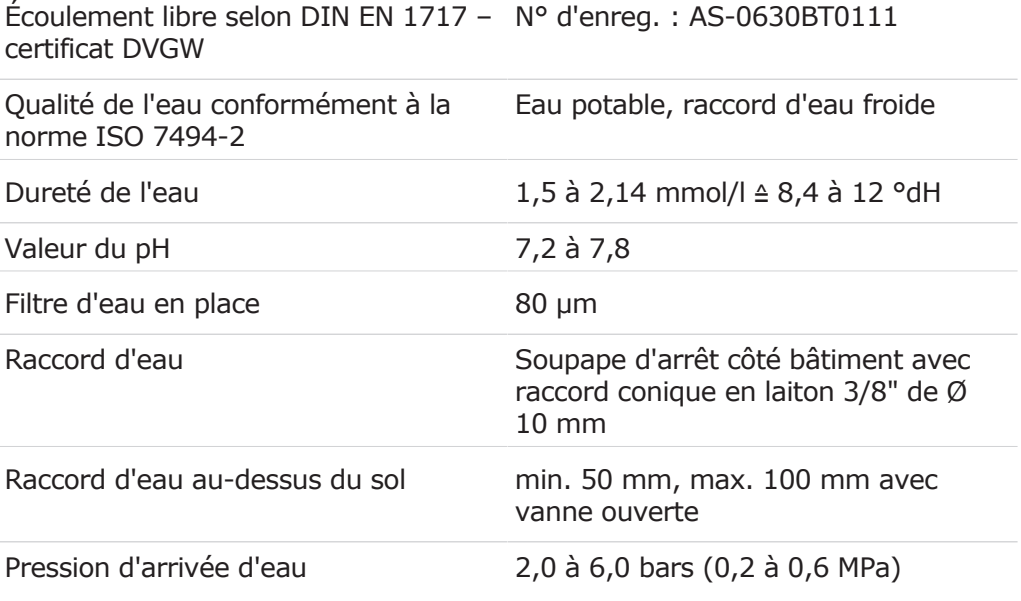
3 Description du produit | 3.8 Caractéristiques techniques

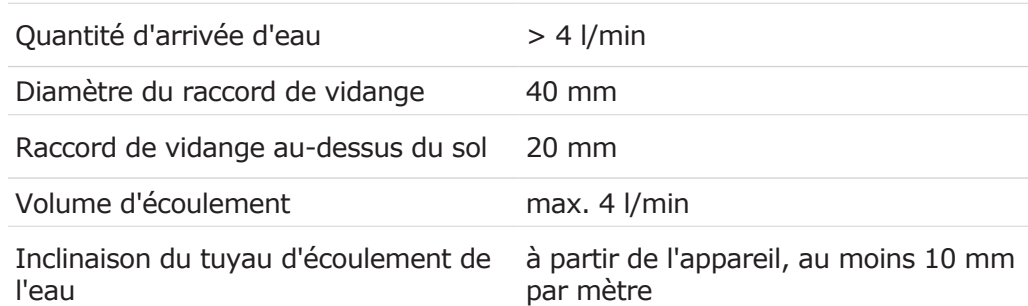

# **Alimentation en air**

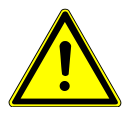

# **AVERTISSEMENT**

**Non-respect des prescriptions nationales relatives à la qualité de l'air dentaire.**

Risque d'infection.

- 4 Respecter et se conformer aux prescriptions nationales relatives à la qualité de l'air dentaire, si existantes.
- 4 Souffler la conduite d'air avant la mise en service.

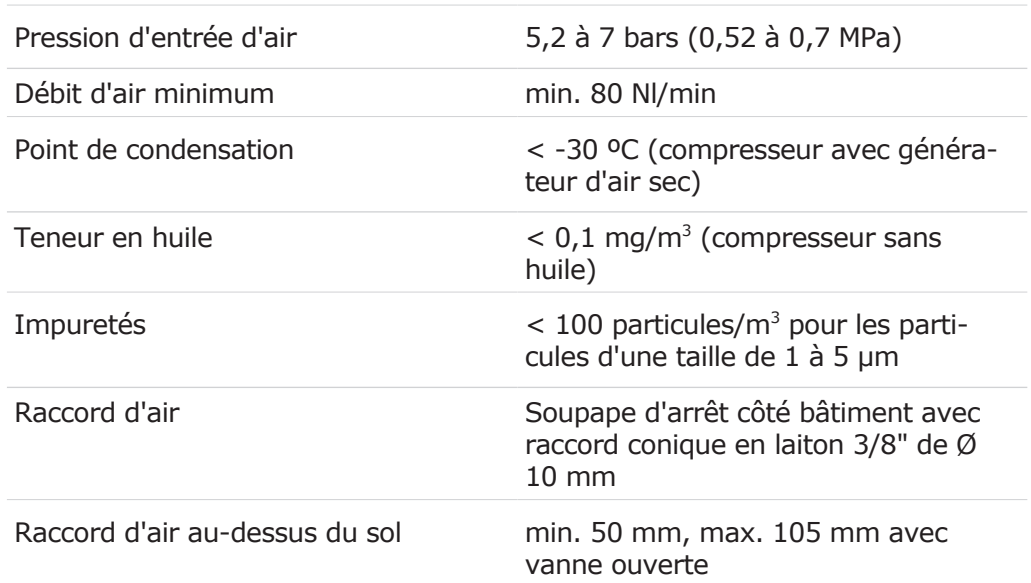

3 Description du produit | 3.8 Caractéristiques techniques

#### **Aspiration**

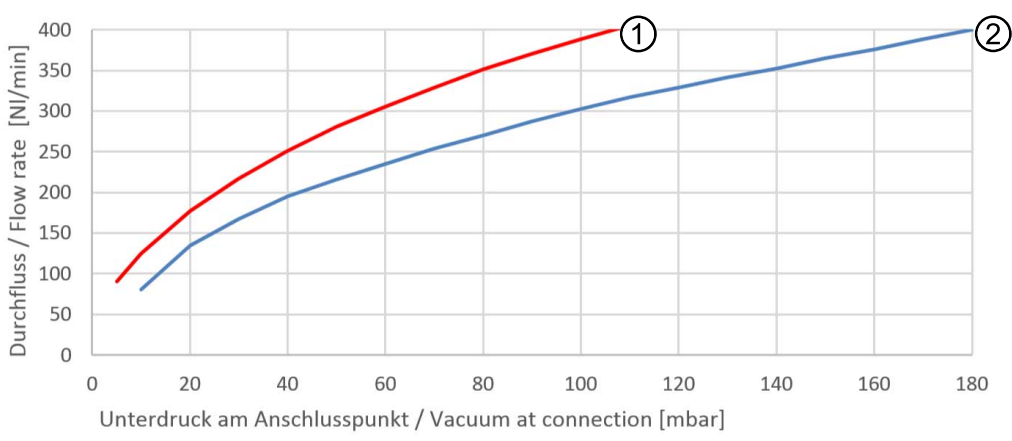

Baisse de pression au point de raccordement

- ① Aspiration semi-sèche et humide
- ② Aspiration sèche

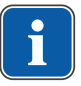

# **REMARQUE**

Pour une pression de stagnation > 180 mbar, l'unité de soins doit être équipée du kit de montage vanne de contrôle de vide.

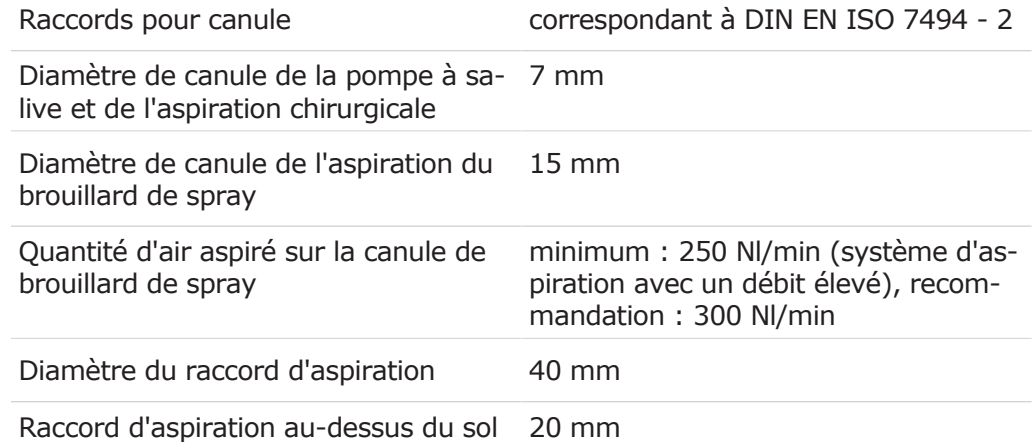

### **Conditions d'utilisation**

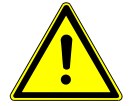

#### **AVERTISSEMENT**

#### **Conditions de service inadéquates.**

Mise en péril de la sécurité électrique de l'appareil.

4 Les conditions de service indiquées dans le chapitre « Caractéristiques techniques » du mode d'emploi doivent obligatoirement être respectées et ne doivent en aucun cas être dépassées.

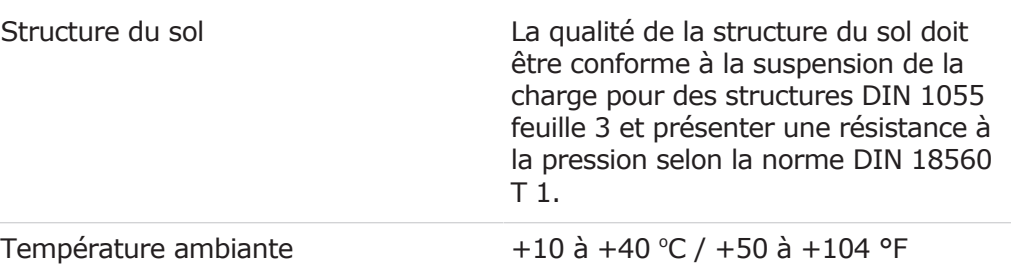

#### 3 Description du produit | 3.8 Caractéristiques techniques

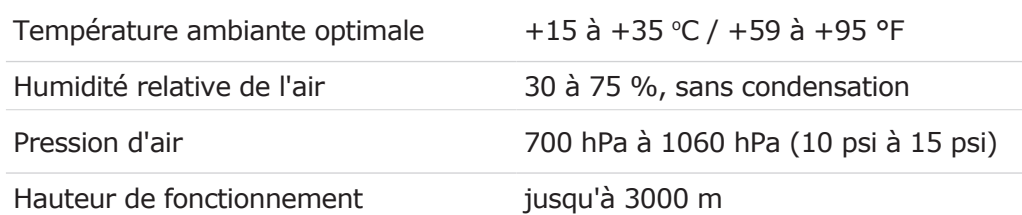

# **Charges maximales**

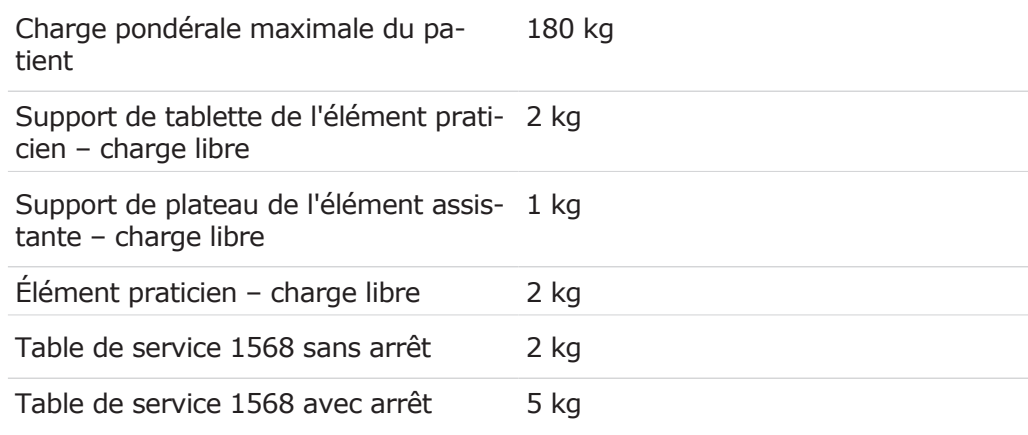

# **Conditions de transport et de stockage**

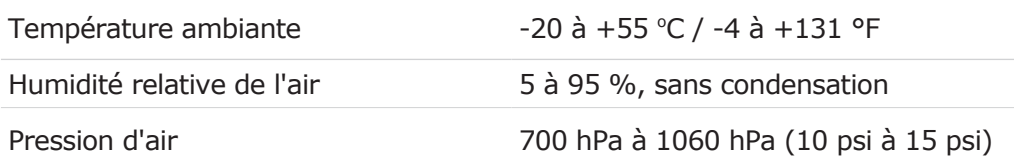

### **Poids**

### **ESTETICA E70 Vision**

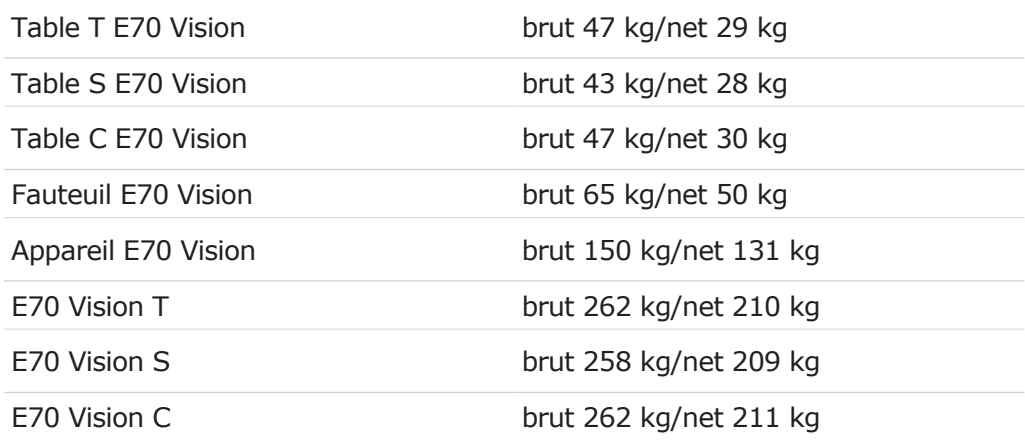

# **ESTETICA E80 Vision**

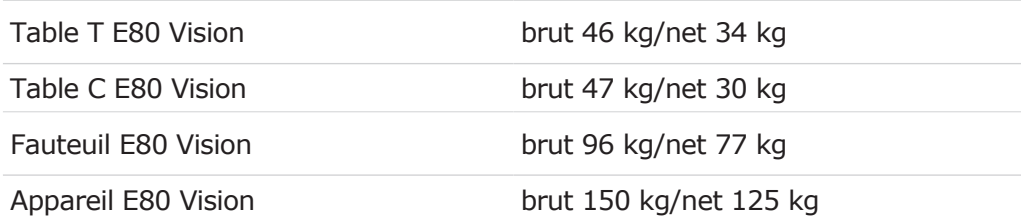

3 Description du produit | 3.9 Tablette de service KaVo 1568 (accessoire optionnel)

E80 Vision T brut 292 kg/net 236 kg

E80 Vision C brut 293 kg/net 232 kg

# **Paquet table de service KaVo 1568**

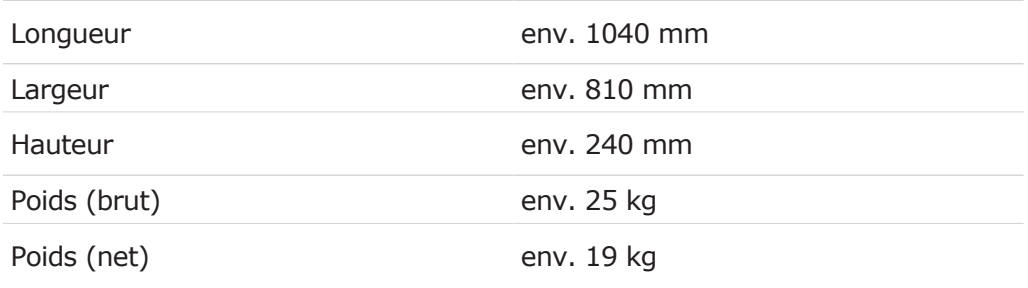

### **Lampe scialytique KaVoLUX 540 LED**

#### **Voir également:**

mode d'emploi KaVoLUX 540 LED

# **3.9 Tablette de service KaVo 1568 (accessoire optionnel)**

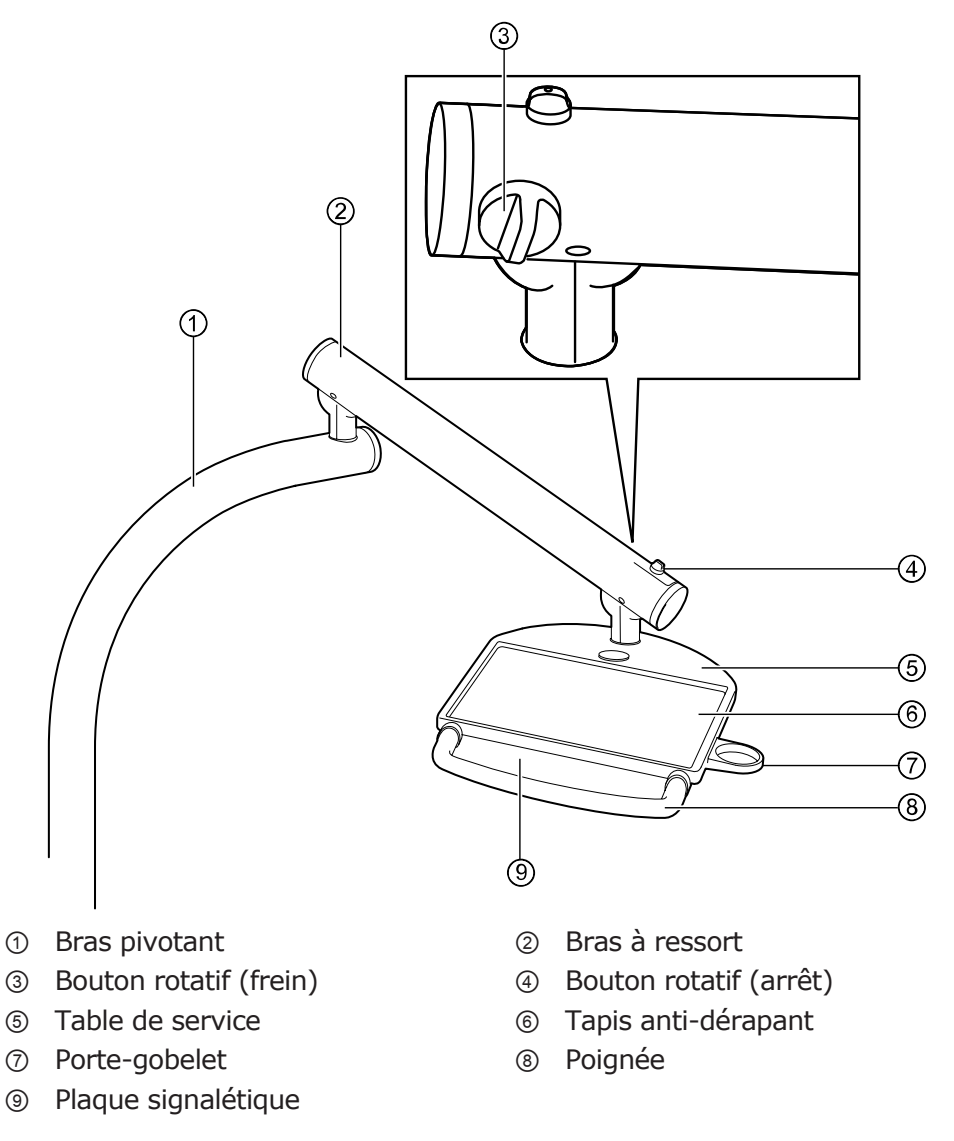

4 Utilisation | 4.1 Activation de l'appareil

### **4 Utilisation**

Veuillez également tenir compte des vidéos d'instruction et sur l'ergonomie correspondantes sur le site Internet de KaVo. Utilisez les QR codes ou suivez le lien correspondant :

Vidéo d'instruction :<https://www.kavo.com/de/einweisung>

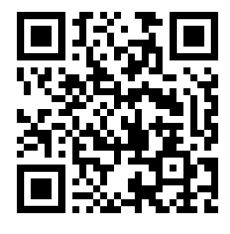

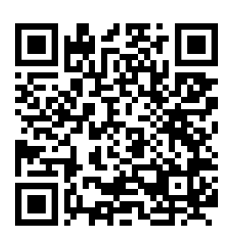

Vidéo sur l'ergonomie : <https://www.kavo.com/de-de/rueckenfreundliches-arbeiten>

# **4.1 Activation de l'appareil**

4 Mettre l'appareil en marche au niveau de l'interrupteur principal.

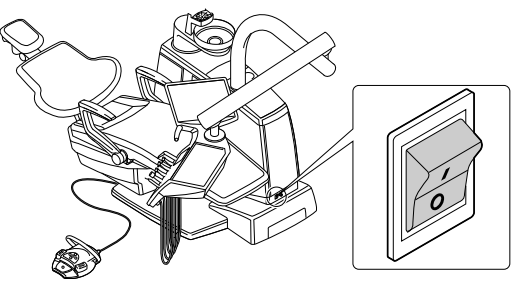

- ð Le logo KaVo s'allume sur l'écran de l'élément praticien.
- $\Rightarrow$  Dès que l'unité a entièrement démarré, une mélodie retentit.

# **4.2 Déplacer l'élément praticien**

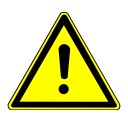

### **A** PRUDENCE

#### **Risque de blessure dû au déplacement de l'élément praticien ou de l'élément assistante.**

Blessure ou contusion du patient ou du personnel du cabinet.

4 Faire attention au patient et au personnel du cabinet lors du déplacement de l'élément assistante.

4 Utilisation | 4.2 Déplacer l'élément praticien

# **4.2.1 Déplacer la tablette T**

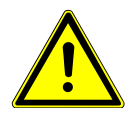

### **A** PRUDENCE

#### **Surcharge du système de support**

Blessure du patient ou du personnel du cabinet.

Endommagement du système de support.

- 4 Ne pas dépasser la charge maximale autorisée (par ex. en raison des instruments et accessoires).
- 4 Ne pas s'appuyer sur le bras pivotant !

#### **ATTENTION**

#### **Dommages dus à la surcharge de l'élément praticien.**

Dommages dus à la surcharge de l'élément praticien. Des dommages peuvent résulter en cas de dépassement de plus de 2 kilogrammes de la charge maximale autorisée dû au support des instruments, des accessoires, etc.

4 Ne pas surcharger l'élément praticien !

Les articulations du bras porteur peuvent être équipées de freins pneumatiques en option. Si l'appareil est éteint, le bras support ne peut être que difficilement déplacé.

- 4 Lorsque l'appareil est allumé, saisir l'élément praticien par la poignée et le déplacer.
	- ð Les freins se desserrent. L'élément praticien peut être facilement déplacé.

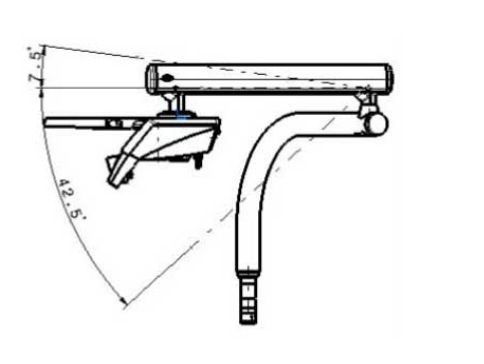

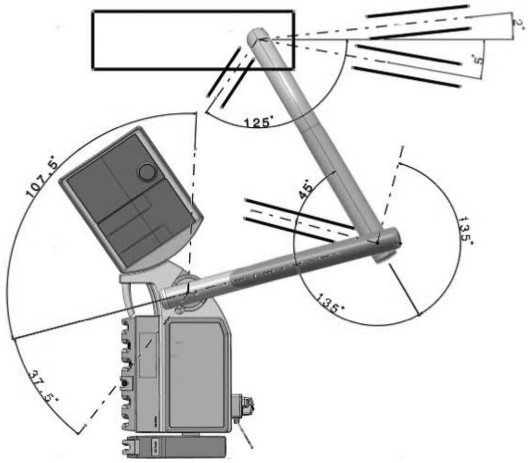

- 4 Relâcher la poignée.
- $\Rightarrow$  Le bras support se bloque automatiquement. L'élément praticien peut être difficilement déplacé.

### **4.2.2 Déplacer la tablette S**

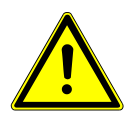

#### **A** PRUDENCE

#### **Risque de blessure dû aux instruments suspendus (tablette S).**

Les patients risquent de se blesser au niveau des inserts tranchants des instruments.

- 4 Lors du déplacement de l'élément praticien, veiller à ne blesser personne.
- 4 Signaler les risques de blessures aux patients et au personnel soignant.

4 Utilisation | 4.2 Déplacer l'élément praticien

#### **ATTENTION**

#### **Dommages dus à la surcharge de l'élément praticien.**

Dommages dus à la surcharge de l'élément praticien. Des dommages peuvent résulter en cas de dépassement de plus de 2 kilogrammes de la charge maximale autorisée dû au support des instruments, des accessoires, etc.

4 Ne pas surcharger l'élément praticien !

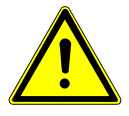

### **A** PRUDENCE

#### **Surcharge du système de support**

Blessure du patient ou du personnel du cabinet.

Endommagement du système de support.

- 4 Ne pas dépasser la charge maximale autorisée (par ex. en raison des instruments et accessoires).
- 4 Ne pas s'appuyer sur le bras pivotant !

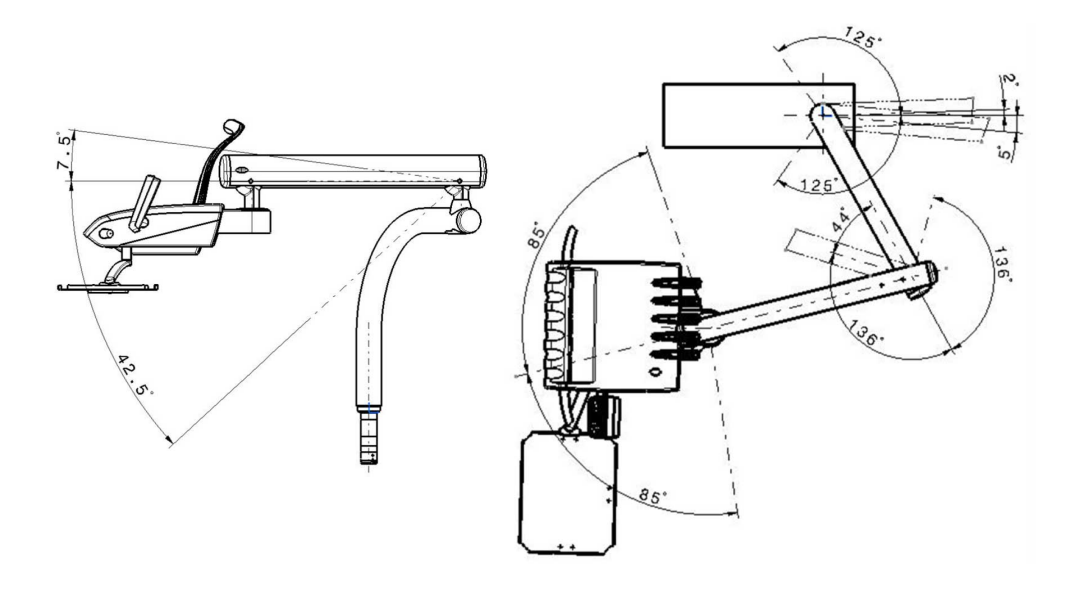

# **4.2.3 Déplacer Cart**

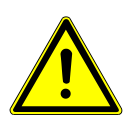

### **PRUDENCE**

#### **Déplacement et surcharge du Cart.**

Le Cart risque de basculer ou d'être endommagé.

- 4 N'utiliser le Cart que sur un sol régulièrement plat.
- 4 Ne pas marcher sur le tuyau d'alimentation du Cart.
- 4 S'assurer qu'aucun obstacle ne se trouve sur le sol.
- 4 Ne pas s'asseoir sur l'élément praticien ou monter sur le pied à roulettes.

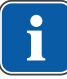

### **REMARQUE**

La zone dans laquelle le Cart peut être déplacé est limitée par la longueur des conduites et des flexibles reliant le Cart à la base de l'appareil. Le Cart ne peut être déplacé que dans cet espace limité.

4 Pour modifier la position du Cart, maintenir le chariot au niveau de la poignée recourbée et le déplacer dans la position souhaitée.

La partie supérieure de l'élément praticien peut être positionnée verticalement selon 9 niveaux.

4 Utilisation | 4.2 Déplacer l'élément praticien

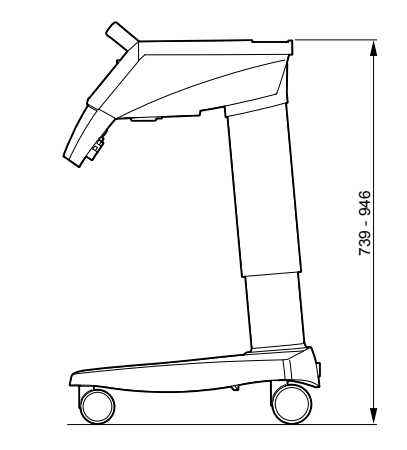

Cart

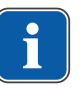

### **REMARQUE**

Ne pas soulever l'élément praticien au niveau de la poignée.

- 4 Soulever la partie supérieure de l'élément praticien jusqu'à son enclenchement.
- 4 Pour désactiver à nouveau le système d'arrêt, déplacer la partie supérieure au maximum vers le haut puis la diriger vers le bas.

# **4.2.4 Déplacer la tablette**

La tablette peut être inclinée.

4 Glisser la tablette dans la position souhaitée.

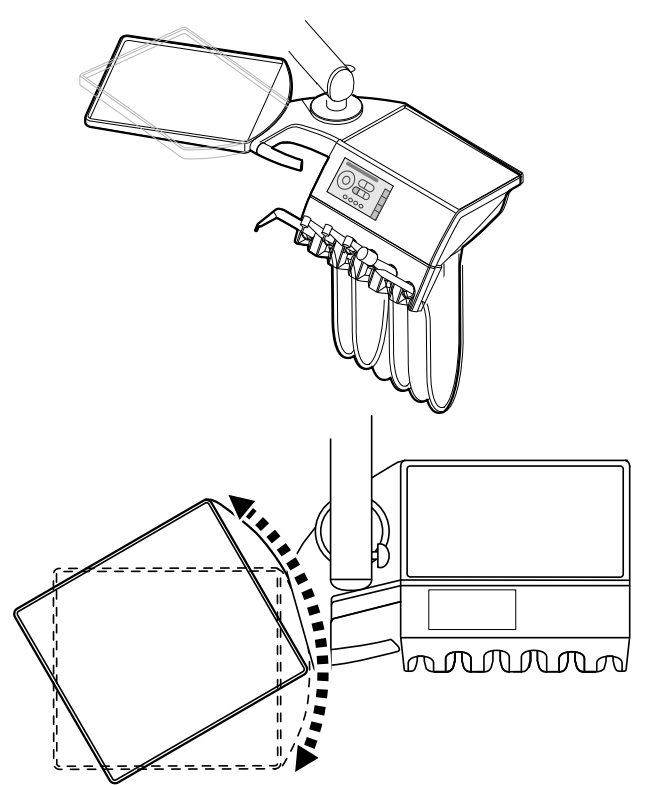

4 Utilisation | 4.3 Déplacement de l'élément assistante

### **4.3 Déplacement de l'élément assistante**

#### **ATTENTION**

#### **Endommagements dus à une surcharge de l'élément assistante** Des dommages peuvent résulter en cas de dépassement de plus de 1 kilogrammes de la charge maximale autorisée dû au support des instruments, des accessoires, etc.

4 Ne pas surcharger l'élément assistante !

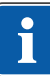

# **REMARQUE**

Les contacts sur le panneau tactile peuvent déclencher des fonctions de manière non intentionnelle. Saisir l'élément assistante au porte-instruments et le positionner.

L'élément assistante peut être positionné verticalement selon 4 niveaux.

- 4 Tirer légèrement l'élément assistante vers le haut jusqu'à son enclenchement.
- 4 Pour désactiver le système d'arrêt, l'élément assistante doit être soulevé le plus haut possible.

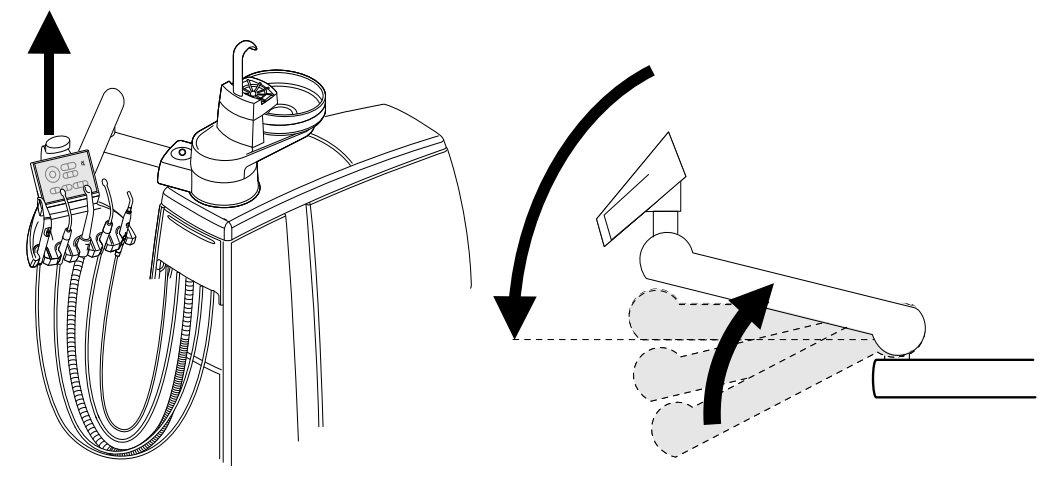

# **4.3.1 Insérer le support plateau (kit de montage optionnel)**

4 Insérer le support pour plateau sur l'élément assistante.

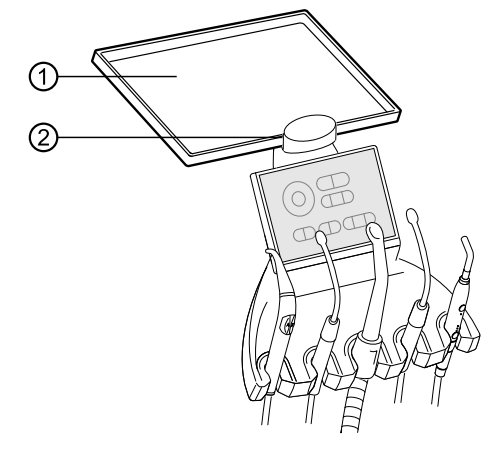

- ① Support pour plateau
- ② Support de tablette

Le support ② du support plateau ① est un accessoire facultatif.

4 Utilisation | 4.4 Déplacer la partie patient

# **4.4 Déplacer la partie patient**

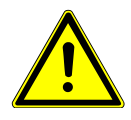

### **PRUDENCE**

**L'accoudoir gauche peut entrer en collision avec la partie patient réglée manuellement en cas de mouvement du fauteuil.**

Risque de blessure.

4 Avant chaque réglage du fauteuil (automatique ou manuel), pivoter la partie patient réglée manuellement en position de repos.

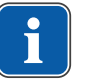

#### **REMARQUE**

Lorsque l'appareil est éteint, aucun liquide ne doit être versé dans la cuvette de crachoir. Le débordement de liquide à l'intérieur de l'équipement peut entraîner des dommages mécaniques et électroniques.

La partie patient patient peut être inclinée électriquement (équipement supplémentaire) et manuellement.

La plage de pivotement est de 225°.

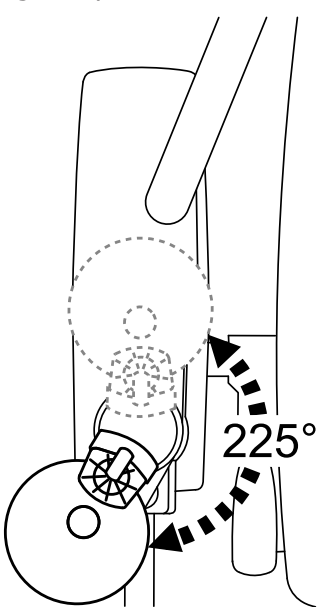

### **Régler la partie patient avec le système motorisé (E80 Vison de série, E70-Vision en option)**

Lors de l'enregistrement des positions automatiques « AP 0 », « AP 1 », « AP 2 » ou de la position du fauteuil « SP », la position de la partie patient est également enregistrée.

Deux positions d'enregistrement sont disponibles :

- 1. Enregistrement avec la touche « SP » : La partie patient s'incline une fois le fauteuil placé dans la position de rinçage.
- 2. Enregistrement avec les touches « AP 0 », « AP 1 » ou « AP 2 » : La partie patient pivote en position de repos.

# **4.5 Réglage du fauteuil dentaire**

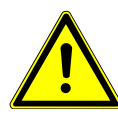

#### **A** PRUDENCE

#### **Le réglage automatique de la position du fauteuil présente un risque de blessure**

- Le réglage automatique de la position du fauteuil peut provoquer des blessures.
- 4 Les fonctions automatiques ne doivent être enclenchées que sous le contrôle de l'utilisateur !

### **REMARQUE**

Le moteur du dossier et du hub sont munis de fusibles thermiques. Les moteurs sont éteints lorsque la température de service atteint 105 ° C. La phase de refroidissement dure environ 15 minutes. Une fois la phase de refroidissement terminée, le moteur du dossier et du hub peut à nouveau fonctionner. En règle générale, de telles températures ne sont jamais atteintes. Lors des démonstrations et des installations, la température d'arrêt peut être atteinte en cas de mise en marche fréquente (env. 8 processus de positionnement complets).

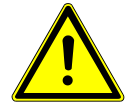

### **A** PRUDENCE

**Contact direct avec la peau du patient - Rembourrage/accoudoirs pour le positionnement du patient**

Réactions allergiques ou irritations cutanées.

Pour une hygiène améliorée et une augmentation de la durée de vie des pièces rembourrées régulièrement en contact direct avec la peau des patients, KaVo recommande de protéger celles-ci avec des caches adaptés (par exemple protections pour têtières). Les pièces rembourrées peuvent être fortement sollicitées par la sueur ainsi que les produits pour le soin des cheveux et de la peau. Les caches permettent d'éviter les réactions allergiques et les irritations cutanées chez les patients dont la peau est sensible. Avant de les utiliser, recouvrir les accoudoirs avec un film de protection/des housses de protection. Le choix des films de protection/des housses de protection doit avoir lieu en tenant compte des prescriptions nationales pour les produits médicaux. Veuillez suivre les instructions du fabricant des caches.

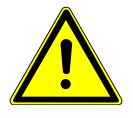

### **A** PRUDENCE

#### **Le fauteuil dentaire est soumis à un poids excessif :**

Endommagements du système de support ou du fauteuil dentaire.

Blessure du patient ou du personnel du cabinet.

- 4 La charge maximale autorisée ne doit pas dépasser 180 kg.
- 4 Ne pas s'asseoir sur la tête ou le pied du fauteuil dentaire se trouvant à l'horizontal.
- 4 Faire attention au patient lors du changement de position du fauteuil.

# **4.5.1 Faire pivoter l'accoudoir**

Pour les opérations Monter ou Descendre, l'accoudoir droit ou gauche peut être pivoté vers l'avant.

4 Faire pivoter l'accoudoir vers l'avant.

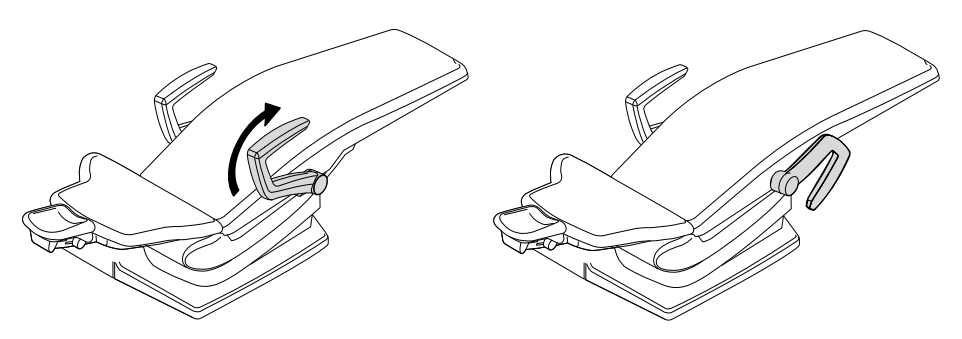

4 Replacer l'accoudoir.

# **4.5.2 Régler le dossier Comfort**

4 Appuyer sur le bouton pour régler la hauteur du dossier.

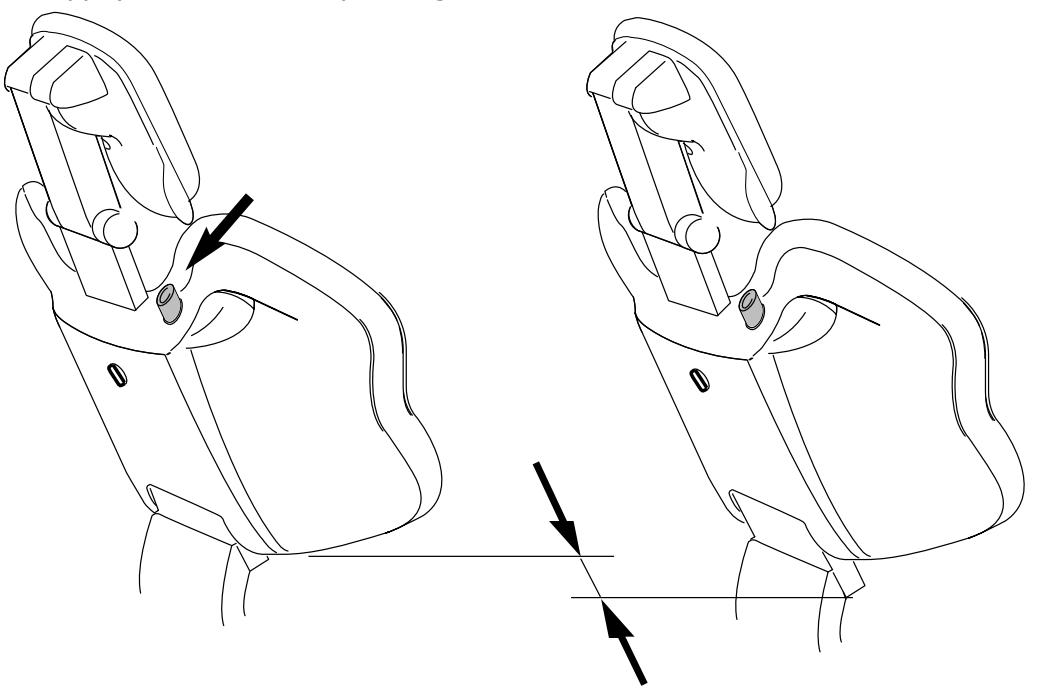

### **4.5.3 Positionnement automatique du fauteuil dentaire**

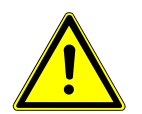

#### **A** PRUDENCE

#### **Déplacement motorisé du fauteuil dentaire**

Le patient ou le personnel du cabinet risque de se pincer ou de se coincer.

4 Faire attention au patient et au personnel du cabinet lors du changement de position.

# **Activer la fonction de positionnement automatique du fauteuil**

Les positions automatiques peuvent être mémorisées puis appelées en appuyant sur une touche.

Les mouvements du fauteuil et du dossier sont synchronisés dans le programme automatique.

Le fauteuil peut être positionné automatiquement à l'aide des touches suivantes :

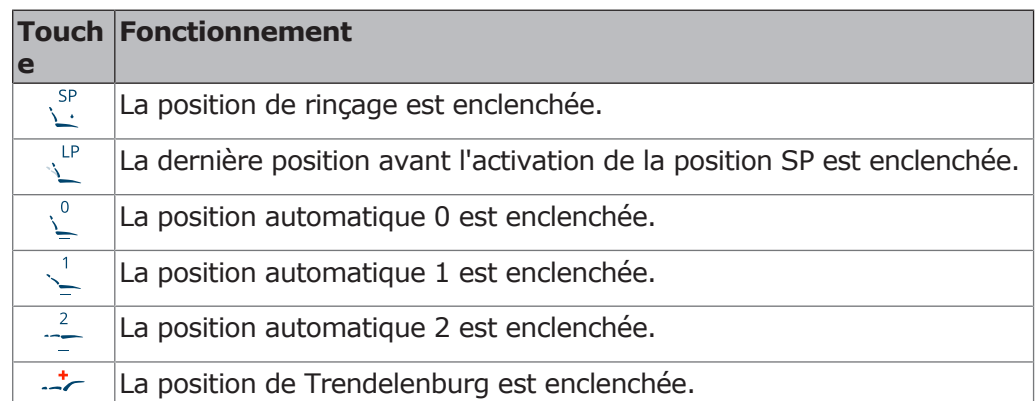

- Appuyer brièvement sur la touche souhaitée.
	- $\Rightarrow$  Le fauteuil se met automatiquement dans la position enregistrée.
- $\Rightarrow$  Dès que la position souhaitée est atteinte, la touche est active.

### Enregistrer les positions automatiques du fauteuil

Conseil pour l'affectation des touches :

- Touche « SP » : position Rinçage LeadTools C Lib: 16,5,5,3 [C:\Program Files (x86)\SCHEMA\ST4.Client\bin] Filter: AFP,AVI,BMP,CAL,CGM,CMP,CMW,DWF,DWG,DXF,EPS,GIF,PCX,PNG,SVG,VEC,WMF,WMZ
- $M_{\rm eff}$  Excels: 14.0.7109.5000 [C:\Program=2\Micros $\sim$ • Touche « AP 0 » : position Monter et descendre
- Touche « AP 1 » : position de traitement, par ex. pour le traitement de la mâchoire inférieure
- Touche  $\leq$  AP 2  $\geq$  : position de traitement, par ex. pour le traitement de la mâchoire supérieure
- Touche « Position d'abaissement » : position d'abaissement
- ▶ Mettre le fauteuil dans la position souhaitée.
- Pour enregistrer la position souhaitée du fauteuil, appuyer sur la touche « AP 0 », « AP 1 », « AP 2 » ou « SP » jusqu'à ce que la fenêtre suivante CommonProgramFiles(x86): C:\Program Files (x86)\Common Files s'affiche.

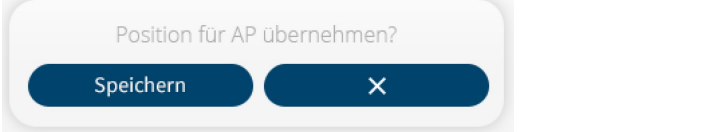

▶ Effleurer « Enregistrer » pour enregistrer la position du fauteuil ou « x » pour annuler la procédure.

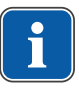

#### **REMARQUE**

Lorsque la position de rinçage est demandée, la valeur pour la hauteur du fauteuil est calculée à partir de la hauteur du fauteuil mémorisée et de la position de la têtière. De cette manière, la position de rinçage automatique est définie en fonction de la taille du patient. USERDOMAIN\_ROAMINGPROFILE: ORANGE

### Touche « dernière position »

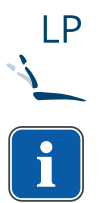

En appuyant sur la touche  $\ll$  LP  $\gg$ , on peut replacer le fauteuil dans la position dans laquelle il se trouvait avant que la position de rinçage « SP » ait été enclenchée.

### **REMARQUE**

Une fois l'appareil éteint, la mémoire est effacée. Lorsque l'appareil est à nouveau allumé (par ex. le matin ou après la pause déjeuner) le fauteuil ne se replace pas dans une position définie lorsque l'on appuie sur la touche « LP ».

Geladene Bibliothek: Anonymously Hosted DynamicMethods Assembly, Version 0.0.0.0

### **4.5.4 Positionnement manuel du fauteuil dentaire**

Les touches du permutateur sont attribuées à quatre fonctions maximum. Lors du réglage de la position du fauteuil, il convient donc de toujours faire attention au niveau de fonction activé du permutateur. Le niveau de fonction activé est indiqué par les quadrants d'affichage.

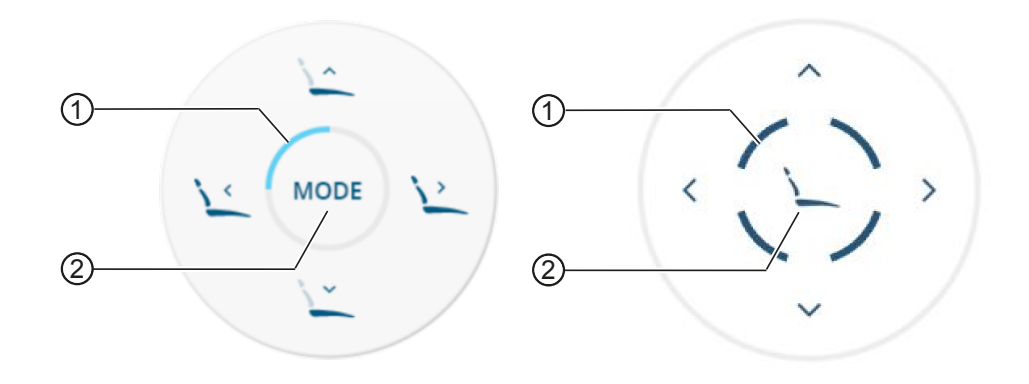

- ① Segment éclairé d'affichage du ni-② Touche « Mode » veau de fonction
- 4 Appuyer sur la touche « mode » pour passer d'un niveau de fonction à l'autre.

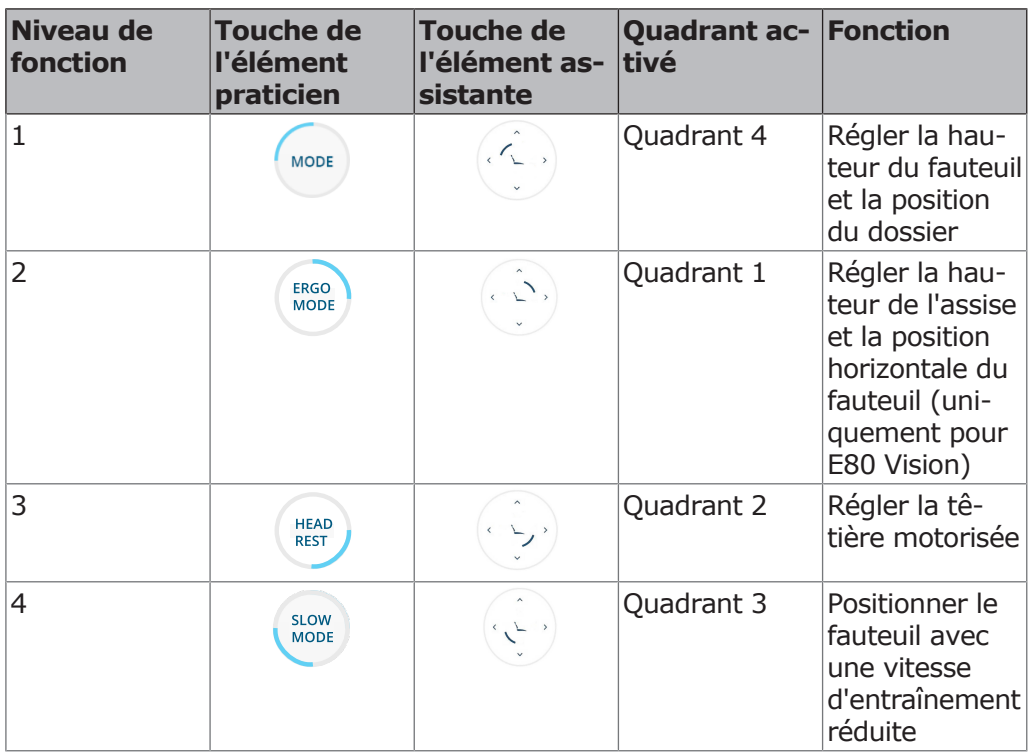

▶ Sélectionner le niveau de fonction souhaité via la touche « Mode ».

### **Régler la hauteur du fauteuil et la position du dossier**

La hauteur du fauteuil et la position du dossier peuvent être réglées à l'aide des touches suivantes :

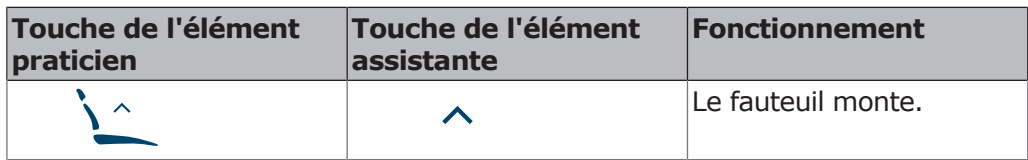

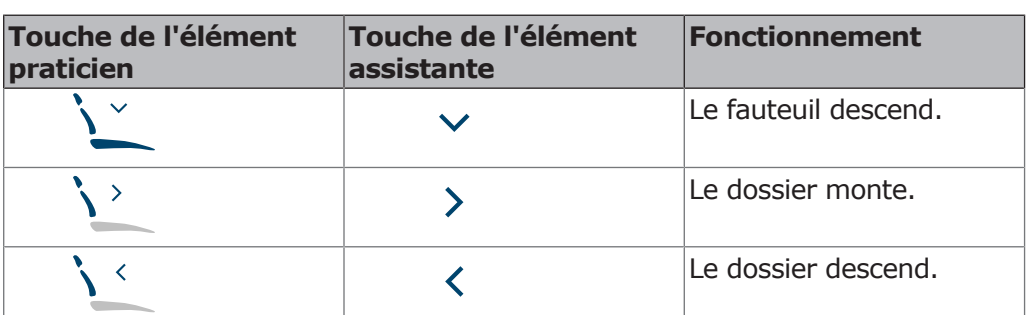

#### **Condition préalable**

- $\checkmark$  Le niveau de fonction 1 est activé. Le quadrant 4 est allumé. Si le niveau de fonction souhaité n'est pas activé, appuyer sur la touche « Mode ».
	- Voir également : régler le niveau de fonction
- 4 Appuyer sur la touche correspondante.
	- $\Rightarrow$  Le fauteuil ou le dossier se dirige dans la direction souhaitée.

# **Régler la hauteur de l'assise et la position horizontale du fauteuil (uniquement pour E80 Vision)**

Pour traiter les personnes de petite taille et les enfants ou pour optimiser le soutien des vertèbres lombaires, la banquette peut être élevée ou abaissée.

La hauteur de l'assise et la position horizontale du dossier peuvent être réglées à l'aide des touches suivantes :

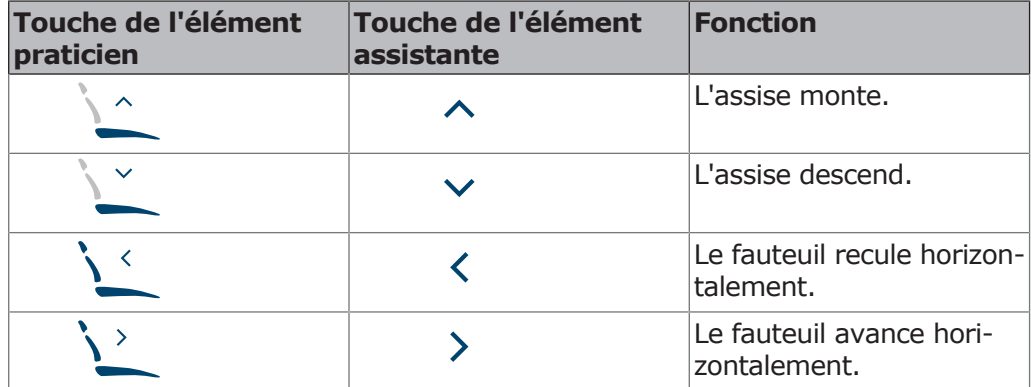

#### **Condition préalable**

- $\checkmark$  Le niveau de fonction 2 est activé. Le quadrant 1 est allumé. Si le niveau de fonction souhaité n'est pas activé, appuyer sur la touche « Mode » (plusieurs fois si nécessaire). Voir également : régler le niveau de fonction
- 4 Appuyer sur la touche correspondante.
	- $\Rightarrow$  Le fauteuil ou le dossier se dirige dans la direction souhaitée.

## **Positionner le fauteuil avec une vitesse d'entraînement réduite**

#### **Condition préalable**

- $\checkmark$  Le niveau de fonction 4 est activé. Le quadrant 3 est allumé. Si le niveau de fonction souhaité n'est pas activé, appuyer sur la touche « Mode » (plusieurs fois si nécessaire).
	- Voir également : régler le niveau de fonction

4 Utilisation | 4.6 Déplacement du fauteuil dentaire

4 Modifier la hauteur du fauteuil et la position du dossier avec une vitesse d'entraînement réduite.

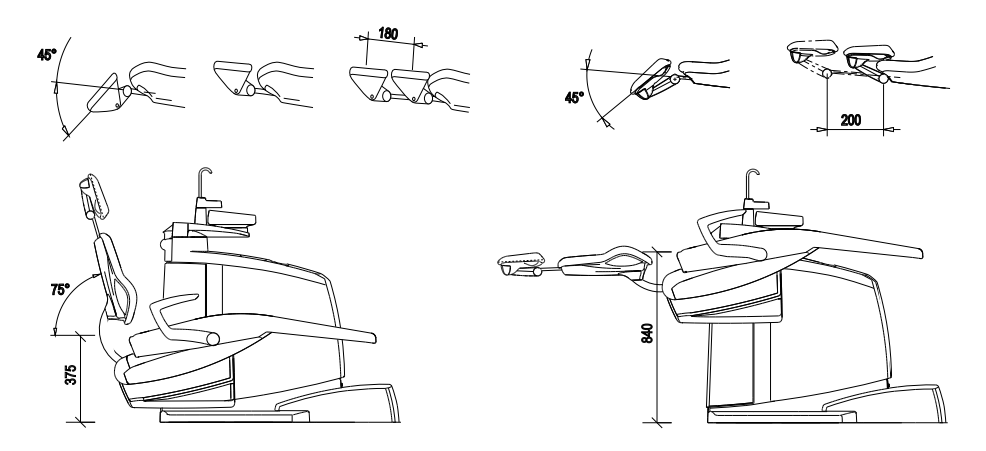

# **4.6 Déplacement du fauteuil dentaire**

# **4.7 Régler la têtière motorisée**

L'installation d'un renforcement motorisé pour la têtière permet d'assurer un confort optimal du patient à l'aide de simples poignées. Grâce au système de positionnement compensé, la tête du patient est bougée de manière appropriée en fonction de son anatomie.

La têtière peut être ajustée manuellement grâce au joystick relié à la têtière, à l'élément médecin ou à l'élément assistante ; elle peut également être installée automatiquement à l'aide de la position automatique préréglée.

L'élément de commande praticien permet de régler la hauteur et l'inclinaison de la têtière. Le permutateur reprend ici la fonction de la manette.

La têtière motorisée peut être réglée à l'aide des touches suivantes :

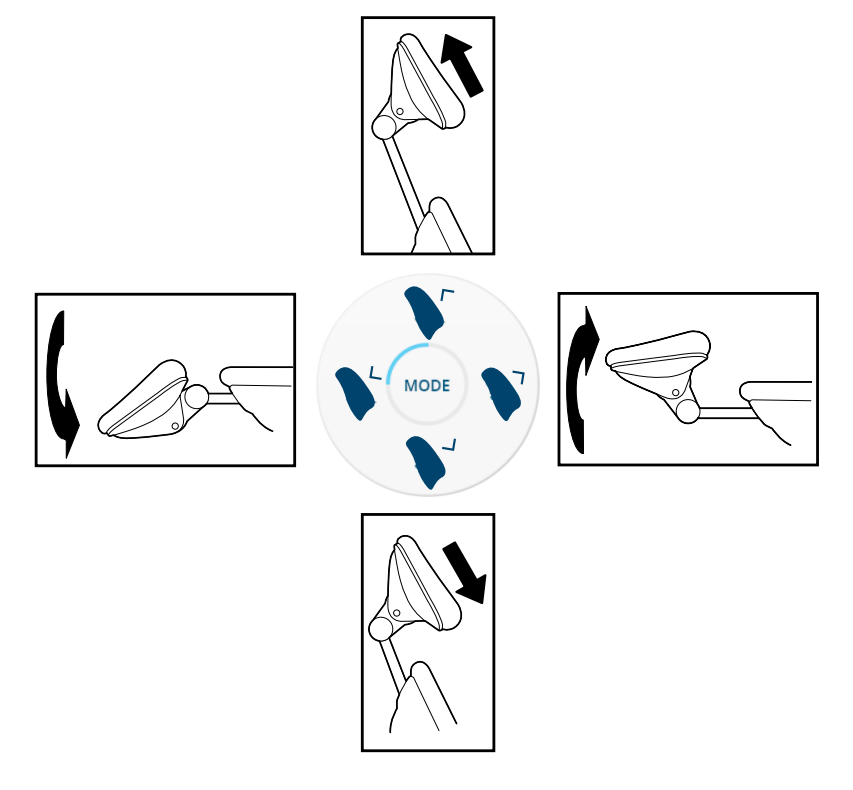

4 Utilisation | 4.7 Régler la têtière motorisée

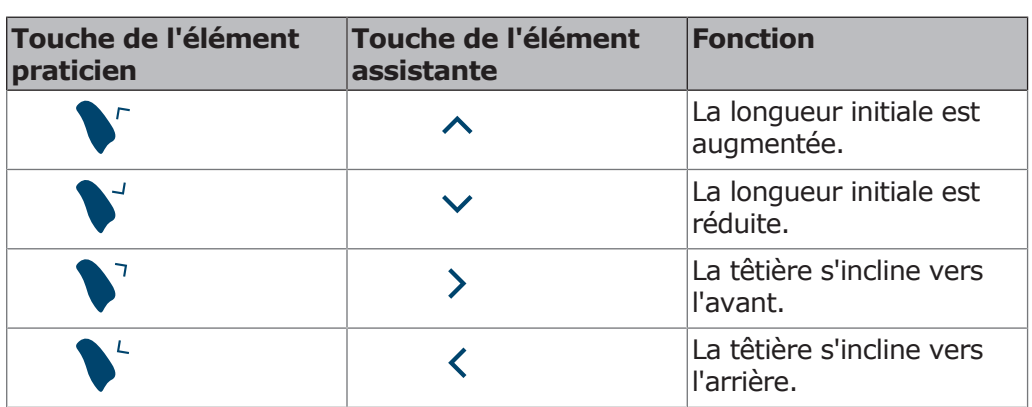

### **Condition préalable**

- $\checkmark$  Le niveau de fonction 3 est activé. Le quadrant 2 est allumé. Si le niveau de fonction souhaité n'est pas activé, appuyer sur la touche « Mode » (plusieurs fois si nécessaire). Voir également : régler le niveau de fonction
	-
- 4 Appuyer sur la touche correspondante.
	- $\Rightarrow$  La têtière se dirige dans la direction souhaitée.

# **4.7.1 Régler la têtière motorisée avec le joystick**

La hauteur et l'inclinaison de la têtière peuvent être réglées à l'aide du joystick blanc en silicone ①.

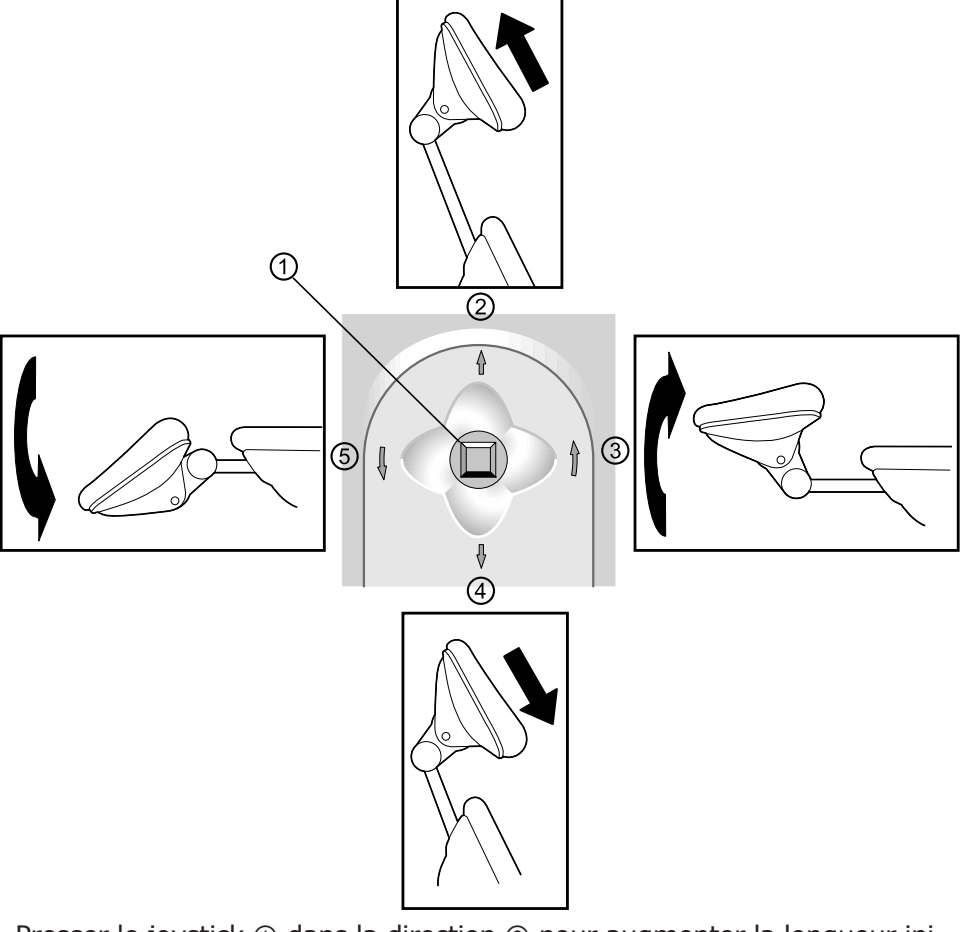

- 4 Presser le joystick ① dans la direction ② pour augmenter la longueur initiale.
- 4 Presser le joystick ① dans la direction ④ pour réduire la longueur initiale.

4 Utilisation | 4.7 Régler la têtière motorisée

- 4 Presser le joystick ① dans la direction ③ pour incliner la têtière vers l'avant, par ex. pour une intervention sur la mâchoire supérieure (système de positionnent compensé).
- 4 Presser le joystick ① dans la direction ⑤ pour incliner la têtière vers l'arrière, par ex. pour une intervention sur la mâchoire inférieure (système de positionnement compensé).

**Fonction particulière 1 (personnes de petite taille, patients avec cyphose) :**

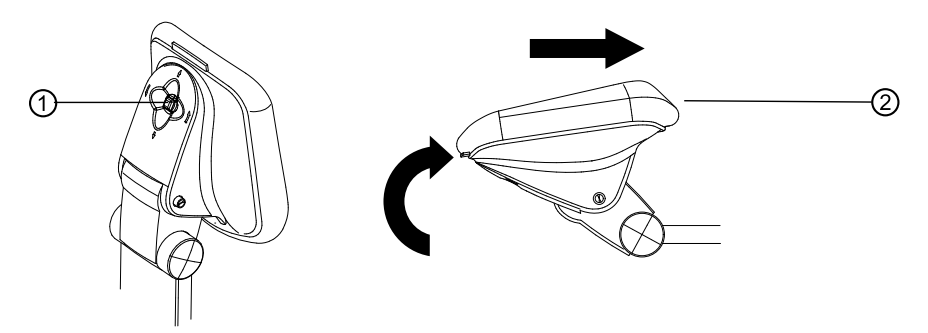

- 4 Appuyer sur le joystick ①.
	- $\Rightarrow$  Un signal sonore retentit. Système de positionnement compensé éteint. Cinq diodes d'affichage des touches « AP » clignotent. Tous les axes peuvent être activés indépendamment à l'aide de la manette ①.
- ▶ Positionner la têtière ② avec le joystick ①.

En appuyant à nouveau sur le joystick ①, la compensation est à nouveau activée. Toutes les fonctions sont disponibles.

# **Fonction particulière 2 (position enfant, têtière alignable dans l'axe du dossier) :**

Pour une intervention sur les enfants, il est possible d'installer le coussin de la têtière de manière à ce qu'elle ne fasse plus qu'un avec le coussin du dossier.

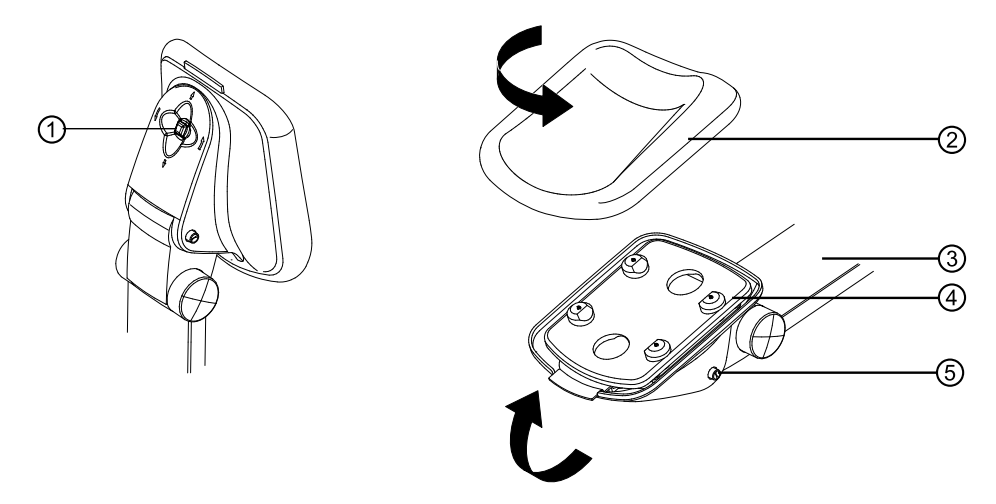

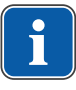

### **REMARQUE**

En actionnant le bouton ⑤, ne pas changer l'inclinaison au niveau du joystick ① !

4 Appuyer longuement sur le joystick ①.  $\Rightarrow$  Un signal sonore retentit

#### 4 Utilisation | 4.8 Régler la têtière à 2 articulations

- $\Rightarrow$  La position programmée pour une intervention sur les enfants est enclenchée (longueur initiale ③ avec intégration complète). La position pour les enfants est indiquée à l'aide des diodes des cinq touches « AP ».
- 4 Appuyer sur le bouton ⑤ pour enlever la têtière fixe ④.
- 4 Faire basculer la têtière ④ jusqu'à ce qu'elle soit alignée avec le dossier et qu'elle s'enclenche.
- 4 Si nécessaire, modifier la longueur initiale ③.
- 4 Tourner la sellerie réversible ② de manière à faire apparaître la partie plane du dossier.

Lors du pivotement manuel à l'aide du bouton-poussoir ⑤ la position initiale est automatiquement enclenchée. Toutes les fonctions sont à nouveau disponibles.

### **4.7.2 Positionner la têtière motorisée automatiquement**

Lors de la sauvergarde des positions automatiques du fauteuil, l'inclinaison de la têtière est également enregistrée.

4 Après avoir demandé un positionnement automatique, corriger manuellement la position de la têtière, le cas échéant.

# **4.8 Régler la têtière à 2 articulations**

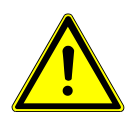

### **PRUDENCE**

#### **Réglage de la têtière.**

Blessure des muscles de la nuque.

- 4 Avertir les patients lors du réglage de la têtière.
- 4 Pendant le réglage de la têtière, les patients doivent soulever légèrement la tête.
- 4 Réaliser le réglage de la têtière à deux mains.

La longueur initiale et l'inclinaison de la têtière peuvent être réglées.

- 4 Monter ou descendre la têtière selon la taille du patient.
- 4 Appuyer sur le bouton d'arrêt et incliner la têtière dans la position souhaitée. Lors du pivotement de la têtière vers l'arrière s'assurer qu'aucun objet ne se trouve entre la zone A et le coussin de la têtière.

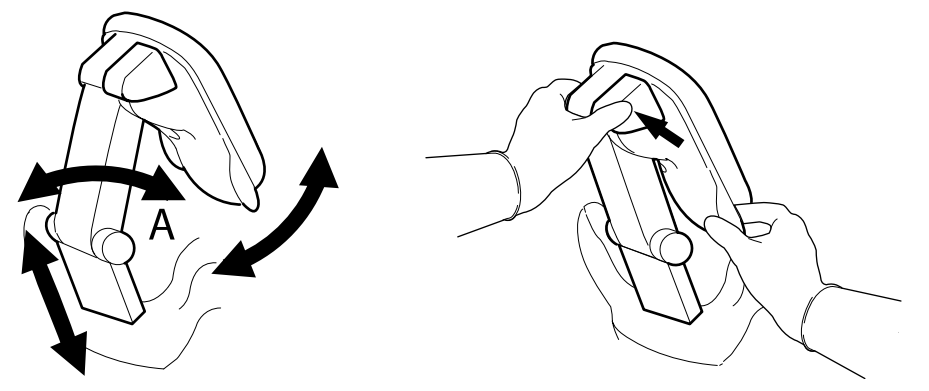

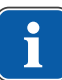

### **REMARQUE**

L'effet de freinage peut être réglé par le service technique.

### **Tourner le coussin de la têtière**

La têtière est équipée d'une sellerie réversible. Elle peut être pivotée pour un meilleur maintien de la nuque, par exemple lors d'une intervention sur des enfants.

4 Utilisation | 4.9 Coupe-circuit de sécurité

- Traitement des adultes : partie bien rembourrée vers le bas (maintien de la nuque).
- Traitement des enfants : partie finement rembourrée vers le bas.
- ▶ Retirer de manière uniforme le coussin et tourner de 180°.

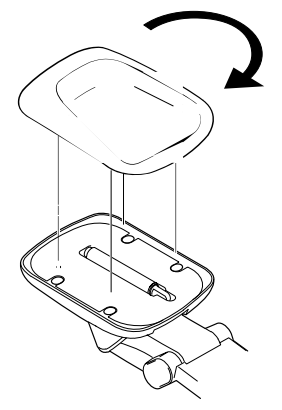

4 Réinstaller le coussin de la têtière.

# **4.9 Coupe-circuit de sécurité**

Les coupe-circuits de sécurité doivent permettre d'éviter toute blessure du patient et du personnel du cabinet ainsi que tout endommagement de l'unité de soins.

Les coupe-circuits de sécurité se trouvent sur l'unité de soins, aux emplacements suivants :

#### 4 Utilisation | 4.9 Coupe-circuit de sécurité

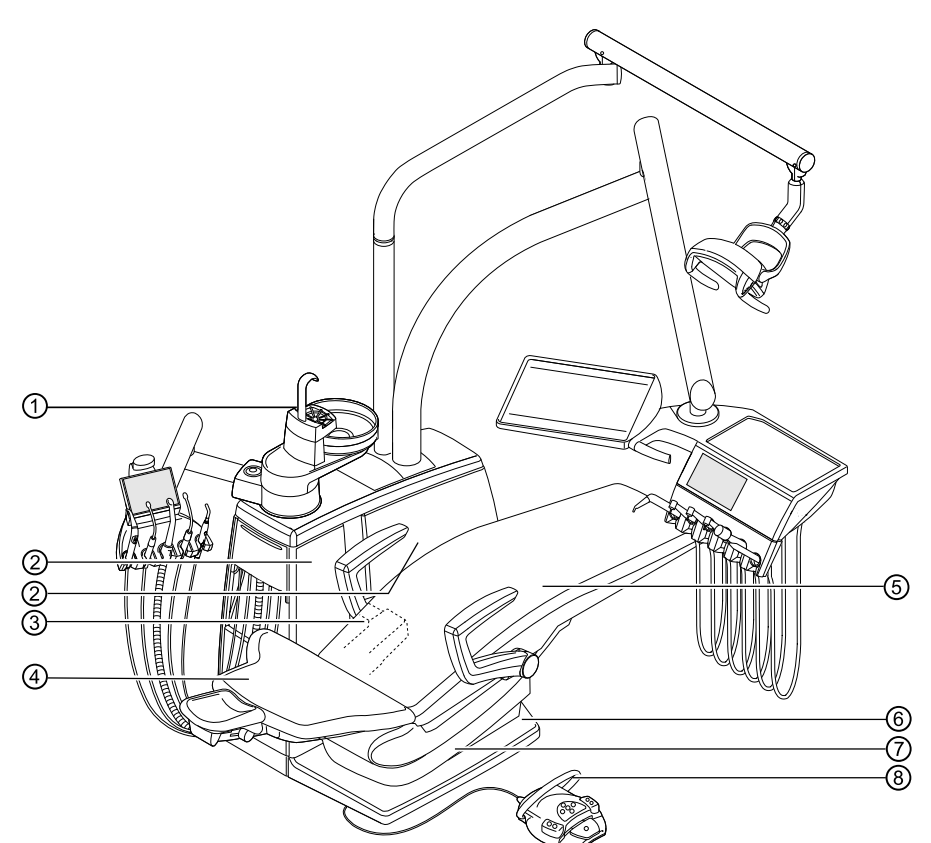

Coupe-circuits de sécurité

- 
- ③ E80 Vision : cache du support ④ Dossier
- 
- 
- ① Partie patient ② Cache latéral interne B E70 Vision : cache latéral interne A
	-
- ⑤ Banquette ⑥ Plaque de marchepied
- ⑦ Partie inférieure de l'assise ⑧ Étrier sur le rhéostat au pied

Lorsqu'un coupe-circuit de sécurité est déclenché par une personne ou un objet, le déplacement du fauteuil est instantanément suspendu.

L'activation du coupe-circuit de sécurité est indiquée par un message de coupecircuit de sécurité activé sur l'élément praticien.

De plus, l'activation d'un coupe-circuit de sécurité est indiqué sur l'élément assistante. En effet, les touches suivantes clignotent :

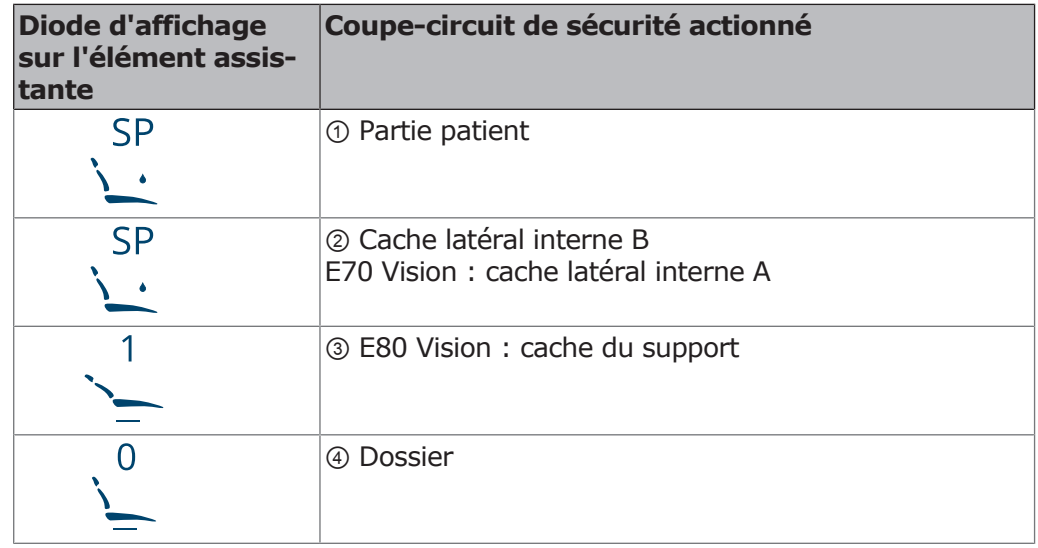

4 Utilisation | 4.9 Coupe-circuit de sécurité

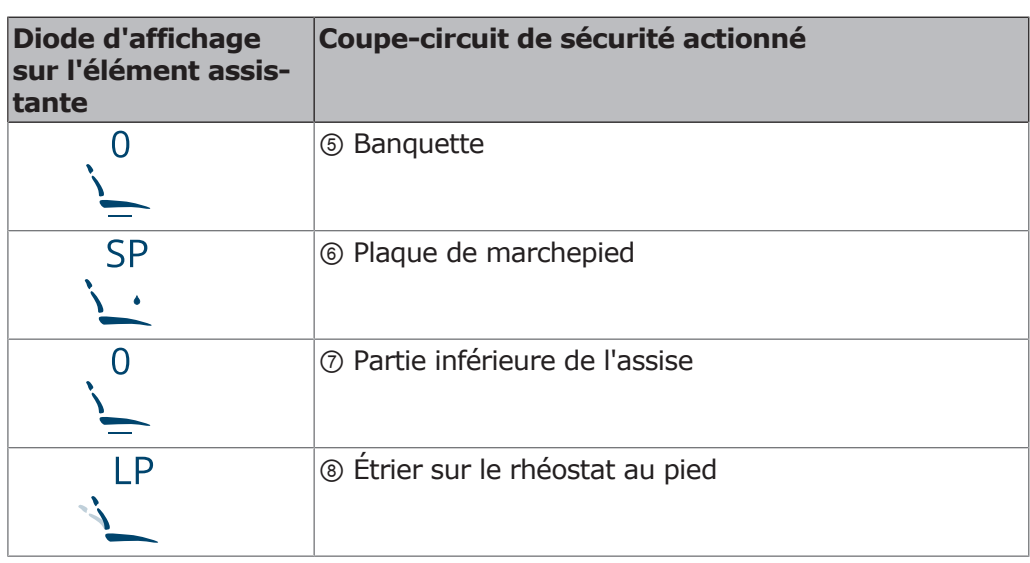

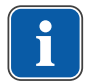

### **REMARQUE**

Il n'est pas possible de modifier la position du fauteuil avec les permutateurs lorsque le coupe-circuit de sécurité est activé.

4 Pour désactiver un coupe-circuit de sécurité activé, écarter l'élément déclencheur de la plage de déplacement du fauteuil.

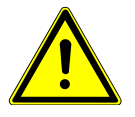

### **A** PRUDENCE

#### Changement de position du fauteuil lorsque la commutation de sécuri**té est activée.**

Blessure des personnes.

Endommagements de l'équipement.

 $\triangleright$  Ne pas diriger le fauteuil contre la commutation de sécurité en cas de chan- $\mathcal{L}$  determines update: 05/31/2013 12:06:04 (ST4.Clientup at  $\mathcal{L}$ Lizenzen/Rollen: Rich Client;Workflow gement de position lorsque le coupe-circuit de sécurité est activé.

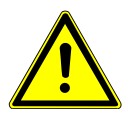

# **A** PRUDENCE

Server: Activated: tcp://denbibsvappst4:6692 (SCHEMA.ST4.Core.Server.ClientConnection)

AntennaHouse XSL Formatter: C:\PROGRA~1\ANTENN~1\AHFORM~1\AHFORM~1.EXE

Adobe FrameMaker: -

Netzwerk: Ethernet (172.16.17.35)

Server: Activated: tcp://denbibsvappst4:6692 (SCHEMA.ST4.UserManagement.RemotingUserService.Connection)

#### **Contusions causées par le fauteuil dentaire.**

Blessures

- $\mathsf{S}^{\mathsf{S}}$  and  $\mathsf{S}^{\mathsf{S}}$ Server: WellKnown: tcp://denbibsvappst4:6696 (SCHEMA.ST4.Index.Search.Similarity.Terminology.ITerminologySearcher)  $\Omega$  $\mathcal{C}:\mathcal{C} \to \mathcal{C}$ 4 Le coupe-circuit de sécurité du fauteuil dentaire s'active en soulevant les composants. En fonction du poids du patient et en vertu du principe des leviers, l'objet peut, en se libérant, être soumis à des forces plus importantes que n'en demande le déclenchement de la fonction de commutation.
- ▶ Pendant tous les déplacements du fauteuil dentaire, le personnel soignant doit s'éloigner de la zone de pivotement du fauteuil.

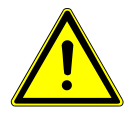

# **A** PRUDENCE

#### $J_{\rm M}$  ,  $J_{\rm M}$   $J_{\rm M}$   $J_{\rm M}$   $J_{\rm M}$   $J_{\rm M}$   $J_{\rm M}$   $J_{\rm M}$   $J_{\rm M}$ entaire $\,$ **Risque d'écrasement en cas de déplacement libre du fauteuil dentaire en cas de coupe-circuit activé.**

Les patients risquent de se pincer.

 $M_{\rm eff}$ patient. 4 Placer le fauteuil dentaire à la position souhaitée uniquement sans patient.

 $\overline{\mathcal{S}}$  , 10.000.16384 (windows  $\overline{\mathcal{S}}$ Pour placer le fauteuil dans la position souhaitée, il est également possible de le déplacer lorsque la commutation de sécurité est activée. N'utiliser cette fonction que pour les besoins de la réparation.

▶ Appuyer simultanément sur les touches « SP » et « LP » de l'élément assistante ou du rhéostat au pied et les maintenir enfoncées.

#### Mode d'emploi ESTETICA E70 Vision / E80 Vision

4 Utilisation | 4.10 Commande des fonctions via l'écran tactile

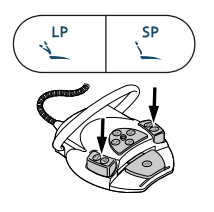

- 4 Déplacer le fauteuil à l'aide des touches du permutateur du fauteuil.
	- ð Un signal sonore se fait entendre à un rythme d'un signal/seconde lors du déplacement du fauteuil.

#### **ATTENTION**

#### **Coupe-circuit de sécurité hors-service, les moteurs fonctionnent sans contrôle.**

Destruction du moteur.

- 4 Surveiller l'itinéraire du moteur.
- 4 Ne pas laisser le moteur se déplacer sur l'obstacle.
- 4 Pour tous les déplacements du fauteuil, retirer les obstacles dans le rayon de pivotement du fauteuil.

### **4.10 Commande des fonctions via l'écran tactile**

L'utilisation de l'écran tactile est très simple et suit toujours le même schéma.

L'écran tactile est réparti en cinq menus (onglets) :

- Menu Traitement
- **Menu Minuterie**
- Menu Communication avec les patients
- Menu Nettoyage
- Menu Réglages
- 4 Effleurer l'onglet pour afficher le menu en question.

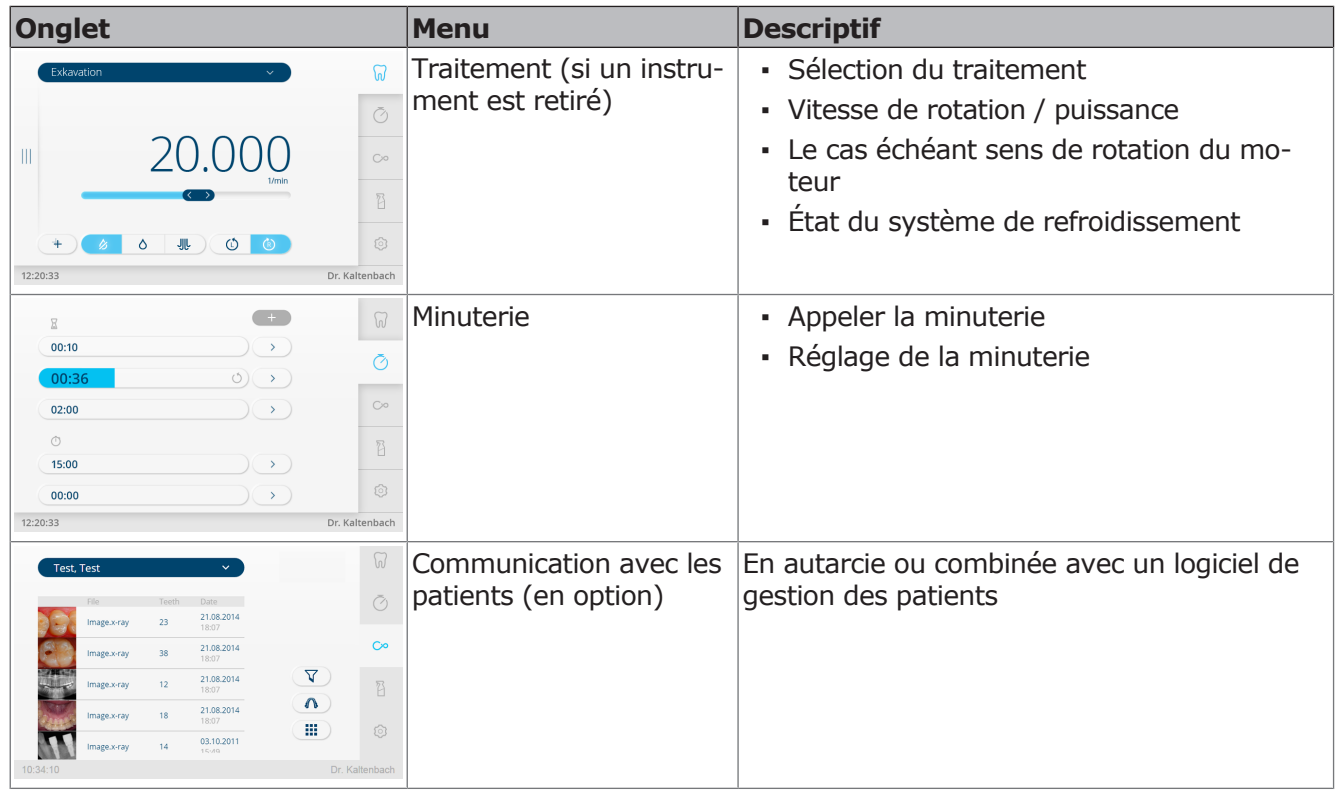

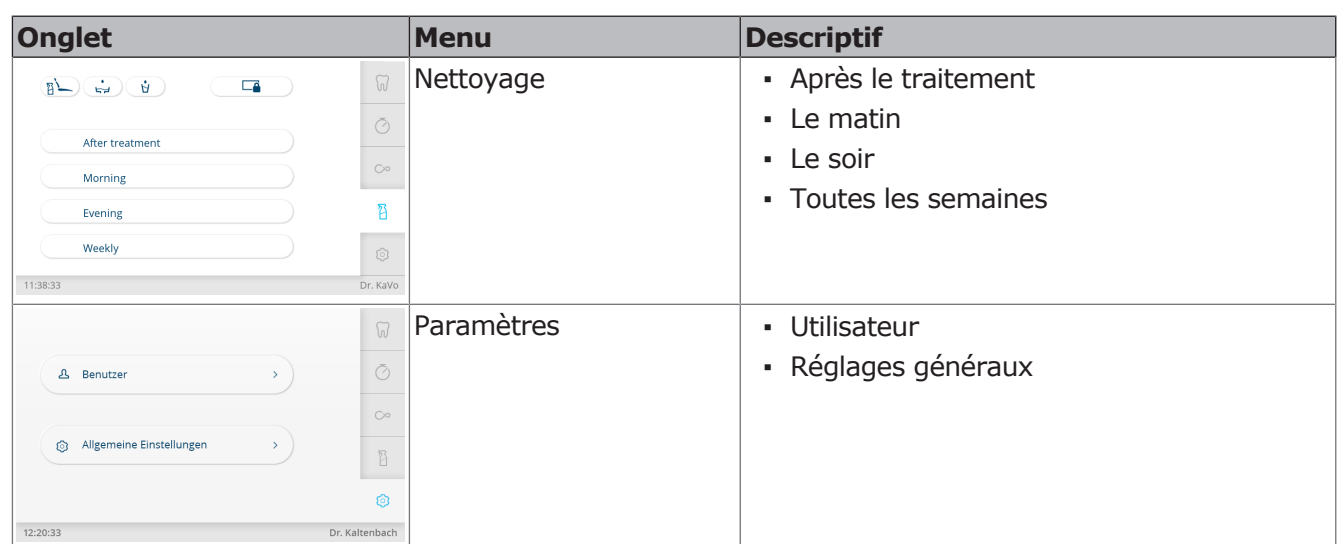

# **Navigation**

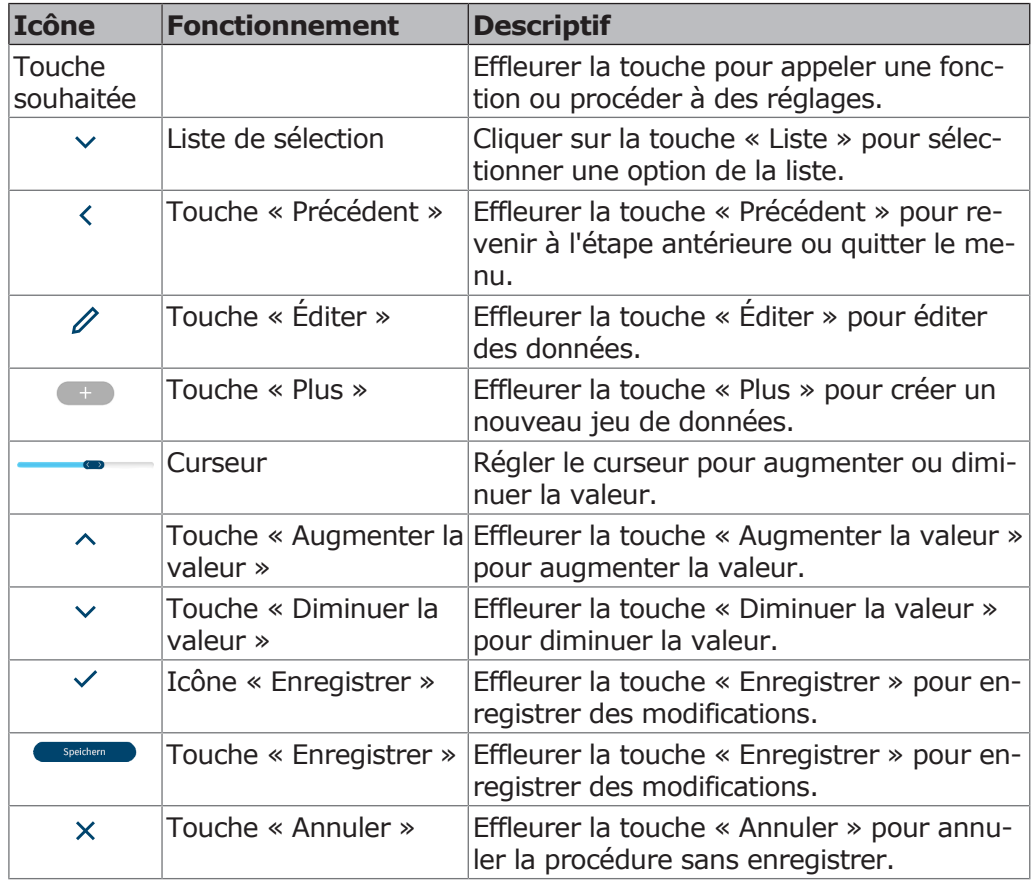

# **4.10.1 Choisir un praticien**

- 4 Effleurer le nom de l'utilisateur dans la barre d'état jusqu'à ce que la liste des utilisateurs créés s'affiche.
- 4 Effleurer l'utilisateur pour sélectionner un autre utilisateur.
- ð L'utilisateur activé s'affiche dans la barre d'état.

# **4.10.2 Message d'état**

S'il y a un message d'état, un message s'affiche dans l'onglet en question.

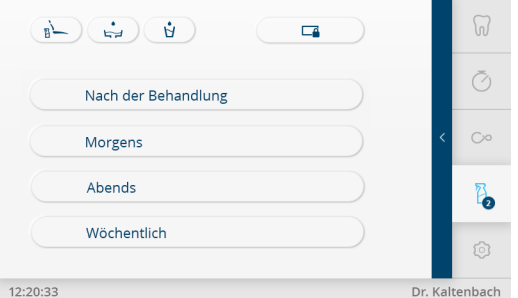

Message d'état dans le menu Nettoyage

4 Effleurer la flèche pour afficher les messages d'état.

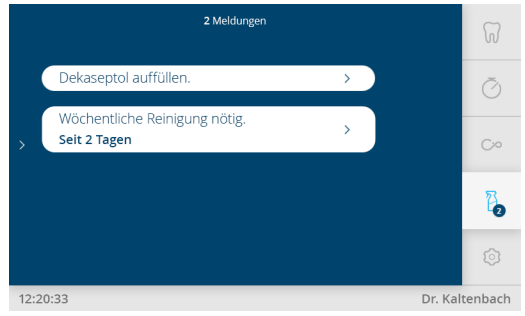

Messages d'état

- 4 Effleurer le message d'état et exécuter les demandes.
- ð Dès que l'erreur est corrigée, cela est automatiquement détecté et le message d'état disparaît de l'affichage.

### **4.10.3 Menu Traitement**

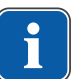

### **REMARQUE**

L'appareil enregistre l'activation du changement du type de traitement pour l'utilisateur actuel.

### **Réglages propres aux instruments**

Dans le menu « Traitement », les différents types de traitement peuvent être sélectionnés, les valeurs propres aux instruments affichées et réglées. L'affichage sur l'écran dépend de l'instrument saisi.

Les valeurs propres aux instruments peuvent être enregistrées en fonction du praticien (jusqu'à 6 utilisateurs) dans les traitements suivants. Il est possible de modifier la dénomination des traitements (voir réglages « Utilisateur ») :

- **Excavation**
- Préparation
- Prophylaxie
- Manuel
- Endodontie (en option)
- Chirurgie (en option)

Dans le traitement « Manuel », le centrage intermédiaire du rhéostat au pied est désactivé, aucune vitesse prioritaire ne peut être programmée.

Dans le menu « Traitement », les symboles suivants servent à la navigation/ commande :

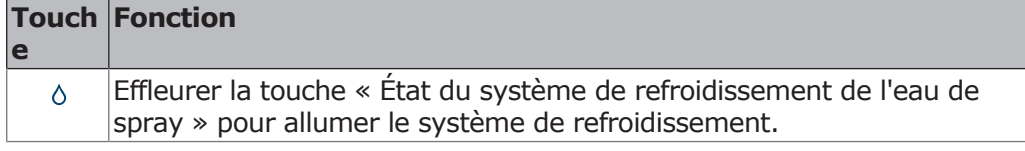

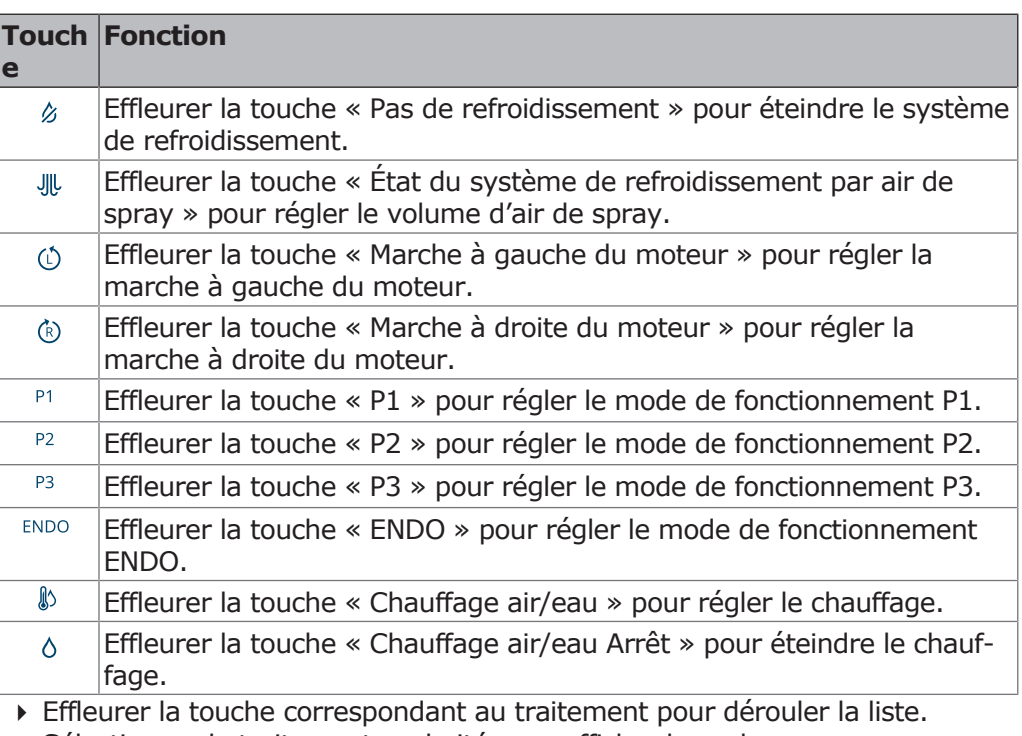

4 Sélectionner le traitement souhaité pour afficher les valeurs.

4 Effleurer la touche « Modifier » pour modifier les valeurs des paramètres. Les paramètres modifiables sont caractérisés par une ligne en traits interrompus.

# **Réglages pour les instruments à air**

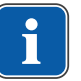

# **REMARQUE**

Respecter les instructions d'emploi, d'entretien et de montage figurant dans l'emballage des instruments.

Dans le menu Traitement situé sur l'écran tactile, il est possible de modifier les réglages suivants :

- Type de traitement
- Vitesse de rotation / puissance
- État du système de refroidissement
- 4 Sortir l'instrument à air de son support.
- $\Rightarrow$  Les options de réglage pour l'instrument à air s'affichent.

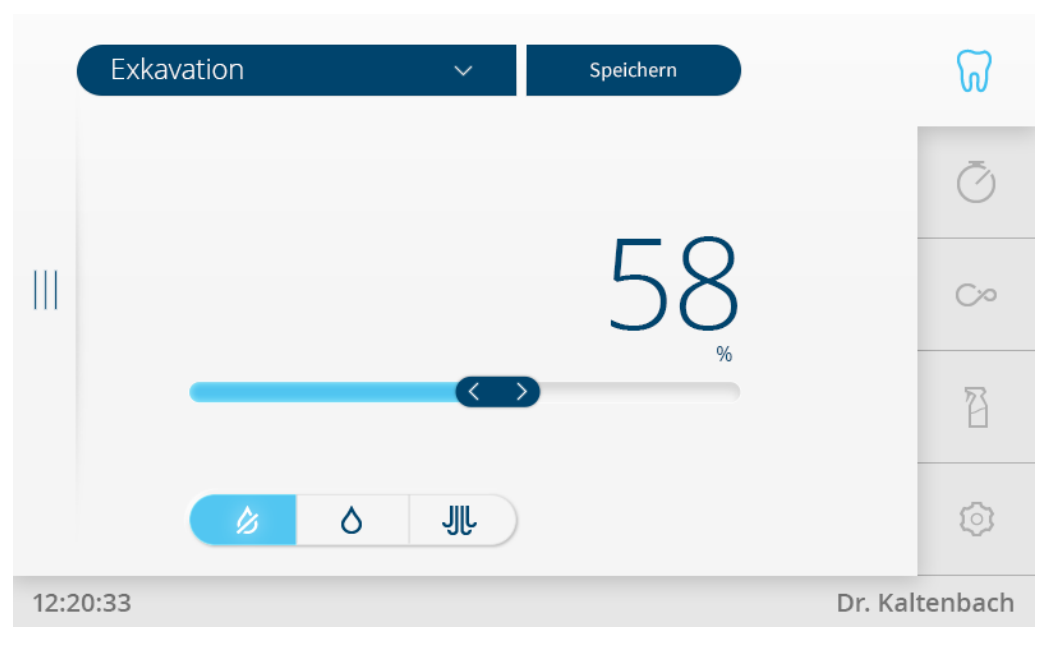

# **Régler la puissance / vitesse de rotation**

- 4 La puissance ou la vitesse de rotation réglée est affichée en bleu.
- 4 Régler la valeur souhaitée à l'aide du curseur. La valeur peut être affichée en % ou tr/min. Effleurer l'unité (% ou tr/min) pour modifier l'affichage (fonction Toggle = fonction de modification d'affichage).
- $\Rightarrow$  La nouvelle valeur apparaît sur l'écran et est immédiatement activée

# **Réglage de l'état du système de refroidissement**

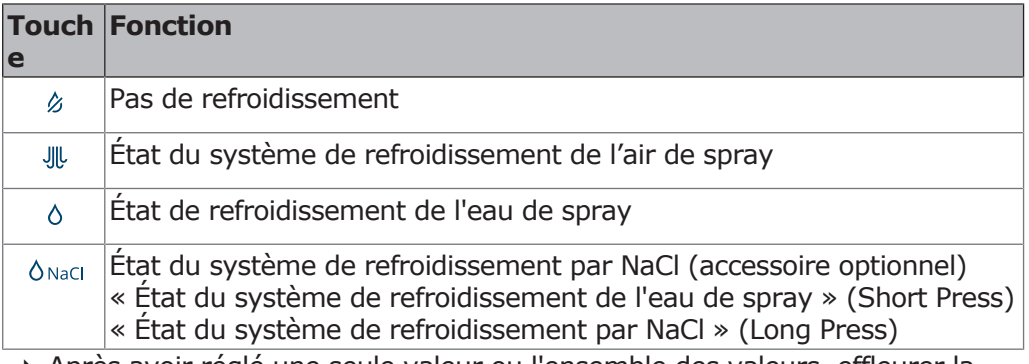

Speichern

4 Après avoir réglé une seule valeur ou l'ensemble des valeurs, effleurer la touche « Enregistrer » pour enregistrer les valeurs.

# **Réglages du moteur INTRA LUX KL 703 LED**

Dans le menu Traitement situé sur l'écran tactile, il est possible de modifier les réglages suivants :

- Type de traitement
- Sens de rotation du moteur
- Vitesse de rotation
- État du système de refroidissement

Le réglage de la vitesse de rotation et de l'état du système de refroidissement s'effectue comme pour l'instrument à air.

- 4 Retirer le moteur du support.
- ð L'écran d'affichage passe au menu de réglage du moteur.

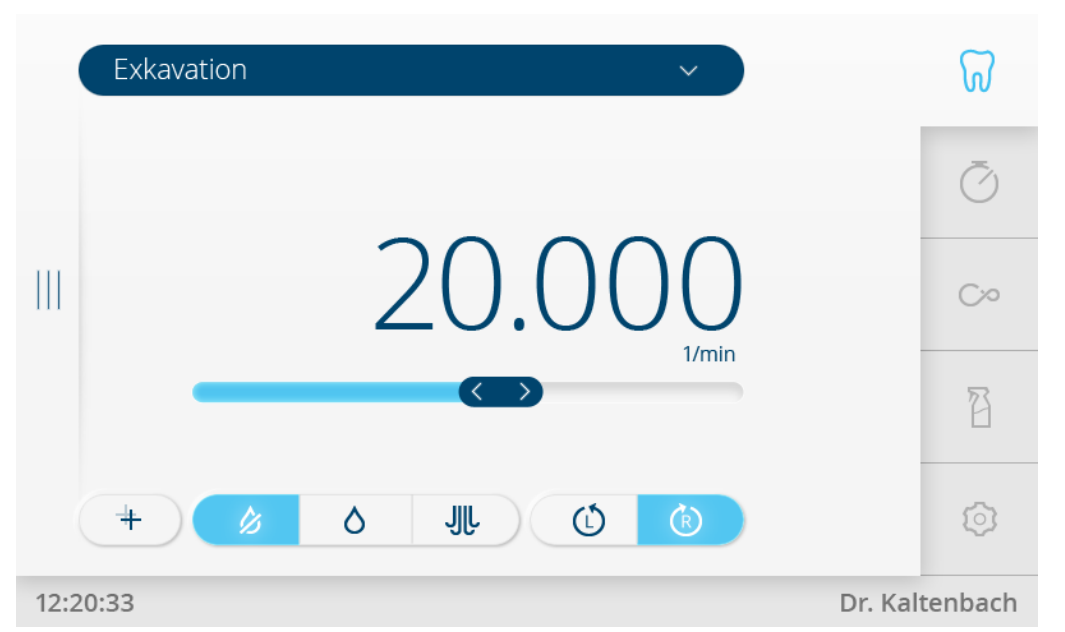

### **Réglage du sens de rotation du moteur**

### **REMARQUE**

Le sens de rotation du moteur peut uniquement être modifié lorsque le moteur se trouve à l'arrêt.

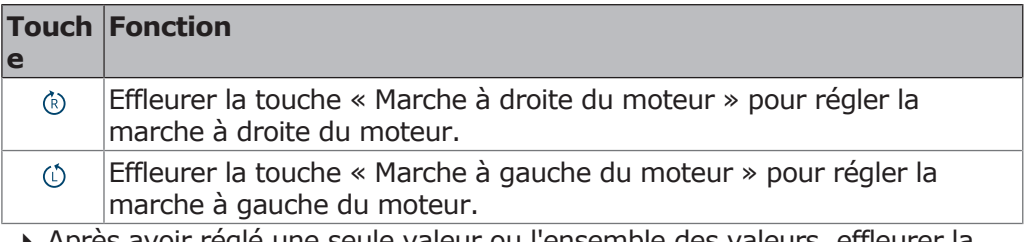

4 Après avoir réglé une seule valeur ou l'ensemble des valeurs, effleurer la touche « Enregistrer » pour enregistrer les valeurs.

# **Réglages pour PiezoLED**

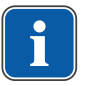

Speichern

### **REMARQUE**

Respecter le mode d'emploi "PiezoLED" fourni.

Dans le menu Traitement situé sur l'écran tactile, il est possible de modifier les réglages suivants :

- Type de traitement
- Intensité
- Mode de fonctionnement (P1/P2/P3/E)
- État du système de refroidissement (pas de refroidissement/état du système de refroidissement de l'eau de spray)
- 4 Retirer le PiezoLED du support.
- ð L'écran d'affichage passe dans le menu de réglages PiezoLED.

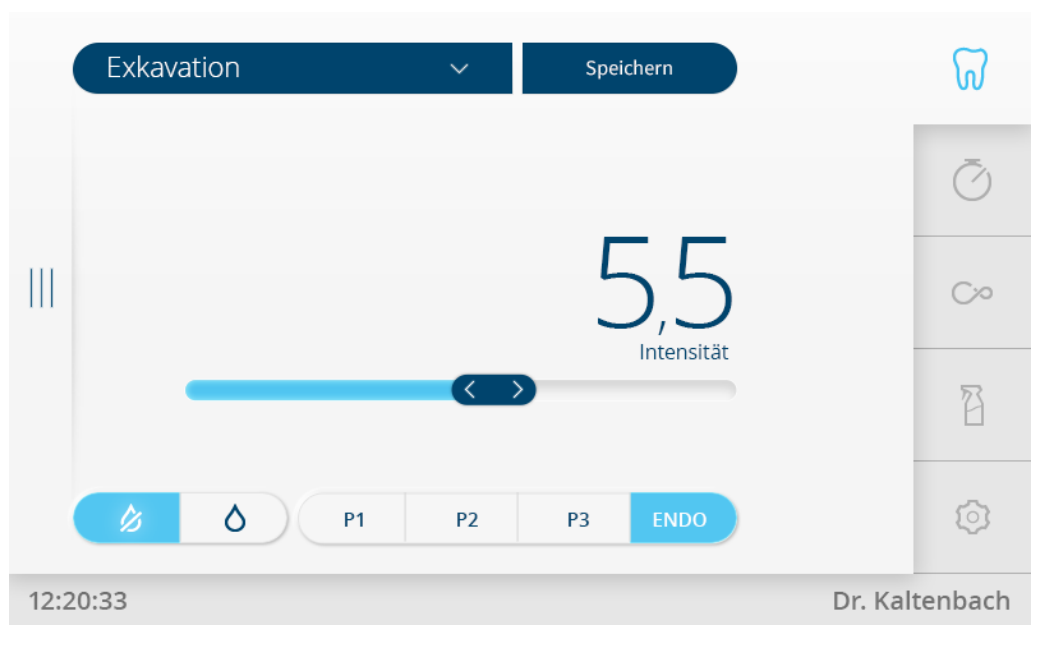

# **Définition de l'intensité**

- 4 Régler l'intensité à l'aide du curseur.
- ð L'intensité s'affiche.

# **Définir le mode de service**

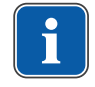

 $P2$ 

 $P1$ 

P3 ENDO

### **REMARQUE**

La sélection du mode dépend de la méthode de soins et de l'insert utilisé. Des informations sur la sélection d'un mode de fonctionnement sont disponibles dans la section « Modes de fonctionnement P1 / P2 / P3 et ENDO » du mode d'emploi "PiezoLED".

4 Effleurer la touche souhaitée pour sélectionner le mode de fonctionnement. Les modes P1 / P2 / P3 / ENDO peuvent être sélectionnés.

# **Réglage de l'état du système de refroidissement**

4 Effleurer la touche souhaitée pour régler le refroidissement.

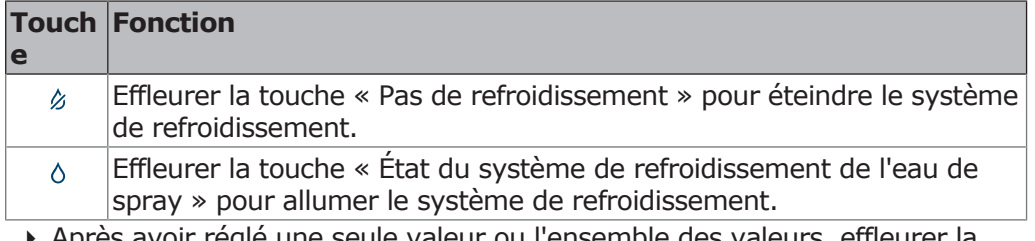

Speichern

4 Après avoir réglé une seule valeur ou l'ensemble des valeurs, effleurer la touche « Enregistrer » pour enregistrer les valeurs.

### **Doser la quantité d'eau de spray**

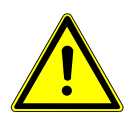

### **A** PRUDENCE

#### **Refroidissement insuffisant de l'insert de travail.**

Dommages thermiques sur la dent ou la pièce à main.

- $\overrightarrow{A}$  l'exception des inserts prévus à cet effet, ne jamais utiliser les inserts à sec.
- 4 Régler un débit minimal de 6 ml/min. À cet effet, doser la quantité de liquide de manière à ce que, lors de l'irrigation, l'eau passe du goutte-àgoutte au filet.
- 4 La quantité d'eau de spray pour chaque insert est indiquée dans le mode d'emploi PiezoLED.

### **Voir également :**

mode d'emploi PiezoLED

4 Doser la quantité d'eau de spray avec la bague tournante.

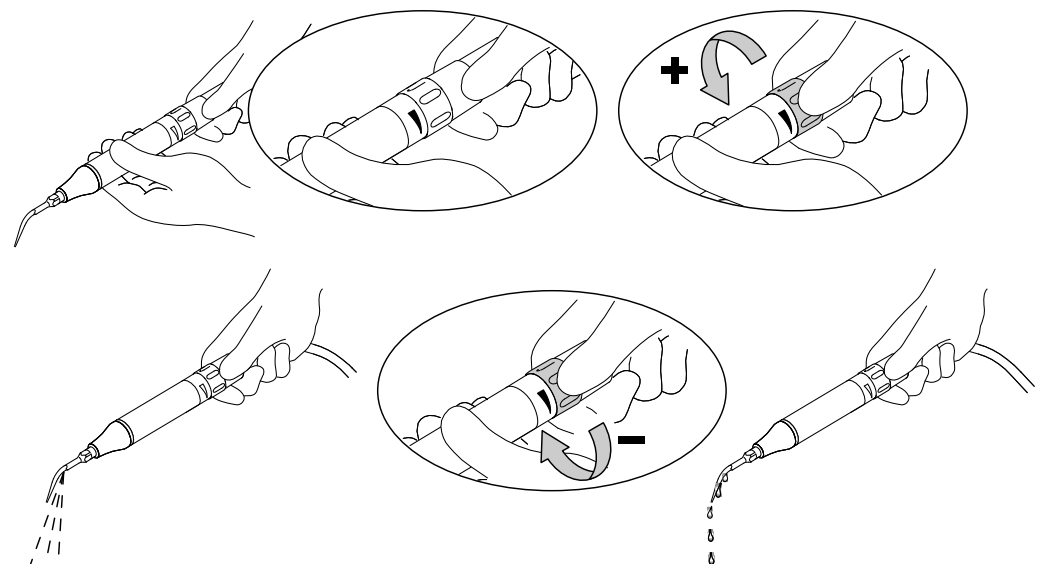

Speichern

4 Après avoir réglé une seule valeur ou l'ensemble des valeurs, effleurer la touche « Enregistrer » pour enregistrer les valeurs.

### **Réglages de la pièce à main multifonctions**

Dans le menu Traitement situé sur l'écran tactile, il est possible de modifier les réglages suivants :

- Chauffage air/eau
- 4 Retirer la pièce à main multifonctions de son support.
- $\Rightarrow$  Le menu de réglage de la pièce à main multifonctions s'affiche.

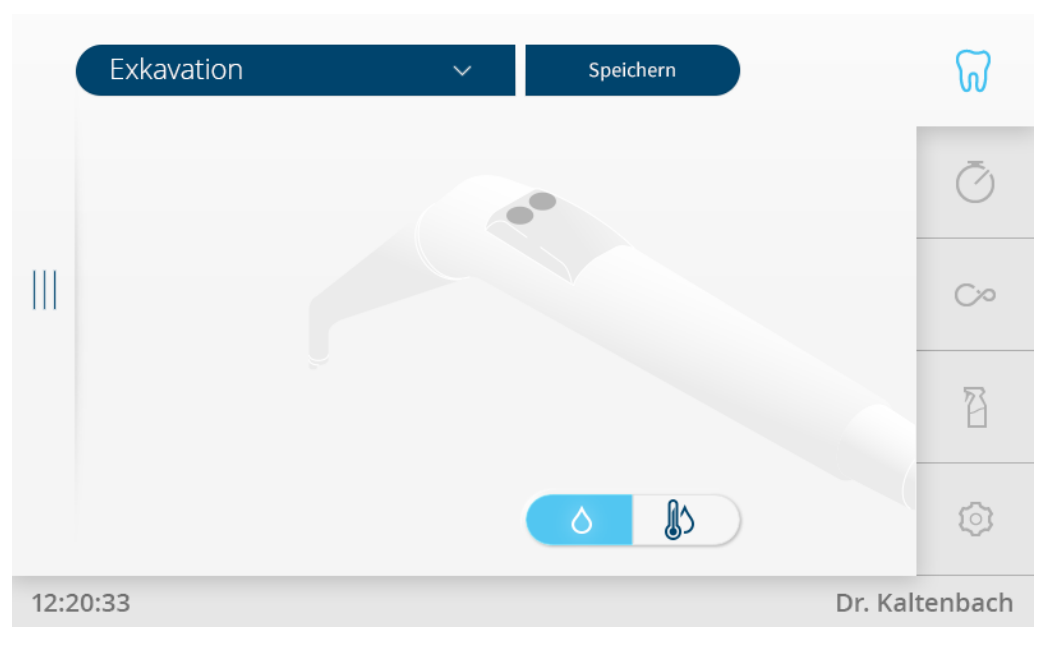

# **Régler le chauffage air/eau**

4 Effleurer la touche souhaitée pour régler le « Chauffage air/eau ».

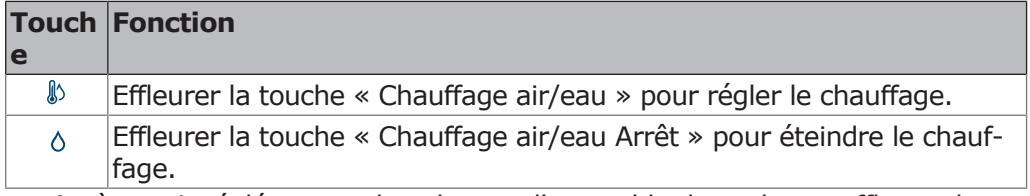

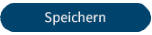

4 Après avoir réglé une seule valeur ou l'ensemble des valeurs, effleurer la touche « Enregistrer » pour enregistrer les valeurs.

### **Utiliser la lampe scialytique KaVoLUX 540 LED U**

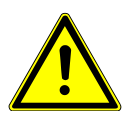

### **A** PRUDENCE

#### **Activation accidentelle de KaVo KEY Laser III et KEY Laser 3+.**

L'utilisation simultanée de la lampe scialytique KaVoLUX 540 LED et de KaVo KEY Laser III ou KEY Laser 3+ peut entraîner une activation non souhaitée de KaVo KEY Laser III et KEY Laser 3+.

- 4 Lors de l'utilisation de KaVo KEY Laser III ou KEY Laser 3+, activer le mode Laser sur la lampe scialytique.
- 4 Ou désactiver la lampe scialytique, ne pas utiliser simultanément KaVo KEY Laser III ou KEY Laser 3+ et la lampe scialytique KaVoLUX 540 LED.

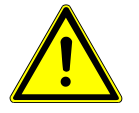

### **A** PRUDENCE

#### **Manipulation erronée.**

Éblouissement réversible (vision temporairement entravée).

- 4 Ne pas diriger le faisceau de lumière sur le patient, l'utilisateur et/ou un tiers lors de l'activation.
- 4 Lors du déplacement de la tête de lampe, ne pas diriger le faisceau lumineux sur les yeux du patient.
- 4 Maintenir une distance d'environ 700 mm entre la lampe et la bouche du patient.

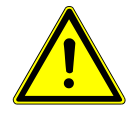

### **A** PRUDENCE

#### **Effet stroboscopique de l'instrument en rotation.**

Lors de l'utilisation de la lampe scialytique, la rotation des instruments à une vitesse de rotation donnée peut produire un effet stroboscopique. Il s'agit d'un effet d'optique qui donne l'impression que l'instrument est immobile ou tourne très lentement.

Risque de blessure.

4 Lors de cet effet stroboscopique, modifier légèrement la vitesse de rotation et continuer à travailler normalement.

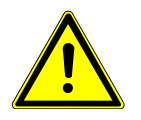

# **A** PRUDENCE

#### **Mesure erronée en association avec KaVo DIAGNOdent.**

L'utilisation simultanée de la lampe scialytique KaVoLUX 540 LED et de KaVo DIAGNOdent peut entraîner des mesures erronées.

- 4 Lors de l'utilisation de KaVo DIAGNOdent, activer le mode Laser sur la lampe scialytique.
- 4 Ou désactiver la lampe scialytique, ne pas utiliser simultanément KaVo DIA-GNOdent et la lampe scialytique KaVoLUX 540 LED.

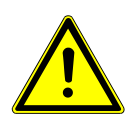

# **PRUDENCE**

#### **Durcissement prématuré de comblements en composite.**

Une intensité lumineuse trop importante peut avoir des répercussions négatives sur l'adhérence à long terme du comblement.

4 Sélectionner un niveau de variation adapté au temps de travail.

La lampe scialytique KaVoLUX 540 LED peut être utilisée avec les modes suivants :

- Lumière normale : préréglée à 5 500 kelvins et 30 000 lux, correspond à la lumière du jour
- Mode COMPOsave : permet des temps de travail plus longs de composites par le filtrage des rayons bleus de la lumière (mode compatible avec des matériaux de restauration photo-activable).
- Lumière atténuée : env. 4 000 kelvins ; correspond à la lumière produite par une lampe scialytique halogène
- Mode Laser : mode d'éclairage qui n'influence pas négativement KaVo KEY Laser III, KEY Laser 3+ et KaVo DIAGNOdent

Lorsque la lampe LED est utilisée en mode Lumière atténuée, elle fonctionne comme une lampe halogène à variation. La température de couleur s'élève à environ 4 000 Kelvin et le composite peut durcir prématurément. Ceci peut avoir des répercussions négatives sur l'adhérence à long terme du comblement. Le mode COMPOsave empêche le durcissement prématuré du composite. Au contraire de la lumière à variation, les rayons bleus de la lumière sont pour cela filtrés. C'est pourquoi, en mode COMPOsave, le composite peut être traité plus longtemps.

# **Allumer ou éteindre la lampe scialytique**

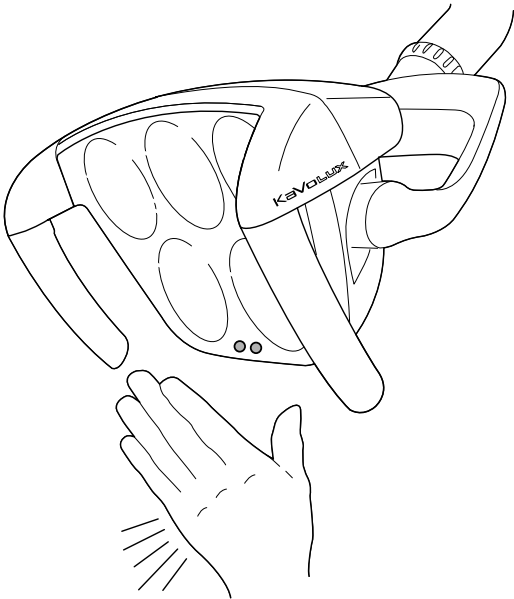

Capteur KaVoLUX 540 LED

4 Effleurer la touche « Lampe scialytique ».

ou

- 4 Brièvement placer la main devant le capteur.
	- $\Rightarrow$  La lampe scialytique est activée avec la « lumière normale », la touche est active (bleu).
- 4 Effleurer à nouveau la touche « Lampe scialytique ».
- ou
- 4 Brièvement placer la main devant le capteur.
- $\Rightarrow$  La lampe scialytique est désactivée, la touche n'est plus active.

# **Régler la lampe scialytique**

- 4 Appuyer longuement sur la touche « Lampe scialytique ».
- $\Rightarrow$  Les options de réglage de la lampe scialytique s'affichent.

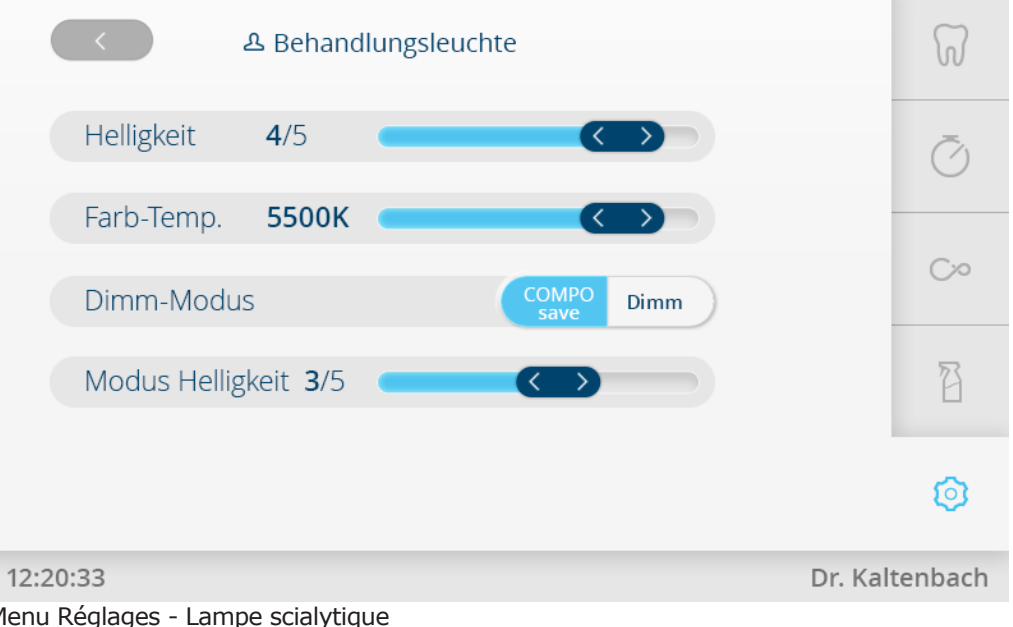

Menu Réglages - Lampe scialytique

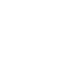

公

公

公

### **Régler la luminosité et la température de couleur**

- 4 Régler la luminosité, 5 niveaux, à l'aide du curseur « Luminosité ».
- 4 Régler la température de couleur à l'aide du curseur « Temp. de couleur ».

# **Régler la luminosité et le type de variation**

- 4 Effleurer la touche « Mode de variation » pour basculer entre COMPOsave et le mode de variation.
	- $\Rightarrow$  Le mode activé est sur fond bleu.
	- ð Effleurer la touche « Variation de la lampe scialytique » pour exécuter le mode activé.
	- $\Rightarrow$  Le mode COMPOsave est reconnaissable à la lumière jaunâtre.

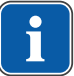

#### **REMARQUE**

L'option « Régler le mode de variation pour la lampe LED » s'affiche uniquement si une lampe LED est montée sur l'unité de soins et activée en mode service par le technicien de service.

La touche « Variation de la lampe scialytique », le mode COMPOsave est allumé. En mode COMPOsave, la lampe peut être variée.

COMPOsave est un mode de variation. En mode COMPOsave, le durcissement des composites est très fortement diminué en raison du filtrage des rayons bleus de la lumière.

# **Régler la luminosité de la variation (mode COMPOsave)**

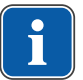

#### **REMARQUE**

Le temps de durcissement des composites dépend de la luminosité ou de l'intensité de rayonnement effective : plus la luminosité / l'intensité de rayonnement effective augmente, plus le temps de travail se raccourcit. Moins la luminosité / l'intensité de rayonnement effective est importante, plus le temps de travail se rallonge.

La touche « Variation de la lampe scialytique » peut être ajoutée à l'« Écran d'accueil » en tant que touche de sélection directe dans le menu Réglages.

- 4 Régler le mode Luminosité, 5 niveaux, à l'aide du curseur.
- 4 Effleurer deux fois la touche « Retour » pour accéder aux « Réglages généraux ».

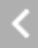

# **Allumer/éteindre le mode COMPOsave via l'écran d'accueil ou le capteur**

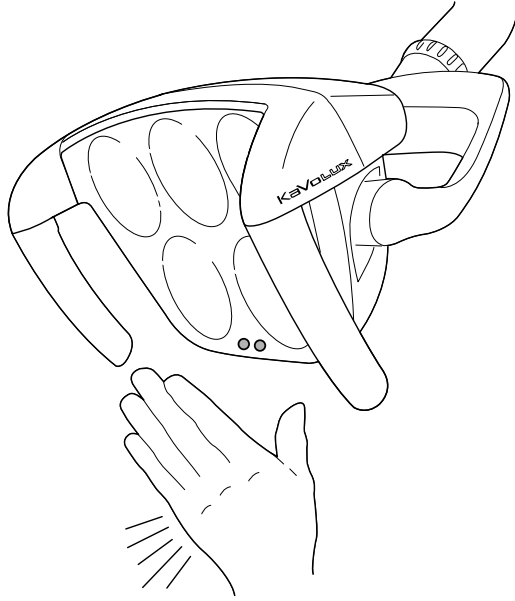

Capteur KaVoLUX 540 LED

### **Condition préalable**

- ü Le mode COMPOsave est activé dans le menu Réglages.
- 4 Appuyer sur la touche « Variation de la lampe scialytique ». ou
- 4 Placer la main devant le capteur pendant 2 secondes. ð Le mode COMPOsave est activé.

 $\Rightarrow$  Le mode COMPOsave est reconnaissable à la lumière jaunâtre.

- 4 Appuyer sur la touche « Variation de la lampe scialytique ».
- ou
- 4 Placer la main devant le capteur pendant 2 secondes.
	- $\Rightarrow$  La lampe scialytique passe à nouveau en mode lumière normale.

# **Activation ou désactivation du mode Laser**

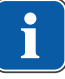

### **REMARQUE**

Restitution faussée des couleurs : le mode Laser ne dispose que d'une plage spectrale restreinte. Par conséquent, il ne faut effectuer pas de comparaison de couleur en mode Laser.

Voir aussi : mode d'emploi de la lampe scialytique

En mode Laser, un autre mode d'éclairage est créé qui n'influence pas négativement KaVo KEY Laser III, KEY Laser 3+ et KaVo DIAGNOdent.

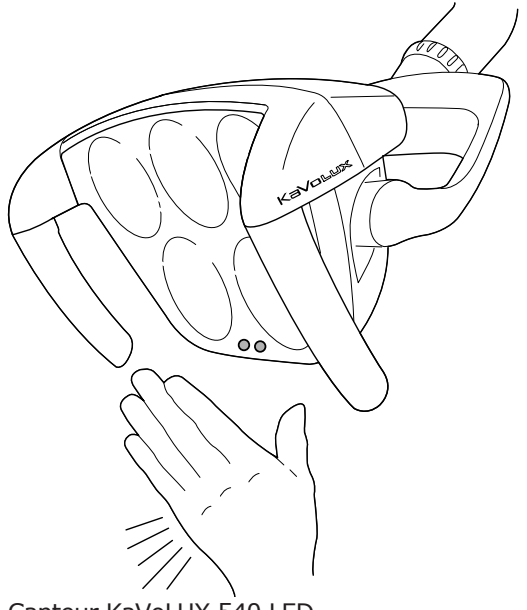

Capteur KaVoLUX 540 LED

- 4 Effleurer la touche « Laser » (peut être sélectionné en sus via les réglages sur l'écran d'accueil).
	- $\Rightarrow$  Le mode laser est activé.
	- $\Rightarrow$  Mode laser activé : la lampe scialytique s'allume pendant 1 seconde en lumière verte puis la lumière blanche.

#### **ou**

- 4 Placer la main devant le capteur pendant 3 secondes.
	- $\Rightarrow$  Le mode laser est activé.
	- ð Mode laser activé : la lampe scialytique passe d'abord en mode COMPOsave, puis s'allume pendant 1 seconde en lumière verte puis la lumière blanche.
#### **Utiliser l'articulation 3D**

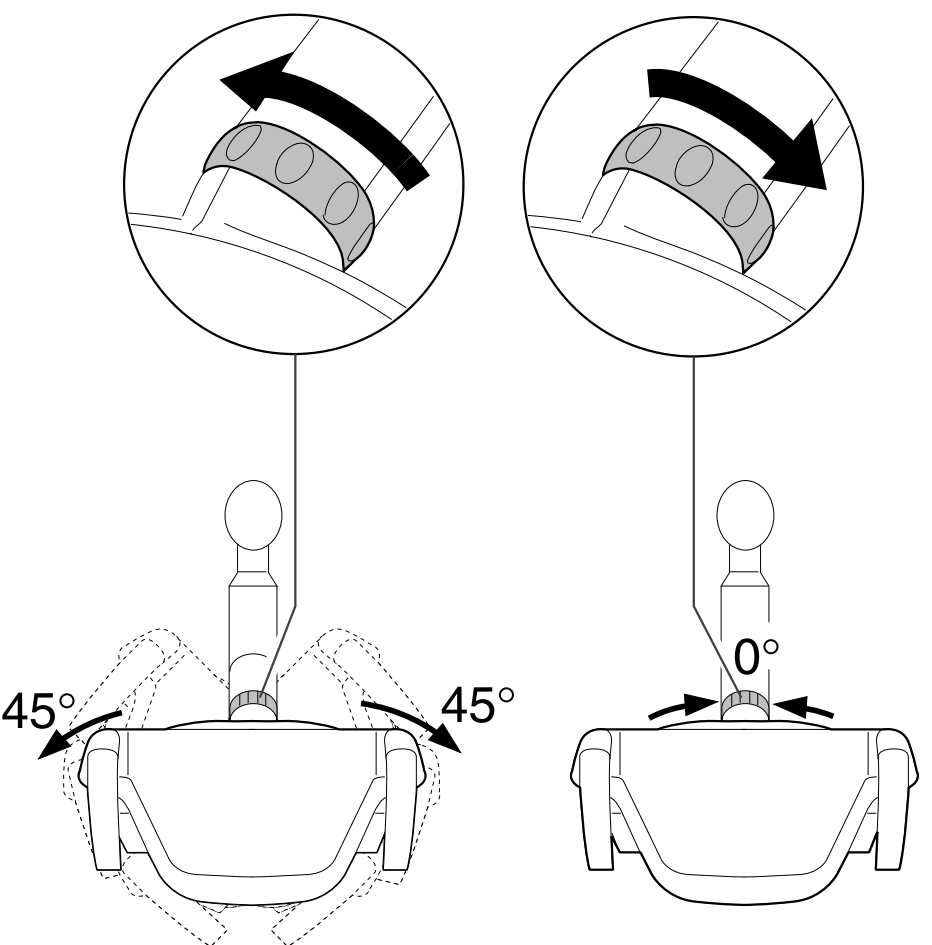

- 4 Tourner à la bague de commutation jusqu'à ce qu'elle s'enclenche.
	- $\Rightarrow$  La lampe scialytique peut être tournée de 45° vers la gauche et de 45° vers la droite.
- 4 Tourner la bague de commutation vers la droite, elle se replace automatiquement en position initiale.
	- $\Rightarrow$  Si la lampe scialytique est tournée en position centrale (position zéro), elle s'enclenche automatiquement en position centrale.

## **4.10.4 Menu Minuterie**

#### **Appeler la minuterie**

Dans le menu « Minuterie », il est possible de régler jusqu'à cinq temps différents.

4 Effleurer l'onglet « Minuterie » pour afficher le menu « Minuterie ».

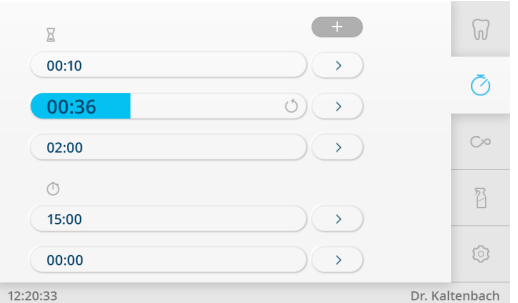

4 Effleurer la « Minuterie » pour appeler la minuterie.

- $\Rightarrow$  Une fois la durée de la minuterie écoulée, un signal retentit.
- 4 Effleurer à nouveau la « Minuterie » pour arrêter la minuterie.

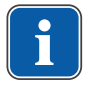

#### **REMARQUE**

Les temps de la minuterie activés apparaissent sur l'écran tactile. Lors d'un processus simultané, plusieurs temps de la minuterie sont affichés dans l'ordre dans de la durée d'écoulement. Chacun des temps activés est validé par un signal sonore qui retentit après écoulement complet.

#### **Réglage de la minuterie (élément praticien)**

Il est possible de régler le temps de la minuterie sur une durée maximale de 59:59 minutes.

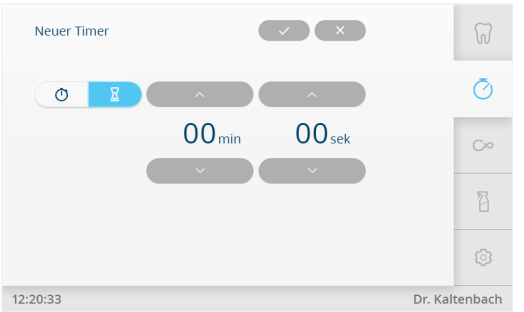

Vue « Nouvelle minuterie »

Deux fonctions de minuterie peuvent être sélectionnées :

- Sablier (le temps de la minuterie réglé se lance)
- Chronomètre (la durée est arrêtée)
- 4 Effleurer la touche fléchée pour régler le temps de la minuterie.
- 4 Effleurer la touche « Enregistrer » pour enregistrer la valeur.
- 4 Effleurer la touche « Annuler » pour annuler la procédure.

 $\Rightarrow$  Le menu « Minuterie » s'affiche.

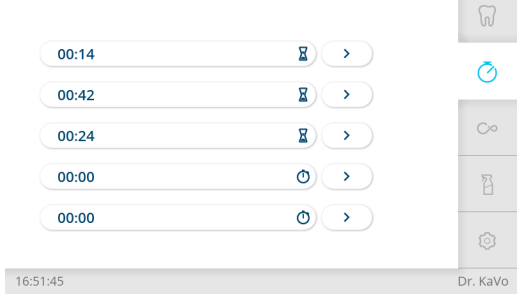

4 Effleurer la touche à côté de la minuterie pour modifier des minuteries existantes.

#### **4.10.5 Menu Communication avec les patients**

#### **KaVoCONNECTbase**

Voir également le mode d'emploi KaVo CONNECTbase.

#### **Utiliser le menu CONEXIO (à partir de V2.1)**

 $\blacktriangleright$ 

#### **REMARQUE**

Pour toutes les fonctions de CONEXIO, l'unité de soins doit être reliée à une installation du logiciel KaVo "CONEXIO".

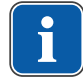

#### **REMARQUE**

Les instructions d'installation CONEXIO contiennent de plus amples informations concernant la configuration de CONEXIOet de l'interface avec son logiciel de gestion des patients pour le transfert automatique de patients et d'images.

CONEXIO permet d'accéder en intégralité à l'ensemble des données cliniques importantes d'un patient à partir de l'unité de soins.

Les fonctions suivantes peuvent être appelées dans le menu "CONEXIO" :

- Sélection d'images de toutes les sources (caméras, microscopes et radiographies) à partir du dossier numérique du patient.
- Comparaison d'images de différentes sources dans une vue pour l'assistance au traitement et la communication avec le patient
- Ajout d'images en tenant compte de l'affectation des dents.
- Définition du statut de surveillance clinique pour une meilleure vue d'ensemble.

## **Ouvrir et fermer le menu « CONEXIO »**

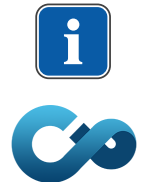

## **REMARQUE**

Pour démarrer le menu CONEXIO, aucun instrument ne doit être retiré.

- 4 Le menu CONEXIO s'ouvre automatiquement dès qu'une caméra est retirée.
- 4 Ouvrir le menu avec la touche "CONEXIO" pour afficher les images existantes. Pour ce faire, transférer au préalable les patients du logiciel de gestion des patients à CONEXIO.par un clic de souris. Si le logiciel ne possède pas d'interface de transfert, les patients peuvent également être créés et appelés manuellement dans CONEXIO sur le PC. Si aucun patient n'est sélectionné, les images sont affichées sous « Données non associées ».
- 4 Fermer CONEXIO: mettre les caméras actives de côté ou quitter le menu CONEXIO CONEXIO manuellement (en sélectionnant un autre onglet).

## **Utiliser le menu « CONEXIO »**

CONEXIO se compose de 3 niveaux différents :

- Niveau 1 Liste de patients : affichage de tous les patients disponibles
- Niveau 2 Dossiers des patients : affichage des images disponibles du patient
- Niveau 3 Afficheur d'images : affichages des images sélectionnées

# **Liste de patients CONEXIO | Sélection du patient**

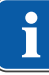

#### **REMARQUE**

Cette fonction n'est pas nécessaire en cas de transmission automatique du patient à partir du système de gestion des patients.

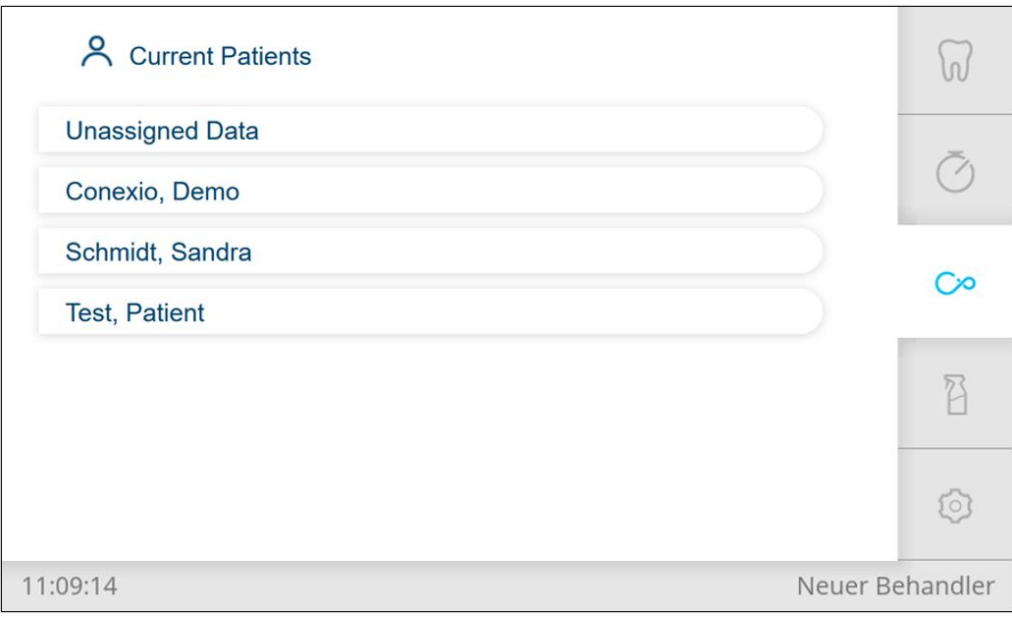

4 Ouvrir les dossiers patients, qui ont été marqués dans CONEXIO (option « Dans le cabinet » cochée). Cette présélection permet de réduire les temps d'accès.

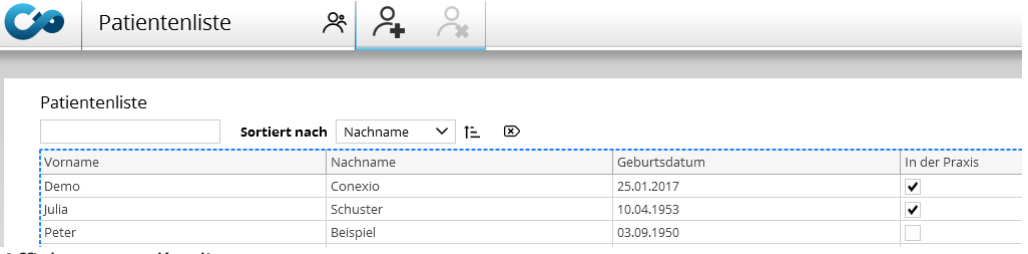

Affichage sur l'ordinateur

# **Fonctions sur le rhéostat au pied (en option)**

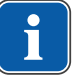

#### **REMARQUE**

Pour pouvoir naviguer dans le menu "CONEXIO" à l'aide du rhéostat au pied, le menu "CONEXIO" doit être ouvert ou un appareil d'imagerie doit être activé. En cas de basculement dans le menu "CONEXIO" depuis un autre menu, les images du patient sélectionné sont affichées jusqu'à ce qu'un autre patient soit sélectionné.

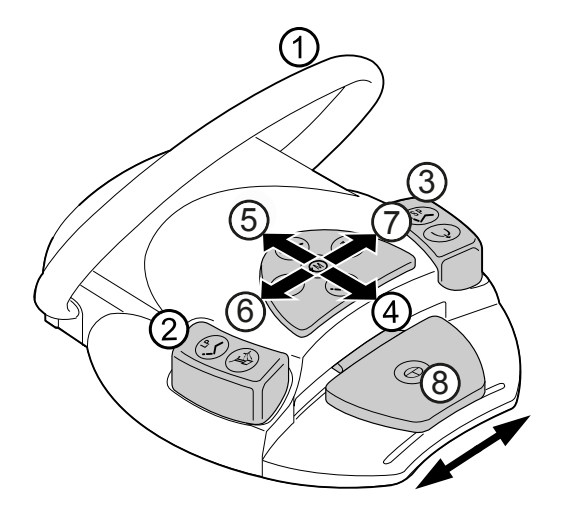

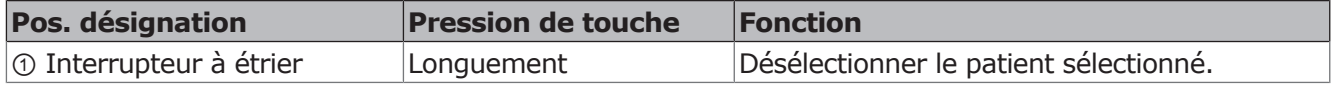

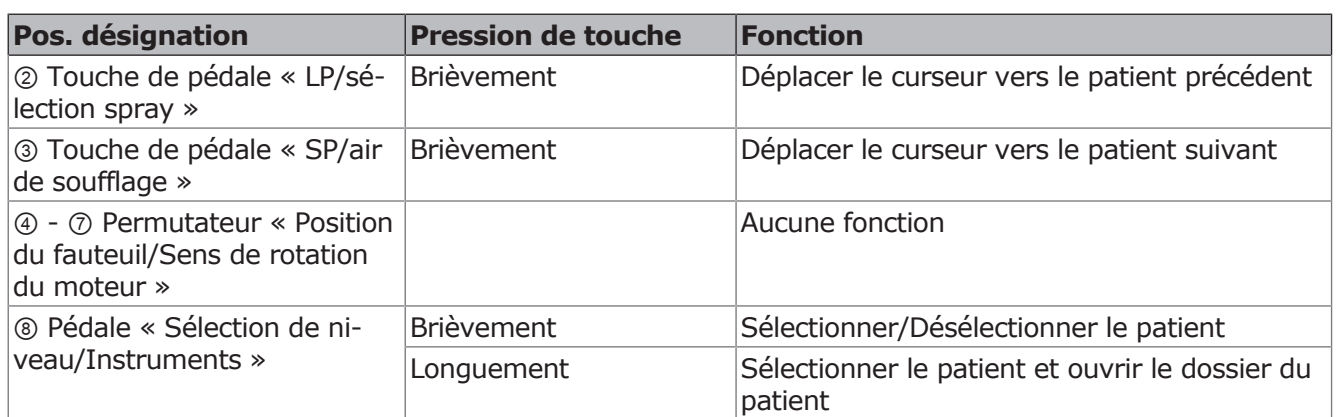

# **Dossier de patient CONEXIO | Sélectionner & filtrer les données numériques**

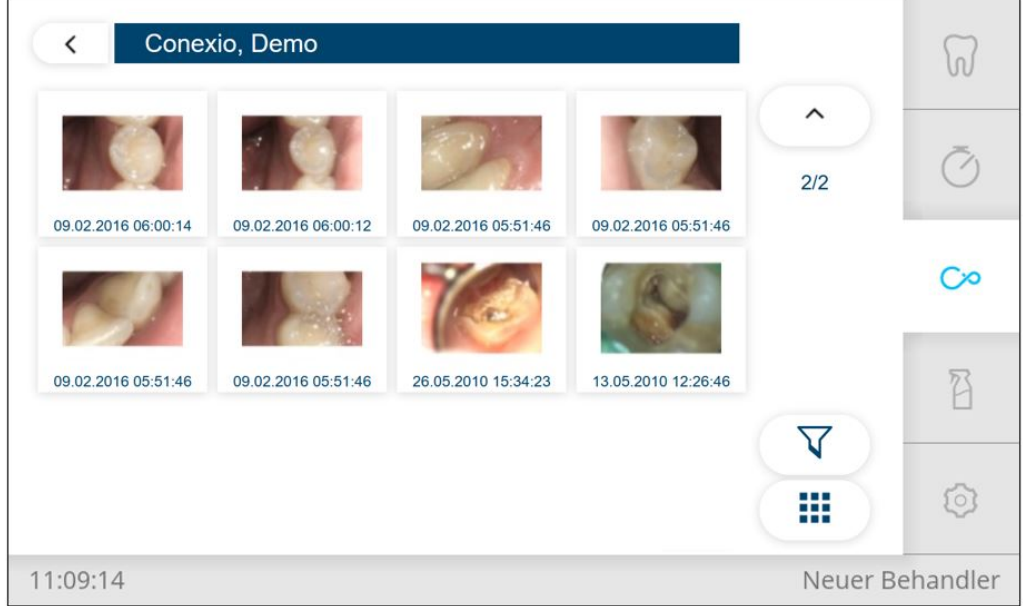

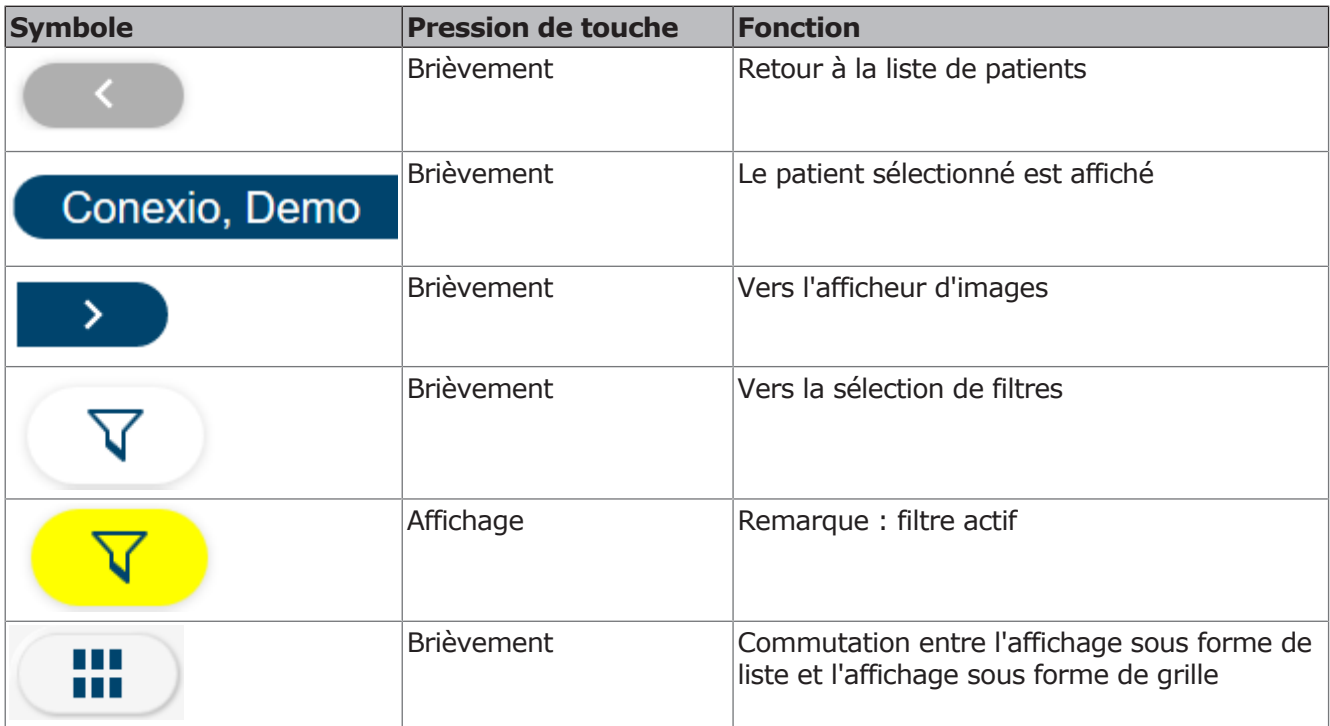

# **Fonctions sur le rhéostat au pied (en option)**

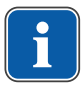

## **REMARQUE**

Pour pouvoir naviguer dans le menu "CONEXIO" à l'aide du rhéostat au pied, le menu "CONEXIO" doit être ouvert ou un appareil d'imagerie doit être activé. En cas de basculement dans le menu "CONEXIO" depuis un autre menu, les images du patient sélectionné sont affichées jusqu'à ce qu'un autre patient soit sélectionné.

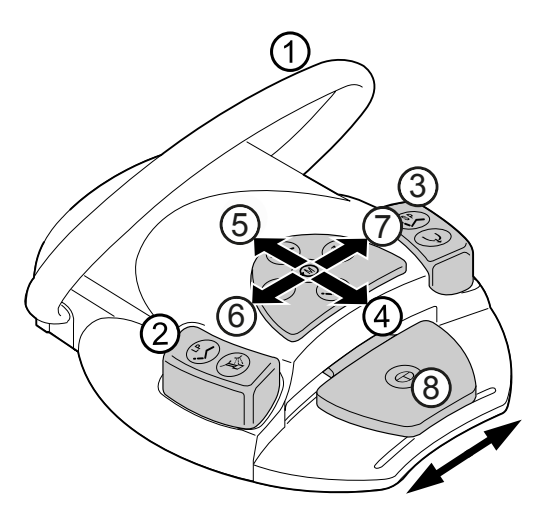

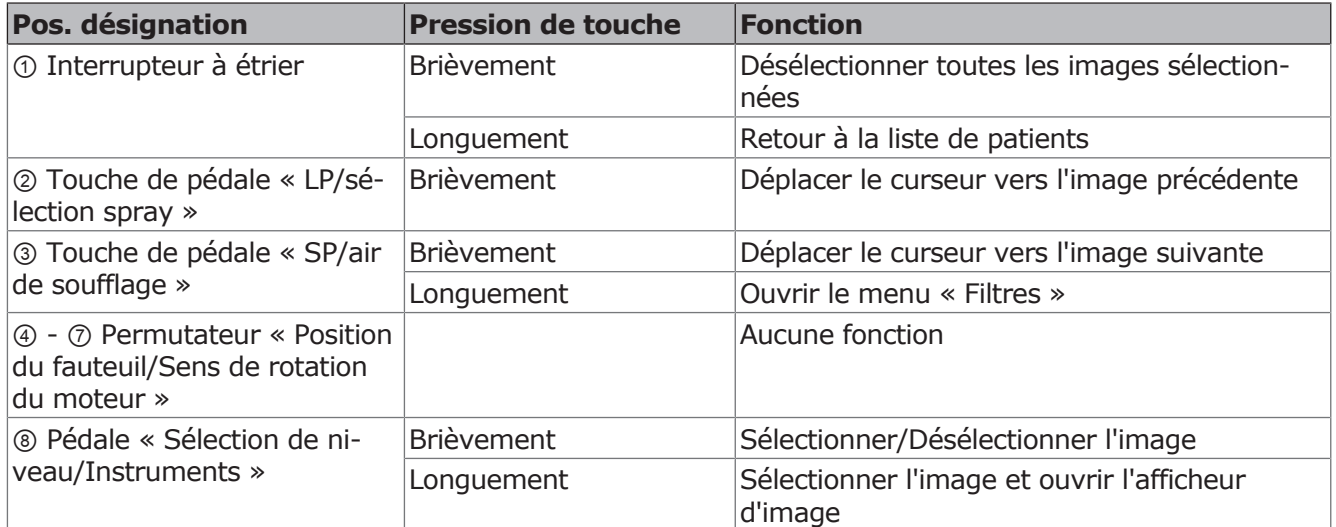

## **Sélection de filtres CONEXIO**

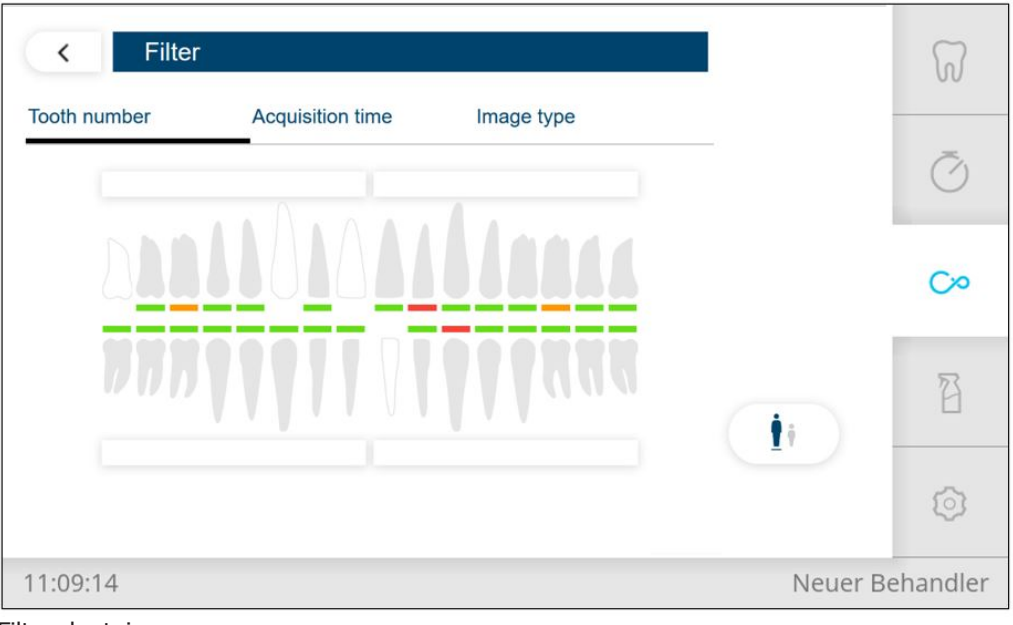

Filtre dentaire

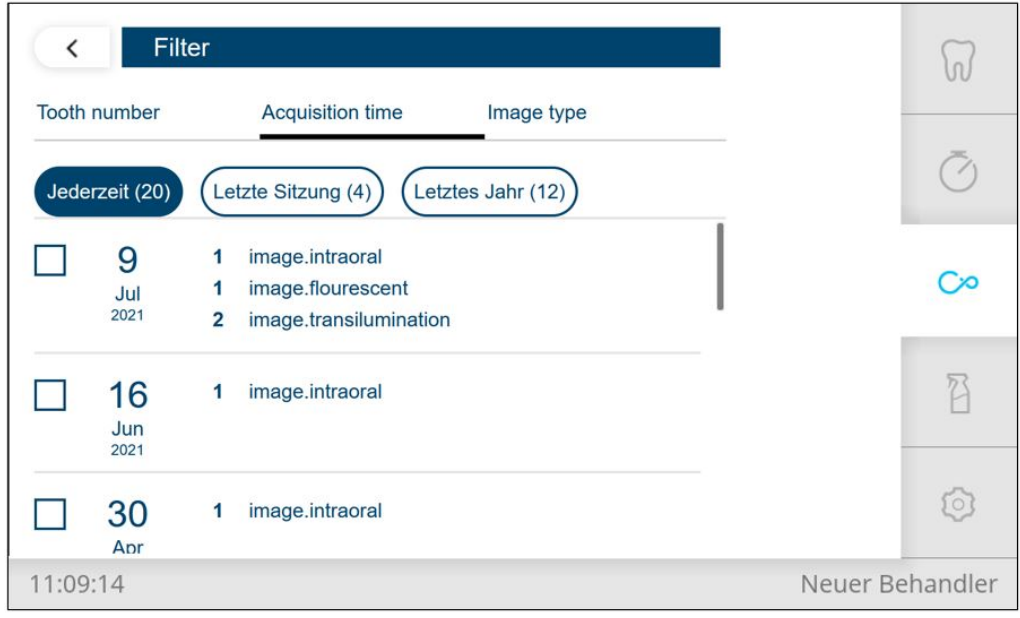

Filtre temporel

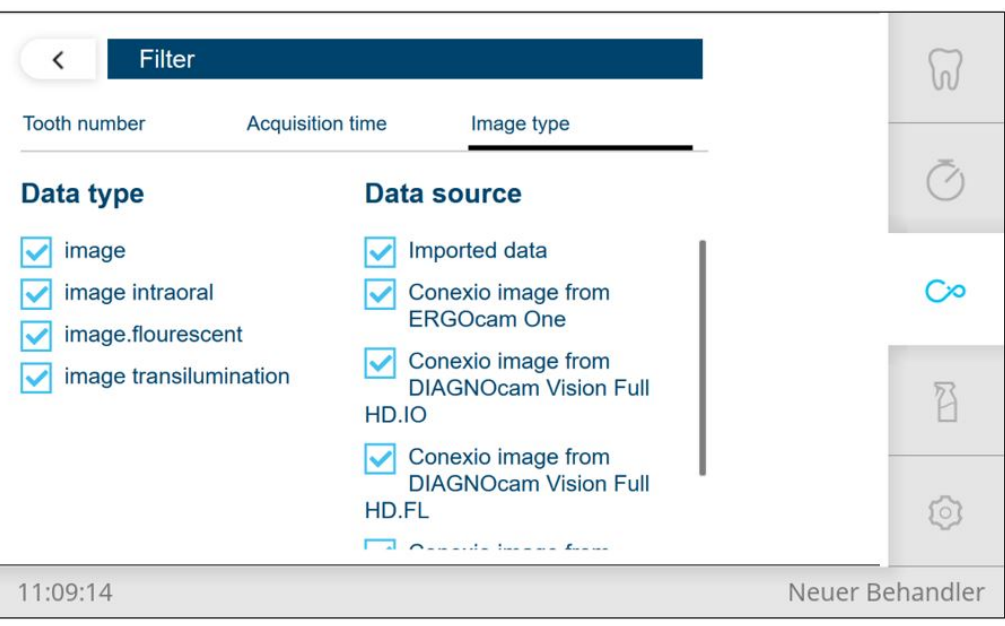

Filtre de source

# **Fonctions sur l'élément praticien**

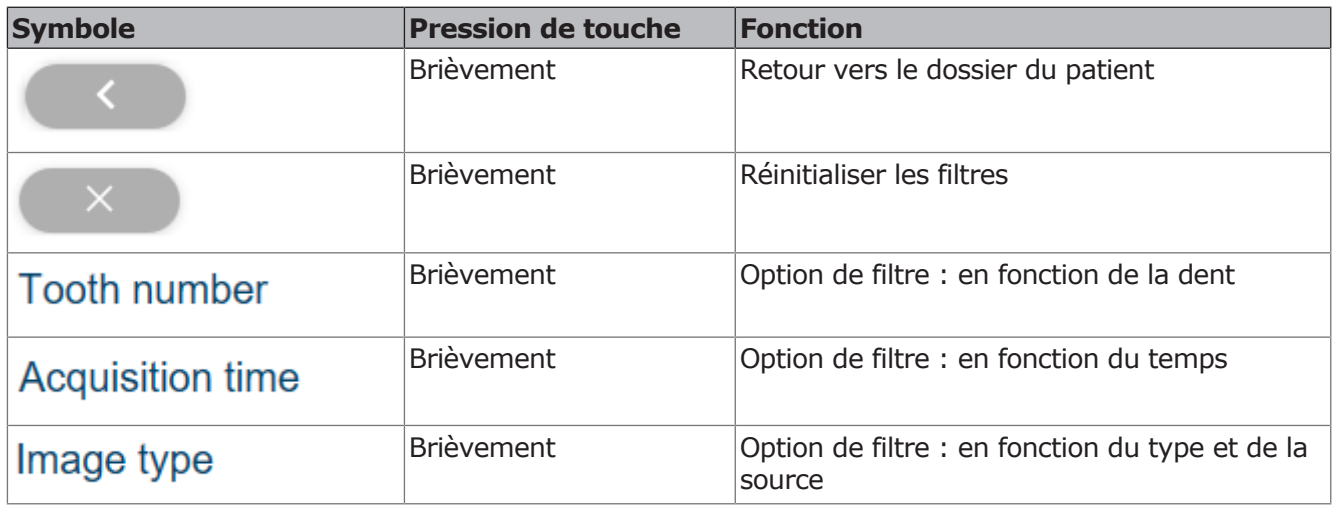

# **Filtre dentaire**

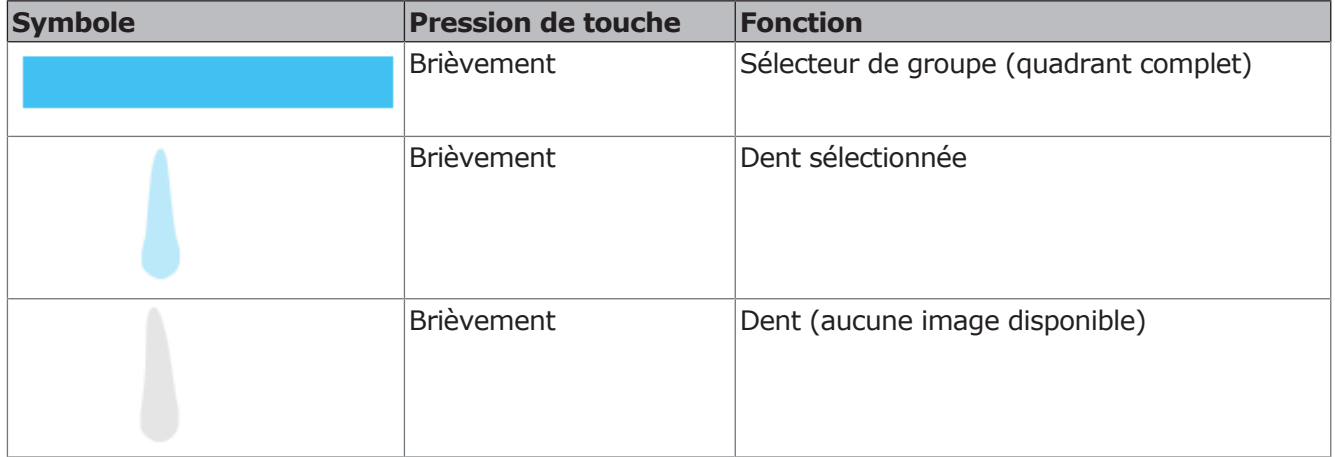

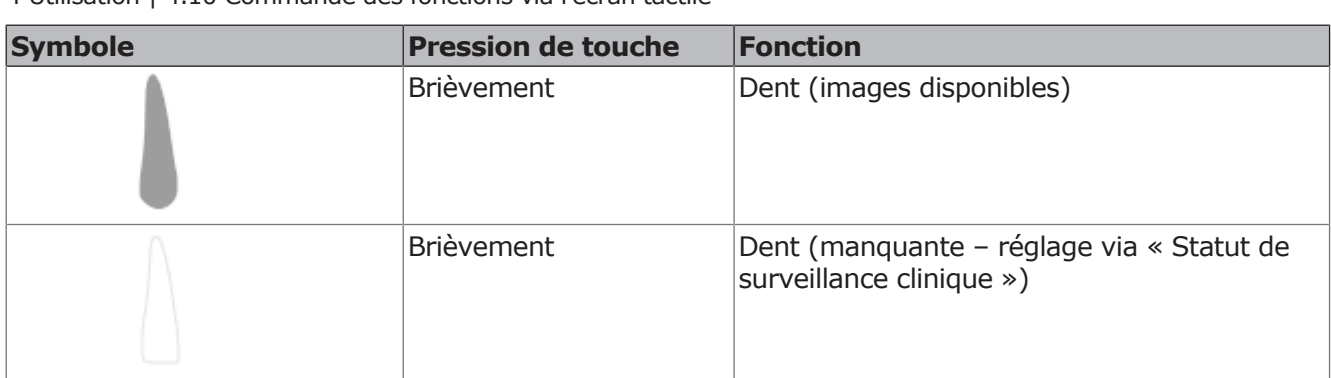

#### **Filtre temporel**

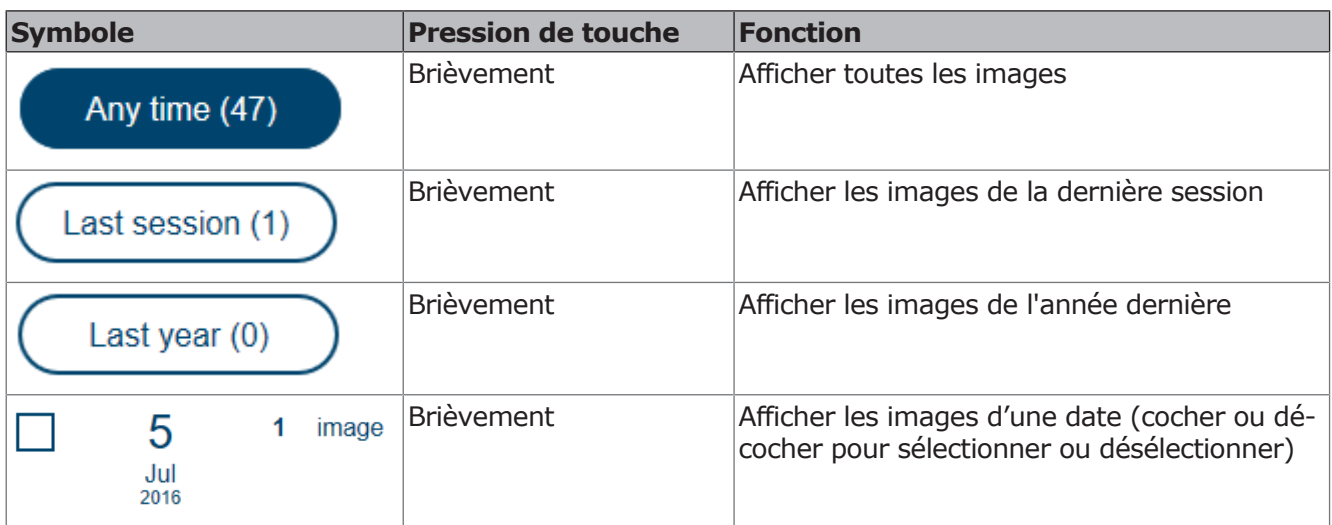

## **Filtre de source**

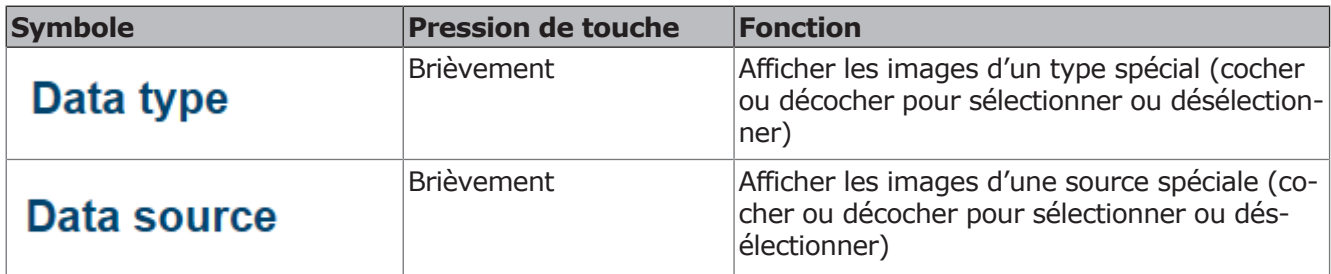

# **Affichage d'images CONEXIO (Single/Compare/Split)**

Les images peuvent être affichées dans trois configurations différentes :

- Single image unique
- Compare deux images l'une à côté de l'autre
- Split jusqu'à 6 images l'une à côté de l'autre Dans les settings de CONEXIO, il est possible de configurer quel mode s'ouvre pour quelle option.

## **Afficheur d'image Single**

Une seule image peut être affichée dans ce mode. Si une image est enregistrée, l'image en direct de la caméra apparaît à nouveau. Lorsque la caméra est déposée, la dernière image enregistrée apparaît. Ce mode sert avant tout de premier examen.

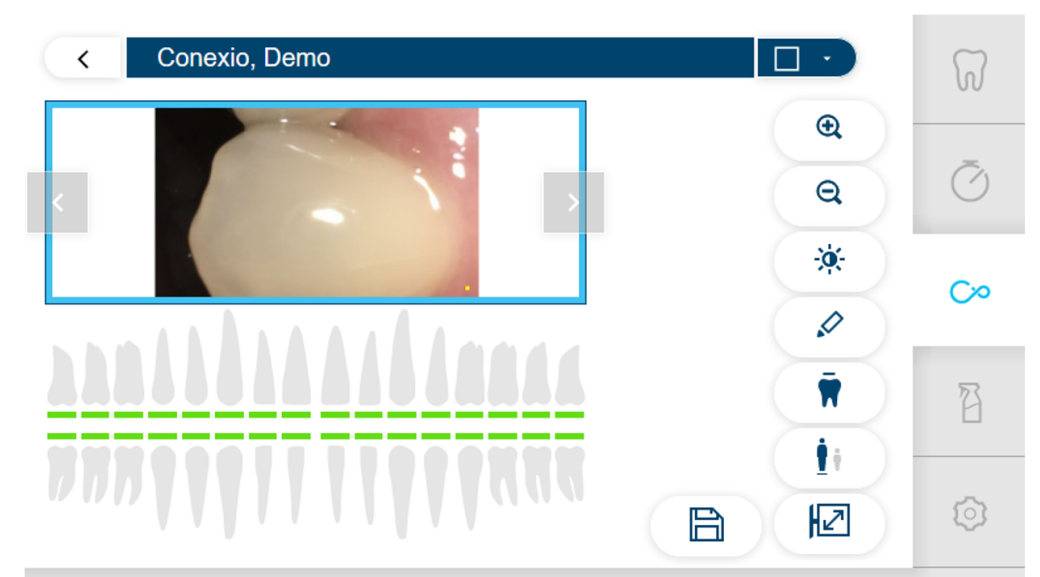

11:09:14

Neuer Behandler

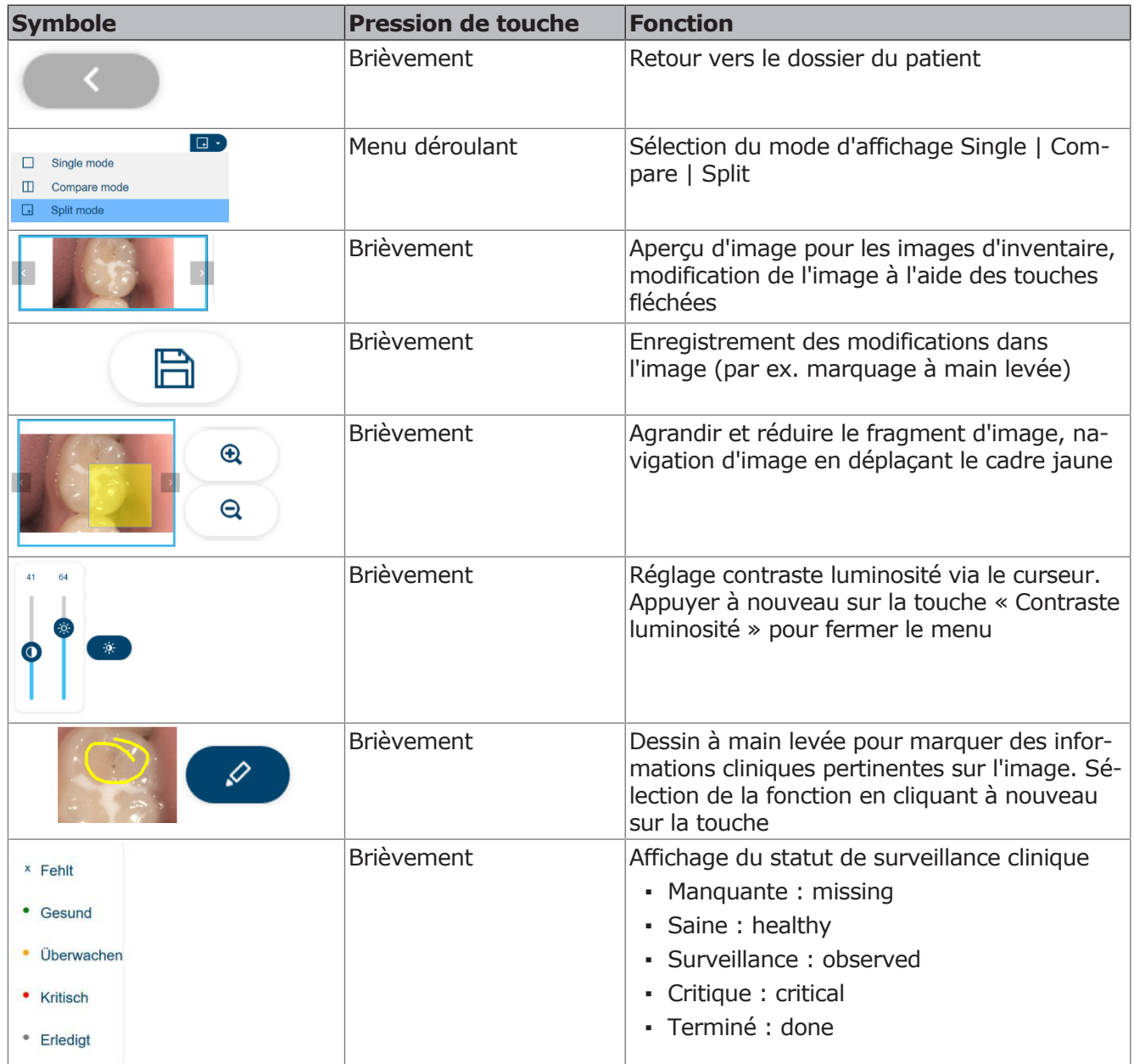

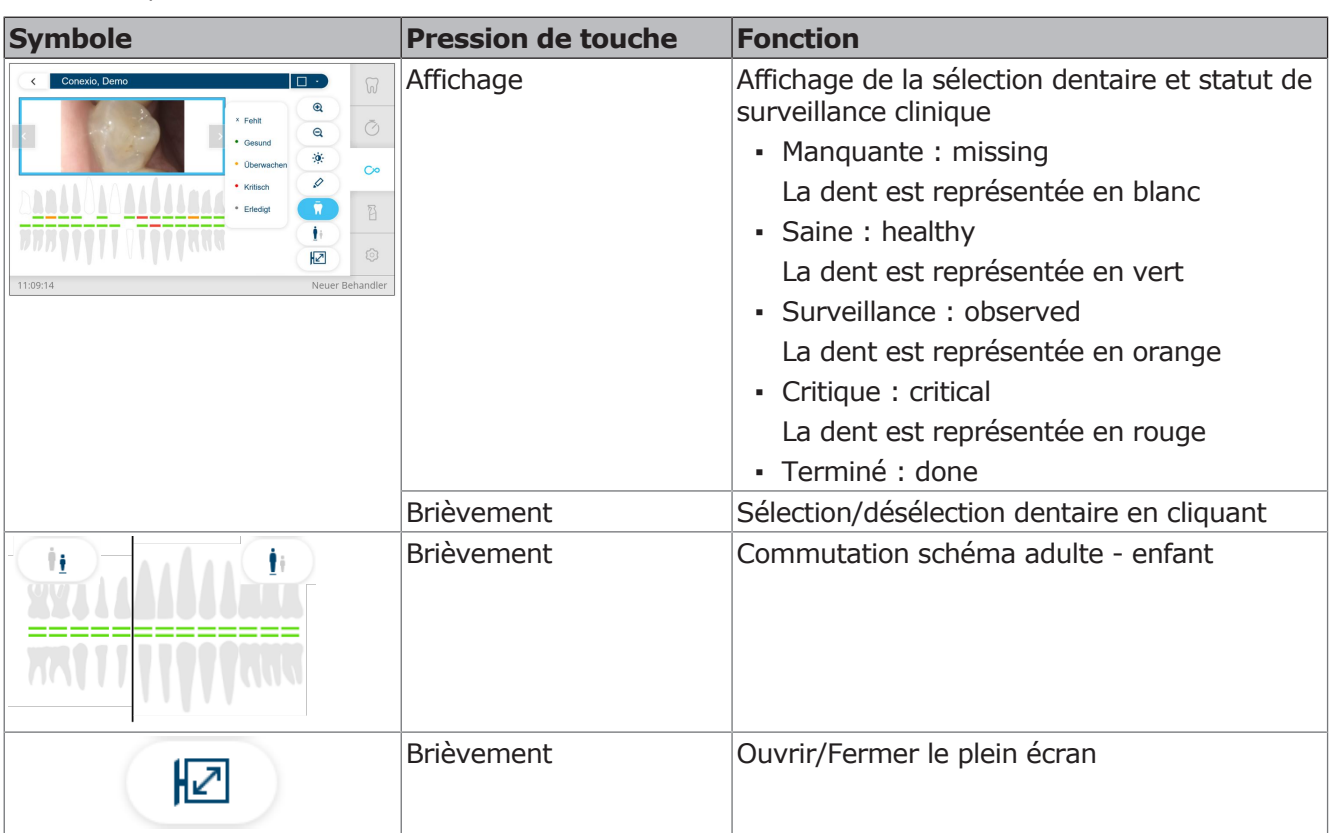

4 Utilisation | 4.10 Commande des fonctions via l'écran tactile

# **Afficheur d'images Compare**

Ce mode permet de comparer deux images entre elles, qu'elles proviennent de la même source ou de deux sources différentes (caméras, microscopes, radiographies). Lorsqu'une dent est sélectionnée, le stock d'images sélectionnable est limité à la sélection de la dent (filtre auto).

L'image de gauche affiche l'image en direct de la caméra. L'image la plus récente de la sélection s'affiche toujours à droite. Si une autre image doit être affichée, l'utilisateur peut la sélectionner avec les touches de sélection (LP/SP ou touches fléchées). Lorsque la caméra est déposée, la dernière image enregistrée apparaît dans le cadre de gauche Ce mode sert principalement au suivi et à la communication avec le patient

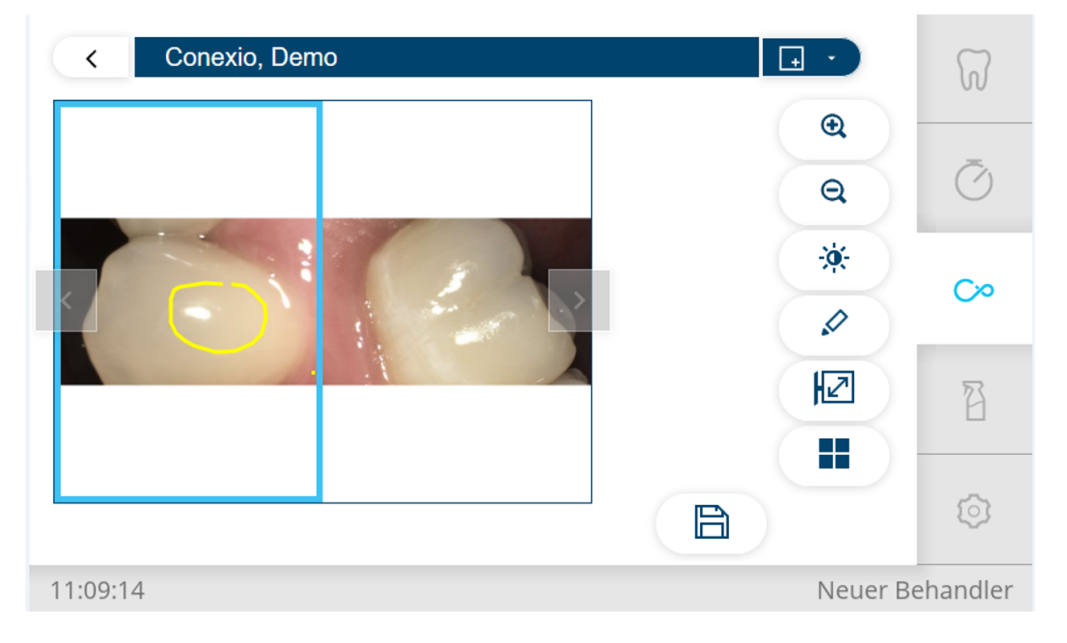

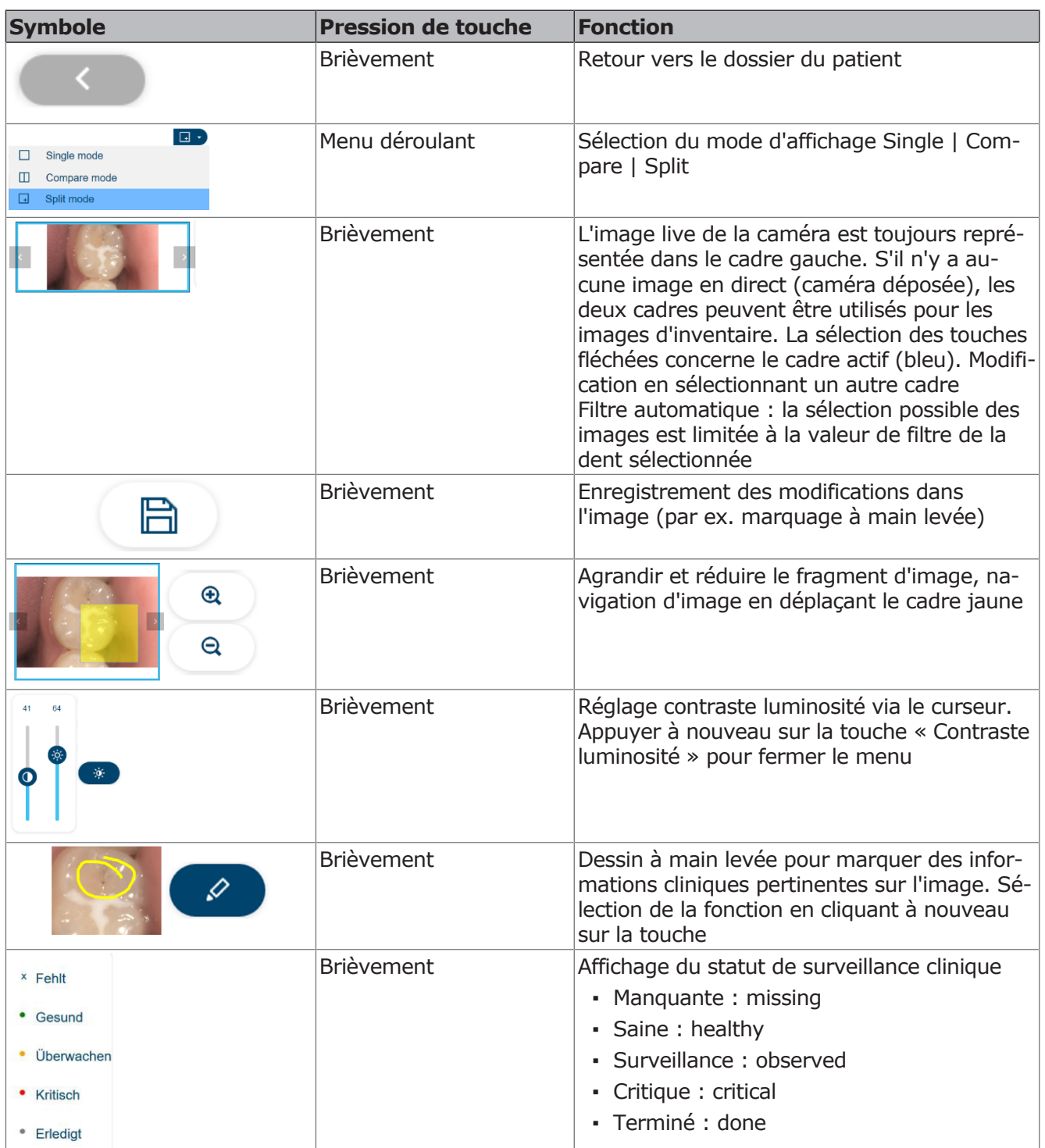

4 Utilisation | 4.10 Commande des fonctions via l'écran tactile

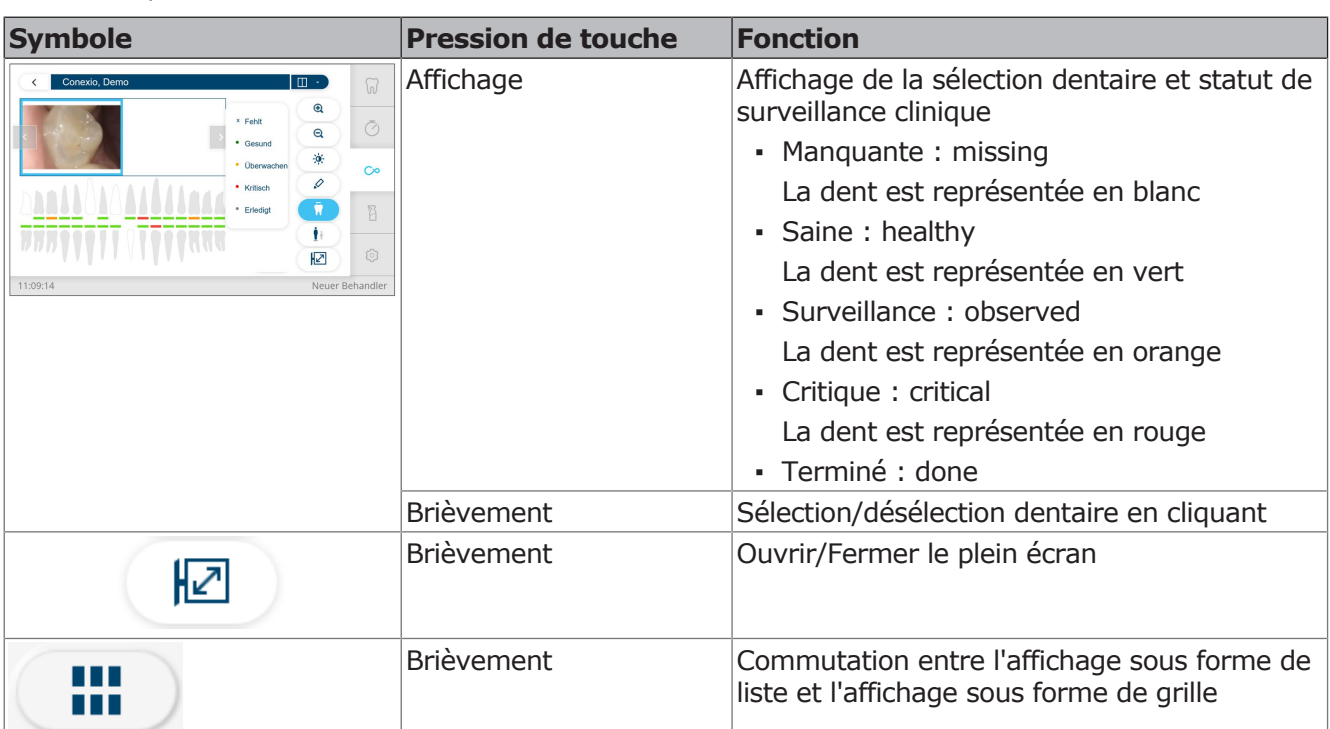

#### 4 Utilisation | 4.10 Commande des fonctions via l'écran tactile

## **Afficheur d'images Split**

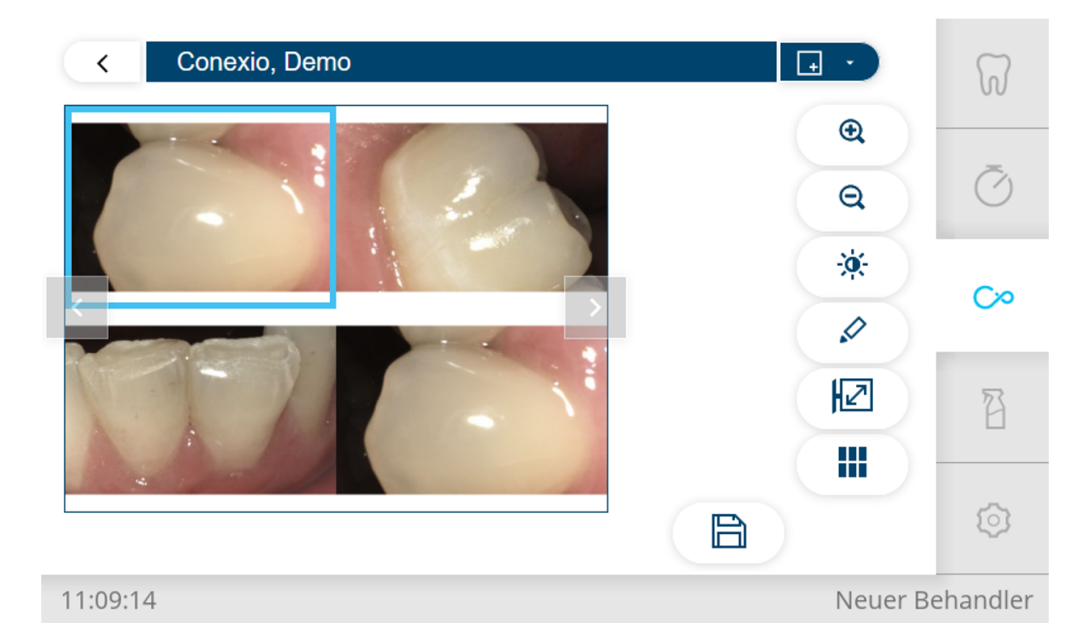

Ce mode permet d'afficher jusqu'à 6 images de sources différentes (caméras, microscopes, radiographies). Si une image est prise, l'image en direct est représentée dans le prochain cadre libre jusqu'à ce que le nombre maximum de 6 images soit affiché. L'affichage dans le cadre actif peut être sélectionné individuellement par l'utilisateur. Lorsque la caméra est déposée, le cadre, dans lequel l'image en direct est affichée, disparaît. Ce mode est principalement approprié à la communication avec les patients.

## **Fonctions sur l'élément praticien**

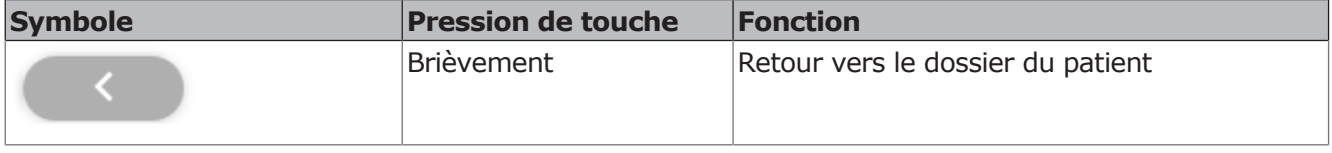

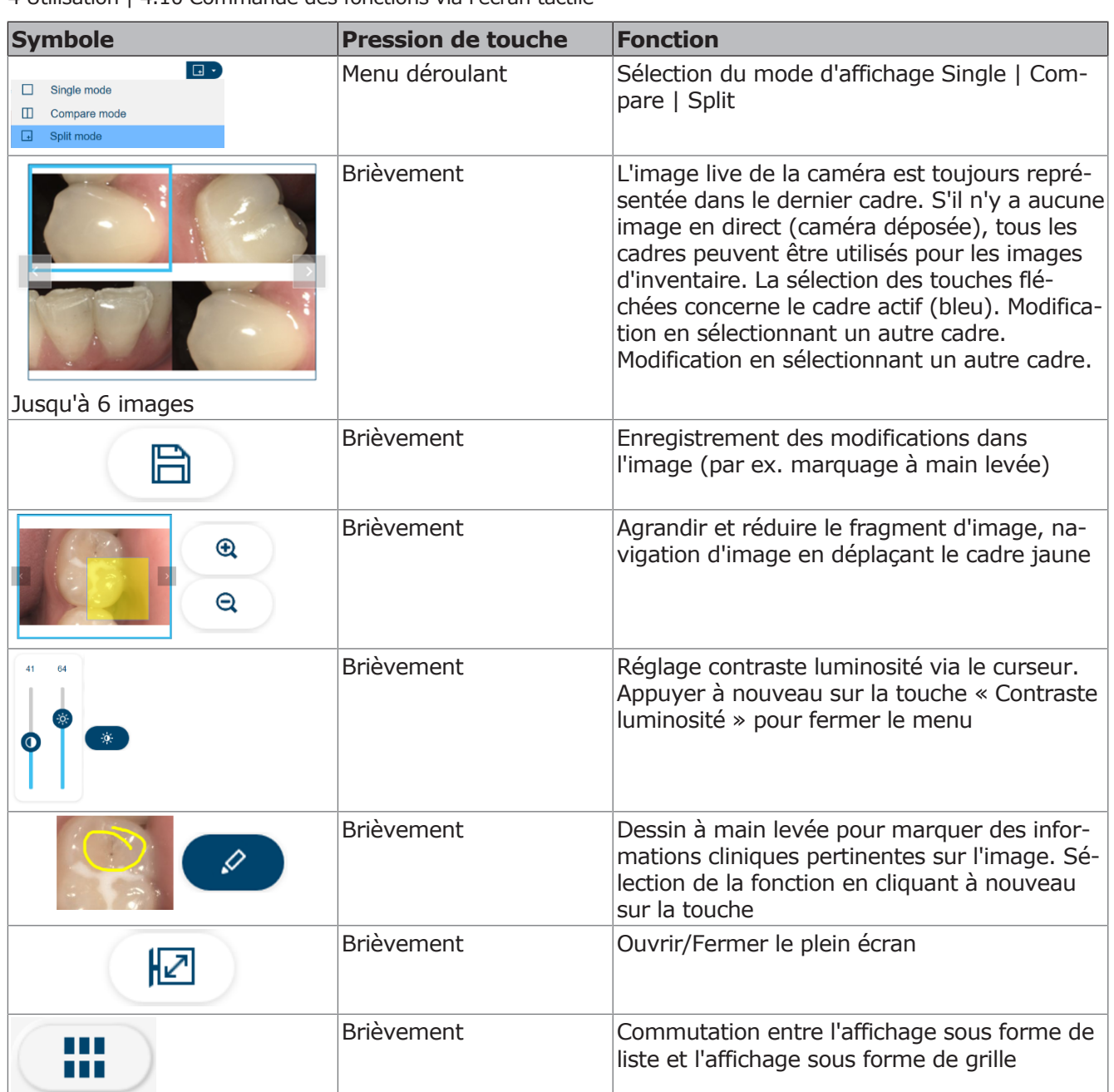

4 Utilisation | 4.10 Commande des fonctions via l'écran tactile

## **Fonctions sur le rhéostat au pied pour affichage d'images Single/Compare/Split (en option)**

# **Fonctions sur le rhéostat au pied (en option)**

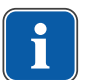

#### **REMARQUE**

Pour pouvoir naviguer dans le menu "CONEXIO" à l'aide du rhéostat au pied, le menu "CONEXIO" doit être ouvert ou un appareil d'imagerie doit être activé. En cas de basculement dans le menu "CONEXIO" depuis un autre menu, les images du patient sélectionné sont affichées jusqu'à ce qu'un autre patient soit sélectionné.

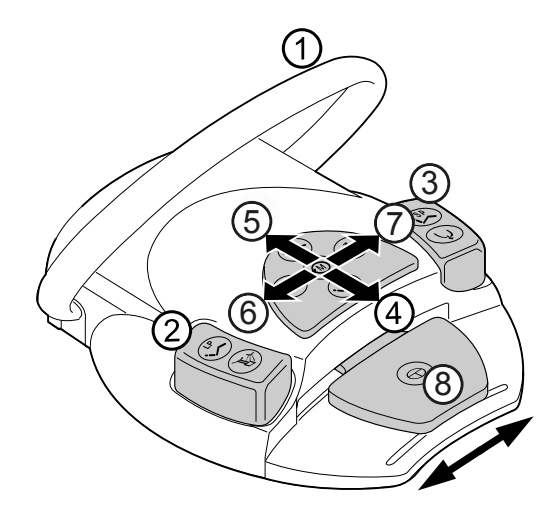

# **Caméra inactive**

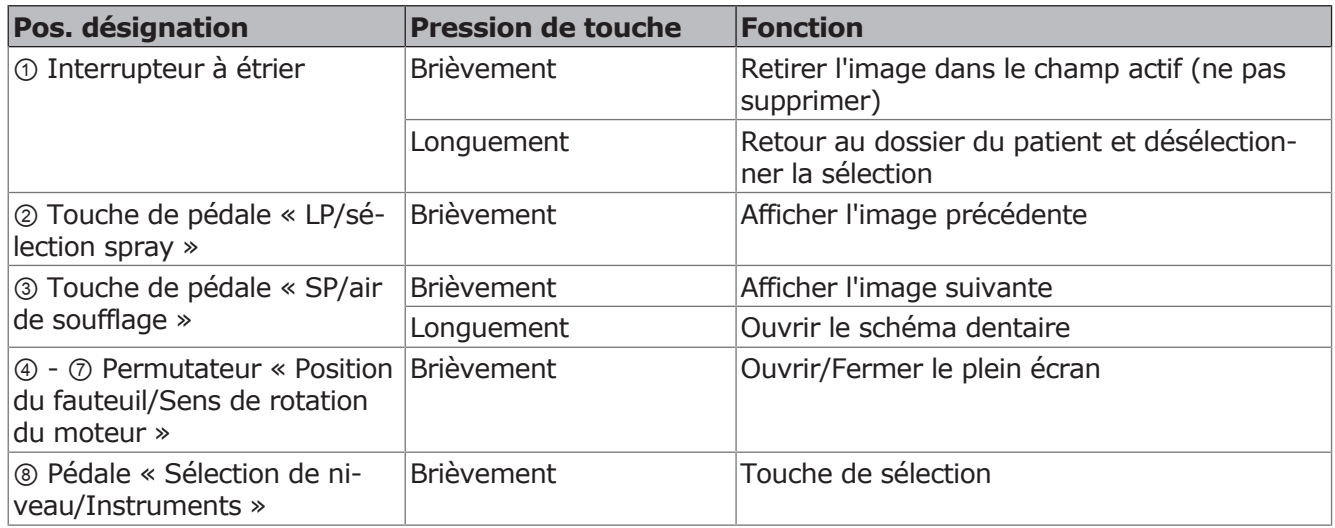

# **Caméra active**

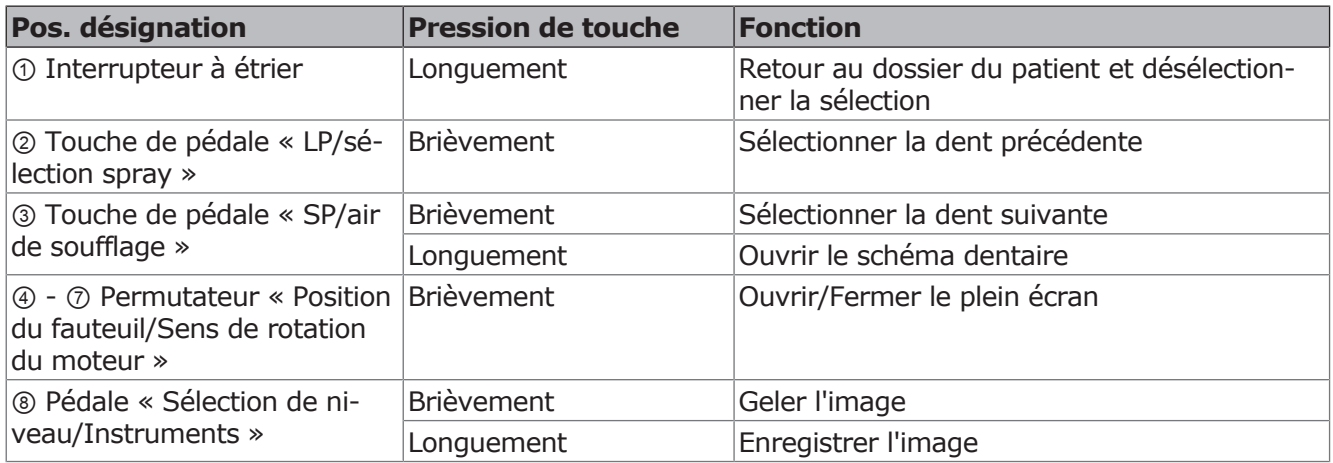

# **4.10.6 Fonctions d'hygiène**

4 Sélectionner l'onglet « Nettoyage » pour afficher le menu « Nettoyage ».

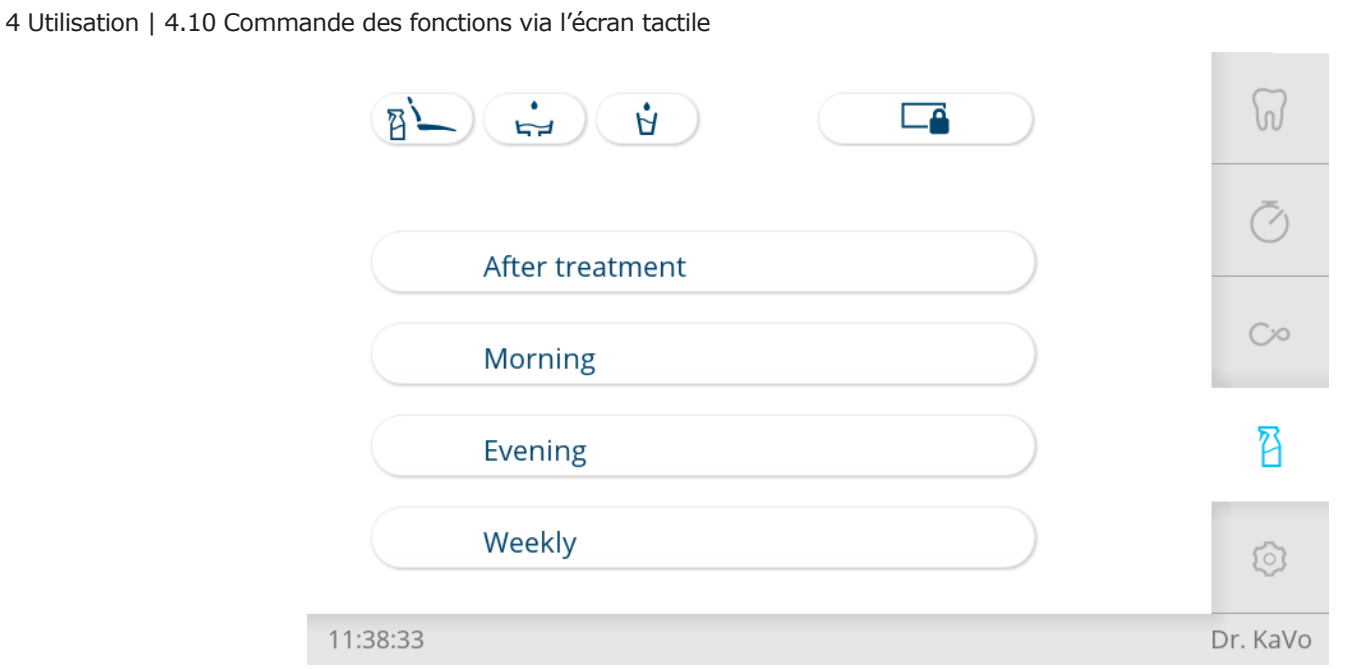

Les touches suivantes sont disponibles pour l'utilisation des fonctions d'hygiène :

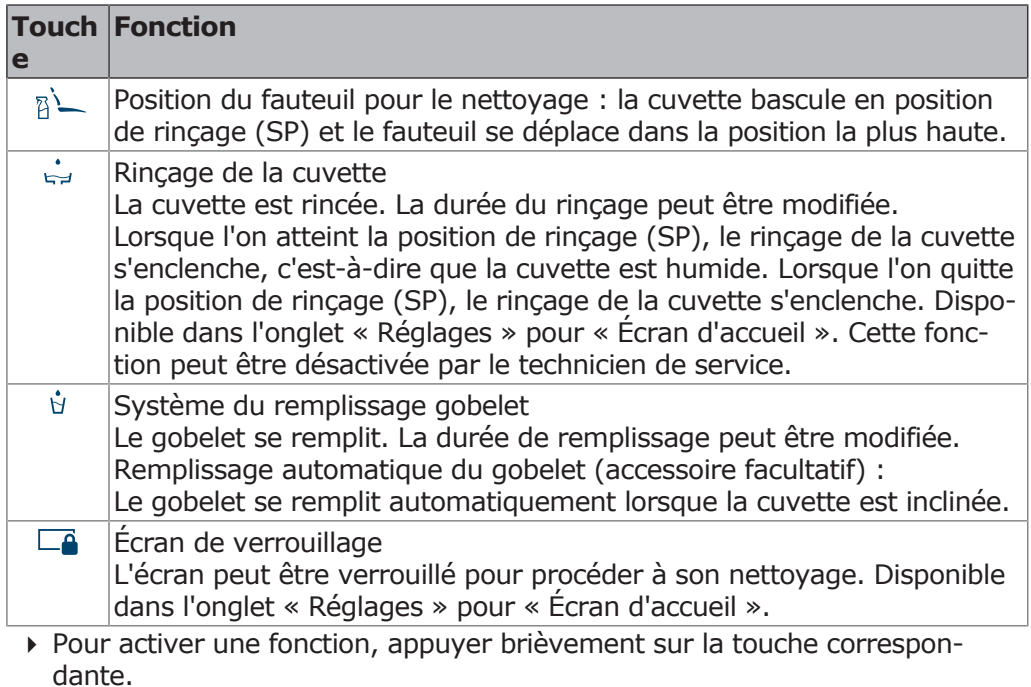

- 4 Uniquement en cas de rinçage de la cuvette et du système du remplissage gobelet : appuyer à nouveau sur la touche pour interrompre le fonctionnement.
- 4 Pour ouvrir le menu de réglages, appuyer longtemps sur la touche.

# **Modifier les réglages des fonctions d'hygiène**

Les réglages suivants peuvent être modifiés :

- Temps de remplissage du gobelet
- Temps de remplissage du gobelet avec le capteur du verre (accessoire facultatif)
- Temps de rinçage de la cuvette

## **Régler le temps de rinçage de la cuvette et de remplissage du gobelet**

## **Régler la durée de remplissage du gobelet**

4 Maintenir la touche « Système de remplissage du gobelet » enfoncée, jusqu'à ce que la hauteur de remplissage soit atteinte et que la vue suivante s'affiche à l'écran.

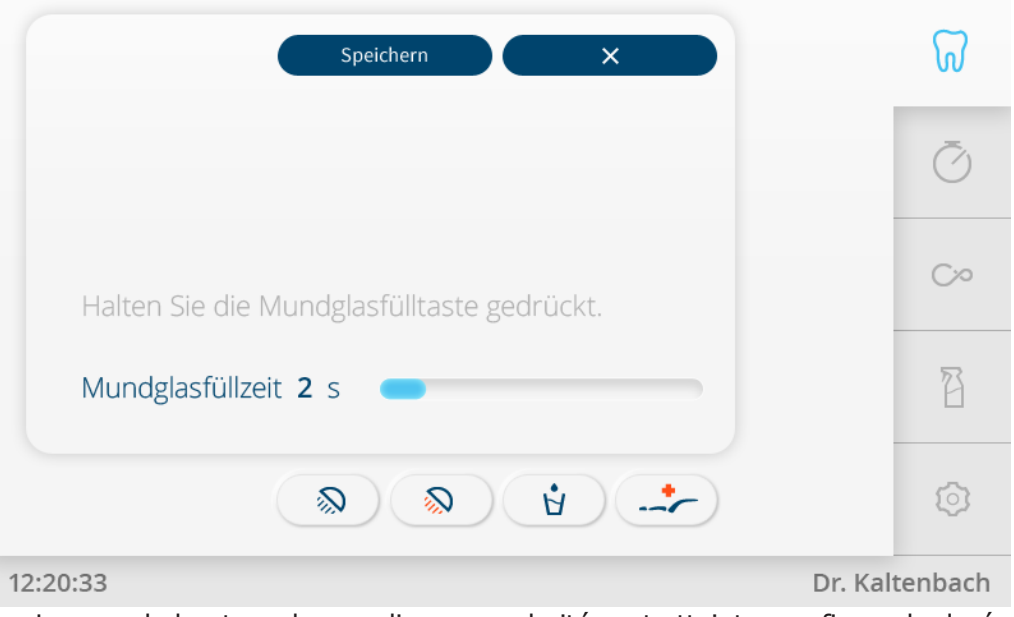

- 4 Lorsque la hauteur de remplissage souhaitée est atteinte, confirmer la durée de remplissage du gobelet en appuyant sur Enregistrer.
- $\triangleright$  Effleurer «  $x \triangleright$  pour annuler la procédure.

# **Régler la durée de rinçage de la cuvette**

4 Maintenir la touche « Durée de rinçage de la cuvette » enfoncée, jusqu'à ce que la durée de rinçage soit atteinte et que la vue suivante s'affiche à l'écran.

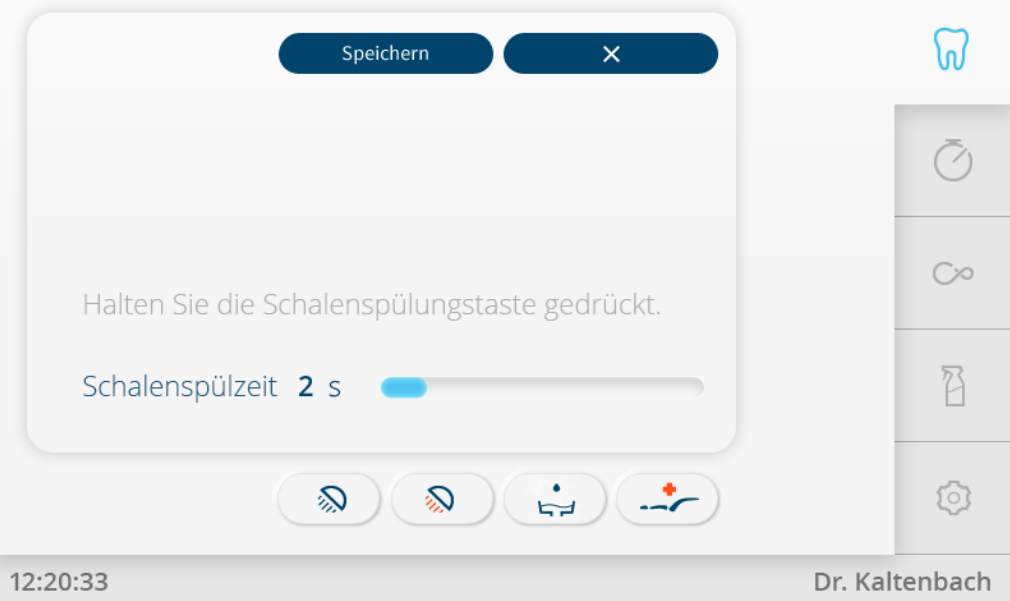

- 4 Lorsqu'elle est atteinte, confirmer la durée de rinçage de la cuvette en appuyant sur Enregistrer.
- 4 Effleurer « x » pour annuler la procédure.

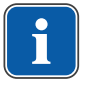

#### **REMARQUE**

Le réglage du temps peut être bloqué par le technicien.

# **4.10.7 Menu Nettoyage**

Le menu « Nettoyage » propose quatre programmes de nettoyage au choix :

- Après traitement
- Matin
- Soir
- Toutes les semaines
- Sélectionner l'onglet « Nettoyage » pour afficher le menu « Nettoyage ».

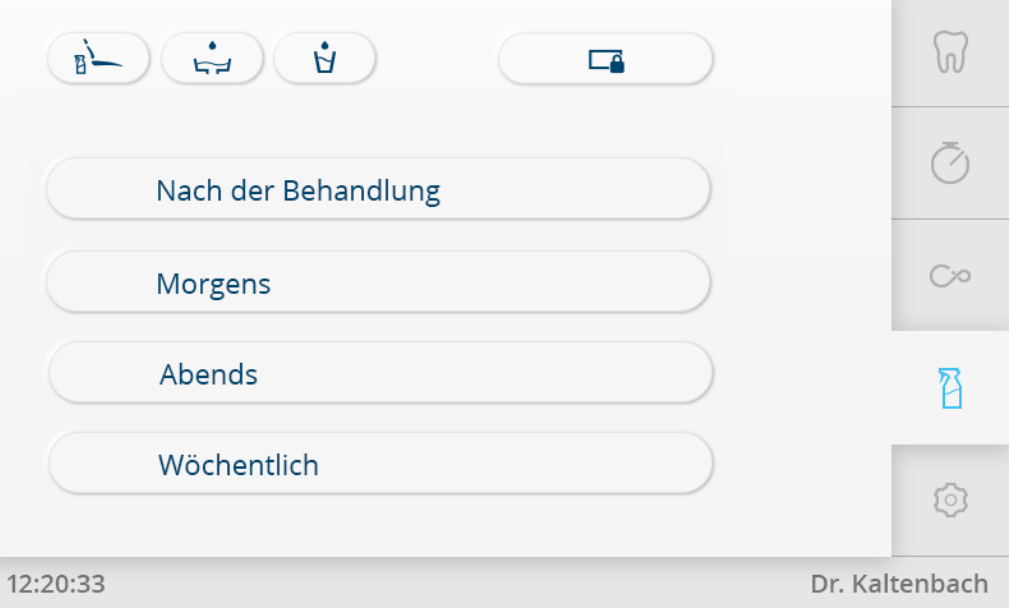

#### **Voir également :**

*Instructions d'entretien E70 Vision / E80 Vision*

# **4.10.8 Commande d'autres fonctions**

Les touches suivantes sont également disponibles pour la commande :

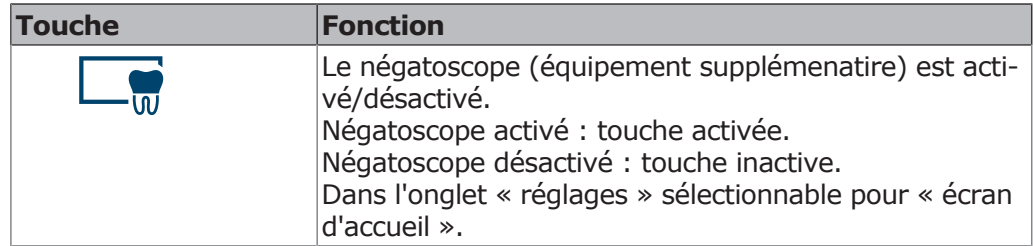

# **4.10.9 Menu Réglages**

Le menu « Réglages » autorise des modifications dans les champs suivants :

- Utilisateur
- Réglages généraux

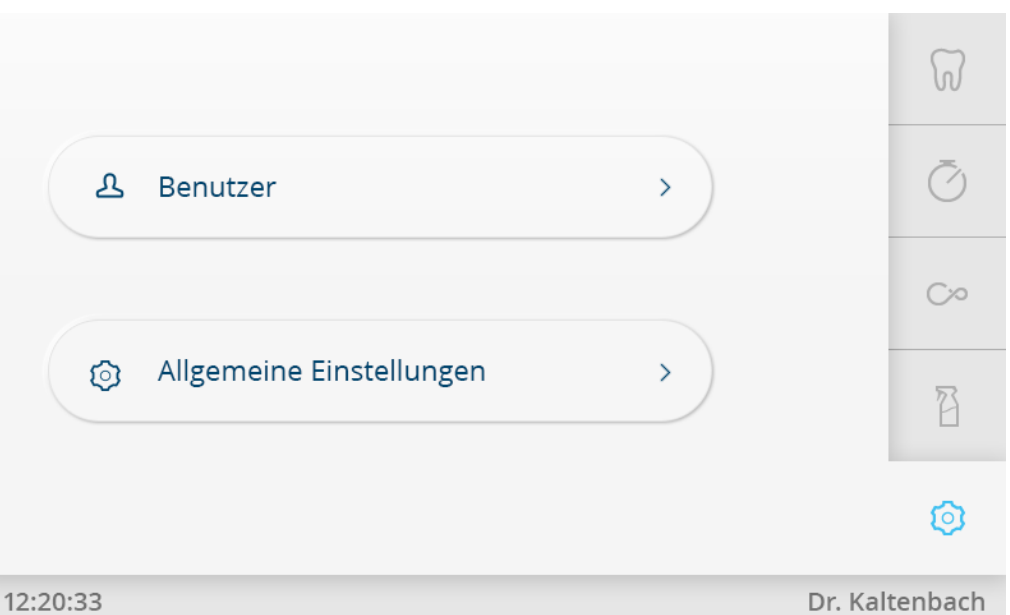

- 4 Effleurer la touche « Utilisateur » pour afficher ou modifier les réglages utilisateur.
- 4 Effleurer la touche « Réglages généraux » pour les afficher ou les modifier.

## **Réglages utilisateur**

Dans le menu « Utilisateur », il est possible de sélectionner les points suivants :

- Utilisateur
- Types de traitement
- Langue
- Lampe
- Écran d'accueil

#### **Utilisateur**

▶ Effleurer la touche « + » pour créer un nouvel utilisateur.

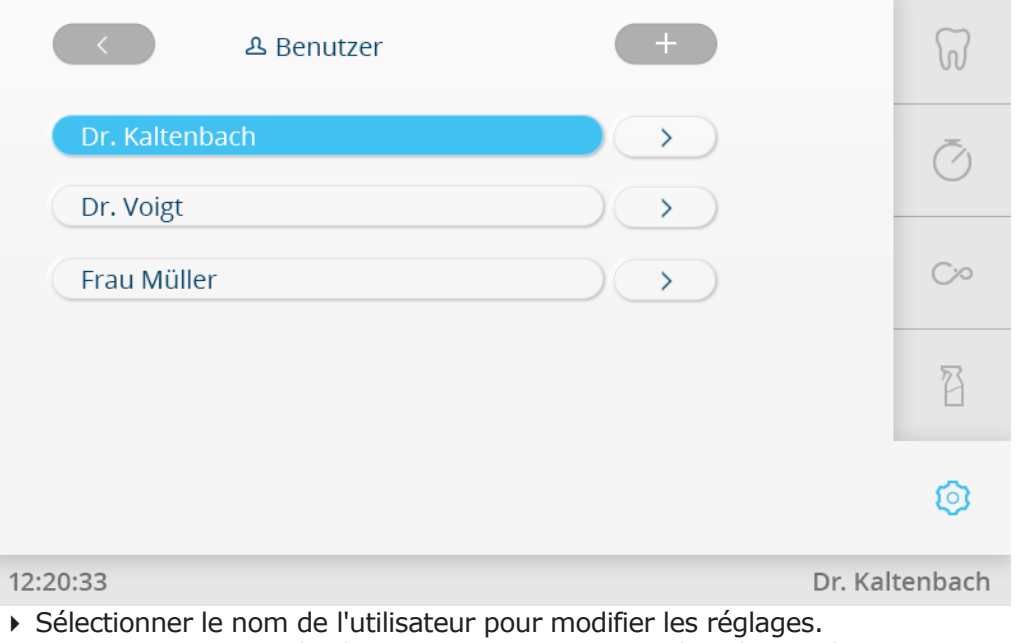

4 Effleurer la touche fléchée vers la droite pour procéder à des réglages individuels.

 $\mathbf{\lambda}$ 

4 Effleurer la touche « SUPPRIMER L'UTILISATEUR » pour supprimer l'utilisateur.

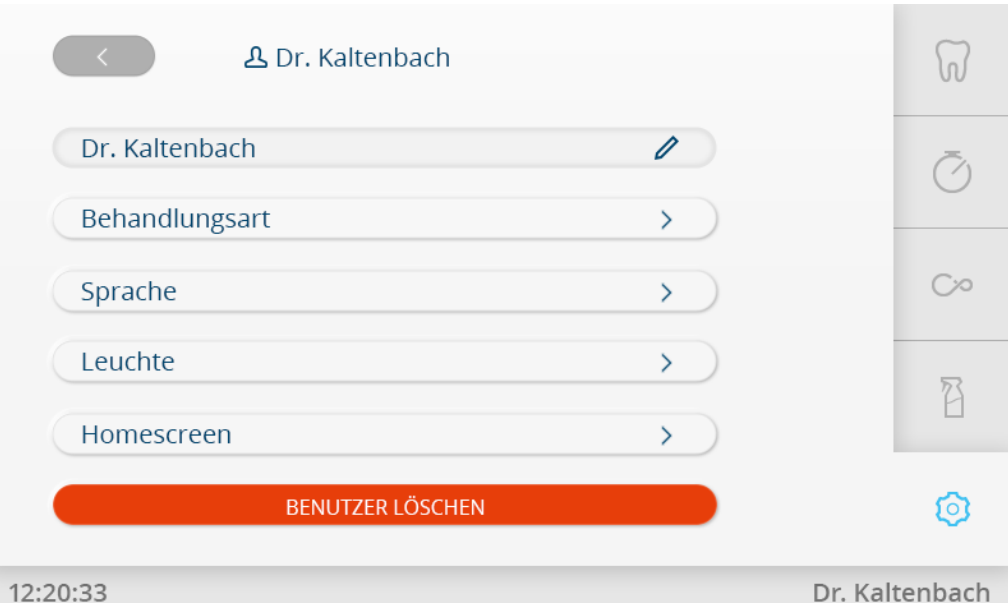

Réglages utilisateur

4 Effleurer la touche « Retour » pour passer à la vue d'ensemble des utilisateurs.

## **Type de traitement**

4 Effleurer la touche « Traitement » pour modifier les différents traitements.

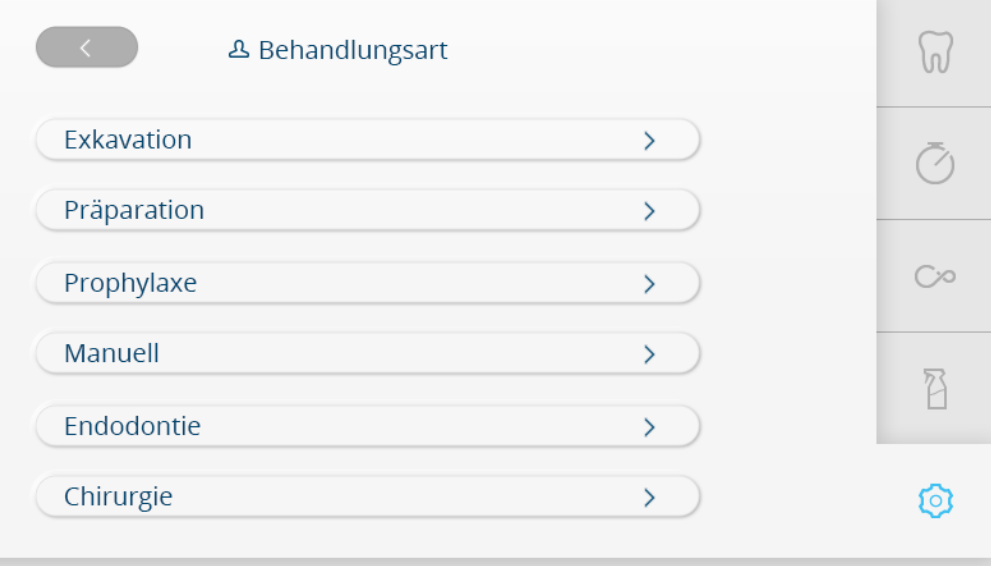

12:20:33

Dr. Kaltenbach

Types de traitement

4 Effleurer la touche correspondant au traitement à modifier, par ex. effleurer « Excavation » et renommer le traitement.

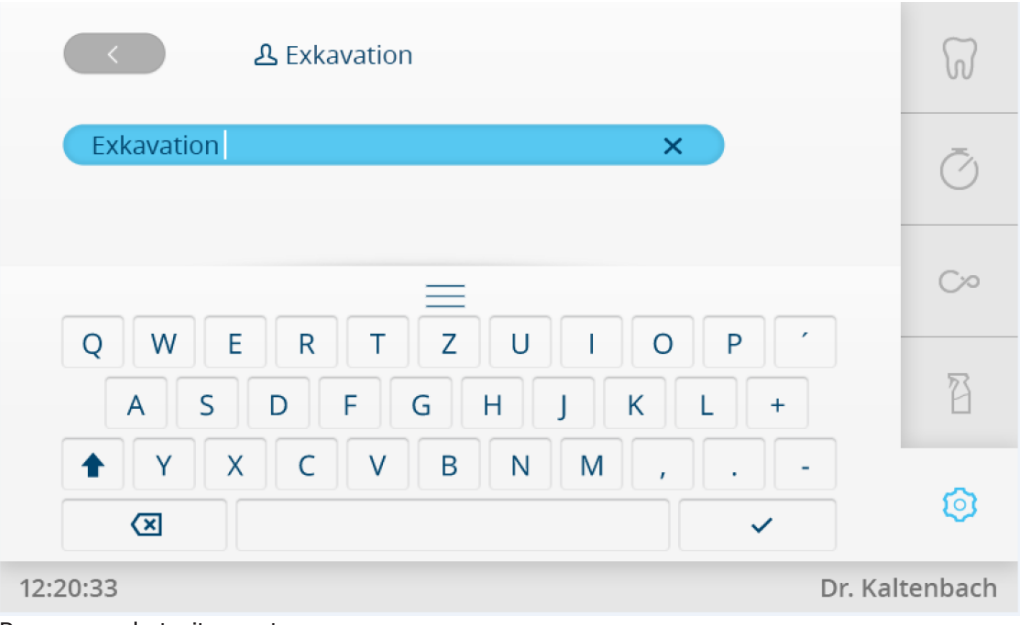

Renommer le traitement

#### **Langue**

4 Effleurer la touche « Langue » et sélectionner la langue souhaitée.

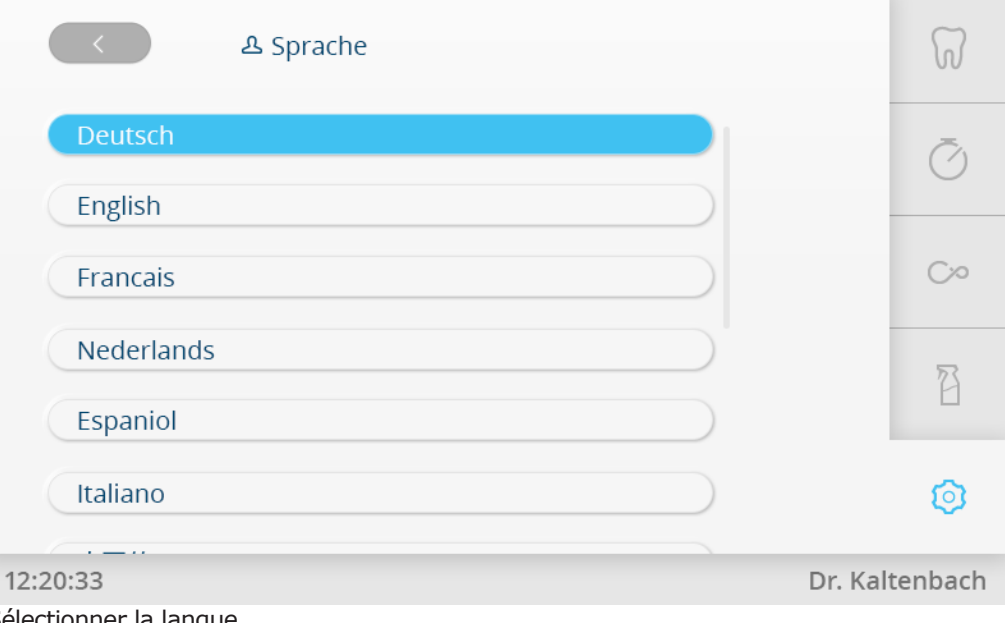

#### Sélectionner la langue

## **Lampe**

4 Effleurer la touche « Lampe » pour modifier les réglages de la lampe.

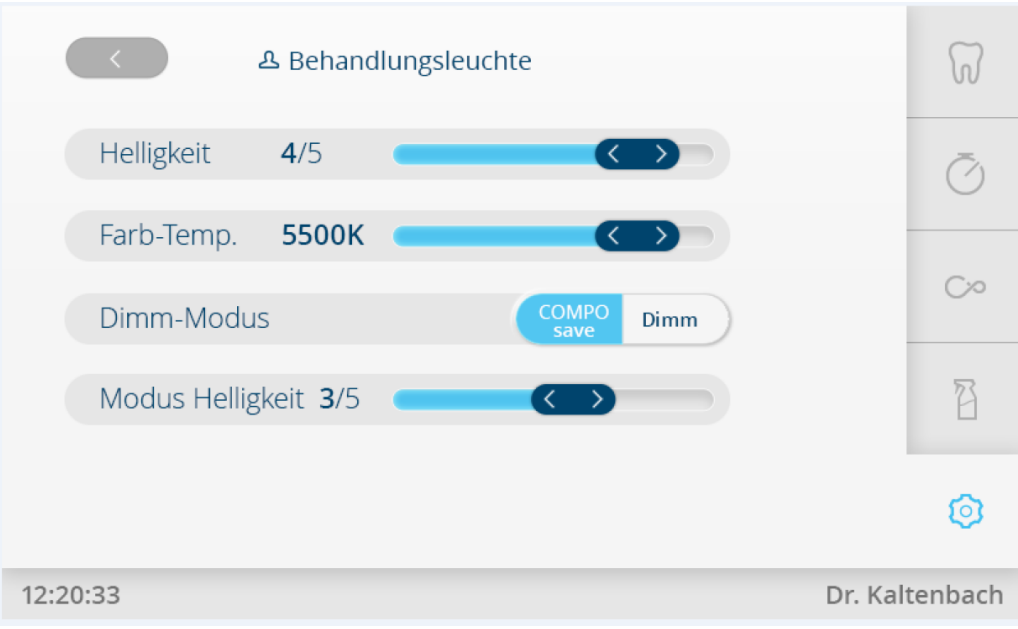

Régler la lampe

# **Écran d'accueil**

- 4 Effleurer la touche « Écran d'accueil » pour ajouter jusqu'à six touches directes sur l'écran d'accueil.
- 4 Placer le bouton souhaité en position.

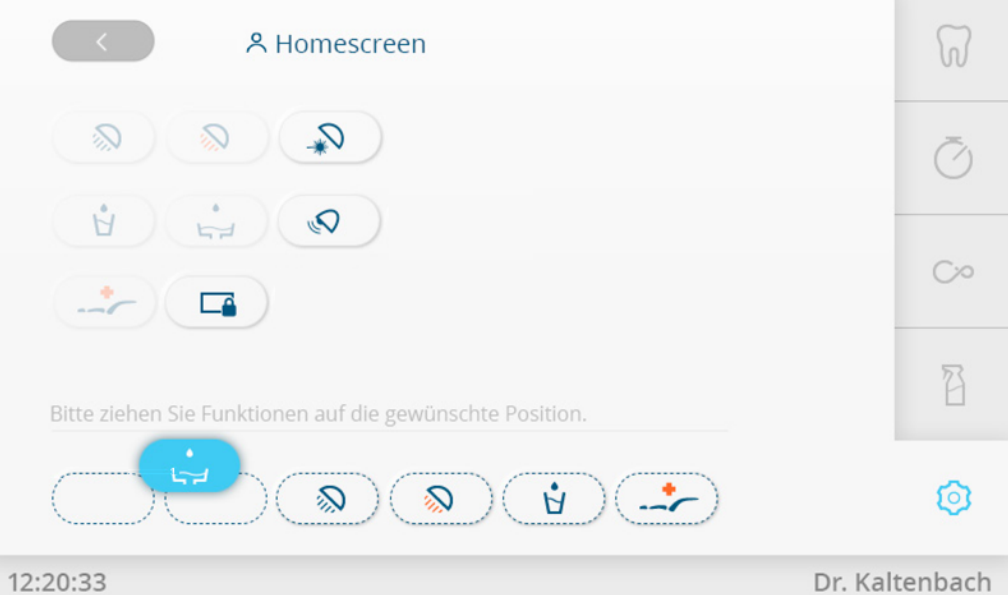

Sélectionner les touches directes

# **Réglages généraux**

Dans le menu « Réglages généraux », il est possible de sélectionner les points suivants :

- Écran
- Sons et volume sonore
- Date et heure
- Réglages avancés
- Information

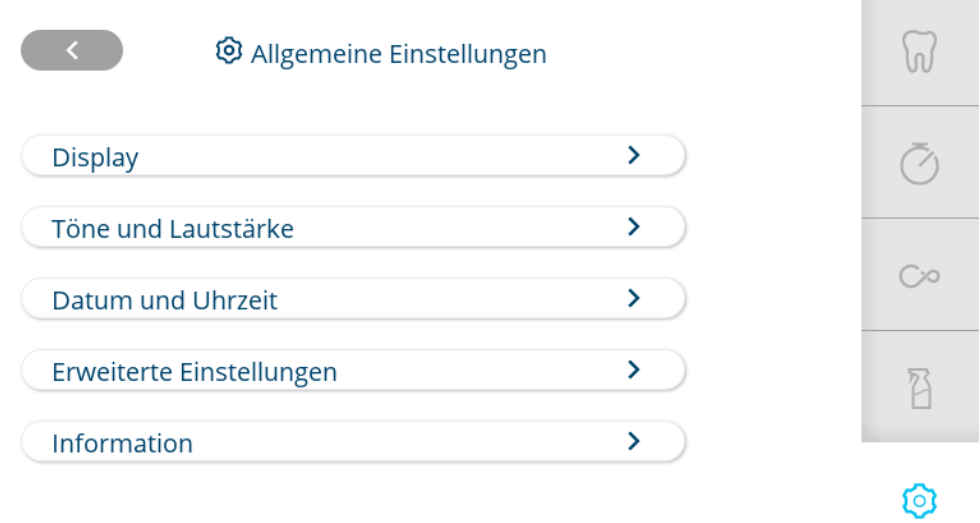

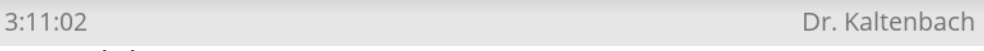

Réglages généraux

# **Écran**

4 Effleurer la touche « Écran » pour régler la luminosité et la durée avant l'activation du mode veille.

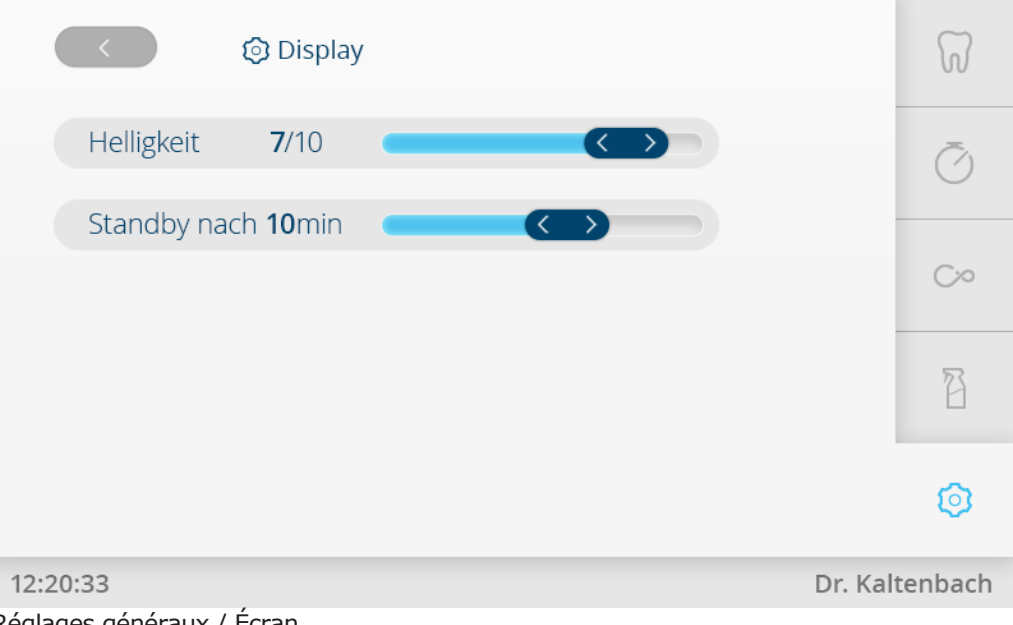

Réglages généraux / Écran

## **Sons et volume sonore**

4 Effleurer la touche « Sons et volume sonore » pour régler les sons des touches et le volume sonore.

4 Utilisation | 4.10 Commande des fonctions via l'écran tactile

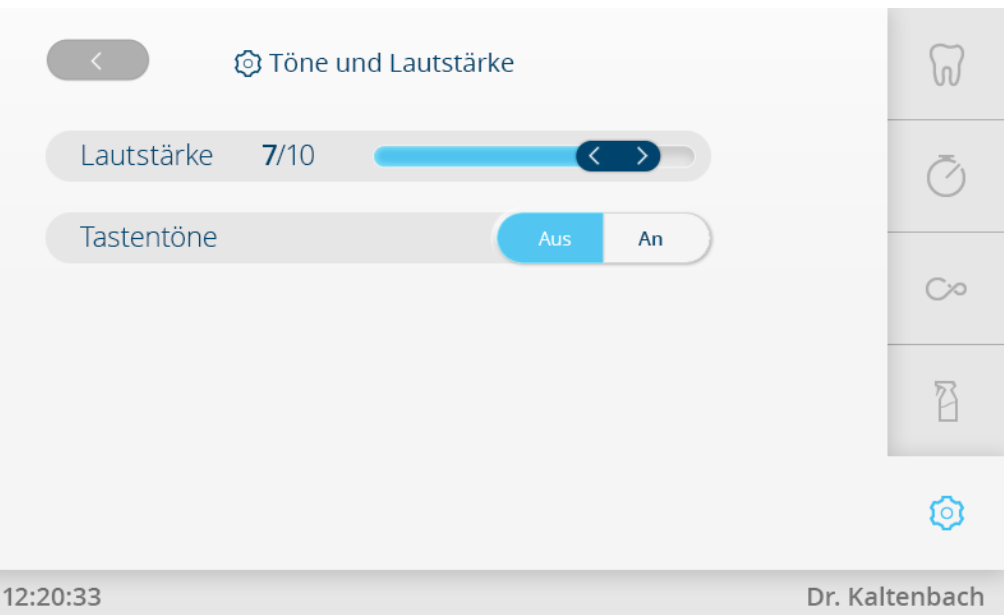

Réglages généraux / Sons et volume sonore

## **Date et heure**

4 Effleurer la touche « Date et heure » pour régler la date et l'heure.

#### ou

4 effleurer l'heure dans barre d'état jusqu'à ce que la fenêtre dédiée au réglage de l'heure apparaisse à l'écran.

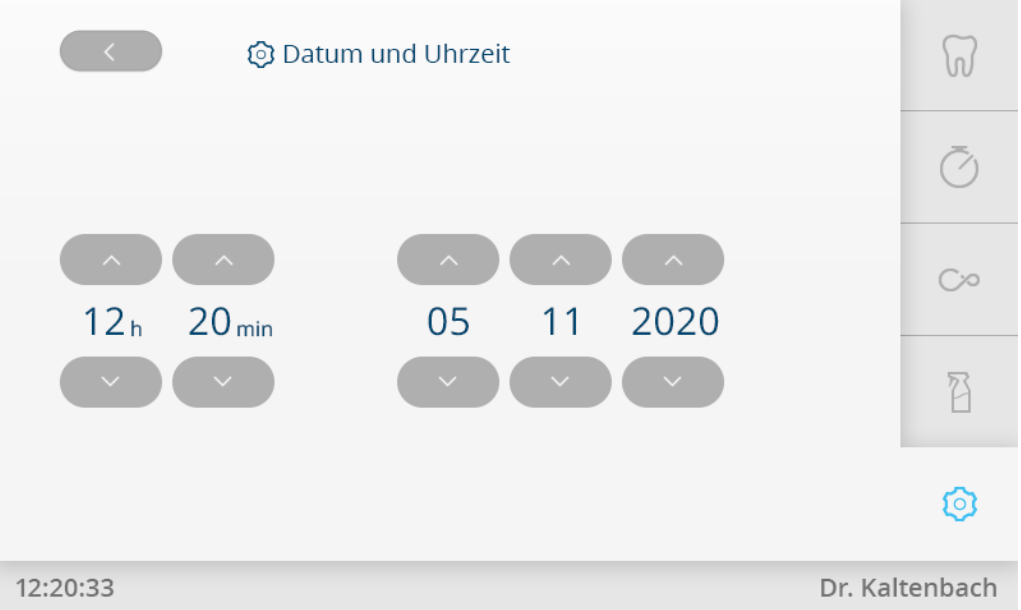

Réglages généraux / Date et heure

# **Réglages avancés**

Dans le menu « Réglages avancés », il est possible de régler les points suivants :

- État après la mise en marche
- Instruments
- Gobelet et cuvette
- Température du chauffe-eau
- Rhéostat au pied
- Lampe scialytique

- Nettoyage hebdomadaire
- Système d'aspiration

## **État après la mise en marche**

4 Effleurer la touche « État après la mise en marche » pour définir le « dentiste » à sélectionner après la mise en marche de l'unité.

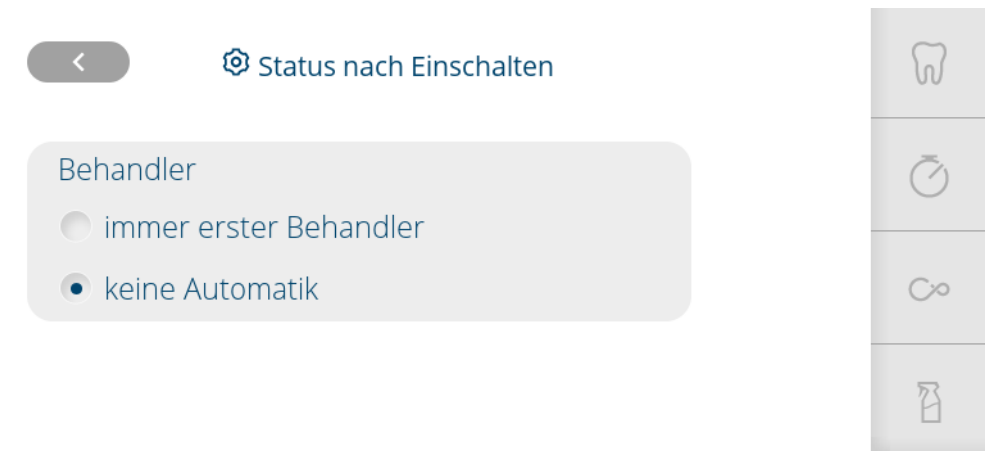

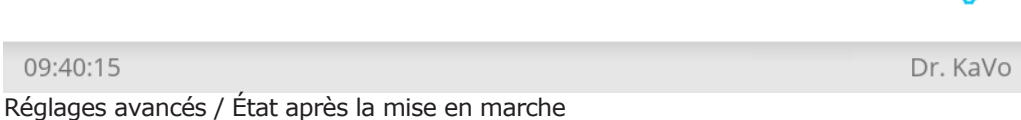

নি

#### **Instruments**

- 4 Effleurer la touche « Instruments » pour les réglages suivants :
	- lumière d'instruments et température de spray
	- eau de spray pour le détartreur ultrasonique
	- eau pour la pièce à main trois fonctions / multifonctions
	- lumière d'instrument de la pièce à main multifonctions

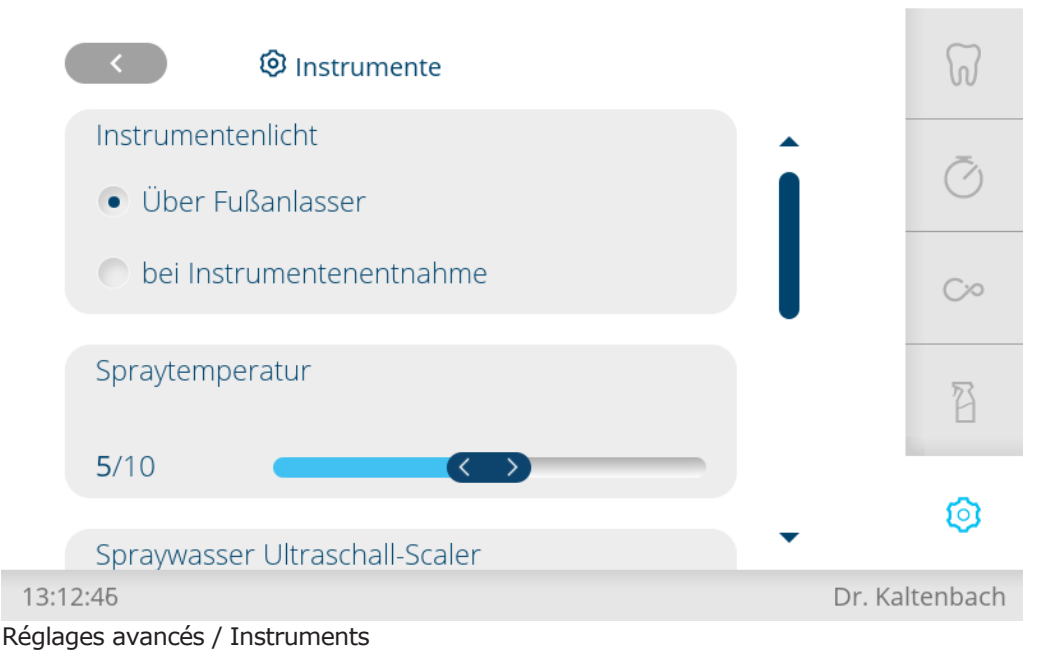

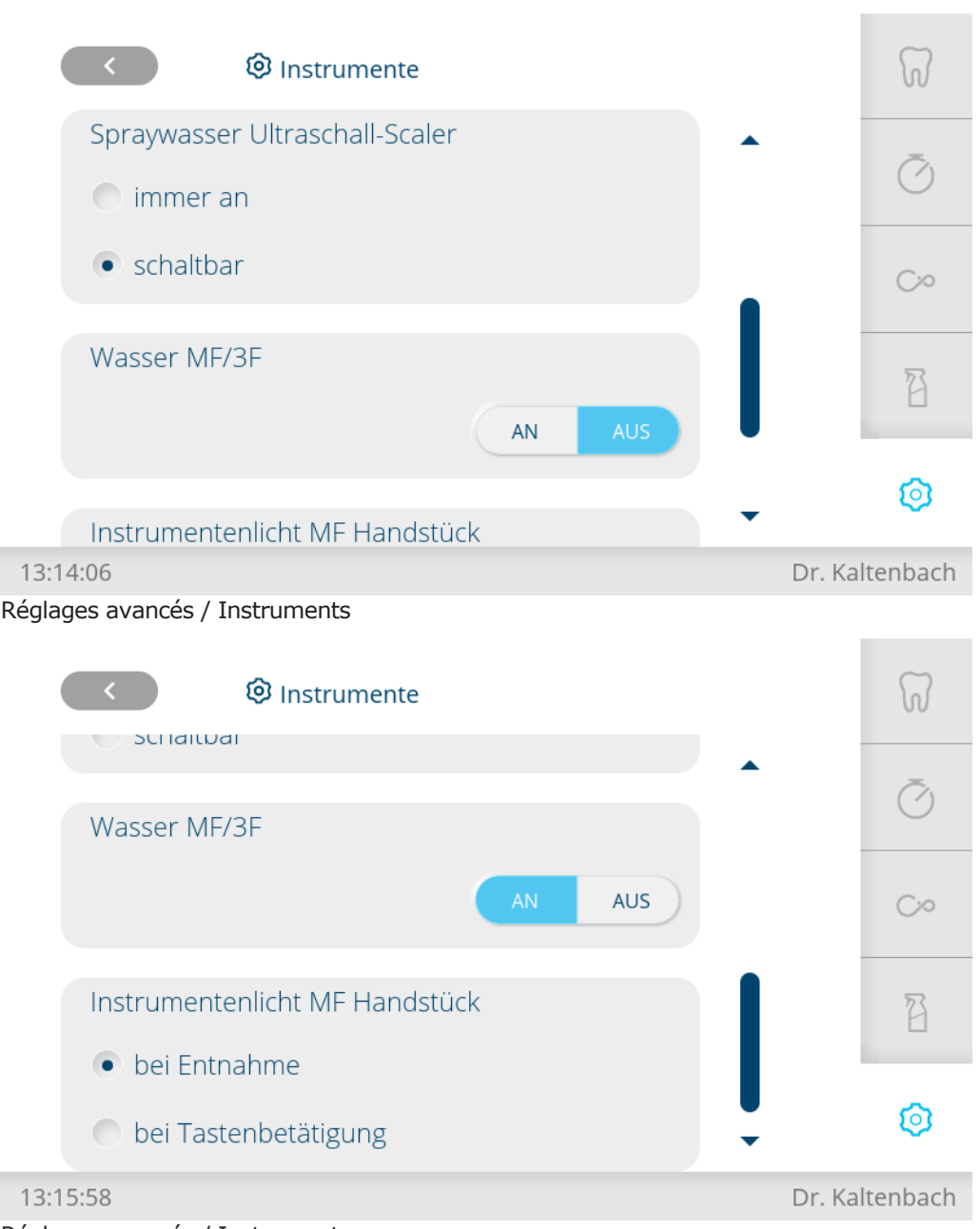

Réglages avancés / Instruments

## **Gobelet & cuvette**

- 4 Effleurer la touche « Gobelet & cuvette » pour les réglages suivants : - rinçage automatique de la cuvette
	- système du remplissage gobelet et capteur du gobelet

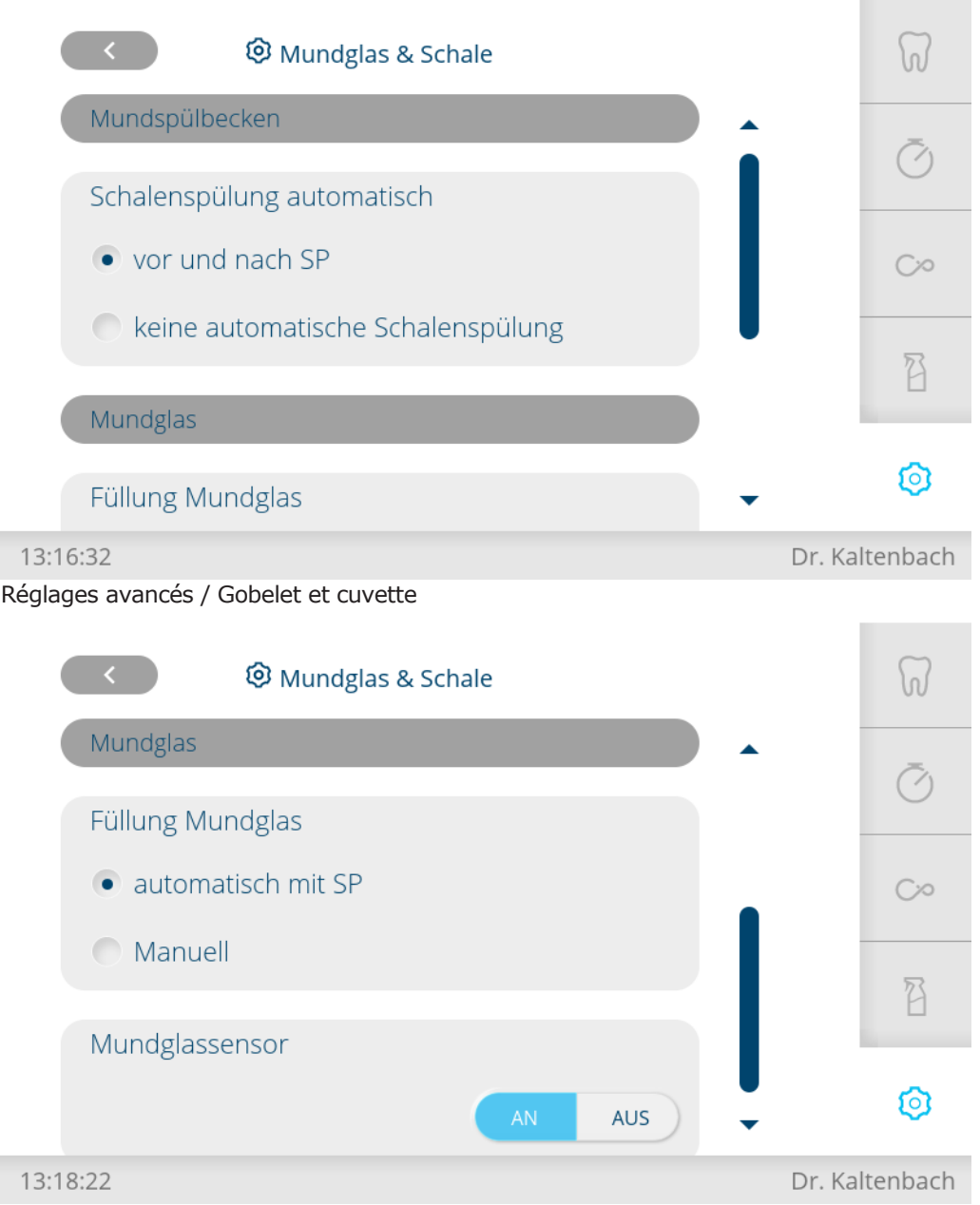

Réglages avancés / Gobelet et cuvette

## **Température du chauffe-eau**

4 Effleurer la touche « Température du chauffe-eau » pour régler la température du chauffe-eau.

4 Utilisation | 4.10 Commande des fonctions via l'écran tactile

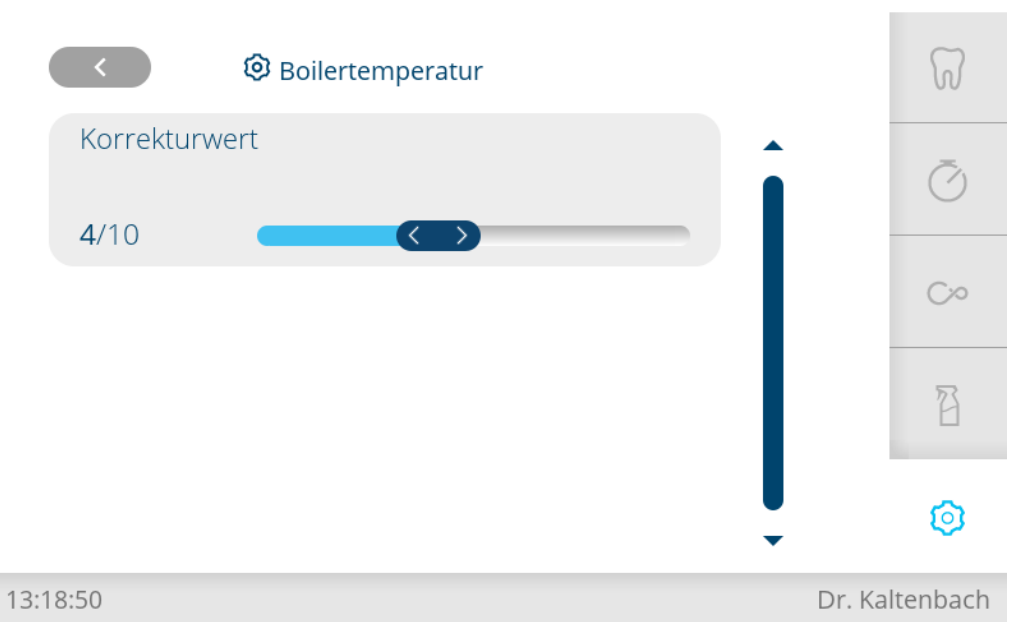

#### Réglages avancés / Température du chauffe-eau

## **Rhéostat au pied**

4 Effleurer la touche « Rhéostat au pied » pour régler le mode du rhéostat au pied.

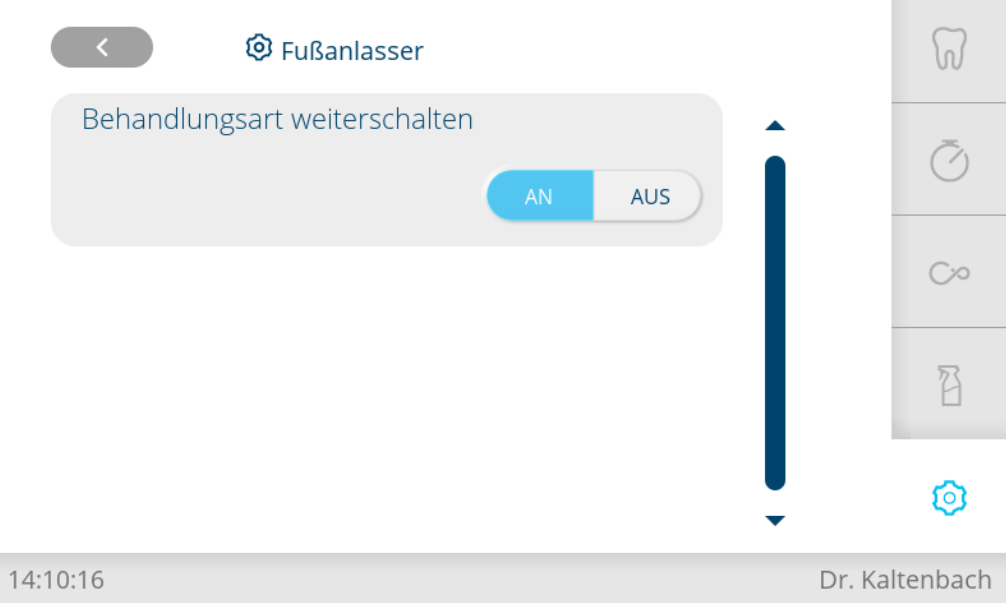

Réglages avancés / Rhéostat au pied

## **Lampe scialytique**

4 Effleurer la touche « Lampe scialytique » pour régler la mise en marche automatique de la lampe scialytique.

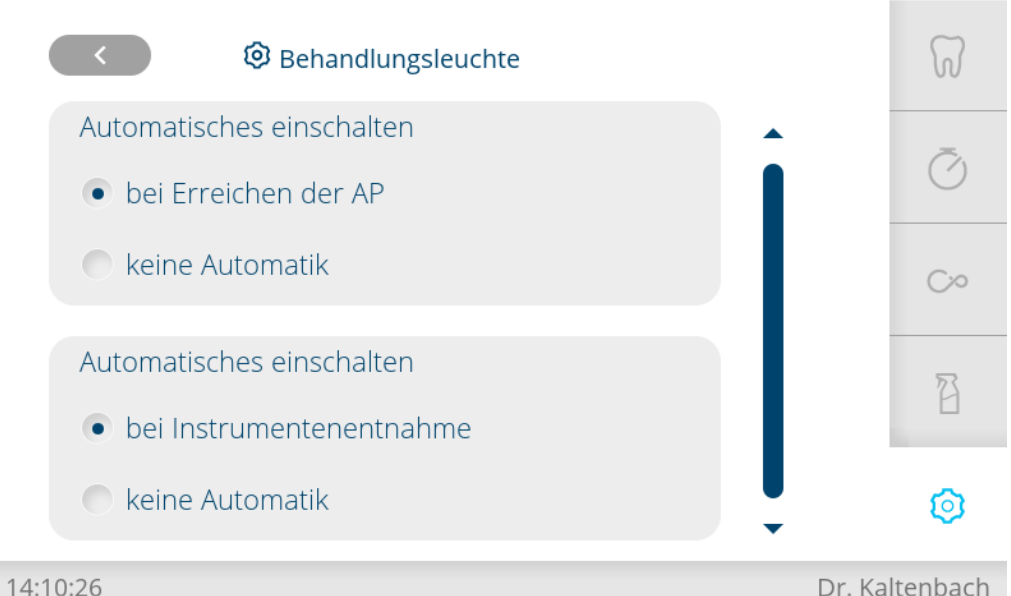

Réglages avancés / Lampe scialytique

# **Nettoyage hebdomadaire**

- 4 Effleurer la touche « Nettoyage hebdomadaire » pour les réglages suivants : - nettoyage hebdomadaire
	- durée prévue pour le rinçage des instruments dans le programme de rinçage « Tous les matins »
	- durée prévue pour le rinçage des instruments dans les programmes de rinçage « Après le traitement / tous les soirs »

Les valeurs recommandées par KaVo sont préréglées.

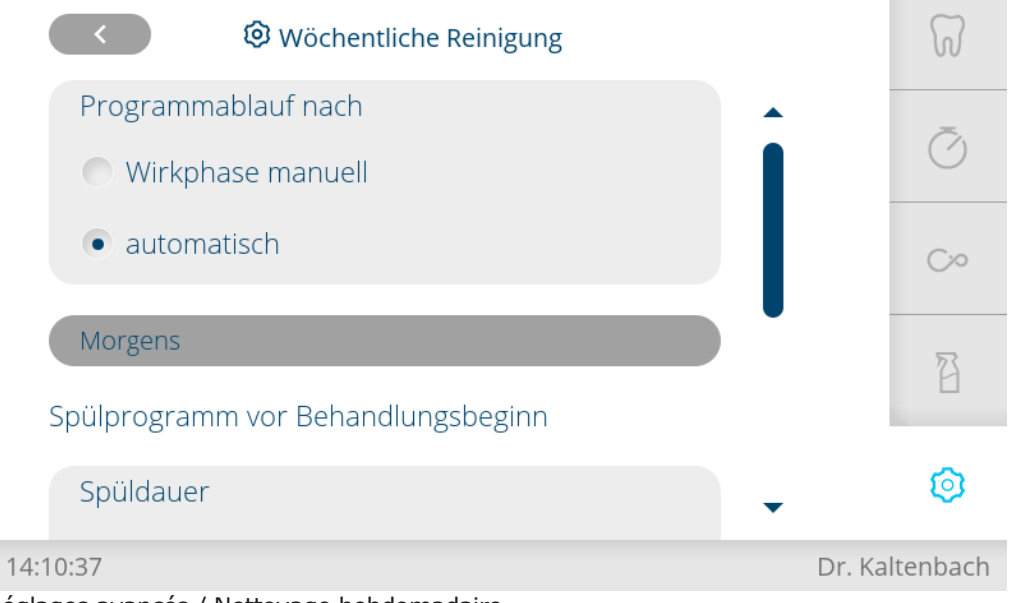

Réglages avancés / Nettoyage hebdomadaire

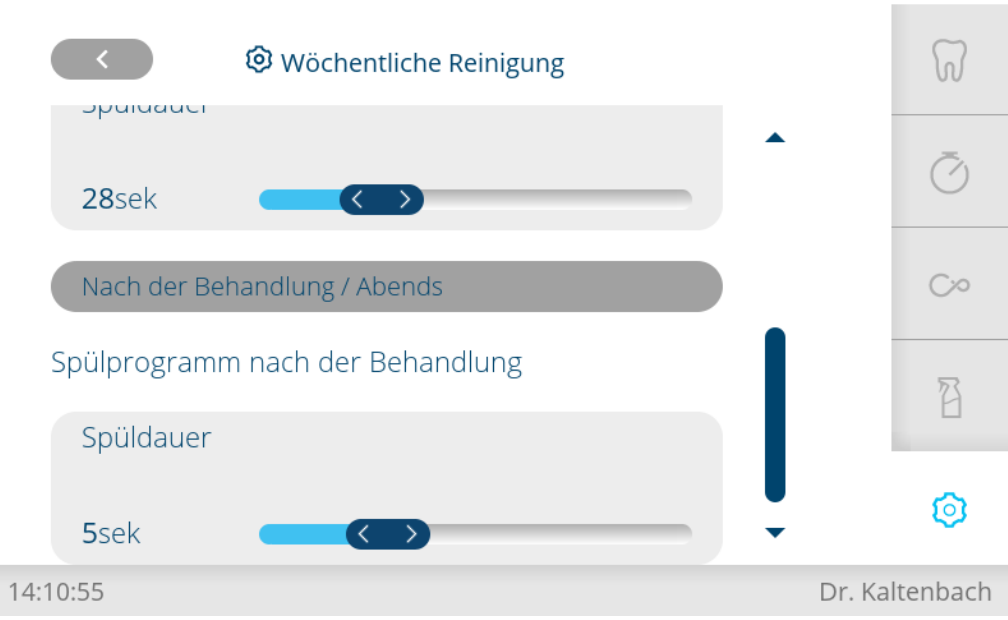

Réglages avancés / Nettoyage hebdomadaire

# **Système d'aspiration**

4 Effleurer la touche « Système d'aspiration » pour régler le VACUstopp.

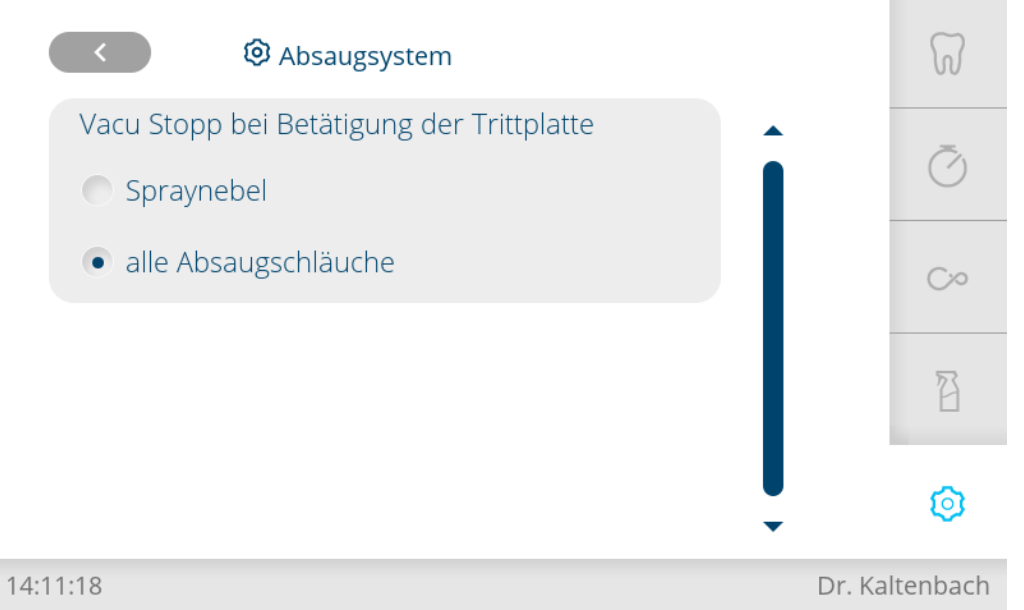

Réglages avancés / Système d'aspiration

# **Informations**

Dans le menu « Informations », il est possible de sélectionner les points suivants :

- Informations sur l'appareil
- Contrôle du système
- Revendeur spécialisé

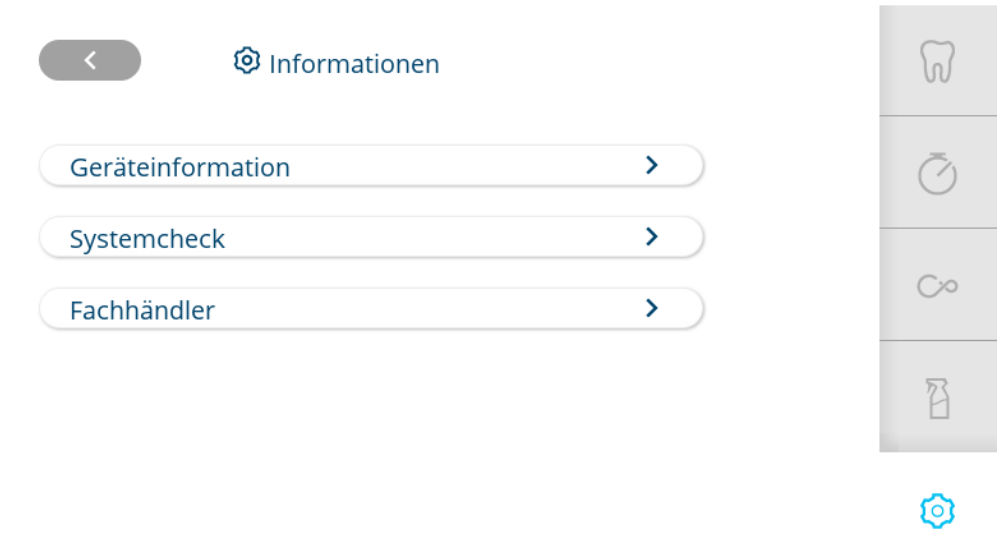

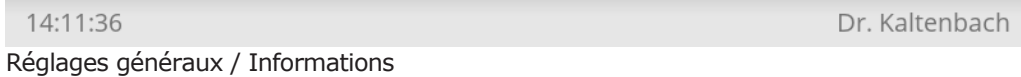

# **Informations sur l'appareil**

4 Effleurer la touche « Informations sur l'appareil » pour afficher les informations sur l'appareil.

**Contract Contract** 

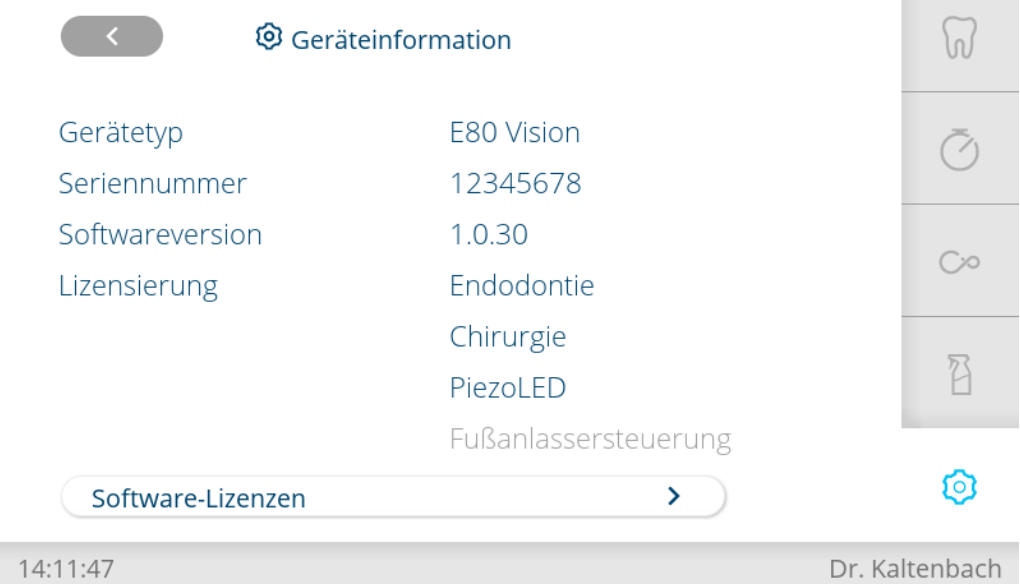

## **Contrôle du système**

4 Effleurer la touche « Contrôle du système » pour appeler le contrôle du système.

4 Utilisation | 4.11 Commander les fonctions à partir de la commande de l'élément assistante **②** Systemcheck \n/ Inspektion fällig in 364 Tagen  $\bar{C}_{1}$ Systemluftdruck 0,00 Bar Systemwasserdruck 0.00 Bar  $C20$  $\overline{\mathrm{A}}$ ◎

> 14:12:22 Dr. Kaltenbach Réglages généraux / Contrôle du système

# **Revendeur spécialisé**

4 Effleurer la touche « Distributeur » pour afficher le revendeur spécialisé.

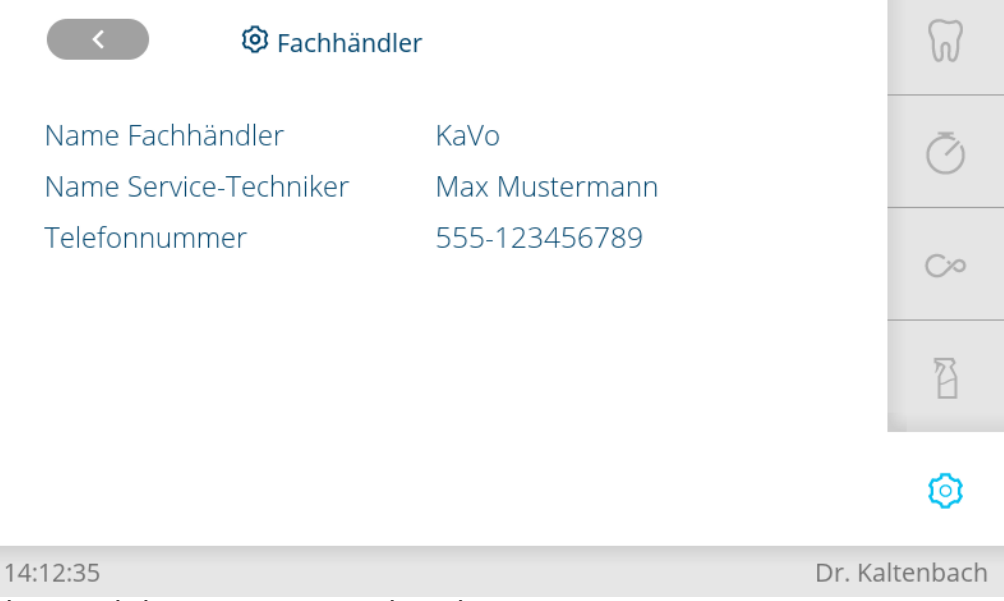

Réglages généraux / Revendeur spécialisé

# **4.11 Commander les fonctions à partir de la commande de l'élément assistante**

# **4.11.1 Commande des fonctions du fauteuil**

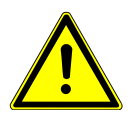

## **PRUDENCE**

#### **Déplacement motorisé du fauteuil dentaire**

Le patient ou le personnel du cabinet risque de se pincer ou de se coincer.

4 Faire attention au patient et au personnel du cabinet lors du changement de position.

4 Utilisation | 4.11 Commander les fonctions à partir de la commande de l'élément assistante

## **Activer la fonction de positionnement automatique du fauteuil**

Le fauteuil peut être positionné automatiquement à l'aide des touches suivantes :

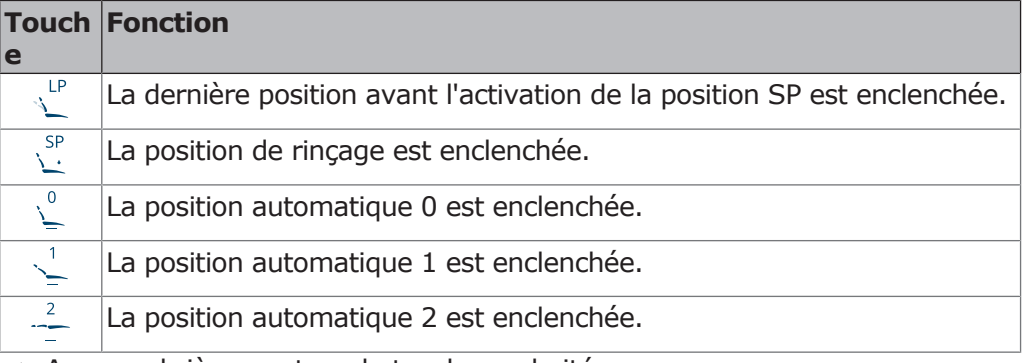

- 4 Appuyer brièvement sur la touche souhaitée.
	- $\Rightarrow$  Le fauteuil se met automatiquement dans la position enregistrée.
	- $\Rightarrow$  Dès que la position souhaitée est atteinte, la touche est active.

## 4.11.2 Utiliser les fonctions d'hygiène

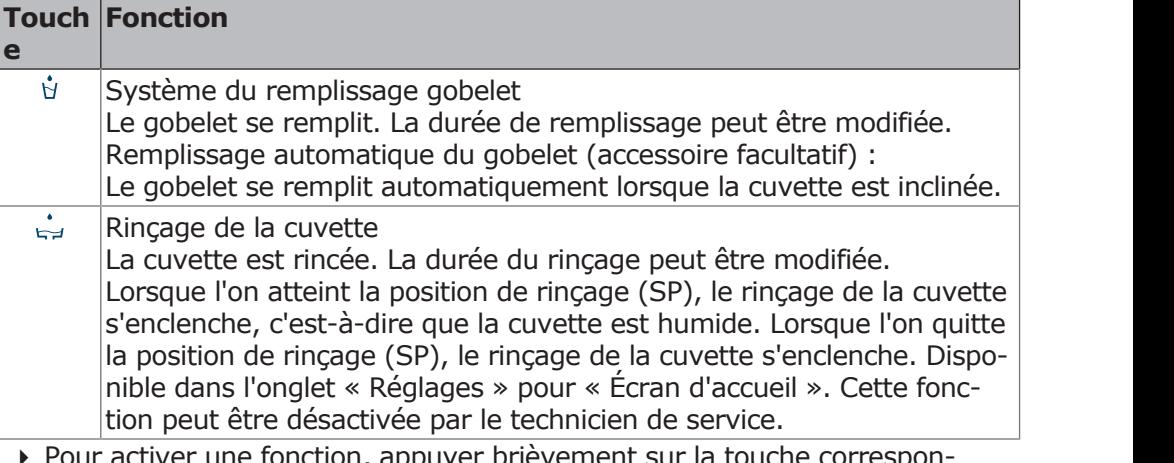

- ppuyer prieve 4 Pour activer une fonction, appuyer brièvement sur la touche correspondante.
- ▶ Uniquement en cas de rinçage de la cuvette et du système du remplissage gobelet : appuyer à nouveau sur la touche pour interrompre le fonctionnement.
- → Pour ouvrir le menu de réglages, appuyer longtemps sur la touche.

# PROCESSOR\_ARCHITEW6432: AMD64 PROCESSOR\_IDENTIFIER: Intel64 Family 6 Model 37 Stepping 1, GenuineIntel PROCESSOR\_LEVEL: 6 **4.11.3 Commande des fonctions d'éclairage**

Les touches suivantes pour l'utilisation des fonctions d'éclairage sont disponibles :

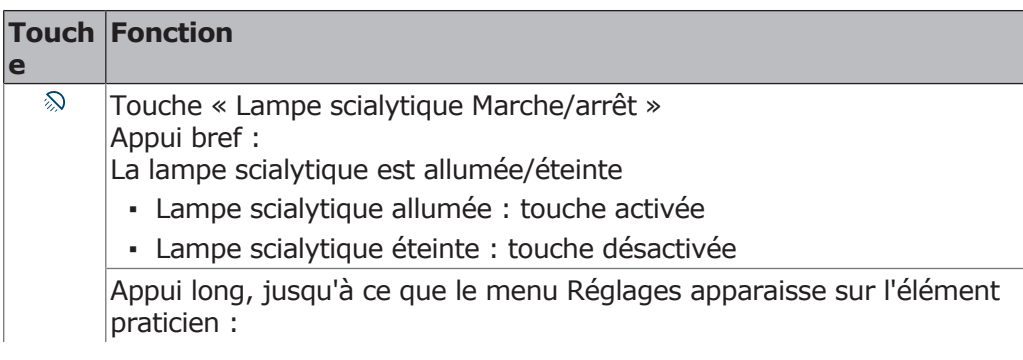

4 Utilisation | 4.12 Utiliser le rhéostat au pied

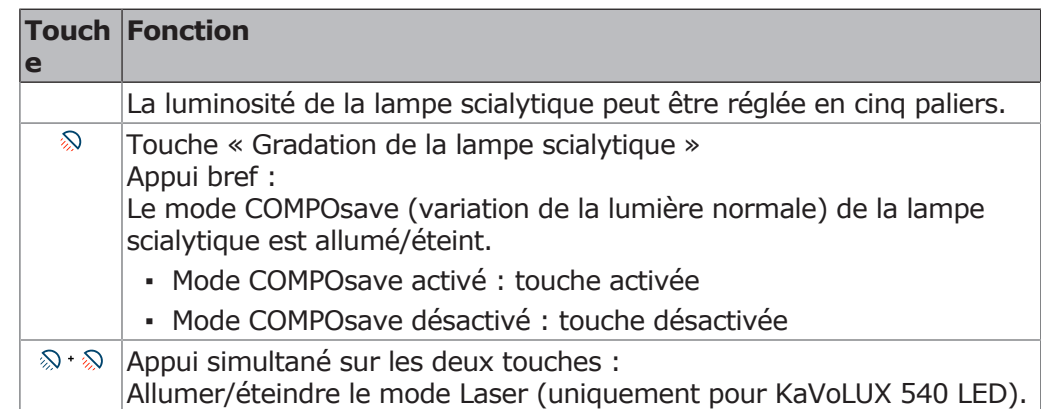

4 Pour ouvrir le menu de réglages, appuyer longtemps sur une touche.

## **4.11.4 Utilisation de la minuterie**

Il est possible d'appeler trois minuteries. Le réglage de la minuterie s'effectue sur l'élément de commande praticien.

## **Demander le temps de la minuterie**

- 4 Pour activer un temps de la minuterie, par ex. Minuterie 1, appuyer sur la touche « Minuterie 1 ».
	- $\Rightarrow$  Le temps de la minuterie est décompté. Après l'écoulement, la minuterie émet un signal sonore.
- 4 Appuyer à nouveau sur la touche de sélection pour arrêter l'écoulement du temps de la minuterie.

# **4.12 Utiliser le rhéostat au pied**

## **4.12.1 Fonctions générales**

Les touches de pédale du rhéostat au pied sont attribuées à deux fonctions. La fonction du rhéostat au pied dépend du fait qu'un élément est déposé ou retiré.

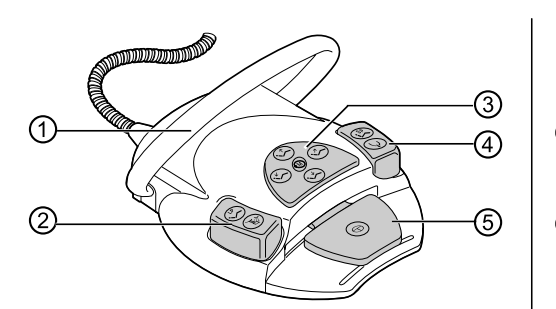

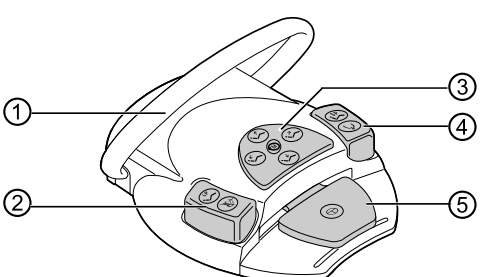

Rhéostat au pied par câble et rhéostat au pied sans fil

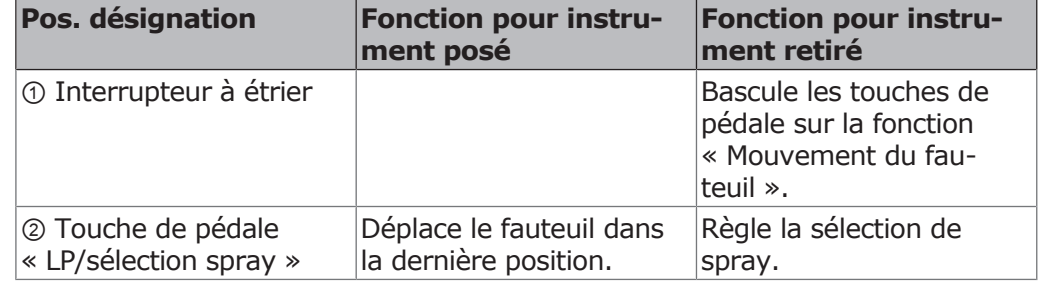

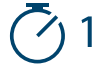

4 Utilisation | 4.12 Utiliser le rhéostat au pied

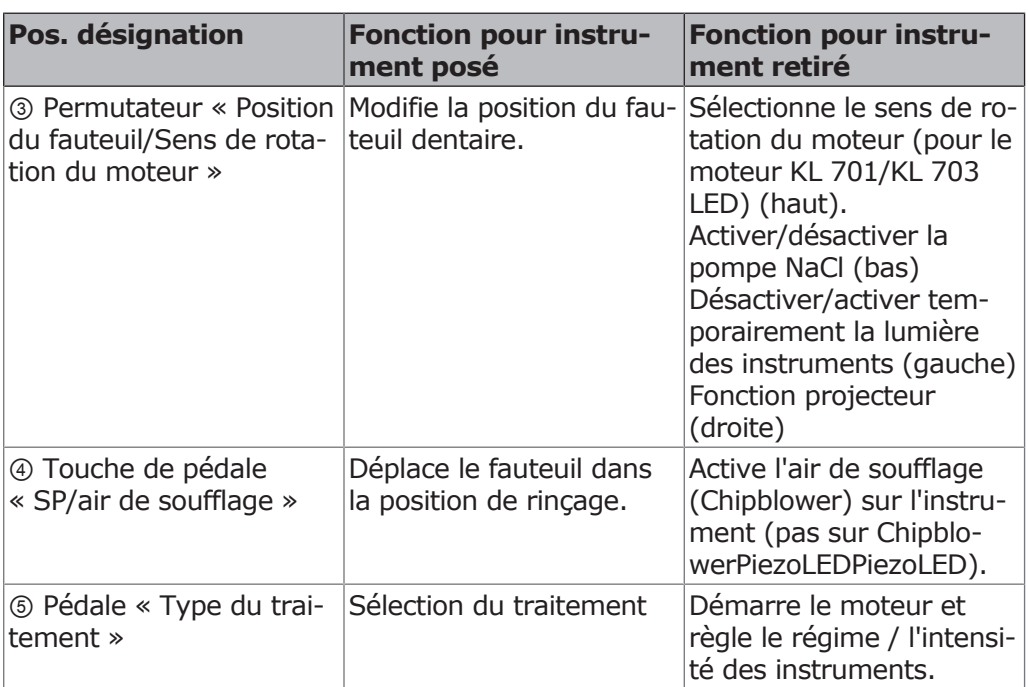

# **4.12.2 Positionnement du fauteuil dentaire à l'aide du rhéostat au pied**

# **Positionner le fauteuil du patient automatiquement à l'aide du rhéostat au pied**

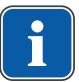

## **REMARQUE**

Le personnel du cabinet doit surveiller le bon déroulement des positionnements automatiques de fauteuil.

## **Activer la fonction de positionnement automatique du fauteuil**

#### **Condition préalable**

Tous les instruments sont posés. Lorsque les instruments sont retirés, activer brièvement l'interrupteur à étrier.

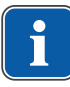

## **REMARQUE**

Les commandes au pied « SP » et « LP » peuvent également être attribuées à une touche « AP ».

Etat de livraison :

Touche spray : position automatique LP

Touche air de soufflage : position automatique SP

- 
- 4 Appuyer sur la touche de pédale « SP ».

 $\Rightarrow$  Le fauteuil se dirige dans la position mémorisée.

4 Utilisation | 4.12 Utiliser le rhéostat au pied

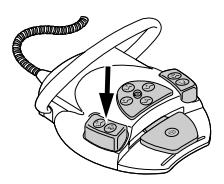

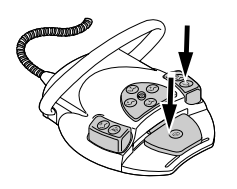

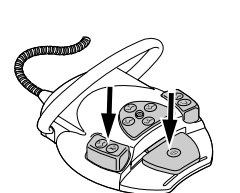

# **Réaffecter les touches de pédale « SP » ou « LP »**

4 Appuyer sur la commande au pied « LP ».

 $\Rightarrow$  Le fauteuil se dirige dans la position mémorisée.

- 4 Maintenir enfoncées la pédale et la touche de pédale « SP » et appuyer simultanément sur une touche de position automatique (SP, LP, AP 0 à AP 3 ou position de Trendelenburg) au niveau de l'élément assistante jusqu'à ce qu'un signal sonore retentisse.
	- ð La position automatique est mémorisée au niveau de la touche de pédale
		- $\bigcap$
- 4 Maintenir enfoncées la pédale et la commande au pied « LP » et appuyer simultanément sur une touche de position automatique (SP, LP, AP 0 à AP 3 ou position prostration) au niveau de l'élément praticien ou de l'élément assistante jusqu'à ce qu'un signal sonore retentisse.
- $\Rightarrow$  La position automatique est mémorisée au niveau de la touche de pédale.

## **Positionner le fauteuil dentaire manuellement à l'aide du rhéostat au pied**

#### **Voir également :**

[4.5.4 Positionnement manuel du fauteuil dentaire, Page 50](#page-49-0)

Le permutateur du rhéostat au pied reprend la fonction des touches directionnelles (niveau de fonctionnement 1) de l'élément praticien pour le positionnement manuel du fauteuil dentaire.

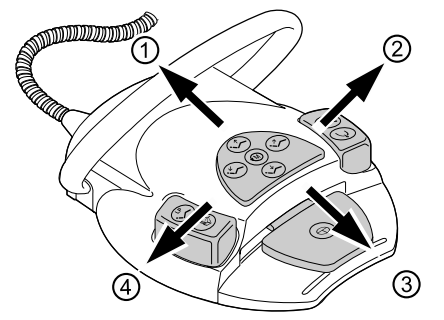

#### **Condition préalable**

- $\checkmark$  Tous les instruments sont posés. Lorsque les instruments sont retirés, activer brièvement l'interrupteur à étrier.
- 4 Monter le fauteuil : pousser le permutateur du rhéostat au pied sur la direction ①.
- 4 Descendre le fauteuil : pousser le permutateur du rhéostat au pied sur la direction ③.
- 4 Monter le dossier : pousser le permutateur du rhéostat au pied sur la direction ②.
- 4 Descendre le dossier : pousser le permutateur du rhéostat au pied dans la direction ④.
## **4.12.3 Présélectionner le traitement**

#### **Condition préalable**

- $\checkmark$  « Poursuivre le type de traitement » est activé dans les Réglages avancés / Rhéostat au pied.
- 4 Appuyer sur la pédale avec les instruments posés.
- $\Rightarrow$  Le traitement est enclenché à chaque actionnement de la pédale.

# **4.12.4 Sélectionner le praticien**

- 4 Maintenir la pédale enfoncée et appuyer sur l'interrupteur de poignée (avec les instruments branchés).
- $\Rightarrow$  Il est possible de programmer jusqu'à six utilisateurs. Ceci est réglable dans l'onglet « Réglages » sous « Utilisateur ».

# **4.12.5 Lancer et régler les instruments**

#### **REMARQUE**

La pédale est pourvue d'un dispositif de centrage : la pédale revient à la position centrale pour les types de traitement excavation, préparation et prophylaxie, après chaque déviation vers la gauche ou vers la droite.

Au niveau du rhéostat au pied sans fil, il peut y avoir des durées de retard en cas de perturbation de la liaison radio après le déclenchement d'une fonction.

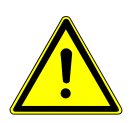

## **PRUDENCE**

#### **Le centrage intermédiaire est effectué sur le rhéostat au pied sans fil à l'aide du servomoteur.**

En cas de panne du servomoteur, il n'est plus possible de passer à la position centrale du rhéostat au pied sans fil et de quitter cette position. Il est possible de réactiver le type de traitement mais la pédale ne permet pas de quitter la position centrale ou de passer à la position centrale. La vitesse de rotation paramétrée sur le rhéostat au pied sans fil s'affiche dans tous les cas à l'écran de l'unité de soins.

- ▶ Le type de traitement « Manuel » ne doit pas être sélectionné.
- ▶ Charger la batterie.
- 4 Si le centrage intermédiaire ne fonctionne plus malgré un accu complètement chargé, le servomoteur est défectueux. Faire contrôler le servomoteur !
- 4 Sortir l'instrument de son support (par ex. turbine, moteur, PiezoLED etc).  $\Rightarrow$  L'instrument est activé.
- 4 Appuyer sur le rhéostat au pied.
	- ð L'instrument saisi fonctionne à la vitesse de rotation ou à l'intensité réglée.

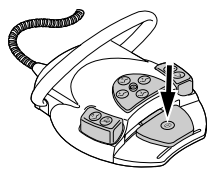

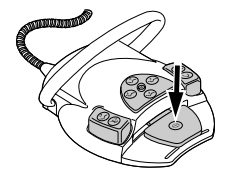

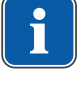

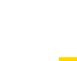

4 Utilisation | 4.12 Utiliser le rhéostat au pied

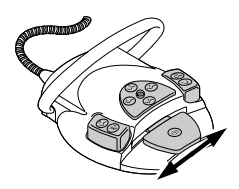

- 4 Modifier la vitesse de rotation ou l'intensité à l'aide du rhéostat au pied.
	- $\Rightarrow$  La butée de gauche correspond à l'intensité/vitesse de rotation minimale.
	- $\Rightarrow$  La butée de droite correspond à l'intensité/vitesse de rotation maximale.

# **4.12.6 Réglage de l'état du système de refroidissement**

- 4 Sortir l'instrument de son support (par ex. turbine, moteur).  $\Rightarrow$  L'instrument est activé.
- 4 Appuyer sur la commande au pied « Présélection du spray ».
	- $\Rightarrow$  L'état du système de refroidissement est enclenché à chaque activation de la touche de pédale : pas de refroidissement – air de spray – spray.
	- ð L'état du système de refroidissement est affiché au niveau de l'élément praticien et de l'élément assistante.

# **4.12.7 Activation de l'air de soufflage**

- 4 Sortir l'instrument de son support (par ex. turbine, moteur).  $\Rightarrow$  L'instrument est activé.
- 4 Appuyer sur la commande au pied « Air de soufflage ».
	- ð Tant que l'on maintient enfoncée la touche de pédale, l'air de soufflage sort de l'instrument saisi (ne s'applique pas àPiezoLED).

# **4.12.8 Sélection de la marche à gauche du moteur**

- 4 Retirer le moteur du support.
	- $\Rightarrow$  L'instrument est activé.
- 4 Pousser le permutateur vers le haut.
	- $\Rightarrow$  Le sens de rotation du moteur est réenclenché à chaque activation du permutateur : Marche à gauche du moteur - Marche à droite du moteur.
	- ð Le sens de rotation du moteur est affiché par le symbole actif sur l'élément de commande Praticien.

## **4.12.9 Réglage de la lumière des instruments**

- 4 Pousser le permutateur vers la droite. (Fonction spot)
	- $\Rightarrow$  Lumière froide allumée (également si la « Lumière froide : éteinte » est présélectionnée). Dès que le permutateur n'est plus activé, la lumière s'éteint à nouveau.
- 4 Pousser le permutateur vers la gauche.
	- ð Modifier l'état de la lumière froide : marche/arrêt

# **4.12.10 Utiliser du sérum physiologique (accessoire en option)**

#### **Condition préalable**

 $\checkmark$  L'unité de soins est allumée. L'instrument est raccordé à la pompe via une ligne sous pression.

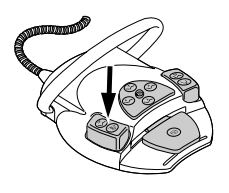

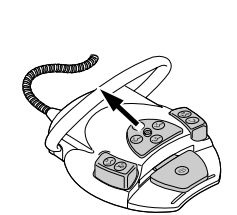

4 Utilisation | 4.12 Utiliser le rhéostat au pied

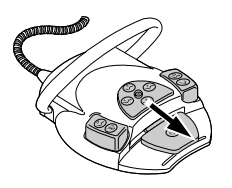

- 4 Retirer l'instrument.
- 4 Pousser le permutateur du rhéostat au pied vers le bas pendant 4 secondes jusqu'à ce qu'un signal sonore retentisse.
- 4 Après activation de l'état du système de refroidissement, sélectionner « Na-Cl » sur l'élément de commande praticien.

# **4.12.11 Fonctions particulières du rhéostat au pied sans fil**

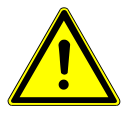

#### $\triangle$  PRUDENCE

#### **Électricité**

Blessures sur des personnes ou dommages au niveau du rhéostat au pied sans fil.

- 4 L'utilisateur ne doit jamais toucher la douille de chargement et le patient simultanément !
- 4 Éviter de toucher les contacts de la douille de chargement !

#### **ATTENTION**

**Risque de dommages ou de dysfonctionnements dû à un entretien inapproprié.**

Durée de vie du produit raccourcie.

4 Pour un entretien approprié, respecter les consignes des instructions d'entretien !

Au niveau du rhéostat au pied sans fil, les activités de l'opérateur sont transmises à l'unité de soins par Bluetooth.

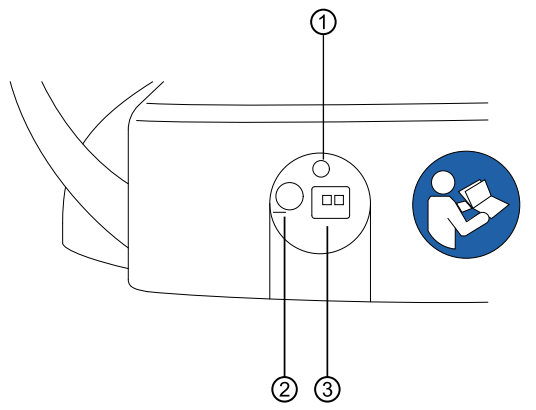

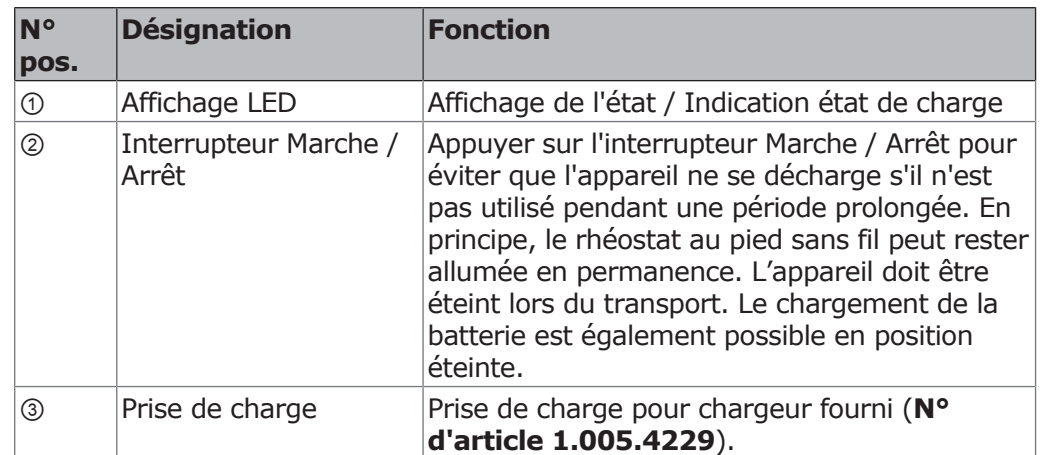

L'état de charge du rhéostat au pied sans fil est indiqué via l'affichage LED et par le déclenchement d'un signale sonore.

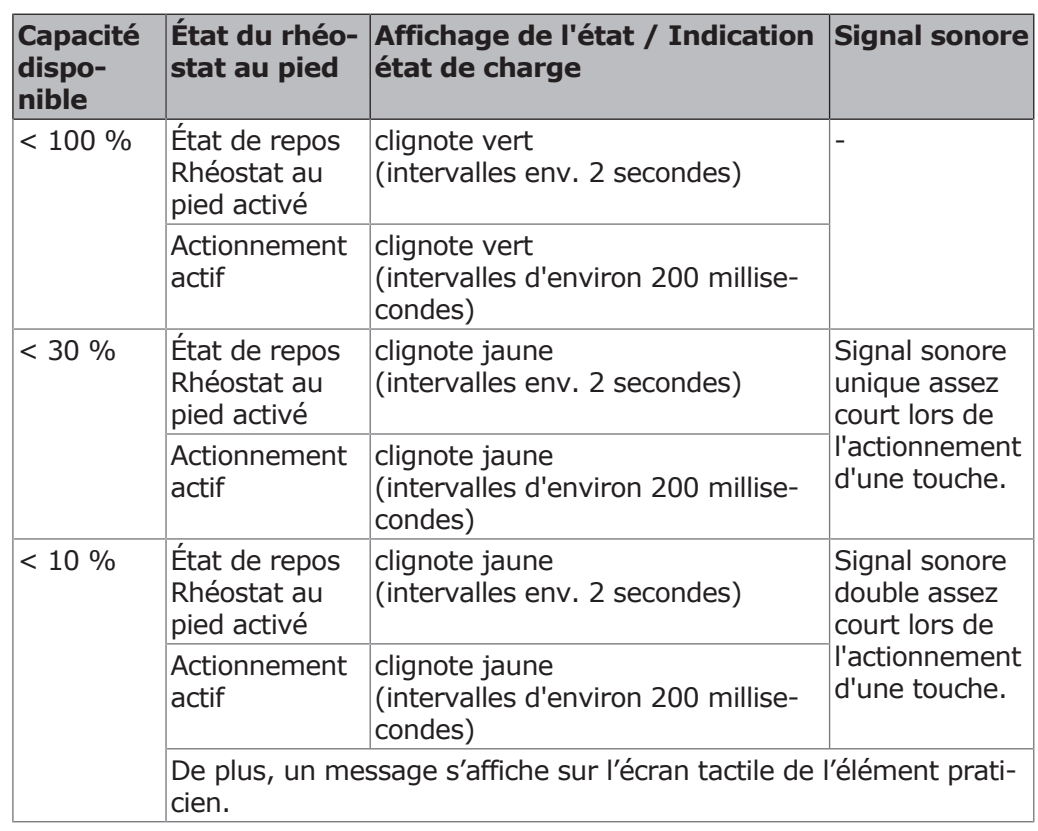

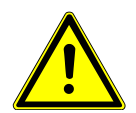

# **A** PRUDENCE

#### **État de charge de l'accu critique.**

Risque de blessure

- 4 L'accu doit être toujours chargé dans les meilleurs délais ! Lorsque l'accu atteint un état de charge critique, un signal acoustique retentit à chaque activation d'une touche de fonction.
- 4 Pour s'assurer que l'accu du rhéostat au pied sans fil est rechargé à temps, il faut tenir compte, lors de la mise en service de l'unité de soins, des signaux visuels et sonores du rhéostat au pied sans fil !

# **Établir une liaison entre le rhéostat au pied sans fil et l'unité de soins (Bluetooth)**

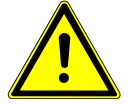

#### **A** PRUDENCE

#### **Perte de fonctionnalité en raison d'une coupure de la connexion sans fil**

L'utilisation du Bluetooth permet un fonctionnement sûr et simultané de deux ou davantage de rhéostats au pied radio sans fil. Toutefois, on ne peut pas exclure que des appareils à commande radio disponibles, qui fonctionnent sur la même bande de fréquences, perturbent la connexion sans fil du rhéostat au pied.

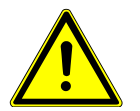

## **PRUDENCE**

#### **Utilisation inappropriée du rhéostat au pied sans fil**

Dommages et dysfonctionnements

4 En cas d'utilisation inappropriée (par ex. nettoyage), éteindre le rhéostat au pied sans fil ou l'unité de soins.

## **Via le récepteur de l'unité de soins**

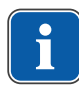

#### **REMARQUE**

Si la connexion n'a pas fonctionné via le menu de réglages de l'élément praticien, la connexion doit être établie via le récepteur situé dans l'unité de soins.

# **REMARQUE**

Seul un rhéostat au pied sans fil peut être enregistré par unité de soins auprès d'un récepteur. Si un autre rhéostat au pied sans fil était précédemment sélectionné, à chaque nouveau départ du processus de synchronisation, le dernier rhéostat au pied sélectionné sans fil est effacé.

Chaque rhéostat au pied sans fil et chaque récepteur disposent d'une adresse unique qui est changée pendant le processus de synchronisation. Cela permet de garantir une affectation claire. Pour éviter tout dysfonctionnement lors de l'utilisation de plusieurs rhéostats au pied sans fil, les différents rhéostats au pied sans fil fonctionnent sur des canaux différents.

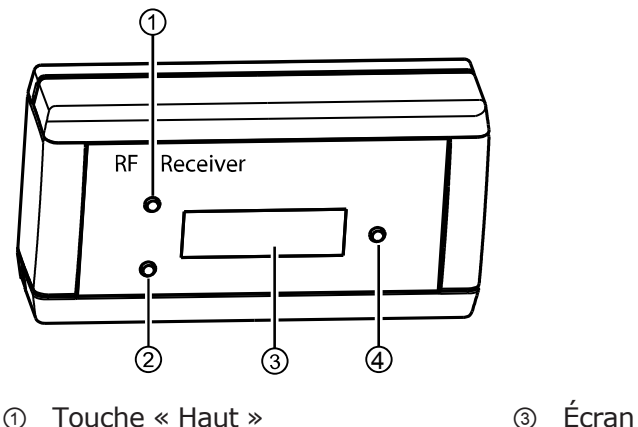

- 
- ② Touche « Bas » ④ Touche « Valider »

Pour établir une connexion entre le rhéostat au pied sans fil et l'unité de soins, les appareils doivent être synchronisés. La synchronisation doit être réalisée uniquement par un technicien de service.

Si, sur l'écran du récepteur, « DISCONNECTED » s'affiche, alors un synchronisation doit être réalisée entre le récepteur et le rhéostat au pied sans fil.

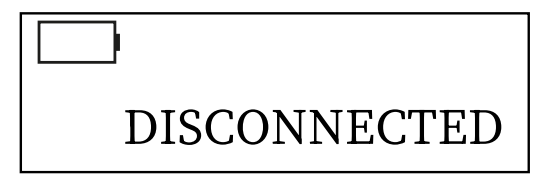

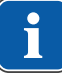

#### **REMARQUE**

Si le rhéostat au pied sans fil est éteint, alors « Disconnected » apparaît également sur l'écran du récepteur.

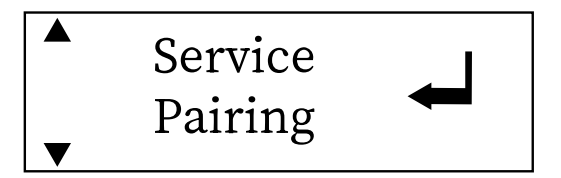

4 À l'aide des touches « Haut » et « Bas », sélectionner le point de menu « Pairing » et l'activer avec la touche « Valider ».

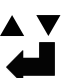

 $\Rightarrow$  La synchronisation démarre. Le temps restant en secondes est affiché.

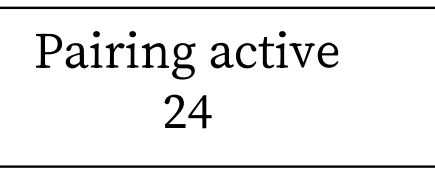

- $\Rightarrow$  Pendant le décompte de 30 secondes, une combinaison de touches doit être exécutée sur le rhéostat au pied sans fil.
- 4 Appuyer sur la pédale puis pousser le permutateur dans la direction « Monter le fauteuil » et actionner l'interrupteur à étrier en le maintenant jusqu'à ce qu'un signal sonore retentisse. La LED d'état commence à clignoter en vert.
	- ð L'affichage « CONNECTED » sur l'écran du récepteur indique si la synchronisation est réussie. En même temps, le rhéostat au pied sans fil indique avec un double signal sonore que la synchronisation est réussie.

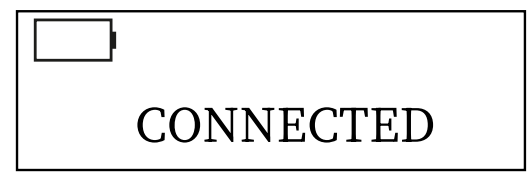

- 4 Si les touches ne sont pas actionnées dans les 30 secondes du décompte, la synchronisation est interrompue au bout des 30 secondes.
	- $\Rightarrow$  L'affichage à l'écran indique si la synchronisation est réussie. Le récepteur reste dans le menu de service « Pairing ». Avec la touche « Valider », la synchronisation peut être à nouveau démarrée.
- 4 Dans le cas contraire, recommencer le processus et veiller au délai du décompte.
- 4 Après la synchronisation réussie, le récepteur passe automatiquement en mode de fonctionnement.
- $\Rightarrow$  Les valeurs de réglage sont prises en compte et enregistrées automatiquement.

# **Établir une liaison entre le rhéostat au pied sans fil et l'unité de soins**

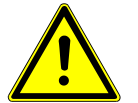

#### **A** PRUDENCE

#### **Perte de fonctionnalité en raison d'une coupure de la connexion sans fil**

Les appareils à commande radio éventuellement disponibles, qui fonctionnent sur la même bande de fréquences, peuvent perturber la connexion sans fil du rhéostat au pied - des signaux radio peuvent s'influencer mutuellement lorsque deux ou plusieurs rhéostats au pied sans fil ou appareils à commande radio sont utilisés dans le même environnement de travail.

4 Dans ce cas, des canaux séparés doivent être sélectionnés pour les différents rhéostats au pied sans fil. Si d'autres appareils devaient générer des interférences, un autre canal devra être sélectionné.

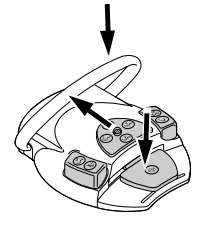

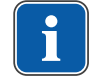

#### **REMARQUE**

Seul un rhéostat au pied sans fil par unité de soins peut être enregistré auprès d'un récepteur RF. Si un autre rhéostat au pied sans fil était précédemment sélectionné, à chaque nouveau départ du processus de synchronisation le dernière rhéostat au pied sans fil sélectionné est effacé.

Chaque rhéostat au pied sans fil et chaque récepteur RF disposent d'une adresse unique qui est changée pendant le processus de synchronisation. Cela permet de garantir une affectation claire.

Pour éviter tout dysfonctionnement lors de l'utilisation de plusieurs rhéostats au pied sans fil, les rhéostats au pied sans fil fonctionnent sur des canaux différents.

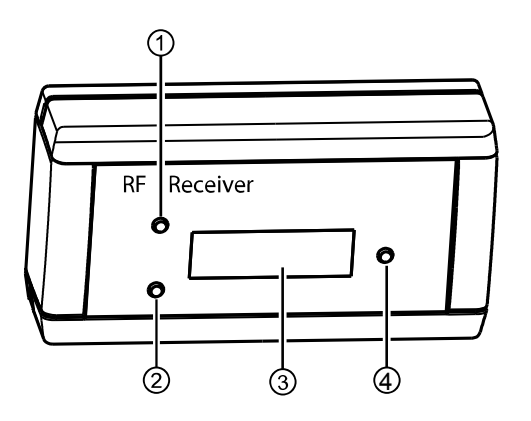

- ① Touche « Haut » ③ Écran
- 
- 
- ② Touche « Bas » ④ Touche « Valider »

Pour établir une connexion entre le rhéostat au pied sans fil et l'unité de soins, les appareils doivent être synchronisés. La synchronisation doit être réalisée uniquement par un technicien de service.

- 4 À l'aide des touches « Haut » et « Bas », sélectionner le point de menu « Connexion » et l'activer avec la touche « Valider ».
	- $\Rightarrow$  La synchronisation démarre. Le canal actuel réglé s'affiche.

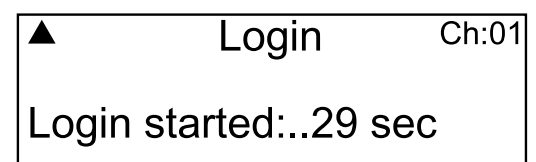

Pendant le décompte de 30 secondes, une combinaison de touches doit être exécutée sur le rhéostat au pied dans l'ordre exact.

- 4 Appuyer sur la pédale puis pousser le permutateur de commande dans la direction « Monter le fauteuil » et actionner l'interrupteur de sécurité en le maintenant jusqu'à ce que l'écran affiche « OK ».
	- $\Rightarrow$  Si la synchronisation est réussie, le message « OK » s'affiche à l'écran et la LED d'état du rhéostat au pied sans fil s'allume pendant 5 secondes en vert.

Si les touches ne sont pas actionnées pendant les 30 secondes du décompte, ou si elles sont actionnées dans un ordre incorrect, la synchronisation est interrompue au bout des 30 secondes.

L'écran indique si la synchronisation est réussie.

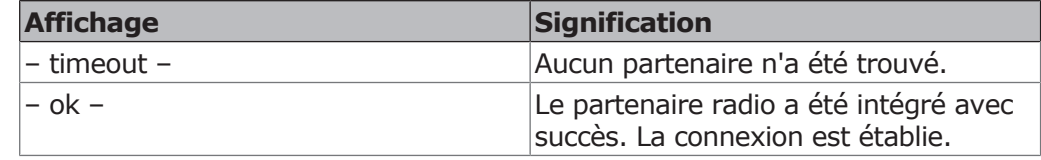

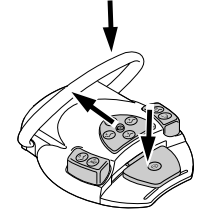

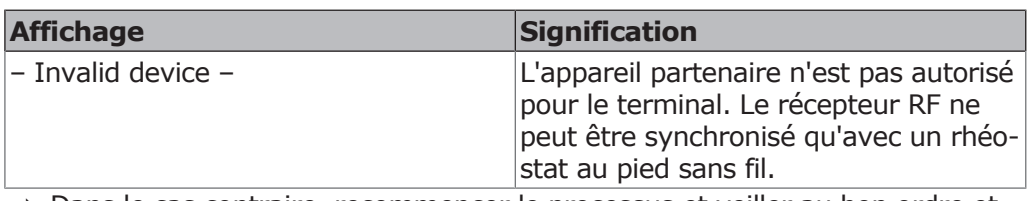

- 4 Dans le cas contraire, recommencer le processus et veiller au bon ordre et au délai du décompte.
- 4 Après la réussite de la synchronisation sur le récepteur RF, sélectionner le point de menu « Exit » à l'aide des touches « Haut » et « Bas » et quitter le mode service avec la touche « Valider ».
	- $\Rightarrow$  Les valeurs de réglage sont prises en compte et enregistrées.

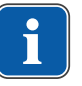

## **REMARQUE**

La connexion sans câble doit permettre de garantir un fonctionnement parfait entre le rhéostat au pied sans fil et l'unité de soins. Ce fonctionnement est possible grâce à l'identification du rhéostat au pied sans fil via une désignation choisie par l'opérateur (comme par exemple le numéro de la salle de soins sur la plaque signalétique du rhéostat au pied sans fil).

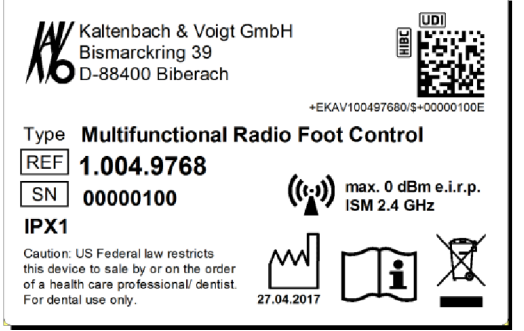

Exemple pour l'identification du rhéostat au pied sans fil. La plaque signalétique du rhéostat au pied sans fil se trouve sur sa surface inférieure.

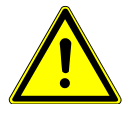

#### **A** PRUDENCE

#### **Utilisation inappropriée du rhéostat au pied sans fil**

Dommages et dysfonctionnements

4 En cas d'utilisation inappropriée (par ex. nettoyage), éteindre le rhéostat au pied sans fil ou l'unité de soins.

## **4.12.12 Charger le rhéostat au pied sans fil**

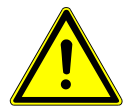

#### **A** PRUDENCE

**Risque de blessure et de dommages matériels dû à une mauvaise utilisation du chargeur pour le rhéostat au pied sans fil.**

Blessures sur des personnes, dommages au niveau du rhéostat au pied sans fil ou du chargeur.

- 4 Ne pas utiliser l'unité de soins pendant le processus de chargement !
- 4 Ne pas utiliser le chargeur fourni du rhéostat au pied sans fil pour le chargement de piles non rechargeables.
- 4 Charger le rhéostat au pied sans fil uniquement avec le chargeur fourni.

Le rhéostat au pied sans fil fonctionne avec un accu installé.

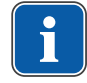

#### **REMARQUE**

Le rhéostat au pied sans fil ne doit être rechargé qu'avec le chargeur fourni par KaVo.

Le chargeur du rhéostat au pied sans fil doit être utilisé exclusivement pour l'intérieur et doit être protégé contre l'humidité.

4 Raccorder le chargeur au rhéostat au pied sans fil.

Les informations affichées sur le chargeur ont la signification suivante :

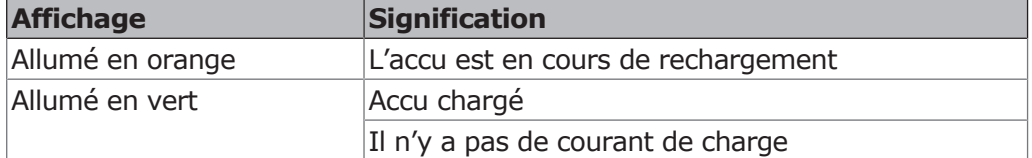

Une fois la batterie pleine, la phase de transition de chargement est indiquée par un clignotement de courte durée de l'affichage.

## **4.13 Utilisation des instruments**

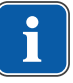

#### **REMARQUE**

Le montage, l'utilisation et l'entretien de chaque instrument (turbine, caméra, Satelec Mini LED, PiezoLED par exemple) sont indiqués dans les instructions de montage, d'utilisation et d'entretien séparées.

# **4.13.1 Logique de dépôt**

Tous les instruments sur le côté praticien ne peuvent être utilisés de manière simultanée grâce à une logique de dépôt. Si un instrument est saisi à l'activation de l'unité, ce support n'est pas commandé jusqu'à ce que l'instrument ait été remis en place.

Seul l'instrument pris en premier est activé, c'est-à-dire que les instruments saisis ensuite ne peuvent pas être activés en même temps. Exception : la pièce à main multifonctions (une utilisation en parallèle est possible).

#### **4.13.2 Utiliser les tuyaux d'aspiration**

- 4 Sortir l'aspire-brouillard de spray ou l'aspire-salive de son support.
- $\Rightarrow$  L'aspiration du brouillard de spray ou la pompe à salive s'allument automatiquement et s'éteignent une fois reposés sur le support.

La puissance d'aspiration de l'aspiration du brouillard de spray ou de la pompe à salive peut être réduite et mémorisée grâce à l'adaptateur intégré à la pièce à main.

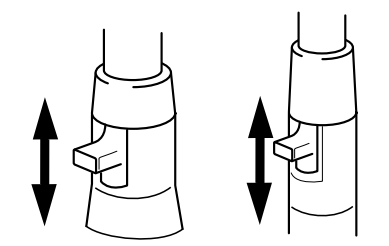

- 4 Pousser l'adaptateur tout à fait vers le haut.
- $\Rightarrow$  L'adaptateur est ouvert : fonction d'aspiration maximale.
- 4 Pousser l'adaptateur tout à fait vers le bas.
- $\Rightarrow$  L'adaptateur est fermé : pas de fonction d'aspiration.

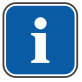

#### **REMARQUE**

Des pièces de raccordement supplémentaires sont disponibles en accessoires pour l'aspiration du brouillard de spray et la pompe à salive sans adaptateur coulissant de même que des raccords de réduction pour l'aspiration du brouillard de spray.

- Monture de canule (courte) pour l'aspiration du brouillard de spray (numéro d'article 0.764.5783)
- Monture de canule (longue) pour l'aspiration du brouillard de spray (numéro d'article 0.764.5853)
- Monture de canule (petite) pour la pompe à salive (numéro d'article 0.764.5863)
- Adaptateur de canules pièce à main de réduction sur 7 mm (numéro d'article 0.764.5873)
- Adaptateur de canules pièce à main de réduction sur 11 mm (numéro d'article 0.764.5883)

# **VacuStop**

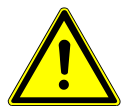

## **PRUDENCE**

#### **Risque de reflux.**

Risque d'ingestion ou d'asphyxie.

4 Activer uniquement la fonction VACUstopp VACUstopp, lorsque la canule d'aspiration ne se trouve pas dans la bouche du patient !

Lorsque l'on appuie sur le marchepied du fauteuil, l'aspiration du tuyau d'aspiration saisi est interrompue.

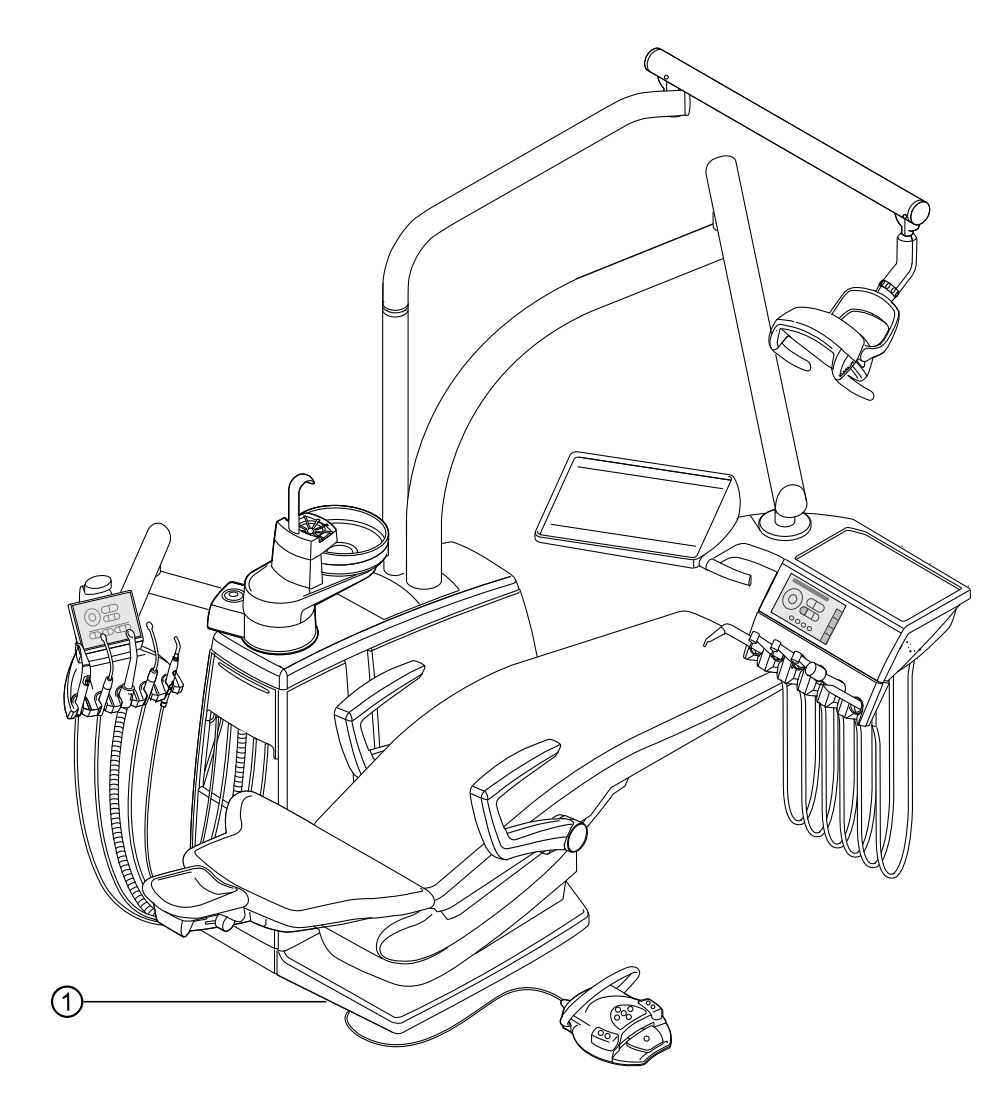

① Marchepied du fauteuil

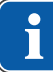

## **REMARQUE**

Pour les installations avec kit de montage de carquois sélectif, les conditions suivantes s'appliquent : le technicien de service peut régler la fonction Vacu-Stop sur arrêt de tous les tuyaux d'aspiration ou uniquement arrêt de l'aspiration de brouillard de spray, lorsque la pompe à salive est activée simultanément. Si aucun kit de montage de carquois sélectif n'est disponible, ce réglage n'est pas possible. Avec le réglage Vacu-Stop, tous les tuyaux d'aspiration sont arrêtés.

À l'état de livraison, l'aspiration du brouillard de spray cesse uniquement avec la fonction VacuStop.

# **4.13.3 Utilisation de la pièce à main trois fonctions ou multifonctions**

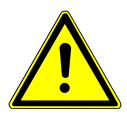

#### **A** PRUDENCE

#### **Risque de blessure par contact entre la joue et la pièce à main.**

Irritation de la muqueuse.

4 En position de travail, tourner la canule de la pièce à main de sorte à exclure tout contact avec la muqueuse.

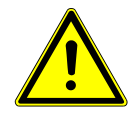

# **A** PRUDENCE

#### **Canule usagée ou mal enclenchée.**

Blessure par ingestion de la canule.

- 4 Avant chaque traitement, s'assurer que la canule est bien enclenchée et correctement fixée.
- 4 N'utiliser que des canules KaVo d'origine.
- 4 N'utiliser que des canules fiables et en bon état.

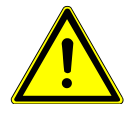

#### **A** PRUDENCE

**Distance trop faible entre la canule et la surface de la dent ou la gencive.**

Risque de blessure.

4 Respecter une distance minimale de 10 mm entre la canule et la surface de la dent ou de la gencive.

#### **ATTENTION**

#### **Dommages en cas de manque de fluides sur la pièce à main multifonctions.**

Les systèmes de chauffage de l'air et de l'eau peut être endommagés.

- 4 Vérifier les branchements pour l'air et pour l'eau !
- 4 S'assurer de l'alimentation en air et en eau !
- 4 Lors de la première mise en service ou après une intervention, débrancher le système de chauffage côté appareil si possible ! Appuyer plusieurs fois sur les touches jusqu'à ce que les fluides arrivent. Activer ensuite le chauffage et vérifier son fonctionnement.

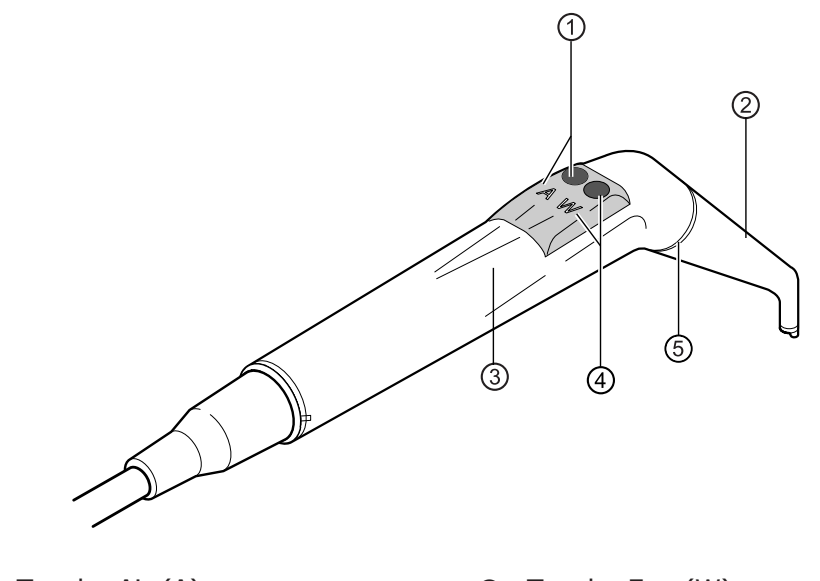

- 
- 
- ① Touche Air (A) ④ Touche Eau (W)
- ② Canule ⑤ Anneau couleur or (pièce à main multifonctions) Anneau couleur bleu (pièce à main trois fonctions)
- ③ Manchon de poignée

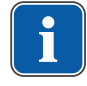

#### **REMARQUE**

Les canules peuvent pivoter à 360° .

La mise en marche de la pièce à main multifonctions avec le chauffage dure 5 minutes pour un temps de repos de 3 minutes.

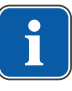

## **REMARQUE**

Si seule la lumière froide est présélectionnée (chauffage : arrêt), la pièce à main multifonctions s'allume lorsqu'elle est retirée de son support.

- 4 Retirer la pièce à main de son support.
- 4 Réglage du chauffage de l'eau / de l'air (uniquement pour la pièce à main multifonctions).
- ▶ Contrôler le passage des fluides dans la canule ② avant toute utilisation sur le patient.
- 4 Appuyer sur la touche Air ① et régler le débit sortant en continu en appuyant plus ou moins sur la touche Air ①.

ou

4 Appuyer sur la touche Eau ④ et régler le jet d'eau sortant en continu en appuyant plus ou moins sur la touche Eau ④.

ou

4 Appuyer simultanément sur la touche Air ① et Eau ④ et régler en continu le spray émis en appuyant plus ou moins sur les deux touches.

# **Retrait de la canule**

4 Tenir la pièce à main trois fonctions ou multifonctions au niveau du manchon de poignée et retirer la canule par de légers mouvements de rotation.

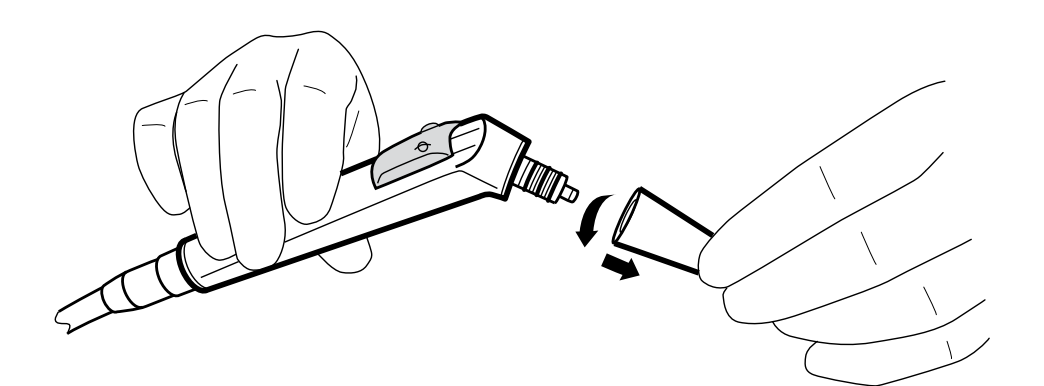

# **Utiliser la lumière froide (uniquement pièce à main multifonctions)**

#### **Condition préalable**

- $\checkmark$  La lumière et le chauffage sont sélectionnés à l'avance.
- 4 Régler l'intensité de la lumière froide.
- 4 Appuyer sur la touche Air ① ou/et touche Eau ②.

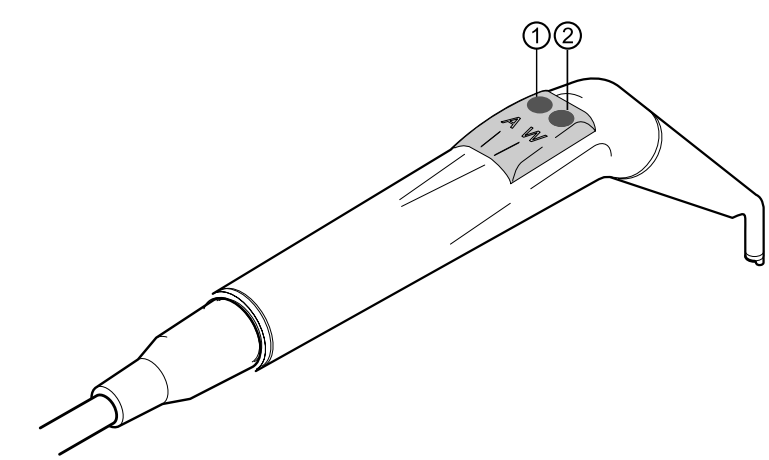

ou

- 4 Appuyer sur la pédale « Instruments ».
- ð La lumière s'allume.

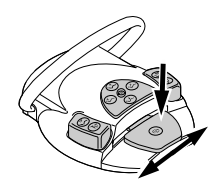

# **Changer de lampe (uniquement pièce à main multifonctions)**

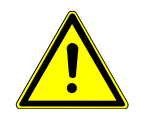

## **A** PRUDENCE

#### **Risque de blessure dû à un corps de soupape chaud (éléments de chauffage, lampe à haute pression).**

Risque de brûlure.

- 4 Mettre l'appareil hors tension.
- 4 Laisser d'abord refroidir la pièce à main après une utilisation prolongée.

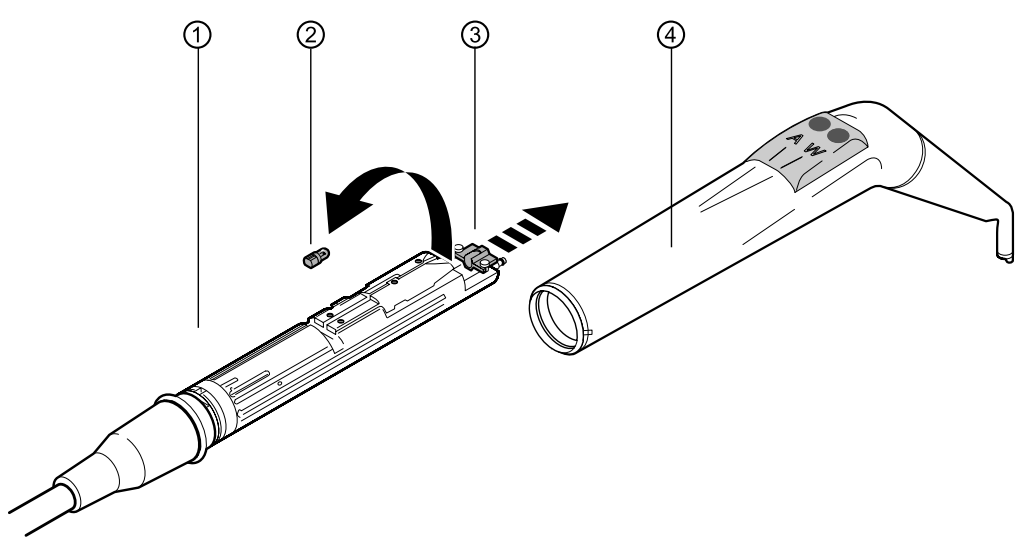

4 Retirer les manchons des poignées ④ (avec la canule) du corps de soupape ①.

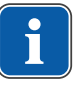

#### **REMARQUE**

La lampe LED est un élément semi-conducteur et ne doit fonctionner qu'avec une tension continue. Pour assurer le bon fonctionnement, la polarité de la lampe doit être correcte.

- 4 Avancer le support ③ et tirer la lampe LED défectueuse ② de la monture.
- 4 Mettre en place une nouvelle lampe LED (numéro d'article 1.007.5372).

Après l'activation de la lampe LED, les cas suivants peuvent se produire :

- Cas 1 : la lampe LED s'allume.
- Cas 2 : la lampe LED brille faiblement. Augmenter l'intensité de lumière froide sur l'unité jusqu'à atteindre l'intensité d'éclairage souhaitée.
- Cas 3 : la lampe LED s'allume en rouge ou ne s'allume pas. Retirer la lampe LED de la monture comme décrit ci-dessus et la réinsérer en la tournant de 180° autour de son axe.

## **4.13.4 Utilisation de la PiezoLED**

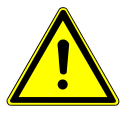

#### **A** PRUDENCE

#### **Les inserts des instruments peuvent être endommagés en raison d'une contrainte de fatigue, une chute ou une torsion.**

Leur bon fonctionnement n'est alors plus garanti.

Blessures dues à la cassure des inserts.

4 Contrôler les inserts des instruments avant chaque utilisation.

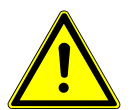

#### **A** PRUDENCE

#### **Inserts à arêtes vives.**

Risque de blessure.

4 En cas de non utilisation, toujours laisser la clé dynamométrique fournie sur l'insert !

#### **REMARQUE**

Respecter le mode d'emploi "PiezoLED" fourni.

## **Commande via écran tactile**

Voir également : réglages pour PiezoLED

#### **Commande via le rhéostat au pied**

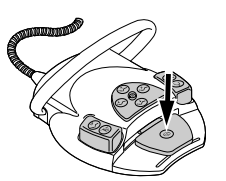

- 4 Appuyer sur la pédale « Instruments ».
	- $\Rightarrow$  PiezoLED PiezoLED travaille dans les niveaux 1 à 3 à l'intensité préréglée.

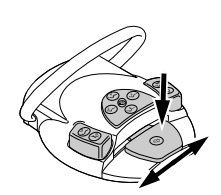

4 Pour régler l'intensité, déplacer la commande au pied latéralement.

## **4.14 Utiliser KL703 LED en mode ENDO (accessoire en option)**

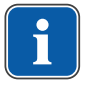

#### **REMARQUE**

La commande Endo doit exclusivement fonctionner avec le moteur INTRA LUX KL 703 LED.

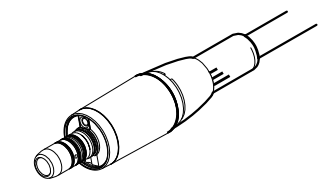

INTRA LUX KL 703 LED

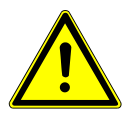

## **A** PRUDENCE

#### **Utilisation de systèmes à limes non autorisés.**

Des systèmes à limes non autorisés risquent d'endommager le produit ou de blesser des personnes.

- 4 Utiliser uniquement des systèmes à limes NiTi autorisés de conicité > 2 %, appropriés au procédé de nettoyage par rotation.
- 4 Utiliser uniquement des limes dont les tiges sont conformes aux normes DIN EN ISO 1797, DIN EN ISO 3630-1 et DIN EN ISO 3630-2, avec un diamètre de tige de 2,334 à 2,350 mm.
- 4 Respecter les indications du fabricant (méthode de travail, vitesse de rotation, niveaux du couple moteur, résistance à la torsion, etc.) et l'utilisation conforme des limes.

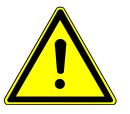

## **PRUDENCE**

#### **Utilisation de limes endommagées.**

Blessure du patient ou endommagement du produit médical.

- 4 Avant toute préparation des canaux radiculaires, poser impérativement une digue de caoutchouc pour des raisons de sécurité.
- 4 Contrôler les limes avant chaque utilisation afin de détecter à temps des signes éventuels de fatigue du matériau, déformation ou surcharge et, le cas échéant, de les remplacer.

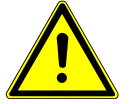

#### **PRUDENCE**

#### **Couple moteur trop élevé.**

Blessures sur les patients ou dommages sur des instruments.

4 Utiliser les instruments pour canal radiculaire uniquement avec le mode EN-DO.

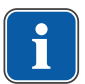

#### **REMARQUE**

La commande de l'appareil est adaptée au rendement des instruments KaVo. Le couple moteur et la vitesse de rotation ne peuvent être garantis que pour les instruments KaVo suivants.

- 4 Utiliser uniquement des instruments agréés par KaVo avec un facteur de transmission de 1:1, 3:1 ou 8:1.
- 4 N'utiliser que les manches KaVo 1:1 listés ci-dessous avec les têtes KaVo 1:1 ou 3:1 ou les contre-angles KaVo 8:1 ou 1:1 listées ci-dessous :

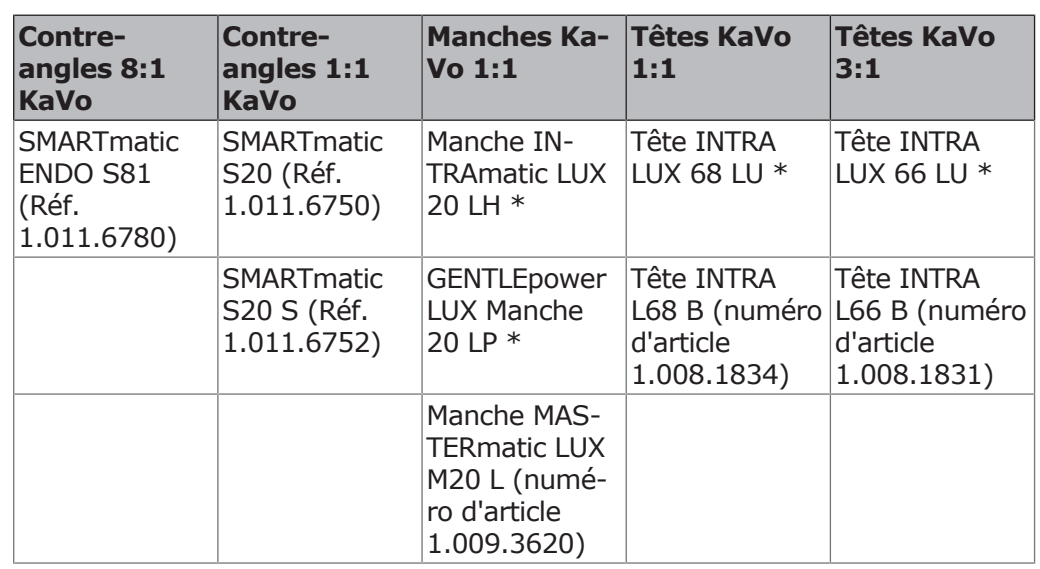

\*Le produit ne figure plus dans le programme de vente

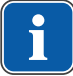

#### **REMARQUE**

Le moteur INTRA KL 703 LED a une plage de couple moteur de 0,15 à 3 Ncm. Pour les couples moteurs de plus de 2,0 Ncm, KaVo recommande d'utiliser un contre-angle de réduction 3:1 ou 8:1 pour réduire la charge et le réchauffement du moteur. Le contre-angle de réduction doit être choisi de manière à ce que les couples moteurs prescrits par le fabricant de limes soient dans la plage de couple moteur recommandée (colonne du milieu) :

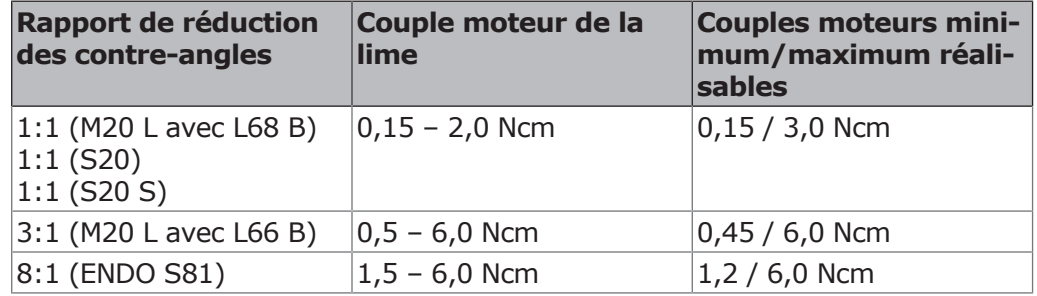

# **Caractéristiques techniques de la KL703 LED en mode ENDO**

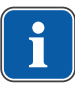

#### **REMARQUE**

Les caractéristiques techniques concernent la KL 703 LED en mode ENDO.

Couple de rotation nominal du moteur Max. 3 Ncm

Vitesse de rotation nominale du moteur 200 à 3 200 tr/min

## **Mode de fonctionnement**

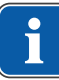

#### **REMARQUE**

Une durée de fonctionnement de 30 secondes / un temps d'arrêt de 9 minutes représentent les charges limites possibles pour le moteur (pleine charge pour une vitesse de rotation maximale).

En pratique, des charges d'impulsion de plusieurs secondes ou des temps d'arrêt de plusieurs secondes ou minutes sont assez réalistes ; le courant maximal possible du moteur n'est généralement pas atteint. Ces temps reflètent les méthodes courantes de travail du chirurgien dentiste.

## **4.14.1 Définition de la position du support de l'endomoteur**

- (၀)
- 4 Effleurer l'onglet « Réglages ».
- 4 Effleurer la touche « Utilisateur » et appeler les réglages du dentiste souhaité. Sélectionner le mode de traitement « Endodontie ».

 $\Rightarrow$  Les réglages pour le traitement « Endodontie » s'affichent.

- 4 Effleurer la touche « Définir la position du support ».
	- $\Rightarrow$  La boîte de dialogue s'ouvre.
- 4 Retirer du support le moteur souhaité pour le type de traitement d'endodontie et confirmer.
- 4 Allumer ou éteindre la lumière instruments.
- 4 Effleurer la touche « Retour » pour revenir au menu « Traitement ».

## **4.14.2 Activation du mode ENDO**

- 4 Retirer l'endomoteur moteur INTRA LUX KL 703 de son support.
- 4 Dérouler la liste « Traitement » et sélectionner « Endodontie ».
- $\Rightarrow$  L'écran passe au traitement « Endodontie ».

## **REMARQUE**

Avant l'utilisation de l'endomoteur, toujours vérifier la vitesse de rotation et le facteur de transmission !

Dès que l'endomoteur INTRA LUX KL 703 LED est remis dans son support, le traitement « Endodontie » est quitté. Le traitement « Endodontie » est activé automatiquement lorsque l'endomoteur est retiré de son support, si le traitement « Endodontie » a été précédemment quitté en replaçant l'endomoteur dans son support.

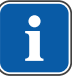

## **REMARQUE**

Le démarrage automatique n'a pas lieu lorsque le mode de traitement « Endodontie » n'a pas encore été activé depuis la dernière mise en marche de l'appareil.

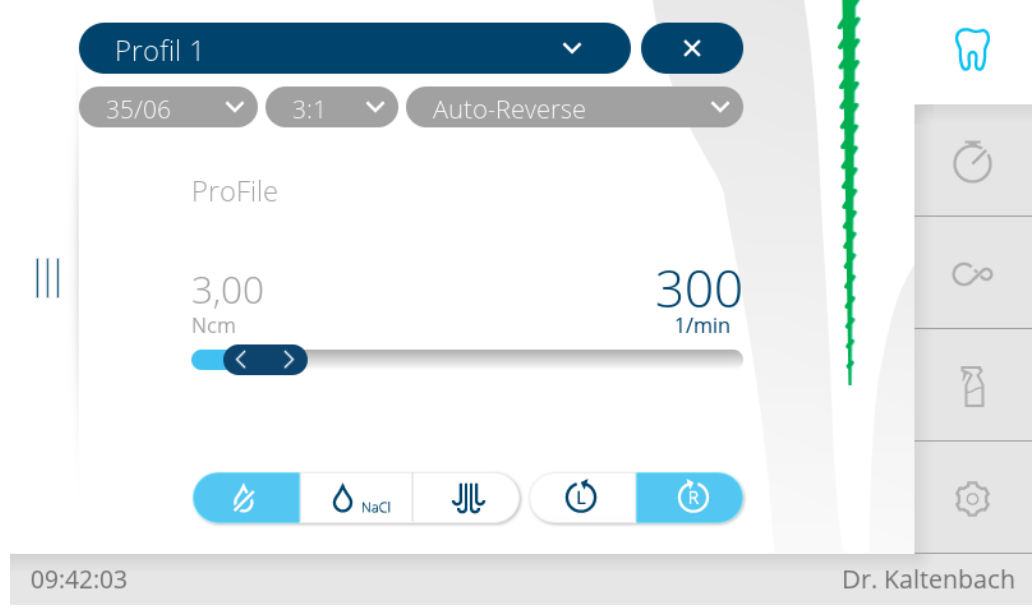

Mode de traitement « Endodontie »

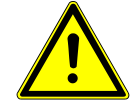

## **A** PRUDENCE

#### **Paramètres mal réglés.**

Blessures ou dommages dus à des valeurs de saisie erronées.

4 Toutes les valeurs de saisie (par ex. rapport de transmission, facteur de transmission, couple moteur, etc.) doivent être contrôlées avant l'utilisation.

# **4.14.3 Réglage des paramètres**

Il y a huit emplacements de mémoire pour paramètres (du profil 1 au profil 8).

Les paramètres suivants peuvent être modifiés :

- Vitesse de rotation
- Couple
- État du système de refroidissement
- Sens de rotation du moteur
- Sélection de lime à partir de la base de données de limes
- Facteur de transmission
- Mode couple moteur
- Étape du jeu de limes correspondant

# **4.14.4 Base de données de limes**

En mode Endodontie (accessoire en option), une base de données de limes est intégrée. Le caractère actuel des caractéristiques de limes doit être comparé à celui des données du fabricant. La vitesse de rotation et le couple moteur des limes de la base de données des limes coïncident avec les valeurs maximales autorisées par le fabricant correspondant.

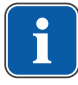

#### **REMARQUE**

Les valeurs ajoutées par le fabricant dans la base de données des limes ne sont que des valeurs d'exemple. Celles-ci doivent être comparées par l'exploitant aux données des limes effectivement utilisées conformément aux spécifications du fabricant.

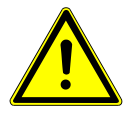

## **PRUDENCE**

#### **Mauvaises valeurs réglées**

Le non-respect des instructions peut, dans le pire des cas, entraîner la rupture de la lime et donc une perte de la dent.

4 Les valeurs enregistrées dans la base de données et applicables sont sous la seule responsabilité de l'exploitant. Avant chaque utilisation, l'utilisateur doit s'assurer que les valeurs extraites de la base de données sont correctes pour la lime utilisée. Les mécanismes de sécurité utilisés par l'unité de soins pour le mode ENDO (protection par fusible vitesse de rotation, couple moteur, etc.) ne peuvent être efficaces que si les valeurs de consigne indiquées ou les valeurs limites admissibles sont utilisées correctement.

Dans la base de données des limes sont enregistrés notamment des données sur les systèmes de limes et les fabricants suivants :

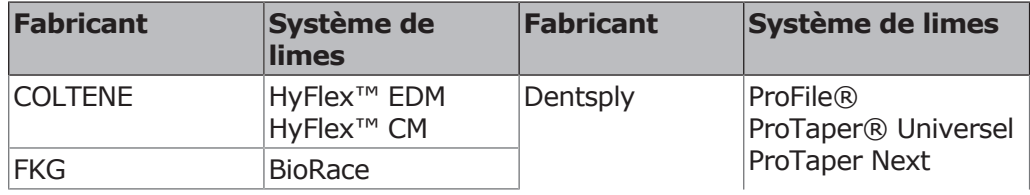

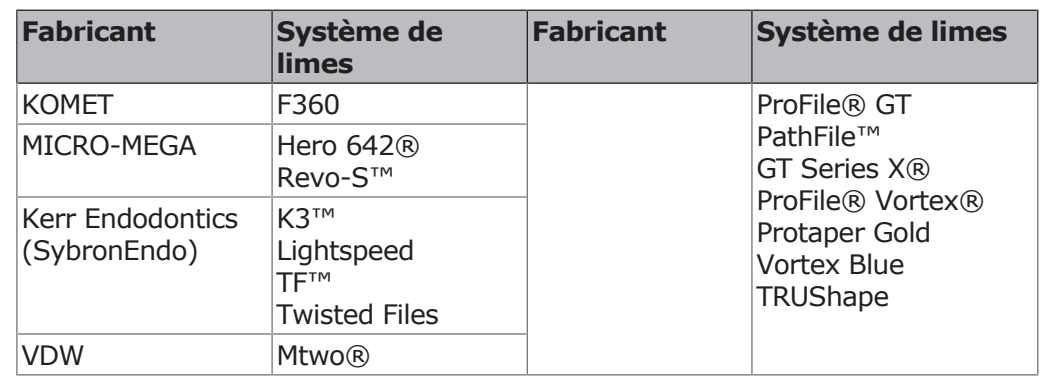

# **4.14.5 Édition/définition/modification des profils de limes**

La définition des profils de limes dans l'éditeur de limes permet à l'utilisateur de composer des processus personnalisés. Il est possible de définir jusqu'à 8 séquences de limes différentes avec 10 limes chacune. Dans un profil de lime, il est également possible de combiner des limes de différents systèmes de limes.

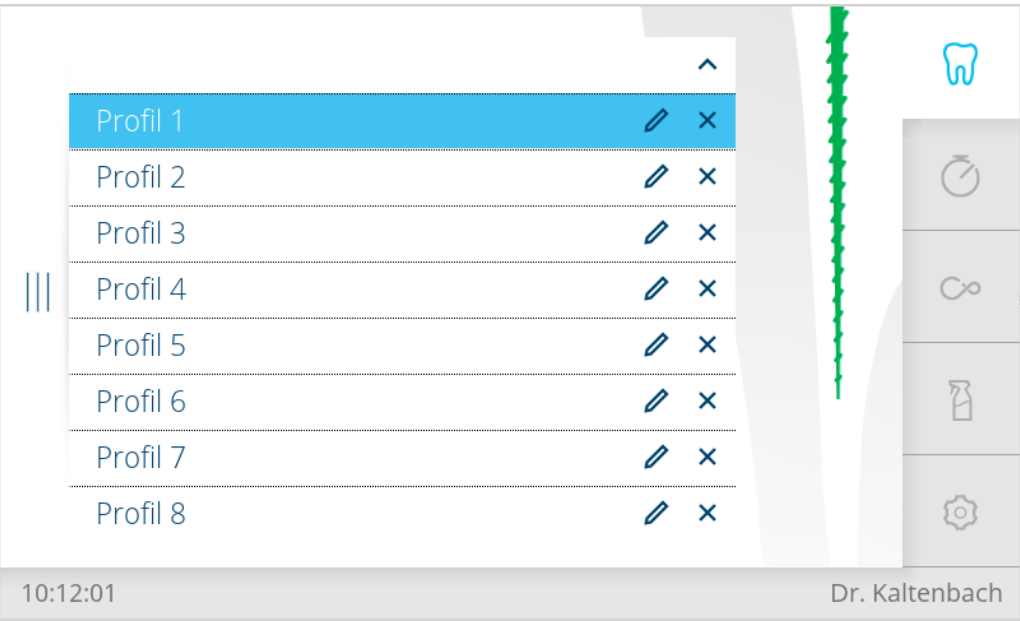

4 Ouvrir l'éditeur de limes, effleurer le profil de lime « Profil 1 » pour afficher la liste déroulante des profils de limes.

- $\overline{\mathscr{O}}$
- 4 Toucher l'élément de commande « Crayon » pour éditer la séquence.  $\Rightarrow$  La séquence de limes « Profil 1 » s'affiche à l'écran en mode Édition.

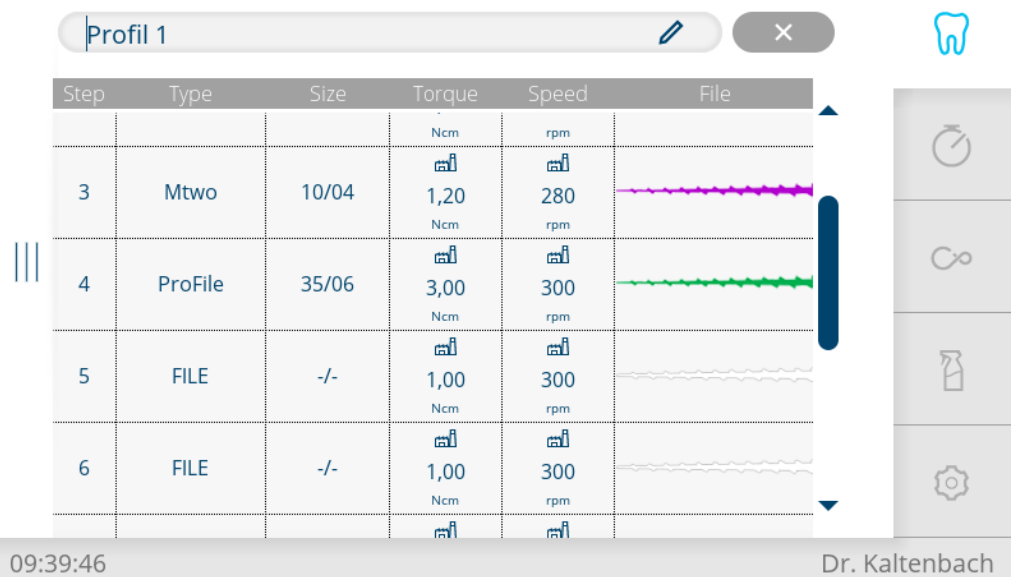

- 4 Retaper sur l'élément de commande « Crayon » pour éditer le nom du profil.
- Profil 1  $\overline{\mathsf{x}}$ ⋒  $\overline{\mathsf{x}}$  $\mathcal{C}_1$  $\begin{array}{c} \hline \end{array}$  $\infty$  $\overline{z}$  $\cup$ W  $\overline{O}$  $\overline{P}$  $Q$ E  $\overline{R}$  $\top$ B S  $\overline{A}$ D F G  $\overline{H}$  $\overline{\phantom{a}}$ K T  $\overline{+}$ Y  $\overline{X}$  $\mathsf{C}$ V B N M 6 123  $\overline{\mathbf{z}}$ 10:18:25 Dr. Kaltenbach
- $\Rightarrow$  Un clavier s'affiche à l'écran.
- 4 Éditer le « Profil 1 » à l'aide du clavier et cliquer sur la touche « Enregistrer » pour sauvegarder la valeur.
- 4 Appuyer sur la deuxième colonne « Type » et sélectionner le système de limes souhaité à l'aide des touches fléchées (ici HyFlex EDM).

المس

4 Utilisation | 4.14 Utiliser KL703 LED en mode ENDO (accessoire en option)

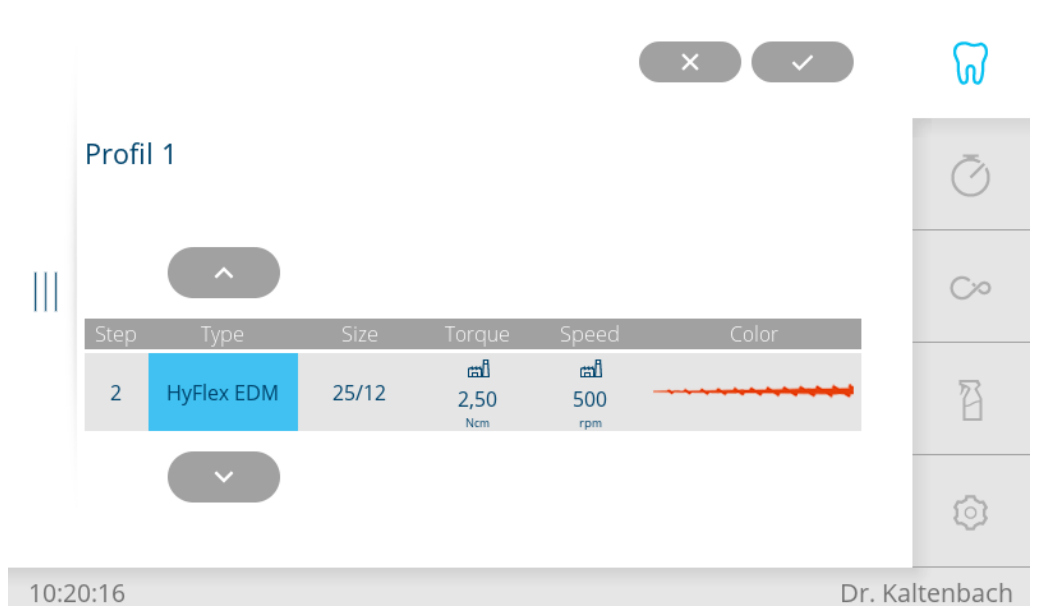

4 Appuyer sur la troisième colonne « Size » (taille) et sélectionner la géométrie de lime souhaitée à l'aide des touches fléchées.

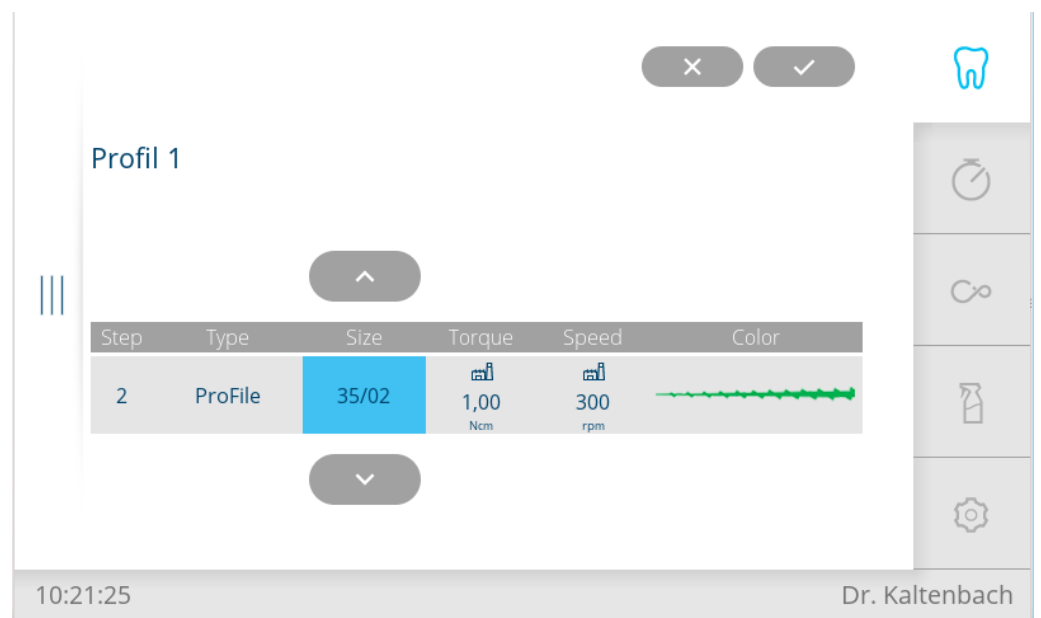

- ð Si le système de limes et la géométrie de lime sont sélectionnés, les colonnes « Torque » (couple moteur), « Speed » (vitesse de rotation) et « Color » (couleur de la lime) sont automatiquement affectées, hormis pour les limes définies par l'utilisateur.
- ð Les spécifications concernant les systèmes de limes et les géométries de lime sont enregistrées dans une base de données de limes, à l'exception des limes définies par l'utilisateur.

Il est possible de modifier la vitesse de rotation et le couple moteur des limes de la base de données de limes. Les spécifications recommandées par le fabricant sont signalées par le symbole usine.

# **Définition/modification des limes définies par l'utilisateur**

La sélection et l'adaptation des données de limes définies par l'utilisateur permettent à l'utilisateur d'ajouter dans une séquence un système de limes non enregistré dans la base de données.

Pour ajouter une lime définie par l'utilisateur, dans l'éditeur de limes, sélectionner dans la deuxième colonne « Système de limes » l'entrée « FILE ».

4 Utilisation | 4.14 Utiliser KL703 LED en mode ENDO (accessoire en option)

- 4 Ouvrir l'éditeur de limes, effleurer le profil de lime « Profil 1 » pour afficher la liste déroulante des profils de limes.
	- 4 Toucher l'élément de commande « Crayon » pour éditer la séquence.
		- $\Rightarrow$  La séquence de limes « Profil 1 » s'affiche à l'écran en mode Édition.

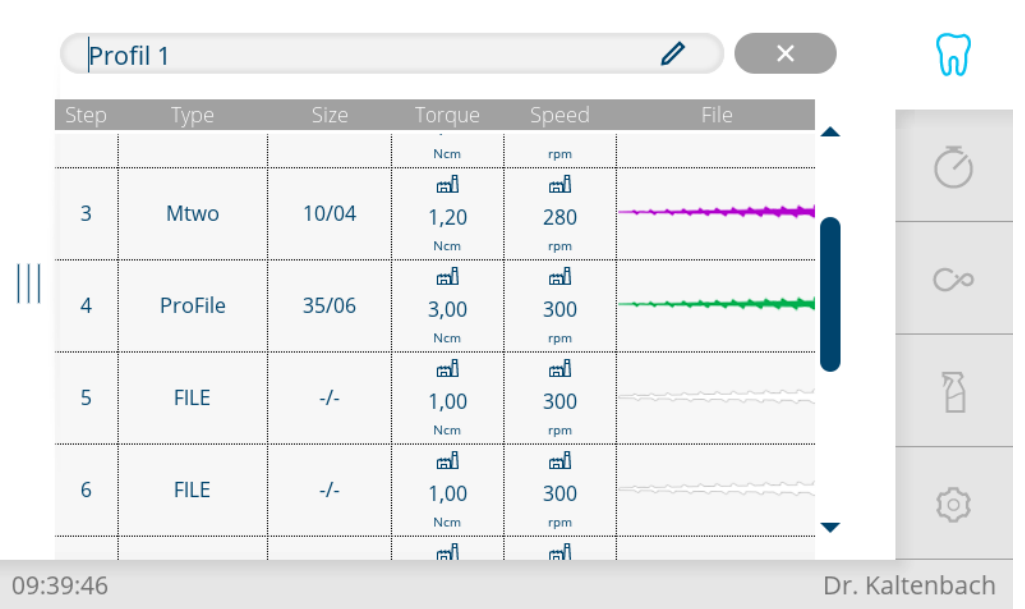

4 Pour définir les limes définies par l'utilisateur, cliquer sur la colonne « Type », aller jusqu'à « FILE » (fichier) à l'aide des touches fléchées et sélectionner cette case

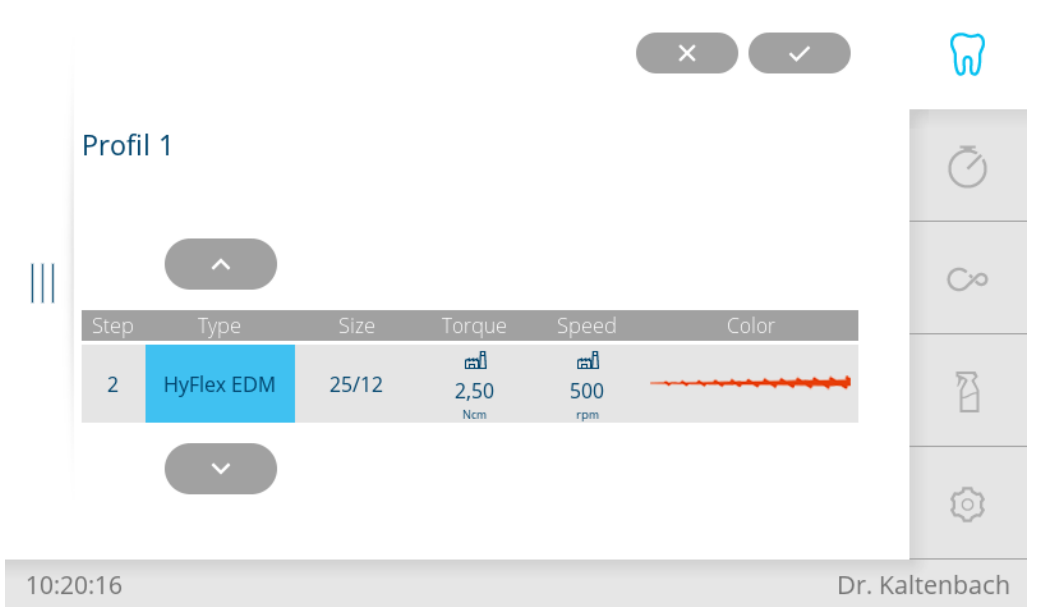

- 4 Toutes les autres données doivent être enregistrées manuellement pas l'utilisateur conformément aux informations du fabricant de lime. Cliquer sur la colonne correspondante et sélectionner la valeur de données souhaitée (couple moteur, vitesse de rotation, couleur de lime) à l'aide des touches fléchées.
- 4 Cliquer sur la touche « Enregistrer » pour terminer l'édition des séquences de limes.

 $\Rightarrow$  Les données paramétrées sont enregistrées.

4 Effleurer la touche « Annuler » pour annuler la procédure.

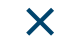

## **Sélection des profils de limes d'endodontie**

4 Ouvrir l'éditeur de limes, effleurer le profil de lime « Profil 1 » pour afficher la liste déroulante des profils de limes.

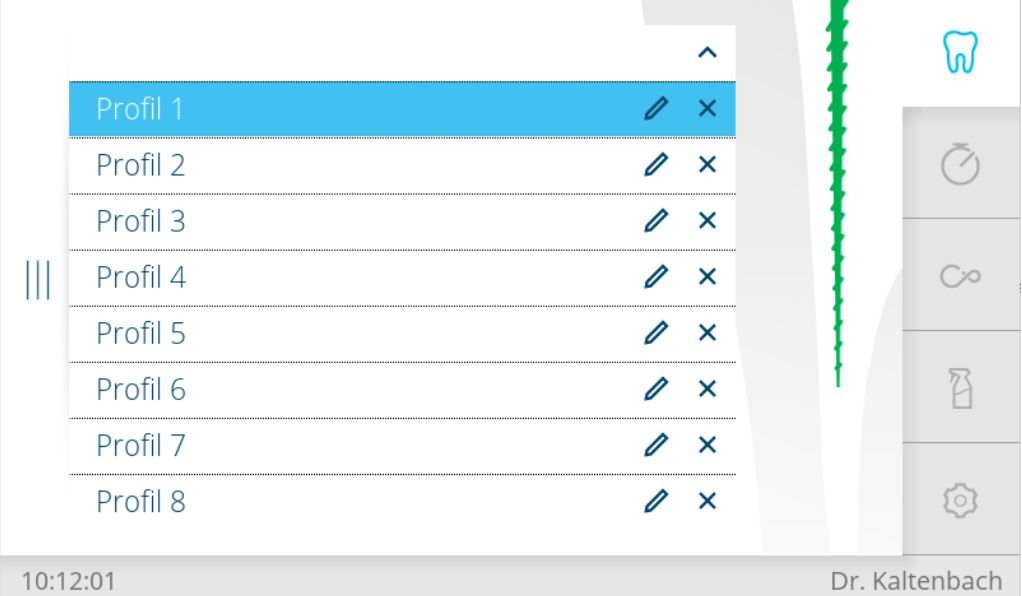

4 Jusqu'à 10 limes sont affectées à chaque profil de lime. En règle générale et conformément aux indications, ces 10 limes sont utilisées successivement.

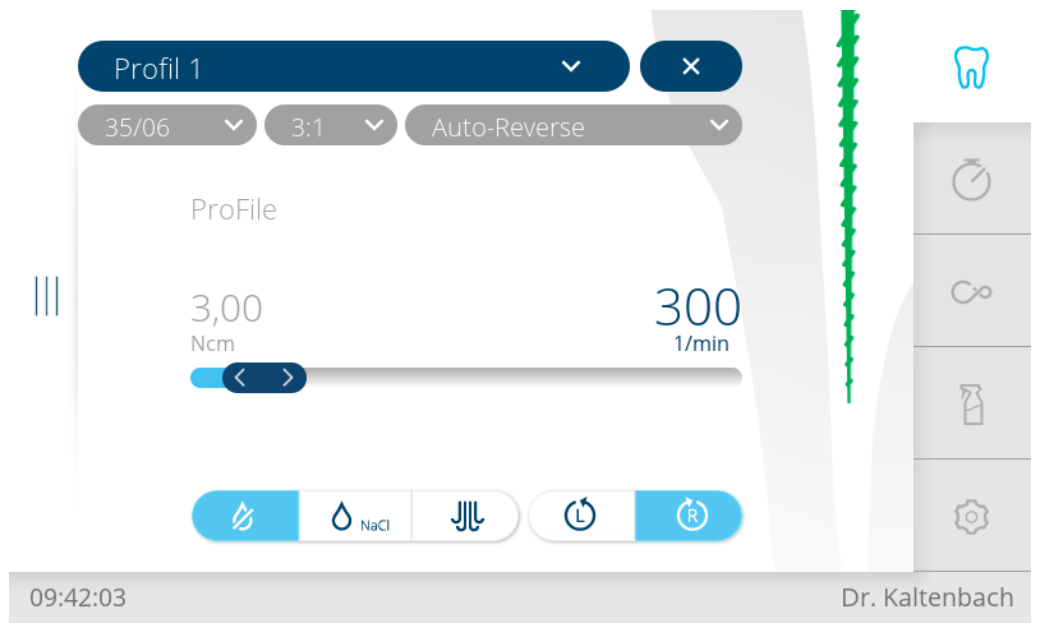

## **Modification des paramètres à court terme**

- 4 Dérouler la liste « Profil » et sélectionner le profil souhaité.
- 4 Régler la vitesse de rotation et le couple moteur à l'aide du « curseur ».
- 4 Sélectionner le facteur de transmission, le mode couple moteur et l'étape du jeu de limes correspondant sur les listes correspondantes.

# **Réglage de la vitesse de rotation**

La vitesse de rotation peut être modifiée dans une plage comprise entre 200 tr/ min et 3 200 tr/min.

- 4 Effleurer la vitesse de rotation actuelle (valeur en tr/min).
	- ð Les caractères sont représentés en bleu.

4 Utilisation | 4.14 Utiliser KL703 LED en mode ENDO (accessoire en option)

- 4 Régler la vitesse de rotation à l'aide du curseur.
- $\Rightarrow$  La vitesse de rotation apparaît sur l'écran et est immédiatement activée.

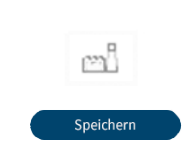

Si la vitesse de rotation paramétrée diffère de la valeur recommandée pour cette lime, le symbole usine est grisé.

Les valeurs dans les profils sont sauvegardées à l'aide de la touche « Enregistrer ». L'enregistrement peut se faire après le réglage de chaque paramètre ou après le réglage de l'ensemble des paramètres.

## **Réglage du couple moteur**

Le couple est limité à la valeur définie. Facteur de transmission 1:1 / 3:1 / 8:1 Le couple moteur peut être modifié par pas de 0,1 Ncm dans une plage de 0,2 Ncm à 6,0 Ncm.

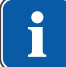

rn

Speichern

## **REMARQUE**

Des signaux d'avertissement ENDO retentissent lorsqu'un certain pourcentage du couple moteur réglé est atteint. 75 % signal sonore lent 90 % signal sonore rapide 100 % signal en continu

- 4 Sélectionner le couple moteur actuel (valeur en Ncm).
	- $\Rightarrow$  Les caractères apparaissent en bleu à l'écran.
- 4 Régler le couple moteur à l'aide du curseur.
- $\Rightarrow$  Le couple moteur apparaît sur l'écran et est immédiatement activé.

Si le couple moteur paramétré diffère de la valeur recommandée pour cette lime, le symbole usine est grisé.

Les valeurs dans les profils 1 à 8 sont sauvegardées à l'aide de la touche « Enregistrer ». L'enregistrement peut se faire après le réglage de chaque paramètre ou après le réglage de l'ensemble des paramètres.

# **Réglage du mode couple moteur**

Trois modes couple moteur sont disponibles :

- Autoreverse
- Torque Control only
- Autorev / Forward
- 4 Dérouler la liste « Mode couple moteur » et sélectionner le mode couple moteur souhaité.
	- $\Rightarrow$  Le mode couple moteur apparaît sur l'écran et est immédiatement activé.

Speichern

Les valeurs dans les profils 1 à 8 sont sauvegardées à l'aide de la touche « Enregistrer ». L'enregistrement peut se faire après le réglage de chaque paramètre ou après le réglage de l'ensemble des paramètres.

## **Mode couple moteur Autoreverse**

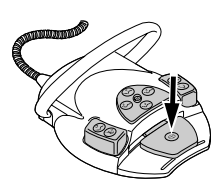

- 4 Appuyer sur le rhéostat au pied.
	- $\Rightarrow$  Le moteur démarre en tournant vers la droite (si le sens de rotation n'a pas été modifié).

Lorsque la valeur de couple moteur réglée est atteinte, le moteur tourne vers la gauche.

4 Utilisation | 4.14 Utiliser KL703 LED en mode ENDO (accessoire en option)

4 Pour l'arrêter, relâcher la pédale.

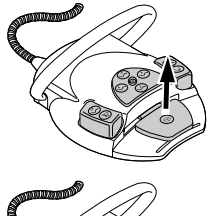

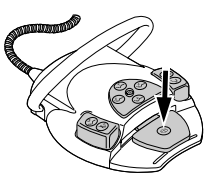

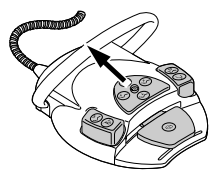

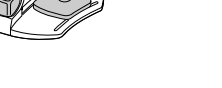

pas été modifié). Le couple moteur est limité à la valeur limite réglée. La vitesse de rotation diminue selon la charge pour finalement s'immobiliser. Le sens de

rotation est toujours vers la droite.

4 Pousser la touche cruciforme du rhéostat au pied vers le haut pour passer à la marche à gauche.  $O<sub>II</sub>$ 

 $\Rightarrow$  Le moteur démarre en tournant vers la droite (si le sens de rotation n'a

4 Effleurer la touche « Sens de rotation du moteur gauche ».

# **Mode couple moteur Autorev /Forward**

- 4 Appuyer sur le rhéostat au pied.
	- $\Rightarrow$  Le moteur démarre en tournant vers la droite (si le sens de rotation n'a pas été modifié).

Lorsque la valeur de couple moteur réglée est atteinte, le moteur tourne vers la gauche Après l'écoulement du temps prédéfini de 4 secondes, le sens de rotation revient automatiquement à un sens de rotation vers la droite.

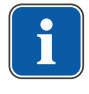

#### **REMARQUE**

Dans tous les modes couple moteur, le sens de rotation du moteur peut être inversé à l'aide du permutateur de la commande au pied.

# **4.14.6 Quitter le traitement « Endodontie »**

- 4 Effleurer la touche « Annuler » pour quitter le traitement « Endodontie ». ou
- 4 Remettre l'endomoteur INTRA LUX KL 703 LED sur son support.

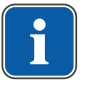

 $\boldsymbol{\times}$ 

#### **REMARQUE**

Si l'unité a été réglée sur le type de traitement « Endodontie », le mode EN-DO peut uniquement être interrompu en déposant le moteur ENDO dans son support et il est réactivé lors du retrait du moteur ENDO de son support.

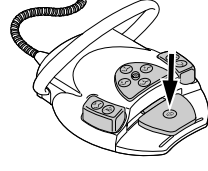

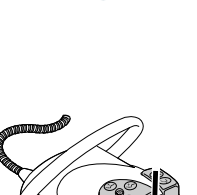

# 4 Appuyer sur le rhéostat au pied.

4 Appuyer sur le rhéostat au pied.

 $\Rightarrow$  Le moteur tourne à nouveau vers la droite.

**Mode couple moteur Torque Control only**

## **4.15 Utiliser le moteur chirurgical SL600 (accessoire en option)**

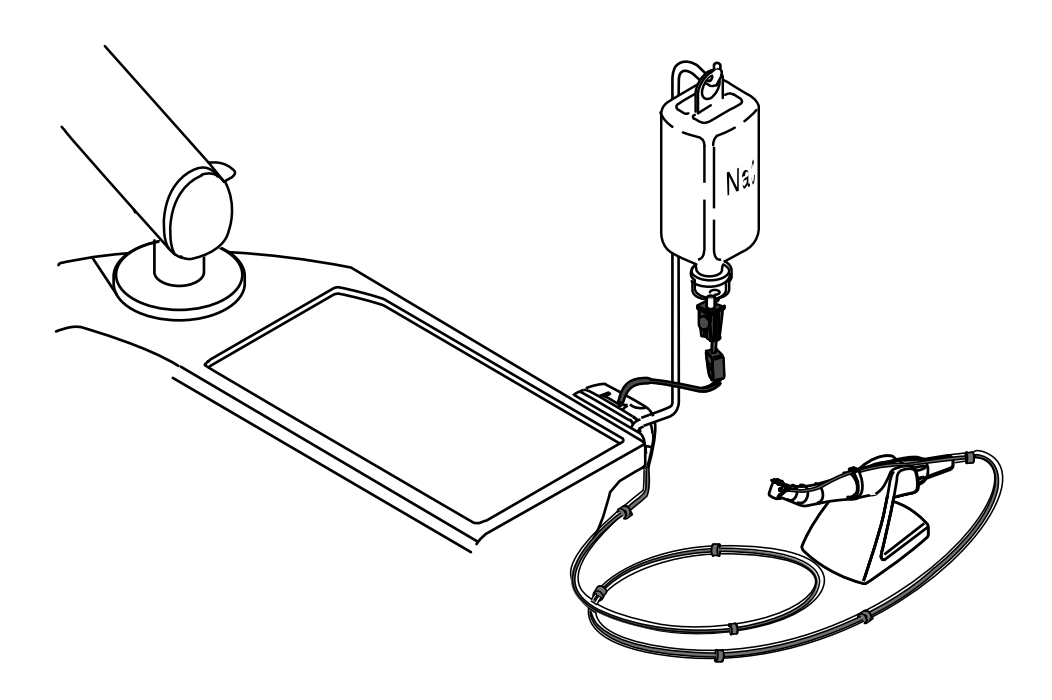

# **Caractéristiques techniques**

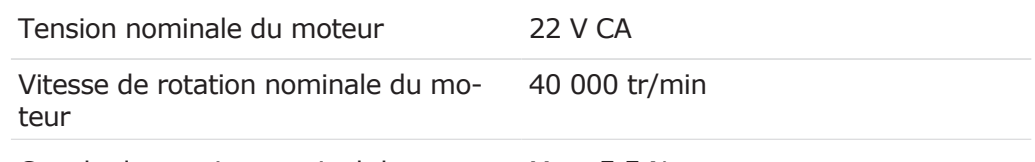

Couple de rotation nominal du moteur Max. 5,5 Ncm

# **Mode de fonctionnement**

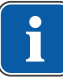

## **REMARQUE**

Une durée de fonctionnement de 30 secondes / un temps d'arrêt de 9 minutes représentent les charges limites possibles pour le moteur (pleine charge pour une vitesse de rotation maximale).

## **4.15.1 Raccorder et utiliser la pompe pour le sérum physiologique**

Le kit du moteur chirurgical est livré avec le kit de montage « Pompe pour le sérum physiologique ».

Voir aussi : instructions de montage kit de montage de la pompe NaCl

#### **4.15.2 Raccorder le moteur chirurgical SL 600**

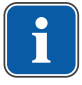

#### **REMARQUE**

Le mode chirurgical ne peut être activé que lorsque le moteur chirurgical est raccordé au connecteur chirurgical de l'élément praticien.

Les pièces livrées (à l'exception du tuyau du produit réfrigérant) ne sont pas stériles. Avant le premier traitement de patients, il est impératif de stériliser le moteur chirurgical, le câble moteur et le porte-instruments.

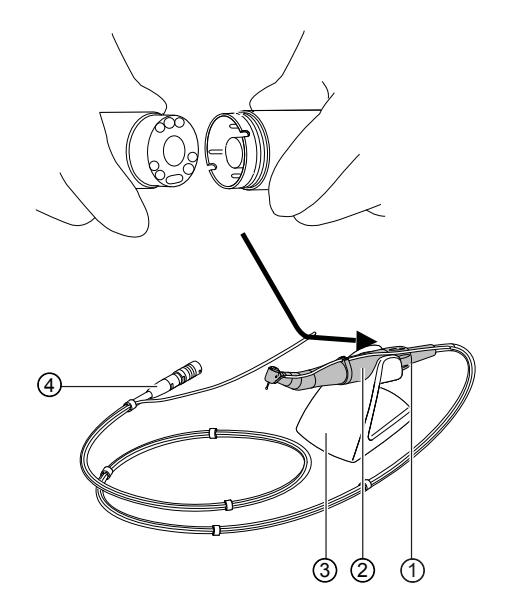

- 
- ① Raccord moteur ③ Porte-instruments
	-
- ② moteur chirugical ④ Prise du câble moteur
- 4 Enficher le moteur chirurgical ② dans le raccord moteur ① et le bloquer avec un écrou-raccord. Respecter les instructions d'emploi du moteur, à part.
- 4 Placer le moteur chirurgical sur le porte-instruments ③.
- 4 Raccorder la prise du câble moteur ④ dans le raccord de l'appareil, aligner les points de marquage et enfoncer la prise jusqu'à ce qu'elle s'encliquète.

#### **4.15.3 Activer le mode chirurgie**

#### **Condition préalable**

- $\checkmark$  Le moteur chirurgical est raccordé. Aucun instrument n'est retiré du support.
- 4 Dérouler la liste « Traitement » et sélectionner « Chirurgie ».

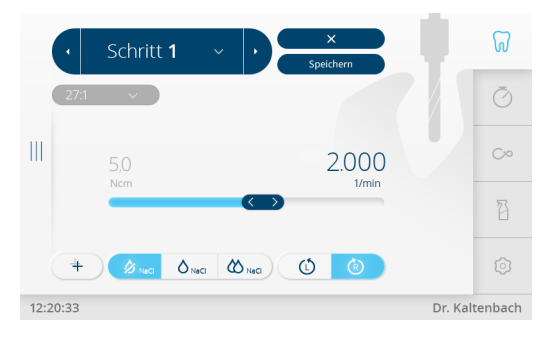

## **4.15.4 Insérer ou retirer la pièce à main ou le contreangle**

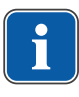

#### **REMARQUE**

Respecter les instructions d'emploi, d'entretien et de montage figurant dans l'emballage des instruments.

#### **ATTENTION**

#### **Retirer et mettre en place la pièce à main ou le contre-angle lors de la rotation du moteur d'entraînement.**

Endommagement de l'entraîneur.

4 Ne jamais retirer ou mettre en place la pièce à main ou le contre-angle lors de la rotation du moteur d'entraînement.

Toutes les pièces à main et contre-angles peuvent être montés avec le raccordement INTRAmatic conformément à la norme DIN EN ISO 3964.

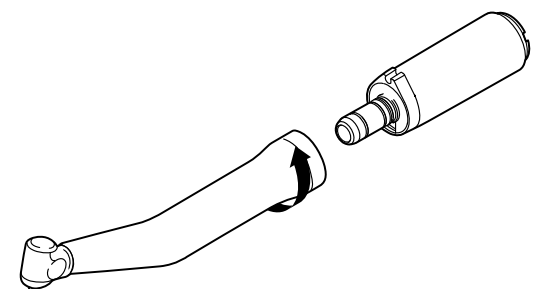

- 4 Placer l'instrument KaVo sur le moteur et le tourner en appuyant légèrement dans le sens de la flèche jusqu'à l'enclenchement perceptible de l'ergot de fixation.
- 4 Vérifier la bonne mise en place de l'instrument en tirant le moteur.

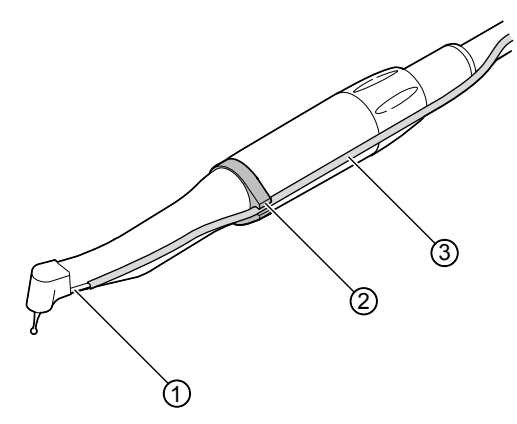

4 Placer le tuyau du produit réfrigérant ③ de l'appareil le long du câble moteur (clips) sur le moteur et le connecter à la pièce à main ou au contreangle ①. Placer le tuyau du produit réfrigérant ③ dans la bague de retenue ②.

## **Retirer la pièce à main ou le contre-angle**

- 4 Retirer le tuyau du produit réfrigérant de la pièce à main ou du contreangle.
- 4 Retirer l'instrument du moteur en le tirant sur son axe.

## **4.15.5 Démarrage du moteur**

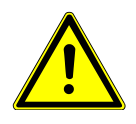

## **A** PRUDENCE

#### **Valeurs de saisie erronées.**

Risque de blessure.

- 4 Contrôler impérativement les valeurs de saisie avant toute utilisation.
- 
- 4 Appuyer sur la pédale et modifier la vitesse de rotation en la déplaçant latéralement.
	- Butée à gauche : vitesse de rotation minimale
- butée à droite : vitesse de rotation maximale

# **4.15.6 Utiliser le moteur chirurgical avec les étapes de programme**

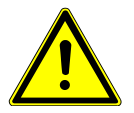

## **A** PRUDENCE

#### **Vitesse de rotation erronée ou couple moteur trop élevé.**

Blessures sur les patients ou dommages sur des instruments.

- 4 Le panneau de commande affiche la vitesse de rotation et le couple moteur de la tête de l'instrument, et non du moteur.
- 4 L'exactitude de la transmission doit systématiquement être vérifiée avant la mise en service.

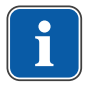

## **REMARQUE**

Les valeurs de couple moteur peuvent diverger de  $\pm$  10 % au maximum avec les contre-angles KaVo SURGmatic S201. D'autres contre-angles permettent des écarts plus importants.

4 Dérouler la liste « Traitement » et sélectionner « Chirurgie ».

 $\Rightarrow$  L'étape de programme 1 est appelée.

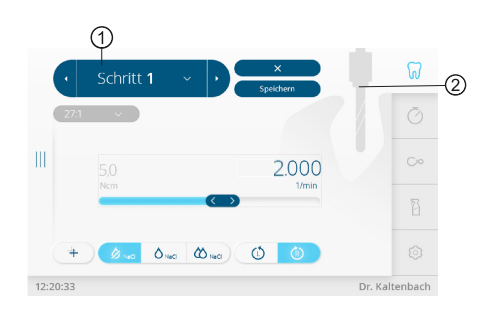

Traitement Chirurgie | Étapes de programme

- 
- ① Étape de programme actuelle ② Activité attribuée à l'étape de programme

L'étape de programme actuelle ① et l'activité attribuée comme symbole ② s'affichent. Une activité quelconque peut être attribuée à chaque étape de programme en sélectionnant le symbole correspondant.

Grâce à la visualisation de l'activité, il est possible de vérifier facilement si l'activé réglée sur l'appareil correspond à l'étape de traitement actuelle à effectuer. Des erreurs d'utilisation peuvent ainsi pratiquement être exclues.

Pour chaque activité, les valeurs des paramètres Vitesses de rotation, Couples moteur, Rapports de transmission et Quantité du produit réfrigérant sont préré-

glées en usine en fonction de l'utilisation. Les paramètres peuvent uniquement être modifiés dans une plage pertinente pour l'activité en question. Dans l'activité « Libre », toutes les valeurs disponibles sont réglables.

Une séquence de traitement peut se composer de max. 10 étapes de programme ou activités. La séquence de traitement peut être organisée de manière individuelle par un ordre d'activités quelconque. Le rhéostat au pied permet de naviguer au sein d'une séquence de manière à ne plus avoir à toucher l'appareil pendant l'intervention.

#### **Sélectionner le niveau.**

4 Effleurer la touche « Étape suivante » pour passer à l'étape de travail suivante.

ou

4 Appuyer brièvement sur la commande au pied "Soufflage/SP".

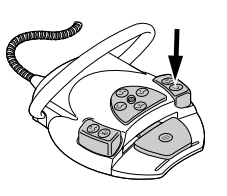

4 Effleurer la touche « Étape précédente » pour passer à l'étape de travail précédente.

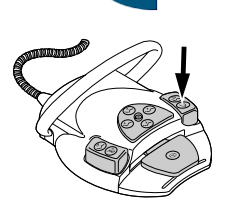

- ou
- 4 Appuyer brièvement sur la commande au pied "Soufflage/SP".

## **Régler et enregistrer les paramètres**

- ▶ Sélectionner un niveau à modifier. Les paramètres suivants peuvent être modifiés :
- Couple moteur maximal
- Vitesse de rotation programmée
- Débit du produit réfrigérant
- Facteur de transmission
- Sens de rotation du moteur
- Activité
- 4 Le réglage des paramètres s'effectue comme dans les réglages instruments.

Les valeurs représentées dans une étape de programme sont des valeurs qui ont été prédéfinies pour permettre le démarrage immédiat des travaux. Elles peuvent toutes être modifiées et les méthodes de travail personnelles peuvent ainsi être enregistrées. Les valeurs modifiées peuvent être enregistrées et sont à nouveau disponibles pour la prochaine utilisation.

## **Programmation recommandée pour la pose de plusieurs implants à la suite**

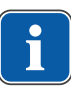

#### **REMARQUE**

Les valeurs réglées en usine pour les facteurs de transmission peuvent être modifiées à l'aide des curseurs.

4 Utilisation | 4.15 Utiliser le moteur chirurgical SL600 (accessoire en option)

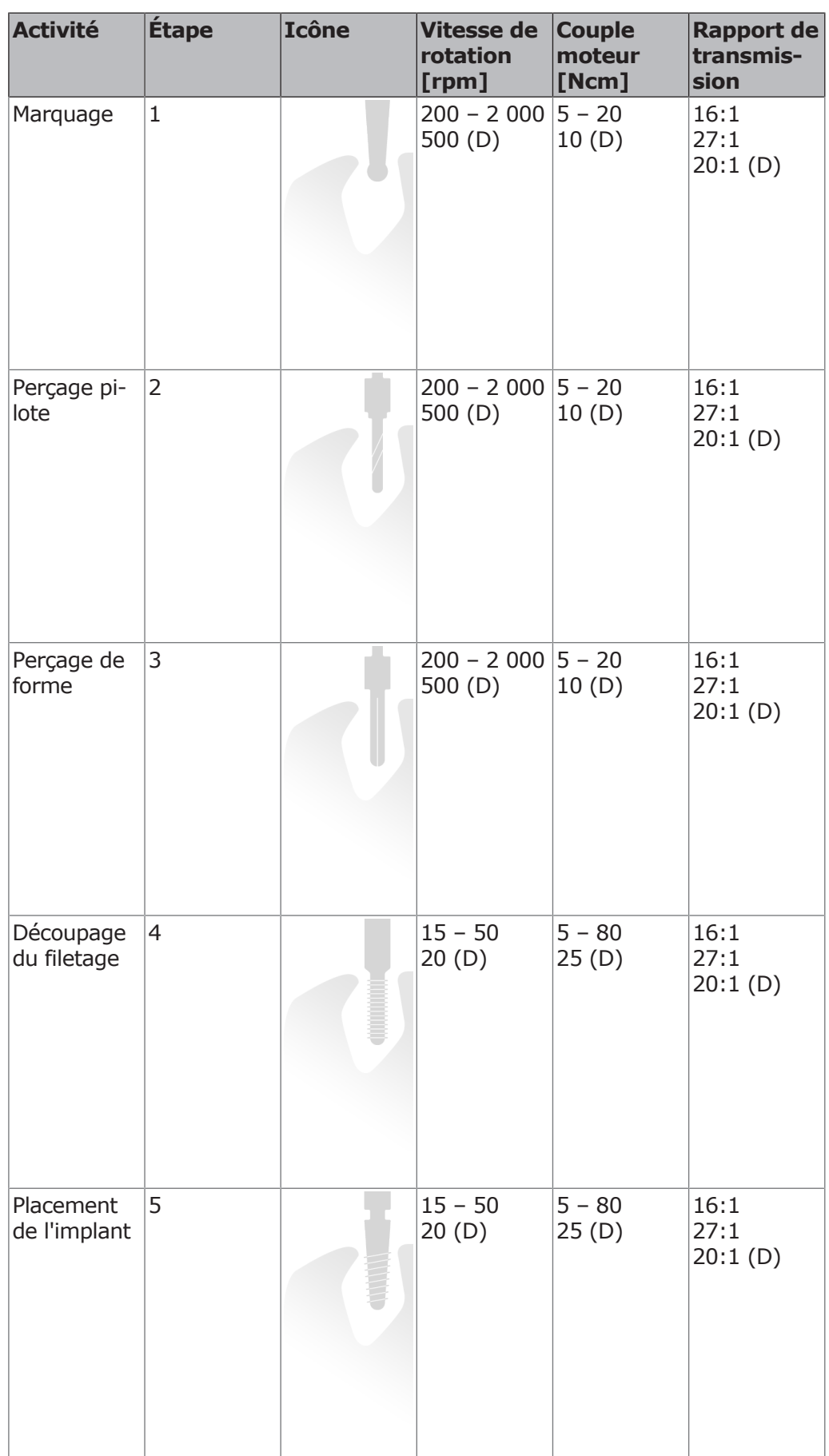

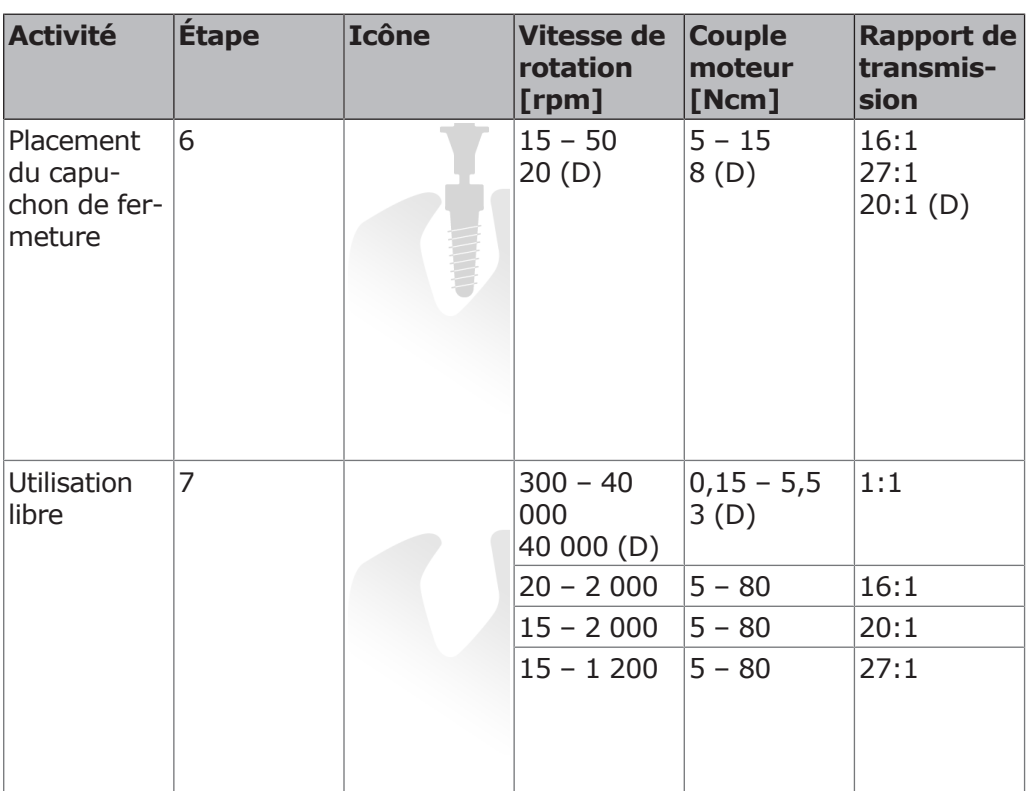

*Tab. 1:* Mise en place de plusieurs implants dentaires à la suite

(D) = réglage d'usine (Default setup)

## **REMARQUE**

Les indications possibles spécifiées ne sont que des exemples. Pour éviter tous risques inutiles, respecter les vitesses de rotation appropriées définies par chaque fabricant d'instruments en rotation.

# **4.15.7 Utiliser le moteur chirurgical avec l'activité « Utilisation libre »**

Dans l'activité « Utilisation libre », toutes les valeurs disponibles sont réglables.

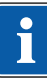

i.

#### **REMARQUE**

L'exactitude de la transmission doit systématiquement être vérifiée avant la mise en service.

## **Réglage des paramètres**

Les paramètres suivants peuvent être modifiés :

- Couple moteur maximal
- Vitesse de rotation programmée
- Débit du produit réfrigérant
- Facteur de transmission
- Sens de rotation du moteur
- Activité

#### **Modification et mémorisation des paramètres**

- 4 Régler la vitesse de rotation et le couple moteur à l'aide du « curseur ».
- 4 Effleurer la touche « NaCl » pour sélectionner le débit du produit réfrigérant.

X

4 Utilisation | 4.15 Utiliser le moteur chirurgical SL600 (accessoire en option)

- 4 Sélectionner le facteur de transmission et le mode couple moteur dans la liste correspondante.
- 4 Effleurer la touche « Sens de rotation du moteur » pour le faire tourner vers la gauche ou la droite.
- 4 Effleurer la touche « Enregistrer » pour enregistrer le paramètre.

4 Effleurer la touche « Annuler » pour quitter le menu sans enregistrer.

 $\Rightarrow$  Les paramètres modifiés sont enregistrés dans l'espace de mémoire sélectionné.

## **Réglage du couple moteur**

- 4 Sélectionner le couple moteur actuel (valeur en Ncm).  $\Rightarrow$  Les caractères apparaissent en bleu à l'écran.
- 4 Régler le couple moteur à l'aide du curseur.
- $\Rightarrow$  Le couple moteur apparaît sur l'écran et est immédiatement activé.

## **Réglage de la vitesse de rotation**

- 4 Effleurer la vitesse de rotation actuelle (valeur en tr/min).
	- $\Rightarrow$  Les caractères apparaissent en bleu à l'écran.
- 4 Régler la vitesse de rotation à l'aide du curseur.
- $\Rightarrow$  La vitesse de rotation apparaît sur l'écran et est immédiatement activée.

# **Régler le produit réfrigérant**

- 4 Effleurer la touche « NaCl » pour sélectionner le débit du produit réfrigérant.
- 4 Appuyer sur la pédale « Présélection du spray » pour couper ou mettre en route le liquide réfrigérant, ou bine pour régler la quantité de liquide de refroidissement.

## **Régler le facteur de transmission**

4 Dérouler la liste « Facteur de transmission » et sélectionner le facteur de transmission souhaité. Le facteur de transmission ne peut pas être enregistré.

#### **Réglage du sens de rotation du moteur**

- 4 Effleurer la touche « Sens de rotation du moteur » pour le faire tourner vers la gauche ou la droite. ou
	-
- 4 Pousser le permutateur vers le haut.
- $\Rightarrow$  Le sens de rotation du moteur est réenclenché à chaque activation du permutateur : marche à gauche du moteur - marche à droite du moteur. Si le réglage « Marche à gauche du moteur » est sélectionné, un signal sonore retentit au démarrage du moteur.

## **Régler l'activité**

4 Effleurer le symbole de l'activité pour modifier l'activité de l'étape correspondante (fonction Toggle).

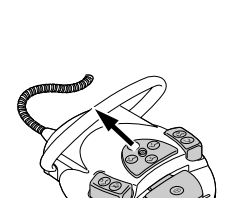

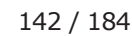

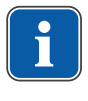

## **REMARQUE**

tion spot).

La lumière des instruments en mode spot peut également être activée sans qu'un instrument soit branché. Cette fonction sert au contrôle.

4 Pousser le permutateur vers la droite pour activer la lumière temporaire-

 $\Rightarrow$  La lumière s'allume uniquement tant que le permutateur est enfoncé (fonc-

**4.15.8 Réglage de la lumière instruments (LUX)**

- 4 Effleurer l'onglet « Réglages ».
- 4 Sélectionner l'« Utilisateur » et le dentiste souhaité.

ment (sans moteur et relance de la pompe)

4 Sélectionner le traitement « Chirurgie » dans la liste.

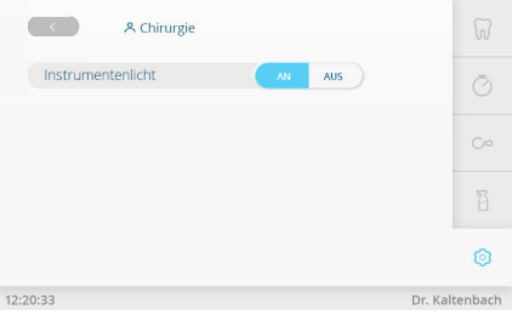

Lumière des instruments LUX

4 Effleurer la touche « Lumière instruments » pour allumer/éteindre la lumière instruments.

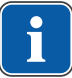

#### **REMARQUE**

Le moteur ne doit être exploité qu'avec la bague de support.

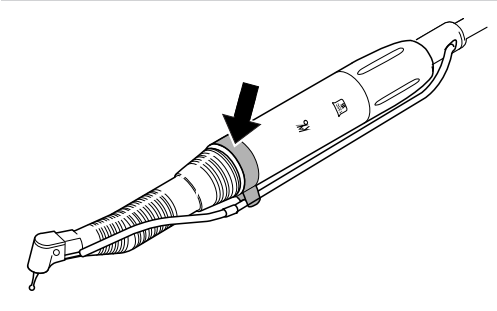

## **4.15.9 Calibrage automatique**

Le calibrage automatique compare les divergences de couple moteur, qui peuvent par exemple apparaître lors de processus de vieillissement. Lorsque des instruments sont insérés, ceux qui sont durs ou défectueux sont détectés. Le calibrage automatique assure ainsi un couple moteur plus précis sur le contre-angle.

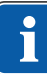

#### **REMARQUE**

Le calibrage automatique devrait être effectué pour les instruments de chirurgie KaVo avec un rapport de transmission de 16:1, de 20:1 ou de 27:1. En cas d'utilisation d'instruments externes ou d'instruments avec des rapports de transmission différents, il n'est pas possible de procéder au calibrage automatique. Le calibrage doit être renouvelé lors du changement d'instrument.

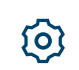

#### 4 Utilisation | 4.16 Utiliser la pompe pour le sérum physiologique (accessoire facultatif)

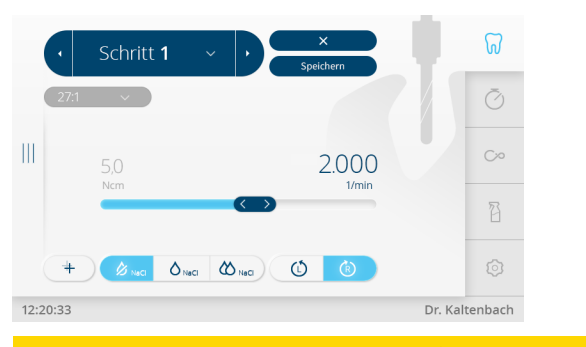

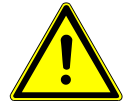

 $\overline{\mathsf{X}}$ 

 $\bm{\times}$ 

 $\boldsymbol{\mathsf{X}}$ 

#### **PRUDENCE**

#### **Le moteur tourne à vitesse maximum.**

Risque de blessure.

- 4 Fixer le moteur ou le déposer de façon sécurisée pendant le calibrage.
- 4 Enfoncer et maintenir enfoncé le rhéostat au pied jusqu'à ce que le message d'exécution réussie du calibrage « Succès du calibrage » s'affiche à l'écran.
- 4 Une fois le rhéostat au pied relâché, avant que le message d'exécution réussie du calibrage ne s'affiche, enfoncer à nouveau le rhéostat au pied, jusqu'à ce que le message d'exécution réussie du calibrage s'affiche à l'écran.
- 4 Effleurer la touche « Interrompre » pour terminer le calibrage et revenir à la sélection des réglages de l'appareil.
	- ð Si le calibrage est effectué avec un instrument non adapté ou défectueux, le calibrage est interrompu et un message d'erreur « Échec du mesurage - Valeur de courant non autorisée » s'affiche.
- 4 Effleurer la touche « Annuler » pour terminer le calibrage raté.

# **4.15.10 Quitter le mode chirurgie**

4 Effleurer la touche « Annuler » pour quitter le traitement « Chirurgie ».

# **4.16 Utiliser la pompe pour le sérum physiologique (accessoire facultatif)**

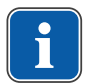

#### **REMARQUE**

La pompe pour sérum physiologique permet l'utilisation d'un sérum physiologique stérile à des fins de refroidissement au lieu de l'eau de traitement de l'unité. L'utilisation de la pompe est déterminée pour les instruments avec une interface appropriée dédiée au produit réfrigérant.

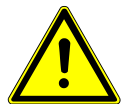

## **PRUDENCE**

#### **Pompe à tuyau courante, ouverte.**

Risque de blessure.

4 Éteindre l'appareil avant l'ouverture de la pompe à tuyau !

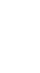

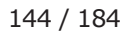
#### Mode d'emploi ESTETICA E70 Vision / E80 Vision

4 Utilisation | 4.16 Utiliser la pompe pour le sérum physiologique (accessoire facultatif)

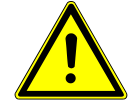

#### **A** PRUDENCE

#### **Réservoir de produit réfrigérant en verre.**

Risque de blessure dû au basculement du réservoir de produit réfrigérant en verre ou aux bris de verre du réservoir.

4 Ne pas utiliser de bouteille de gaz en tant que réservoir de produit réfrigérant sur l'élément praticien de l'unité de soins.

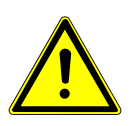

#### **PRUDENCE**

**Risque de basculement à cause du poids du réservoir du produit réfrigérant.**

Dysfonctionnements.

- 4 Utiliser des réservoirs de produit réfrigérant d'une capacité d'1 litre maximum.
- 4 Contrôler la stabilité à l'arrêt.

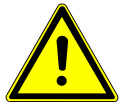

# **PRUDENCE**

#### **Utilisation d'un tuyau de produit réfrigérant non stérile avec accessoire.**

Risque d'infection.

- 4 Le kit de tuyaux stériles est à usage unique, ne pas le ré-utiliser.
- 4 Éliminer de façon appropriée le kit de tuyaux après son utilisation.
- 4 Avant chaque traitement, utiliser un tuyau de produit réfrigérant neuf avec accessoires, sous emballage stérile.

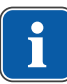

# **REMARQUE**

Toutes les pièces de transport des liquides ne sont pas stériles ! Avant le premier traitement, ces pièces doivent être stérilisées. Toutes les pièces de transport des liquides doivent être maintenues dans un état stérile.

# **REMARQUE**

Le produit réfrigérant doit être choisi en tenant compte de l'utilisation prévue. Le débit du produit réfrigérant dépend de l'instrument utilisé. L'utilisateur doit régler et veiller à un volume suffisant de produit réfrigérant.

L'intégrité du kit de tuyaux doit être contrôlé avant chaque utilisation. Si le produit ou l'emballage est endommagé, le produit doit être éliminé.

Lors de la pose du tuyau dans la pompe, il faut veiller à garantir une direction d'écoulement correcte. Le sérum physiologique ne doit être utilisé qu'en association avec des instruments résistants au NaCl.

Les symboles suivants sont représentés sur le kit de tuyaux stériles S 600 (10 pièces) (numéro d'article 1.009.8757) :

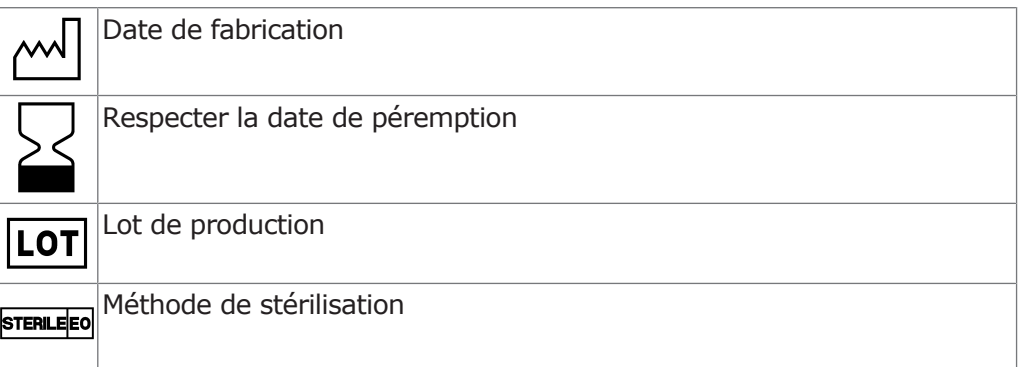

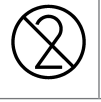

Ne pas réutiliser - seulement pour usage unique

# **4.16.1 Raccordement du produit réfrigérant**

# **REMARQUE**

Toutes les pièces de transport des liquides ne sont pas stériles ! Avant le premier traitement, ces pièces doivent être stérilisées. Toutes les pièces de transport des liquides doivent être maintenues dans un état stérile.

# **Raccordement du produit réfrigérant via le tuyau pour instrument standard**

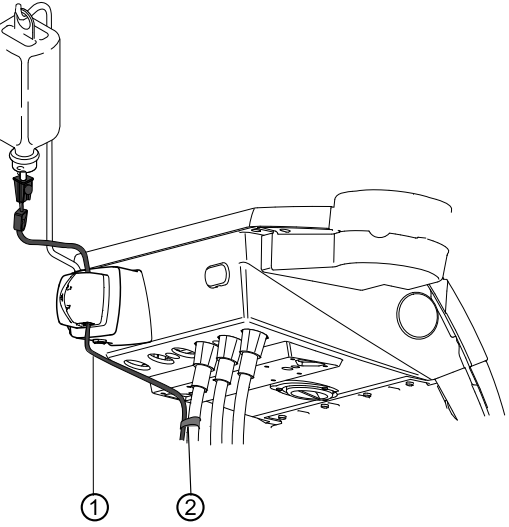

 $\triangleright$  Fixer le flexible de pression  $\odot$  au tuyau moteur à l'aide des clips de tuyaux fourni ②.

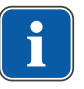

# **REMARQUE**

L'écart entre le moteur et le premier serre-tuyau doit être d'environ 80 mm. Les clips de tuyaux fournis s'adaptent au tuyau moteur du moteur de chirurgie S600 LED. Pour le tuyau moteur INTRA LUX KL 703 LED, les clips de tuyaux, numéro d'article 0.211.7492, doivent être utilisés.

# **Raccorder le produit réfrigérant à l'instrument (généralités)**

4 Mettre en place le raccordement du tuyau du produit réfrigérant ③ de l'appareil le long du câble moteur (clips) sur le moteur de la pièce à main ou du contre-angle ⑤. Placer le tuyau dans la bague de support ④.

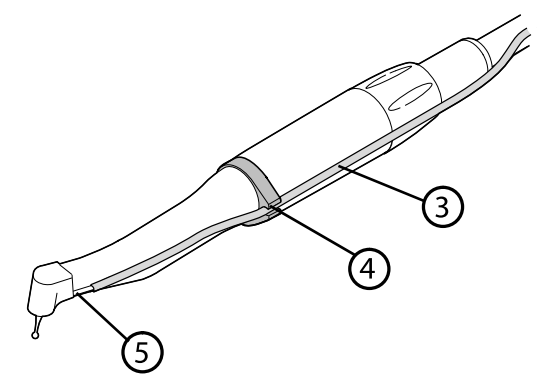

# **Raccordement du réservoir de produit réfrigérant et du kit de tuyaux**

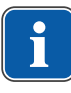

#### **REMARQUE**

Le produit réfrigérant doit être choisi en tenant compte de l'utilisation prévue. Le débit du produit réfrigérant dépend de l'instrument utilisé. L'utilisateur doit régler et veiller à un volume suffisant de produit réfrigérant.

L'intégrité du kit de tuyaux doit être contrôlé avant chaque utilisation. Si le produit ou l'emballage est endommagé, le produit doit être éliminé.

Lors de la pose du tuyau dans la pompe, il faut veiller à garantir une direction d'écoulement correcte. Le sérum physiologique ne doit être utilisé qu'en association avec des instruments résistants au NaCl.

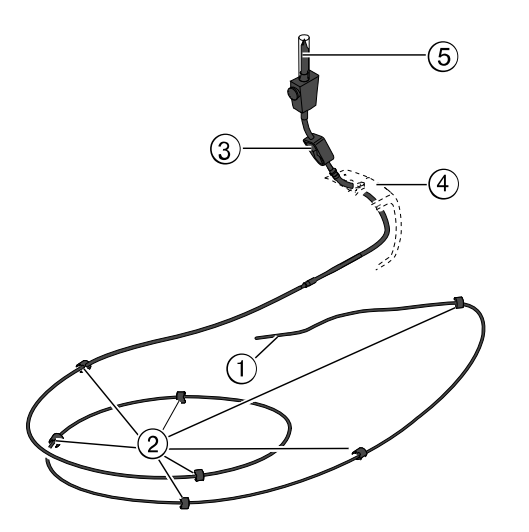

- ① Tuyau du produit réfrigérant ④ Système de verrouillage
- 
- ② Clip ⑤ Aiguille à piquer
- ③ Collier de serrage du tuyau
- 4 Fermer le collier de serrage du tuyau ③ du kit de tuyaux.
- $\triangleright$  Fixer le tuyau du produit réfrigérant  $\odot$  à la pièce à main ou au contre-angle.
- 4 Placer le tuyau du produit réfrigérant ① boucle ni pli, à l'extérieur du tuyau du câble moteur, au maximum contre ce dernier, et le fixer avec les clips ② fournis en les répartissant de manière uniforme.

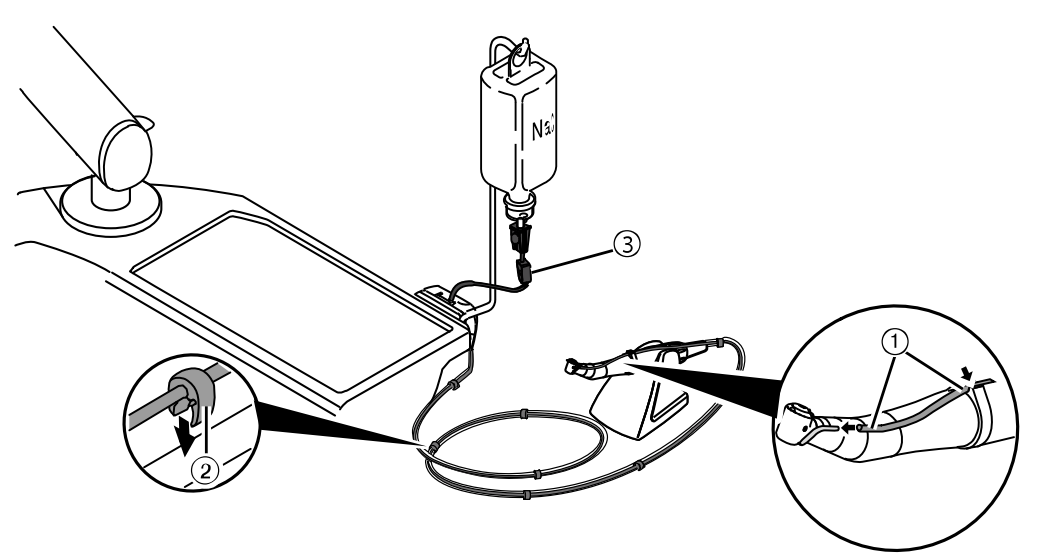

- 4 Ouvrir le verrouillage ④ et insérer le tuyau de la pompe ⑤.
- 4 Refermer le verrouillage ④.

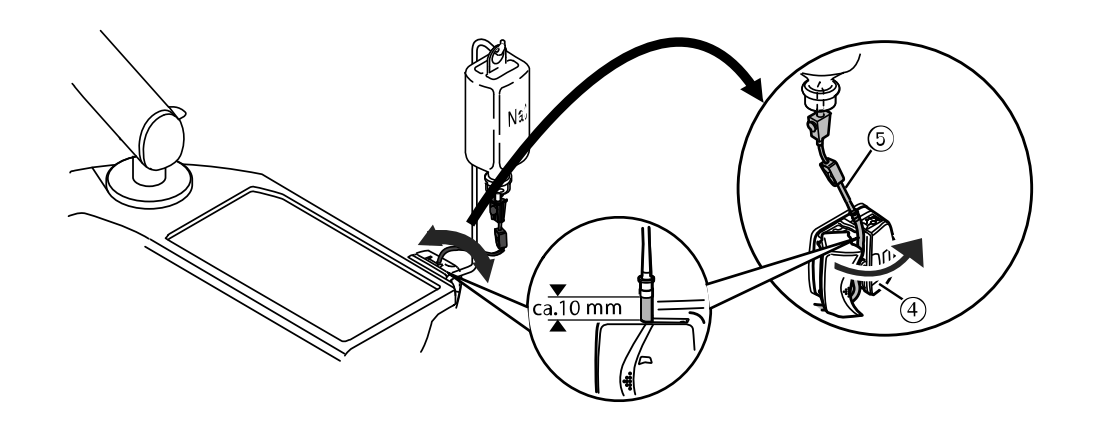

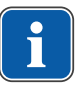

# **REMARQUE**

Le tuyau de la pompe doit être installé dans la pompe de façon à ce qu'il ne soit ni coincé, ni écrasé par le système de verrouillage. L'ensemble des tuyaux doivent être installés sans être tendus.

- 4 Placer l'aiguille ⑥ dans le réservoir de produit réfrigérant et accrocher le réservoir du produit réfrigérant sur le support de bouteille.
- 4 Contrôler l'étanchéité et la bonne assise de l'aiguille ⑥. Ne pas renverser de liquide sur l'appareil.
- 4 Si une bouteille en verre est utilisée, ouvrir l'aération de l'aiguille ⑥.
- 4 Si une poche est utilisée, laisser l'aération de l'aiguille ⑥ fermée.
- 4 Ouvrir le collier de serrage ⑦ avant la mise en service.

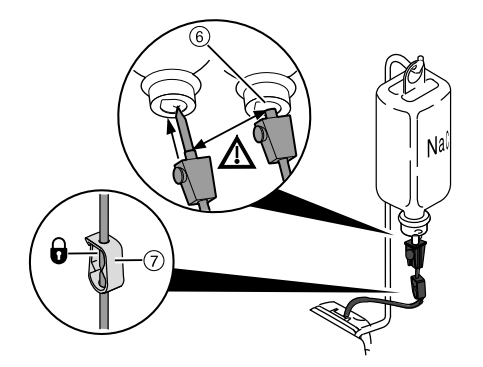

# **4.16.2 Allumer et régler la pompe**

#### **Condition préalable**

- ü L'unité de soins est allumée. L'instrument est raccordé à la pompe via une ligne sous pression.
- 4 Retirer l'instrument.
- 4 Pousser le permutateur du rhéostat au pied vers le bas pendant 4 secondes jusqu'à ce qu'un signal sonore retentisse.
- 4 Après l'activation, il est possible de sélectionner l'état du système de refroidissement par « NaCL ».

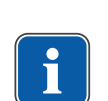

# **REMARQUE**

Si un nouveau tuyau est utilisé, en fonction du niveau d'extraction, il peut y avoir un délai de 10 secondes environ avant que le produit réfrigérant s'écoule dans l'instrument. La pompe ne dispose pas d'un système d'aspiration en retour.

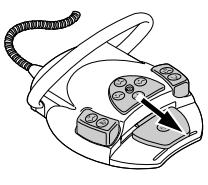

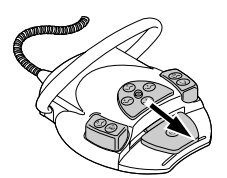

4 Pour éteindre la pompe à sérum, pousser le permutateur vers le bas pendant 4 secondes jusqu'à ce qu'un signal sonore retentisse.

# **4.16.3 Remplacer le réservoir du produit réfrigérant**

Le réservoir de produit réfrigérant peut être remplacé de la façon suivante pendant le traitement :

4 Fermer le collier de serrage du tuyau.

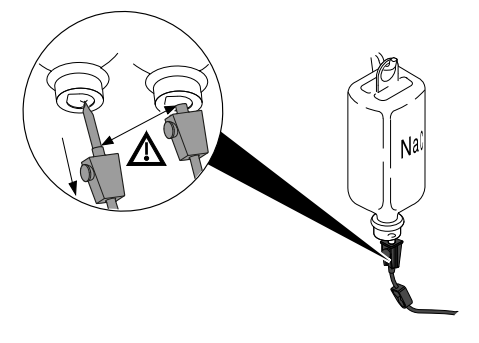

- 4 Retirer le tuyau avec l'aiguille du réservoir de produit réfrigérant vide.
- 4 Remplacer le réservoir de produit réfrigérant vide par un réservoir de produit réfrigérant plein.

# **4.16.4 Après le traitement : élimination**

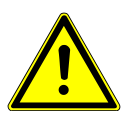

#### **A** PRUDENCE

**Utilisation d'un tuyau de produit réfrigérant non stérile avec accessoire.**

Risque d'infection.

- 4 Le kit de tuyaux stériles est à usage unique, ne pas le ré-utiliser.
- 4 Éliminer de façon appropriée le kit de tuyaux après son utilisation.
- 4 Avant chaque traitement, utiliser un tuyau de produit réfrigérant neuf avec accessoires, sous emballage stérile.

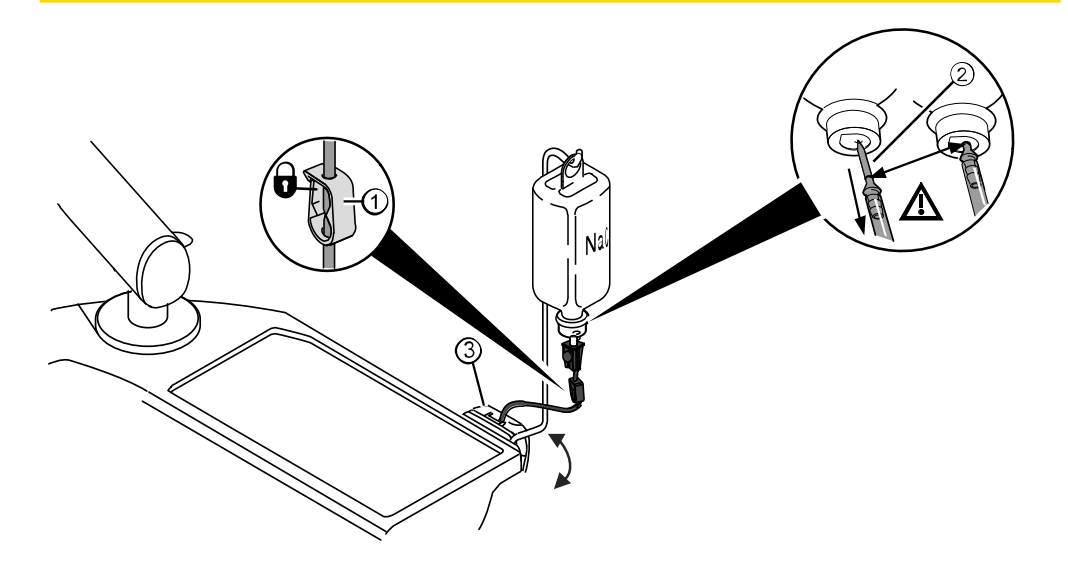

4 Utilisation | 4.17 Utiliser COMFORTdrive 200 XD / COMFORTbase (accessoires en option)

- 4 Fermer le collier de serrage du tuyau ①.
- 4 Retirer l'aiguille ② du réservoir de produit réfrigérant vide.
- 4 Ouvrir le verrouillage ③ et retirer le tuyau.
- 4 Retirer le kit de tuyaux de l'appareil et l'éliminer.

# **4.17 Utiliser COMFORTdrive 200 XD / COMFORTbase (accessoires en option)**

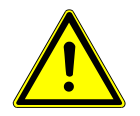

#### **PRUDENCE**

#### **Non-respect du mode d'emploi du COMFORTdrive 200 XD**

Risque de blessures ou de dommages

4 L'utilisation du COMFORTdrive 200 XD est décrite dans un autre mode d'emploi. Celui-ci doit être lu avant la mise en service de COMFORTdrive 200 XD et de COMFORTbase !

Le KaVo COMFORTdrive 200 XD est un instrument de médecine dentaire destiné à une utilisation à grande vitesse, jusqu'à 200 000 tr/min. Il ne peut être branché que sur le raccord KaVo COMFORTbase.

Le tuyau du KaVo COMFORTbase fait partie intégrante du raccord et ne peut pas être démonté !

L'utilisation ou la modification des réglages par les éléments de commande s'effectue de la même façon que pour le moteur INTRA LUX KL 703 LED. Voir également : réglages pour le moteur INTRA LUX KL 703 LED et pour le **COMFORTdrive** 

#### **Installer le tuyau moteur sur l'élément praticien**

4 Raccorder le tuyau moteur du COMFORTbase sur la pièce de raccordement pour moteurs et instruments à air.

# **4.17.1 Remplacement des joints toriques**

#### **ATTENTION**

#### **Joints toriques manquants ou endommagés.**

Perturbation du fonctionnement ou panne prématurée.

4 S'assurer que tous les joints toriques du raccord sont présents et en bon état.

Nombre de joints toriques présents : 3

- 4 Pincer le joint torique avec les doigts de manière à former une boucle.
- 4 Tirer le joint torique vers l'avant et le sortir.
- 4 Placer un nouveau joint torique dans l'encoche (numéro d'article 1.005.0327).

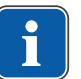

#### **REMARQUE**

Les joints toriques du COMFORTbase doivent être lubrifiés uniquement avec du coton imbibé de KAVOspray.

**Voir également :** 

*Instructions d'entretien COMFORTbase*

4 Utilisation | 4.18 Utilisation de l'interface USB

# **4.17.2 Remplacement de la lampe haute pression du COMFORTbase**

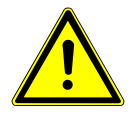

#### **A** PRUDENCE

**Risque de blessure dû à la lampe haute pression.**

Risque de brûlure.

- 4 Mettre l'appareil hors tension au niveau de l'interrupteur principal.
- 4 Laisser d'abord refroidir la pièce à main après une utilisation prolongée.

#### **Condition préalable**

- ü Le COMFORTdrive est détaché du raccord COMFORTbase.
- 4 Insérer le changeur de lampe dans la lampe haute pression et retirer la lampe en la tirant dans l'axe.

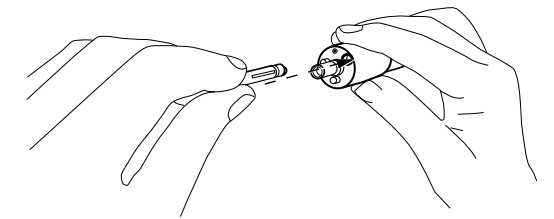

- 4 Insérer la lampe neuve dans le changeur de lampe et l'introduire dans l'orifice côté face du tuyau d'alimentation. Pour cela, pousser avec précaution la lampe dans la monture.
- 4 Éjecter la lampe en actionnant avec précaution l'éjecteur sur le changeur de lampe.

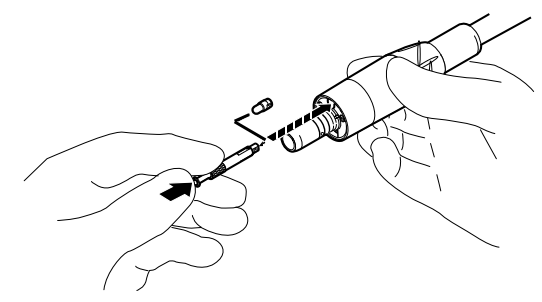

# **4.17.3 Remplacement de la lampe KaVo MULTI LED**

#### **Voir également :**

[4.13.3.1 Changer de lampe \(uniquement pièce à main multifonc](#page-121-0)[tions\), Page 122](#page-121-0)

# **4.18 Utilisation de l'interface USB**

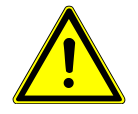

#### **PRUDENCE**

**Électricité.** Électrocution.

- 4 Installer un ordinateur externe à une distance minimum de 1,5 m de l'environnement du patient.
- 4 Lors du raccordement de l'ordinateur et des appareils raccordés à ce dernier, respecter la norme CEI 60601-1 / 60950.

4 Utilisation | 4.19 Commande de la caméra

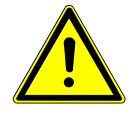

# **A** PRUDENCE

#### **Électricité.**

Électrocution due à un raccordement erroné d'un système non médical à l'interface USB de l'appareil.

- 4 Lors du raccordement d'un appareil IT au système médical, respecter la norme CEI 60601-1.
- 4 Uniquement utiliser des appareils USB sans bloc d'alimentation électrique supplémentaire (alimentés par USB).
- 4 Les parties appliquées, qui sont reliées à l'interface USB de l'élément praticien, doivent posséder l'isolation nécessaire.
- 4 Les appareils alimentés par USB, qui ne possèdent pas l'isolation nécessaire pour les parties appliquées, doivent être placés de manière à éviter tout contact entre l'appareil USB et les patients.
- 4 Les appareils alimentés par USB, qui ne possèdent pas l'isolation nécessaire pour les parties appliquées, et les patients ne doivent en aucun cas être touchés simultanément.

L'unité de soins peut être équipée de jusqu'à trois interfaces USB. Interfaces de la caméra : situées sur la face inférieure de l'élément praticien (tablette TM / tablette T / Cart) ou dans l'élément praticien (tablette S). Ces interfaces sont strictement réservées au raccordement des caméras autorisées / fournies par KaVo. L'interface USB arrière est (en cas de câblage correct) directement reliée au PC maître. Elle permet de raccorder des appareils USB qui correspondent aux spécifications susmentionnées. Pour utiliser les appareils USB raccordés, il faudra le cas échéant installer un logiciel pilote correspondant sur l'ordinateur maître.

Préparation des connexions USB pour la mise en service

- 4 Pour utiliser un appareil USB, raccorder l'interface USB à la boîte de connexion de l'unité de soins avec un ordinateur maître externe. Une ou deux rallonges USB de 5 m (numéro d'article 1.004.6953) au maximum peuvent être utilisées si nécessaire.
- 4 Les appareils USB, raccordés à l'élément praticien, doivent être conformes aux standards USB 1.0, 1.1 ou 2.0 et consommer un courant maximum de 500 mA.

#### **4.19 Commande de la caméra**

Voir également : mode d'emploi ERGOcam One

Voir également : mode d'emploi DIAGNOcam 2170 U

#### **4.20 Tablette de service 1568 (accessoire optionnel)**

#### **ATTENTION**

#### **Emballement de la plage de pivotement.**

Dégâts matériels.

▶ Respecter la plage de pivotement du bouton rotatif de 180°.

#### **ATTENTION**

#### **Dépassement des valeurs de charge.**

Endommagement de la tablette de service.

▶ Respecter les valeurs de charge maximales.

4 Utilisation | 4.20 Tablette de service 1568 (accessoire optionnel)

La tablette de service 1568 peut être arrêtée dans 4 positions d'enclenchement via le bouton rotatif ①. Seul le mouvement de descente est ainsi bloqué pour permettre une charge supérieure.

Sans arrêt, la tablette de service peut être chargée avec 2 kg max. Avec arrêt, une charge maximale de 5 kg est possible.

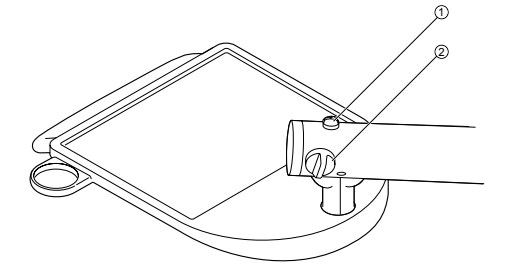

- $\triangleright$  Tourner le bouton rotatif  $\odot$  dans le sens antihoraire pour arrêter la tablette de service.
- $\triangleright$  Tourner le bouton rotatif  $\odot$  dans le sens des aiguilles d'une montre pour retirer l'arrêt de la tablette de service.
- 4 Régler le frein pour le mouvement vertical avec le bouton rotatif ②.

# **4.20.1 Déplacement de la table de service**

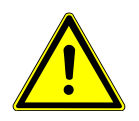

# **PRUDENCE**

#### **Collision avec les personnes ou les dispositifs d'installation.**

Les angles de déplacement requis ainsi que la grande plage de basculement peuvent entraîner des collisions.

4 Toujours déplacer la table de service avec le plus grand soin.

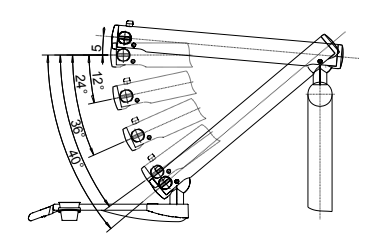

Plages de pivotement

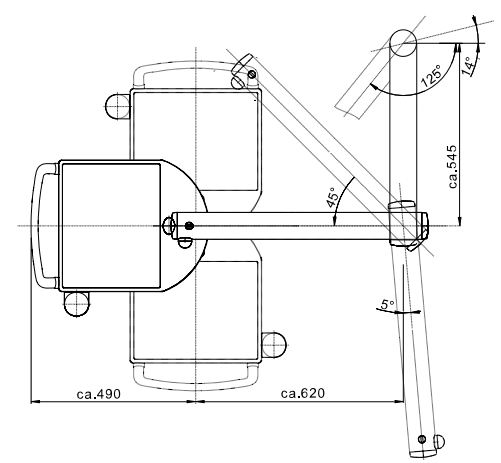

Dimensions et plages de pivotement (indications en mm)

5 Méthodes de reconditionnement DIN EN ISO 17664

#### **5 Méthodes de reconditionnement DIN EN ISO 17664**

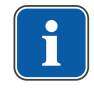

#### **REMARQUE**

Les méthodes de préparation peuvent être consultées dans les instructions d'entretien.

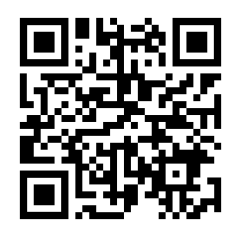

Veuillez également tenir compte de la vidéo sur l'hygiène correspondante sur le site Internet de KaVo. Utilisez le QR code ou suivez ce lien : [https://www.kavo.com/fr-fr/hygiene-le-moyen-le-plus-simple-](https://www.kavo.com/de/hygienevideos) 6 Équipement supplémentaire et kits de montage | 6.1 Appareil

# $\mathbf i$

# **REMARQUE**

Les ports USB du système doivent uniquement être reliés aux appareils IT autorisés par KaVo.

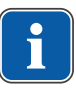

 $\mathbf{i}$ 

#### **REMARQUE**

Lors du raccordement d'un appareil IT au système électromédical, il convient de respecter la norme EN 60601-1.

# **REMARQUE**

Seuls les accessoires autorisés pour l'appareil peuvent être utilisés.

**6 Équipement supplémentaire et kits de montage**

# **REMARQUE**

Les instructions d'emploi, d'entretien et de montage pour l'équipement supplémentaire et les kits de montage, comme les lampes, etc. figurent dans l'emballage correspondant.

# **6.1 Appareil**

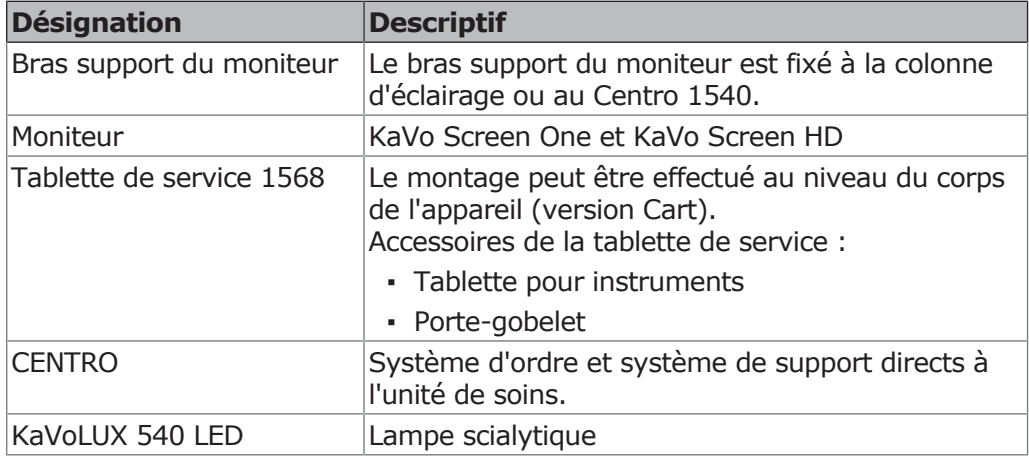

# **6.2 Élément assistante**

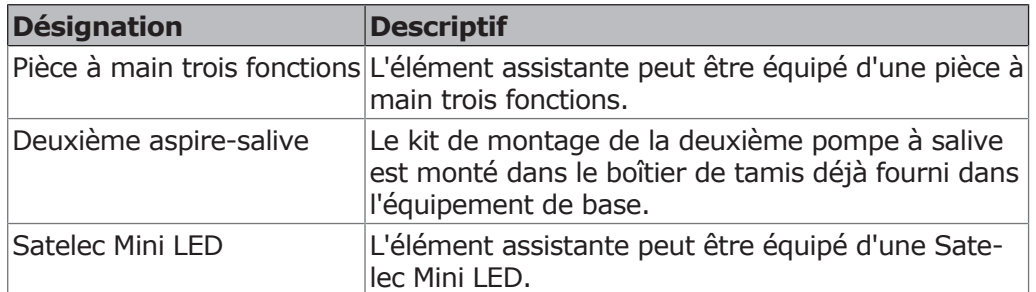

# **6.3 Élément praticien**

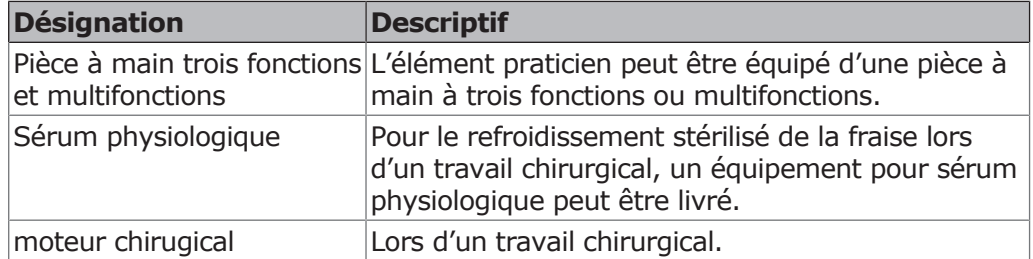

6 Équipement supplémentaire et kits de montage | 6.3 Élément praticien

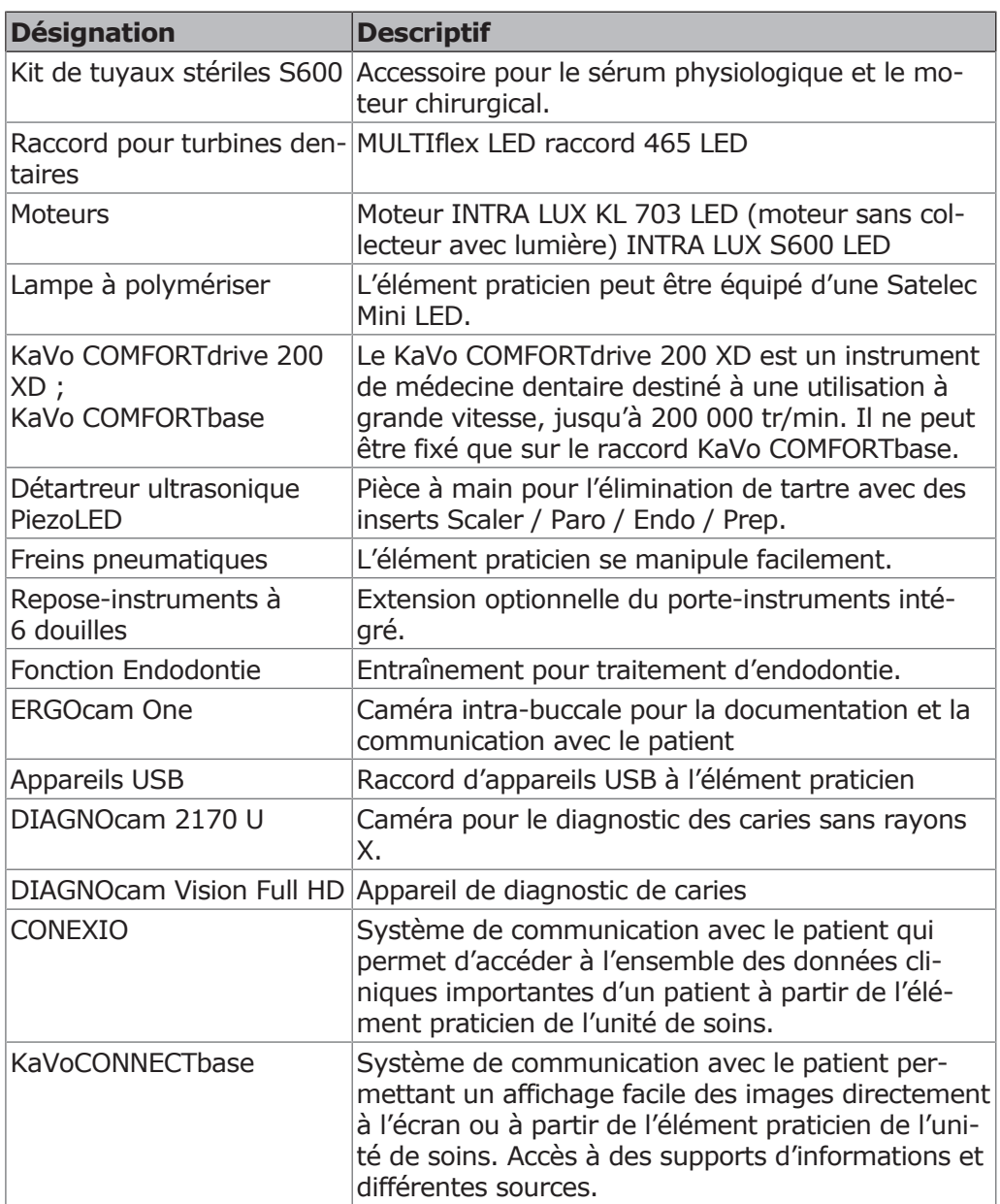

7 Inspection de sécurité – Instructions de contrôle | 7.1 Introduction

# **7 Inspection de sécurité – Instructions de contrôle**

# **7.1 Introduction**

# **7.1.1 Remarques générales**

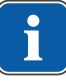

#### **REMARQUE**

Le contrôle de sécurité est strictement réservé à une ou plusieurs personnes expérimentées dans le domaine de l'électricité (comme défini dans la norme CEI 61140), ayant bénéficié d'une formation appropriée pour l'équipement contrôlé.

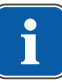

# **REMARQUE**

Les contenus décrits dans la présente notice et les contrôles prescrits se fondent sur la norme internationale CEI 62353. Cette norme s'applique aux contrôles d'appareils EM ou de systèmes EM, qui répondent à la norme CEI 60601-1 (DIN EN 60601-1).

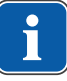

# **REMARQUE**

Pour évaluer la sécurité des appareils de technique médicale, de systèmes ou de pièces d'équipements médicaux ou systèmes, l'inspection de sécurité doit être exécutée aux moments suivants : avant la mise en service lors de la maintenance lors de l'inspection et de l'entretien courant après la réparation à l'occasion des inspections de sécurité

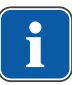

# **REMARQUE**

Pour les appareils qui ne sont pas conçus conformément à la norme CEI 60601-1 (DIN EN 60601-1), ces exigences peuvent être appliquées en respectant les normes de sécurité applicables pour la fabrication de ces appareils.

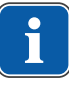

# **REMARQUE**

Si plusieurs appareils électromédicaux (appareil EM) ou des appareils électriques reliés en un système provenant de différents fabricants sont associés avec une unité de soins KaVo, les indications des fabricants fournies dans les modes d'emploi de tous les produits concernés par l'inspection de sécurité doivent également être respectées.

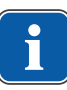

#### **REMARQUE**

Les accessoires des appareils EM susceptibles d'influencer la sécurité de l'équipement concerné ou les résultats de mesure doivent être pris en compte dans l'inspection de sécurité.

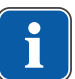

#### **REMARQUE**

Tous les contrôles réalisés sur les accessoires pris en compte dans le contrôle de sécurité doivent être documentés.

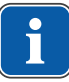

#### **REMARQUE**

En outre, les indications du fabricant fournies dans les modes d'emploi de tous les produits concernés par le contrôle doivent être respectées.

7 Inspection de sécurité – Instructions de contrôle | 7.1 Introduction

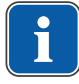

#### **REMARQUE**

KaVo met à disposition un livre de produits médicaux pour effectuer une liste d'inventaire et pour saisir les données de base principales du produit médical. Le livre de produits médicaux n'est disponible qu'en allemand (numéro d'article 0.789.0480).

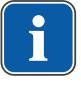

#### **REMARQUE**

Les contrôles et mesures suivants doivent être inscrits, par exemple dans le livre des produits médicaux. Il est recommandé d'utiliser les modèles en fin de document.

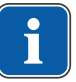

#### **REMARQUE**

L'ordre des mesures de contrôle prescrit par le fabricant doit être respecté !

# **7.1.2 Remarques pour les systèmes électriques médicaux**

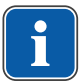

# **REMARQUE**

Un système EM est la combinaison des différents appareils (telle que défini par le fabricant), qui doivent répondre aux conditions suivantes : au moins un des appareils doit être un appareil EM. Les appareils doivent être reliés par une connexion fonctionnelle ou au moins par l'usage d'un socle de prises multiples.

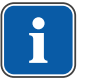

# **REMARQUE**

Pour les systèmes EM, le responsable qui a compilé le système doit définir les prescriptions et procédés de mesure tels que demandés dans le norme CEI 60601-1 (DIN EN 60601-1).

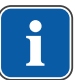

# **REMARQUE**

Chaque appareil d'un système EM, doté d'un raccordement dédié au réseau d'alimentation ou qui peut être raccordé ou coupé du réseau d'alimentation sans l'utilisation d'un outil, doit être contrôlé séparément. En outre, le système EM doit être contrôlé en tant qu'unité complète afin d'éviter une situation dans laquelle le « vieillissement » des différents appareils peut aboutir au total à des valeurs inadmissibles.

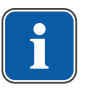

# **REMARQUE**

Un système EM, raccordé au réseau d'alimentation par un socle de prises multiples, doit être considéré comme un appareil individuel lors des contrôles.

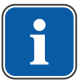

# **REMARQUE**

Si le système EM ou une partie de ce système est raccordé au réseau d'alimentation via un transformateur d'isolement, le transformateur doit être pris en compte dans la mesure.

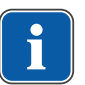

# **REMARQUE**

Dans les systèmes EM, composés de plusieurs appareils EM raccordés entre eux via les conduites de données ou autres, par ex. par des raccordements électriques ou des tuyaux d'eau de refroidissement, la résistance de terre de protection de chaque appareil doit être contrôlée.

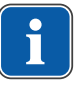

# **REMARQUE**

Si certains appareils EM, qui forment un système EM grâce à une connexion fonctionnelle, ne peuvent être contrôlés individuellement pour des raisons technique, le système EM doit être contrôlé en tant qu'entité.

7 Inspection de sécurité – Instructions de contrôle | 7.1 Introduction

# **7.1.3 Composants de l'inspection de sécurité**

# **Contrôle visuel (inspection visuelle)**

Évaluation optique du produit médical et des accessoires quant à sa sécurité et son état apte à l'utilisation.

#### **Mesures**

- Mesure de la résistance de terre de protection selon la norme CEI 62353
- Mesure du courant de fuite de l'appareil Mesure de remplacement selon la norme CEI 62353
- Mesure du courant de fuite de la partie appliquée Mesure de remplacement selon la norme CEI 62353

# **REMARQUE**

Une mesure de la résistance d'isolation selon CEI 62353 doit être réalisée. Lors de l'utilisation d'un testeur de sécurité prescrit selon CEI 62353 Annexe C, le contrôle est couvert par la mesure du courant de fuite !

# **Essai fonctionnel**

Le contrôle de fonctionnement du produit médical ainsi que de tous les coupecircuits de sécurité doivent être exécutés dans le respect des documents d'accompagnement / modes d'emploi.

# **7.1.4 Intervalle de contrôle**

Intervalle des essais des appareils selon type II a tous les 2 ans

# **7.1.5 Remarques pour le procédé de contrôle selon CEI 62353**

- Classe de protection 1
- Type BF
- Équipement installé de façon permanente / valeur limite : mesure du contact de protection <  $0,3 Ω$
- Mesure du courant de fuite de l'appareil Mesure de remplacement / Valeur limite :  $< 10$  mA\*
- · Mesurage du courant de fuite de la partie appliquée méthode en alternatif du mesurage / valeur limite : < 5mA \*\*La valeur limite du courant de fuite de l'appareil correspond, en tenant compte de la remarque 2 dans le tableau 2, à la valeur de la norme CEI 60601 (DIN EN 60601).

# **7.1.6 Remarques relatives aux inspections de sécurité**

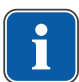

#### **REMARQUE**

Les valeurs déterminées lors de ces contrôles doivent être documentées conjointement avec le procédé de mesure et évaluées. Les valeurs de mesure ne doivent pas dépasser les valeurs prescrites.

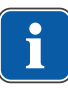

# **REMARQUE**

Si les valeurs de mesure se situent jusqu'à 10% en dessous des valeurs limites, les comparer aux mesures précédentes. Si une aggravation des valeurs est constatée, réduire les intervalles de contrôle !

# **7.2 Instructions pour l'inspection de sécurité**

# **7.2.1 Préparatifs sur l'appareil**

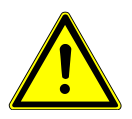

#### **AVERTISSEMENT**

#### **Courant électrique.**

Danger de mort ou de blessures graves en cas d'électrocution.

- 4 Débrancher la fiche réseau lors d'interventions d'entretien ou débrancher tous les pôles de l'appareil du raccordement réseau pour le mettre hors tension !
- 4 Après la modification, contrôler la sécurité électrotechnique selon la norme DIN EN 62353 [CEI 62353].
- 4 Déconnecter l'interrupteur principal avant les opérations de maintenance.

Pour la réalisation de l'inspection sécurité, les habillages suivants doivent être retirés :

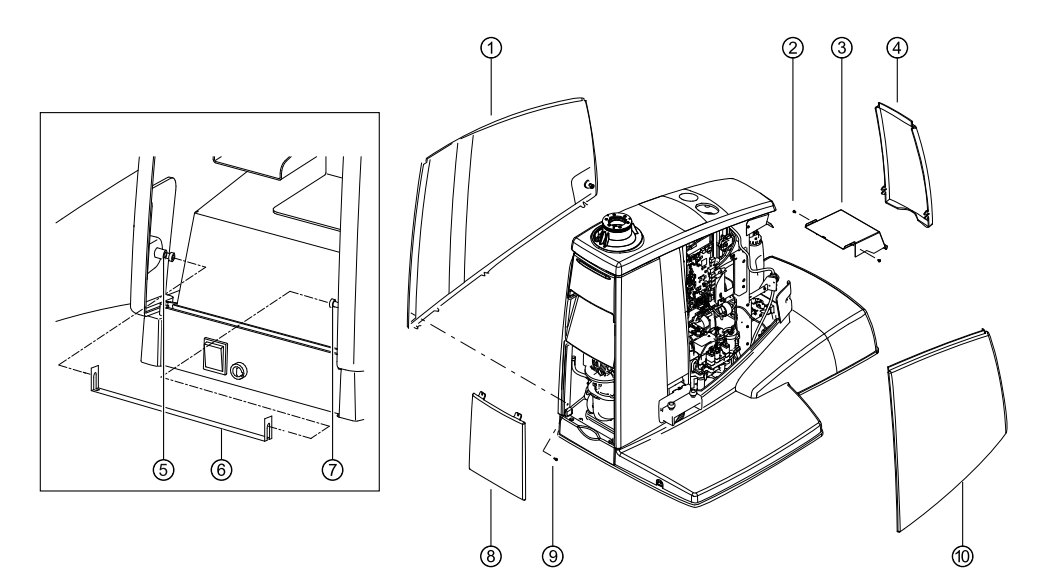

- 4 Déclipser le cache avant ④ en bas et le retirer.
- 4 Desserrer les vis ⑤ et ⑦ et retirer l'étrier de sécurité ⑥.

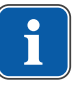

#### **REMARQUE**

Pour des raisons de sécurité, les deux caches latéraux sont fixés à l'arceau de sécurité avec les vis associées.

Ceci correspond à la prescription de la norme, selon laquelle les habillages de boîtier ne doivent être ouverts qu'avec des outils.

- 4 Déclipser la trappe de service ⑧ en bas et la retirer.
- 4 Démonter la vis ⑨.
- 4 Déclipser le cache latéral gauche ① en bas et le retirer.
- 4 Déclipser le cache latéral droit ⑩ en bas et le retirer.
- 4 Retirer les vis de fixation ② des deux côtés de la tôle de recouvrement et retirer la tôle de recouvrement par l'avant.

# **7.2.2 Contrôle visuel (inspection visuelle)**

▪ Au préalable, il convient de contrôler les points suivants : L'équipement des appareils EM ou du système EM a-t-il été modifié depuis le dernier contrôle ?

- La transformation a-t-elle été documentée ou photographiée (documentation d'essai de l'inspection de sécurité) ?
- Y-a-t-il des signes indiquant une sécurité insuffisante ?

# **Contrôle des sécurités accessibles de l'extérieur selon les données nominales**

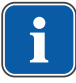

#### **REMARQUE**

La norme DIN EN 62353:2015 [CIE 62353:2015] ne comprend plus le contrôle de la conformité de la tension nominale du fusible principal à la prise de raccordement réseau avec celle indiquée dans les données nominales.

# **Contrôle visuel et évaluation du produit médical et des accessoires**

La liste suivante est donnée à titre d'exemple et ne se veut aucunement exhaustive.

Il convient de contrôler les points suivants :

- Stabilité de l'appareil
- Parfait état mécanique du commutateur de sécurité.
- Absence de dommages des habillages et pièces du boîtier (fissures, cassures)
- Fonctionnement du système porteur côté praticien et côté assistante, de la lampe scialytique et de l'écran (freins, réglage en hauteur, etc.)
- État des tuyaux pour instruments et des tuyaux d'aspiration
- État de toutes les parties appliquées rajoutées
- État des interfaces utilisateurs
- État des filetages pour le logement des inserts de la pièce à main de détartrage
- État de la lampe scialytique
- Étanchéité du corps de l'unité
- État du raccordement au réseau côté bâtiment
- État du raccordement d'air et d'eau
- Absence de dommages sur la fenêtre et le boîtier de la caméra ERGOcam
- Non-péremption de la bouteille d'eau en place dans le kit de montage de la bouteille d'eau

# **Contrôle de la lisibilité et de l'exhaustivité des marquages de sécurité**

4 Vérifier que tous les marquages de sécurité (plaques et inscriptions) sont disponibles et lisibles.

#### Mode d'emploi ESTETICA E70 Vision / E80 Vision

7 Inspection de sécurité – Instructions de contrôle | 7.2 Instructions pour l'inspection de sécurité

4 Vérifier que la plaque signalétique et la plaque de numéro de série sont présentes et lisibles.

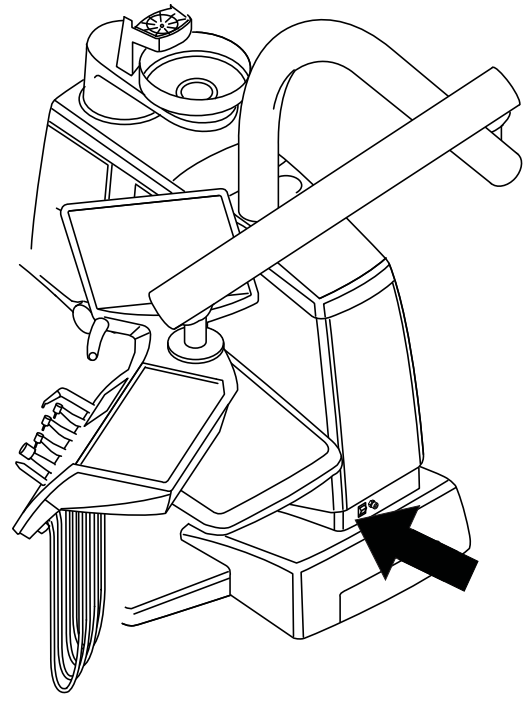

Emplacement de la plaque signalétique sur la base de l'appareil

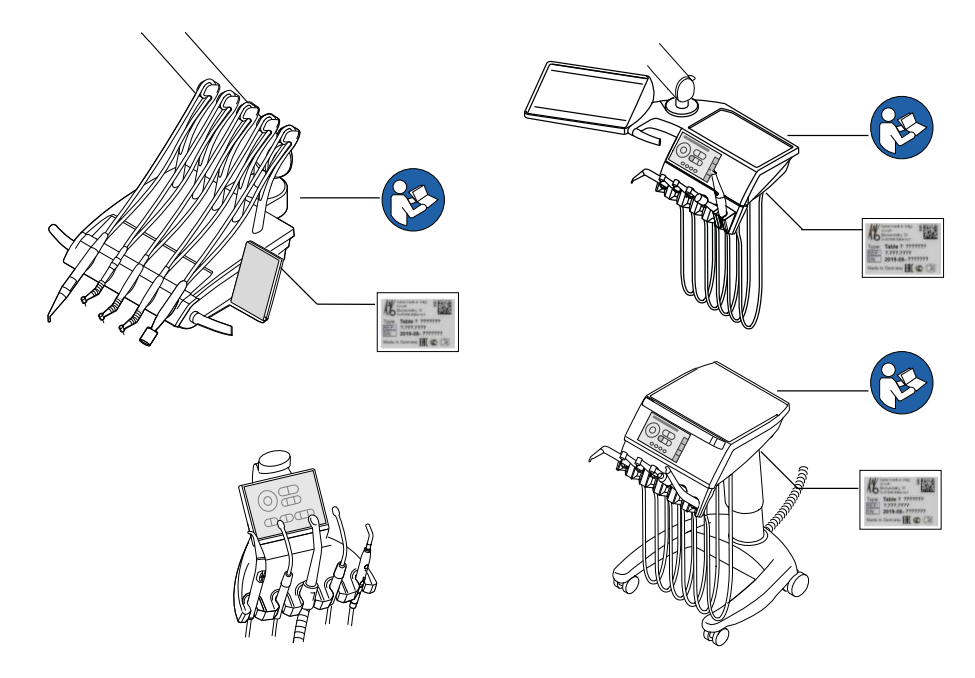

# **Contrôle de la disponibilité des documents requis**

4 Vérifier que les modes d'emploi et instructions d'entretien requis sont disponibles dans la pratique.

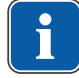

#### **REMARQUE**

Les vices décelés au contrôle visuel doivent être reportés dans le protocole de contrôle. Il convient de déterminer s'il s'agit de défauts qui entravent l'état de fonctionnement sécuritaire de l'unité. Si les défauts constatés représentent un risque de sécurité et dans le cas où ils ne peuvent pas être éliminés immédiatement, l'unité doit être mise à l'arrêt jusqu'au rétablissement de l'état sécuritaire.

# **7.2.3 Mesurage**

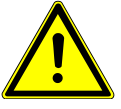

# **AVERTISSEMENT**

**Risque pour les personnes dû à un manque de précaution pendant le contrôle.**

Danger de mort ou de blessures graves en cas d'électrocution.

- 4 Avant le raccordement de l'unité de soins au testeur de sécurité, la couper du réseau au niveau du fusible secteur côté bâtiment.
- 4 Effectuer tous les contrôles de sorte qu'ils ne présentent aucun danger pour le personnel de contrôle, les patients ou encore d'autres personnes.

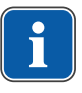

# **REMARQUE**

Le testeur de sécurité doit correspondre aux exigences décrites dans l'annexe C de la norme DIN EN 62353 [CEI 62353].

# **REMARQUE**

Sauf mention contraire, toutes les valeurs de la tension et de courant sont des valeurs réelles d'une tension ou d'un courant alternatif, continu ou mixte.

# **REMARQUE**

Les câbles et conduites d'alimentation, par ex. les câble d'alimentation, les conduites de mesure et les câbles de données, doivent être agencés de sorte qu'ils influent le moins possible sur le mesurage.

# **REMARQUE**

Les câbles de raccordement, tels que les câbles de données et conducteurs pour la mise à la terre fonctionnelle peuvent ressembler à des raccordements de conducteurs de protection. De tels raccordements de contacts de protection supplémentaires, non volontaires, peuvent entraîner des mesures erronées.

#### **REMARQUE**

Les auxiliaires suivants peuvent être commandés comme aide à la mesure : conduite de mesure KaVo (numéro d'article 0.411.8811)

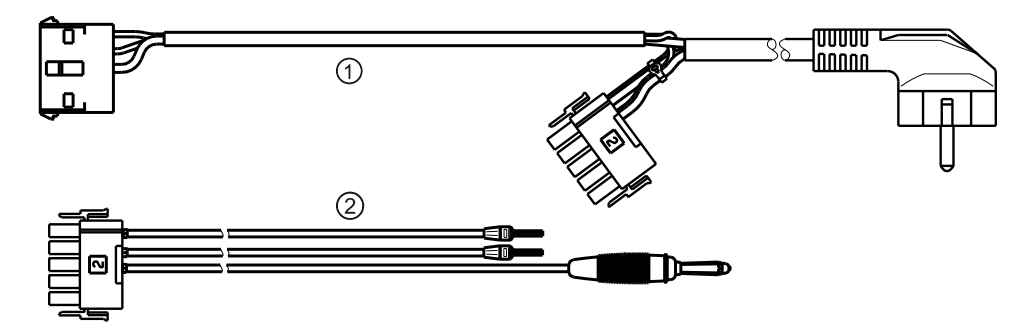

Grâce à l'utilisation de la conduite de mesure ①, l'unité est coupée du réseau côté bâtiment et permet le raccordement au réseau de l'unité de soins au testeur de sécurité. Ainsi, il est inutile de couper le câble d'alimentation côté bâtiment L&N sur la platine d'entrée du réseau. Le câble d'adaptation ② est livré avec la conduite de mesure KaVo et est nécessaire pour les unités de soins plus anciennes, qui ne sont pas équipées d'un connecteur X2.

# **Raccorder le testeur de sécurité avec les conduites de mesure KaVo à l'unité de soins**

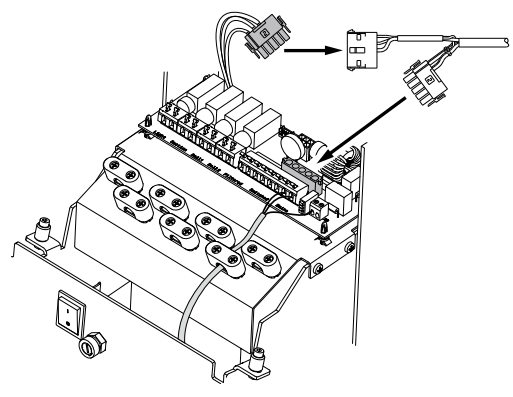

- 4 Enficher le connecteur X2 sur la platine d'entrée du réseau et au connecteur correspondant X2 de la conduite de mesure KaVo (**N° d'article 0.411.8811**).
- 4 Enficher le deuxième connecteur X2 de la conduite de mesure KaVo sur la platine d'alimentation (X2).
- 4 Enficher le connecteur de contact de protection de la conduite de mesure KaVo sur le testeur de sécurité.

# **Raccorder le testeur de sécurité sans conduite de mesure KaVo à l'unité de soins.**

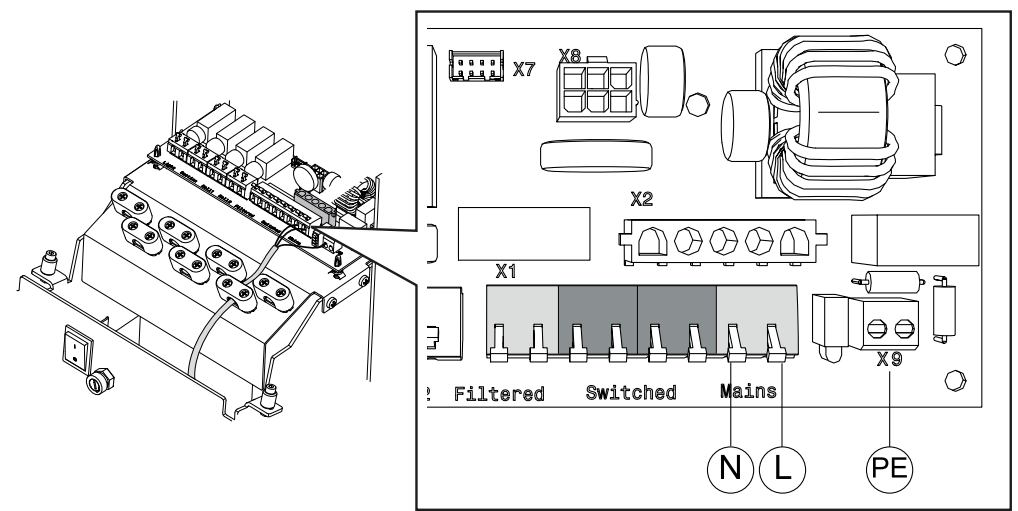

- $\triangleright$  Couper la tension aux bornes L + N du câble d'alimentation côté bâtiment.
- ▶ Déconnecter L + N de la borne de raccordement Mains.
- 4 Raccorder le testeur de sécurité directement à la borne de raccordement Mains et à la borne de raccordement du conducteur de protection X9.

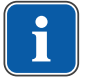

#### **REMARQUE**

L'interrupteur principal de l'équipement / du système médical électrique doit être allumé pendant la mesure.

# **Raccorder les parties appliquées [AP] au testeur de sécurité :**

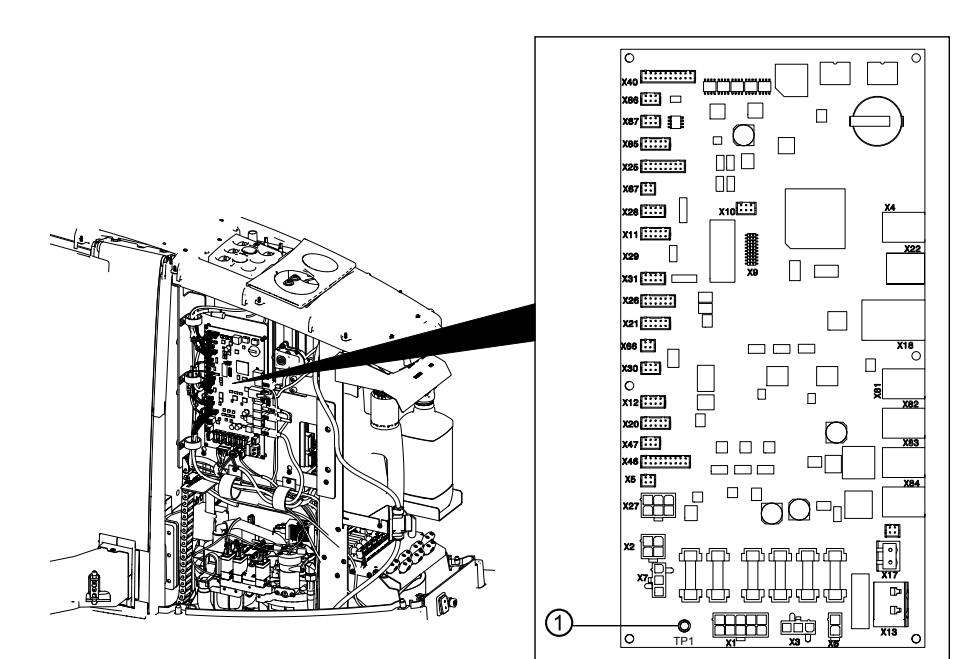

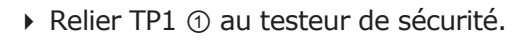

# **REMARQUE**

Si une lumière de polymérisation est installée sur l'élément assistante, elle doit être reliée au testeur de sécurité en tant que partie appliquée. Suivant le montage de la connexion de tuyau à droite ou à gauche, le testeur de sécurité doit être relié à la borne de mesure jaune droite ou gauche.

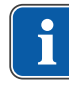

#### Mode d'emploi ESTETICA E70 Vision / E80 Vision

7 Inspection de sécurité – Instructions de contrôle | 7.2 Instructions pour l'inspection de sécurité

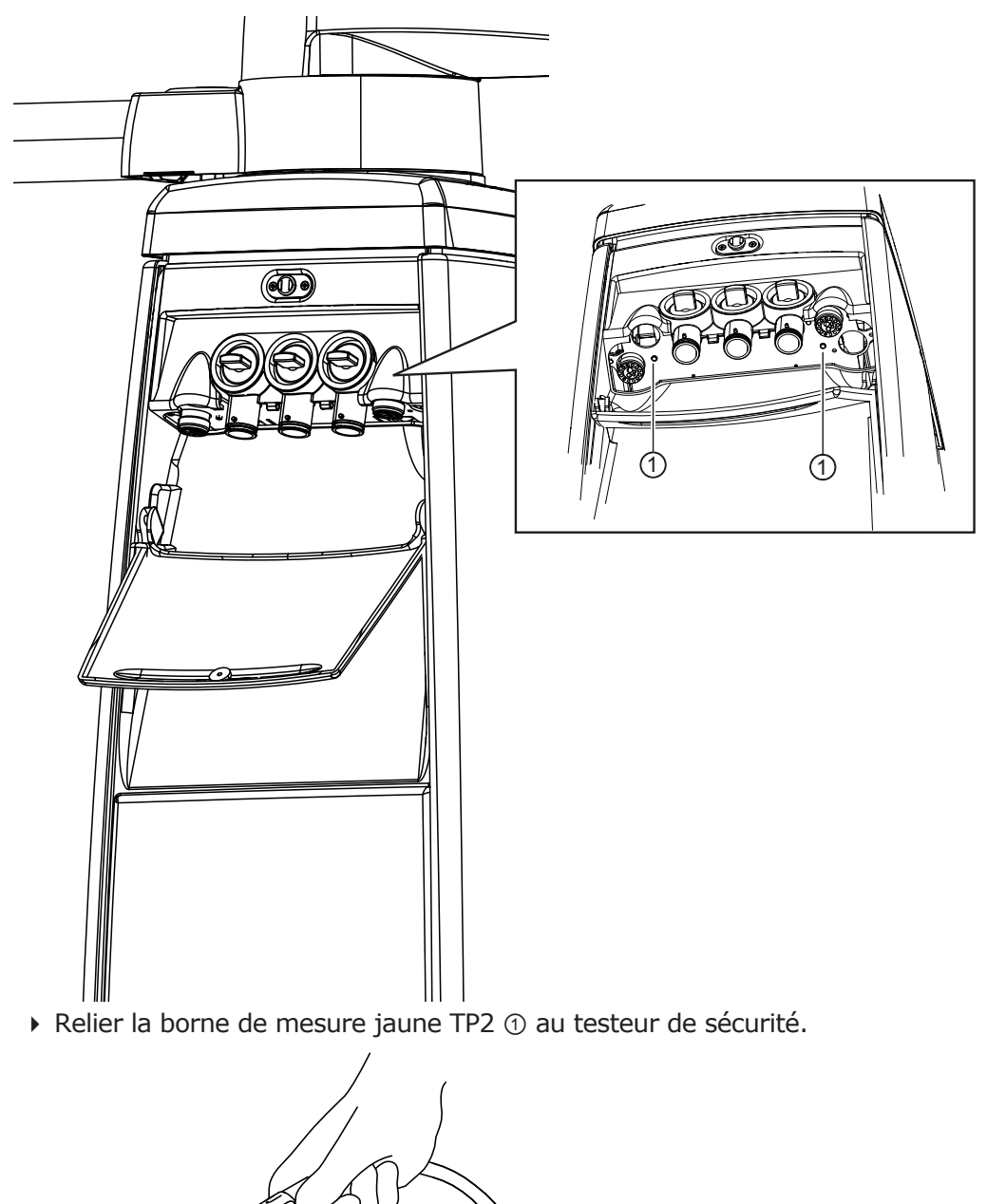

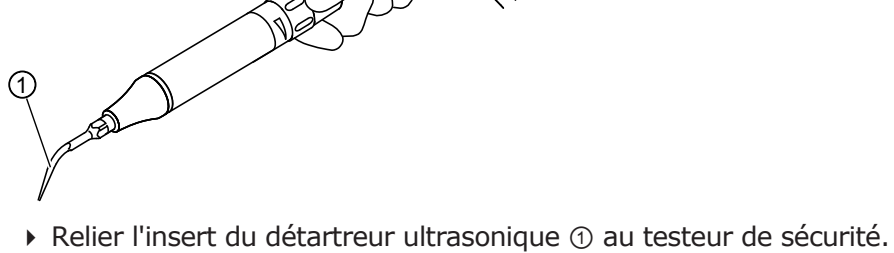

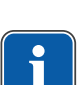

# **REMARQUE**

Les points de mesures complémentaires AP X doivent être pris en compte en cas d'équipements supplémentaires : par ex. les équipements supplémentaires tels que le détartreur ultrasonique PIEZO etc.

Voir également :

Annexe – points de mesure complémentaires

# **Raccorder les parties conductrices accessibles [ACP] avec PE**

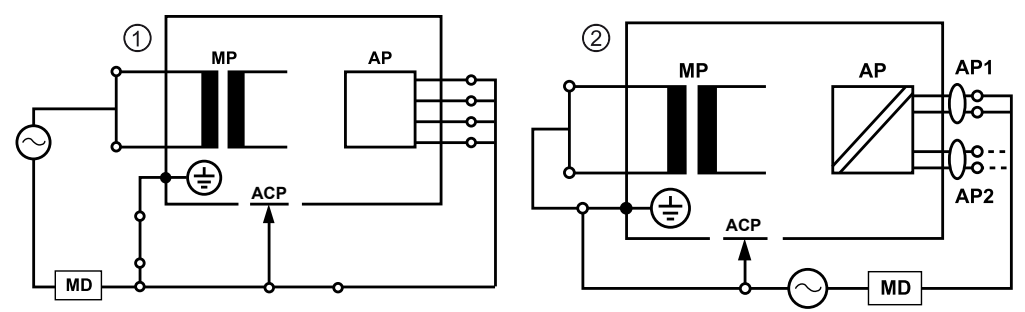

ACP = accessible conductive parts

#### **REMARQUE**

Les points de mesures complémentaires AP X doivent être pris en compte en cas d'équipements supplémentaires : par ex. les équipements supplémentaires tels que le détartreur ultrasonique PIEZO etc.

Voir également :

Annexe – points de mesure complémentaires

# **ACP sur l'unité de soins**

Sur l'unité de soins, il est inutile de relier les ACP au conducteur de terre de protection (PE) pendant le mesurage, étant donné que toutes les pièces concernées sont reliées au conducteur de terre de protection (PE) en usine et intégrées dans le contrôle.

# **ACP sur les lampes scialytiques**

Sur les lampes scialytiques, il est inutile de relier des ACP au contact de protection (PE) pendant la mesure, étant donné que toutes les pièces concernées sont reliées au conducteur de protection (PE) en usine et intégrées dans le contrôle.

# **Mesure de la résistance de terre de protection [SL]**

Valeur limite  $< 0.3 \Omega$  (valeur maximale !)

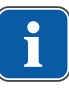

# **REMARQUE**

Le parfait état du câble d'alimentation, notamment de son contact de protection, doit être garanti. Étant donné qu'il est fixe, l'évaluation peut être réalisée par un contrôle visuel. En cas de constatation de dommages, il convient de procéder conformément aux indications dans les remarques générales.

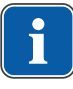

# **REMARQUE**

Lors de cette mesure, la résistance des raccordements du contact de protection du réseau d'alimentation doit être prise en compte.

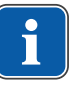

#### **REMARQUE**

Le cas échéant : toutes les conduites de raccordement au réseau amovibles, tenues à disposition, doivent être prises en compte et le contact de protection correspondant doit être mesuré.

#### Mode d'emploi ESTETICA E70 Vision / E80 Vision

7 Inspection de sécurité – Instructions de contrôle | 7.2 Instructions pour l'inspection de sécurité

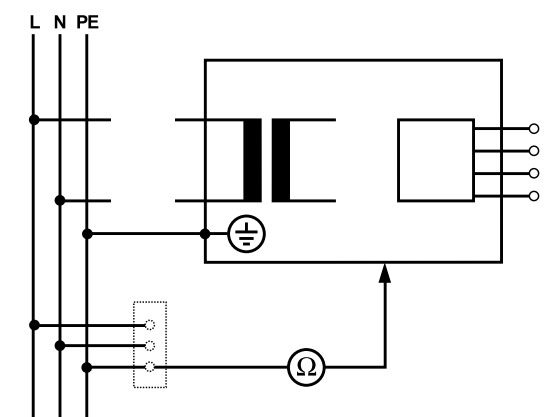

Mesure du contact de protection

La résistance de terre de protection doit être mesurée sur les parties suivantes de l'appareil :

- Unité de soins
- Lampe scialytique
- Options supplémentaires

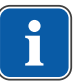

#### **REMARQUE**

Les points de mesure complémentaires SL X doivent être pris en compte en cas d'équipements supplémentaires : par ex. les équipements supplémentaires pour le raccordement d'appareils tiers, le module de caméra du système multimédia, etc.

# **Sonder l'unité de soins avec la pointe de contrôle**

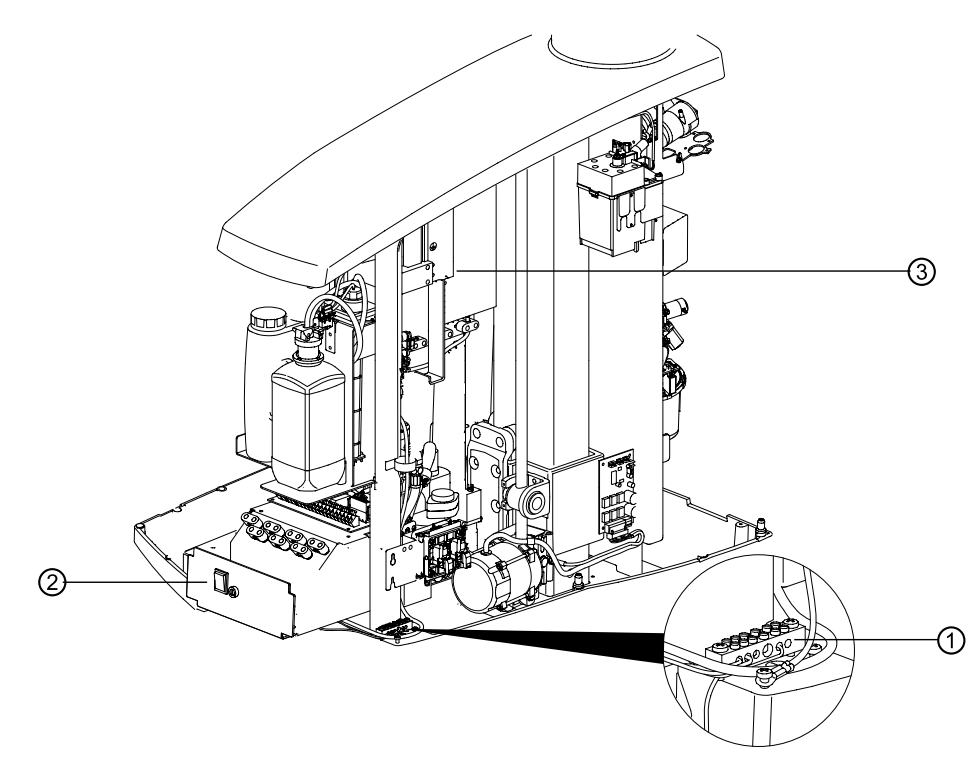

Base de l'appareil

- ① Zone de la borne du contact de protection ② Tôle de l'interrupteur principal
- ③ Alimentation à découpage

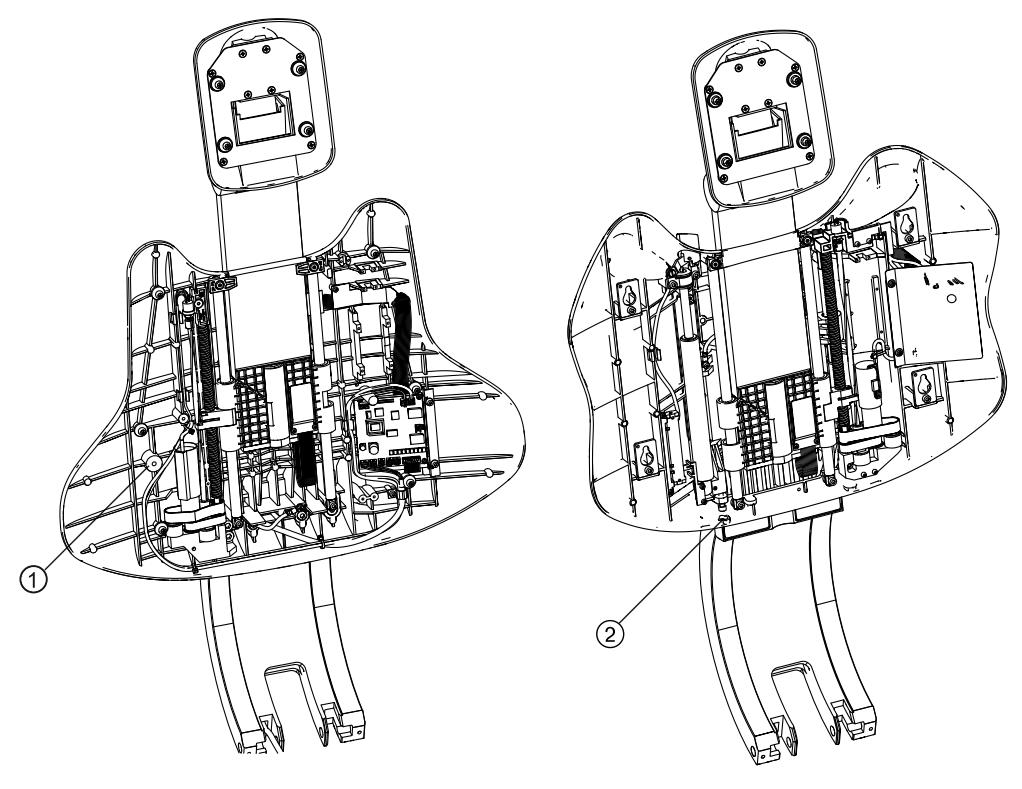

- ① Dossier Progress : dossier avec ② Dossier Comfort : vis de fixationcoussin retiré
- 

#### Mode d'emploi ESTETICA E70 Vision / E80 Vision

7 Inspection de sécurité – Instructions de contrôle | 7.2 Instructions pour l'inspection de sécurité

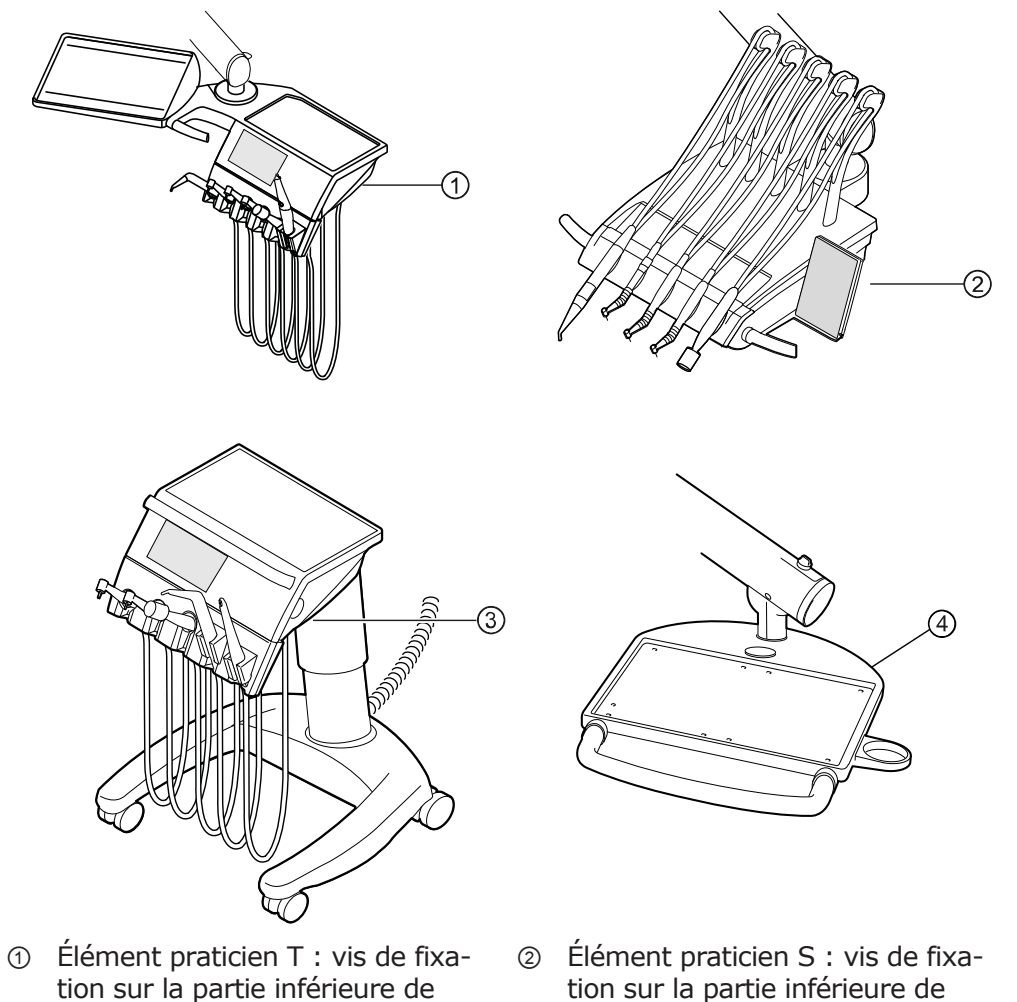

- tion sur la partie inférieure de l'élément praticien
- ③ Élément praticien Cart : partie inférieure de la table
- l'élément praticien ④ Table de service : vis de fixation sur la partie inférieure de la table de service

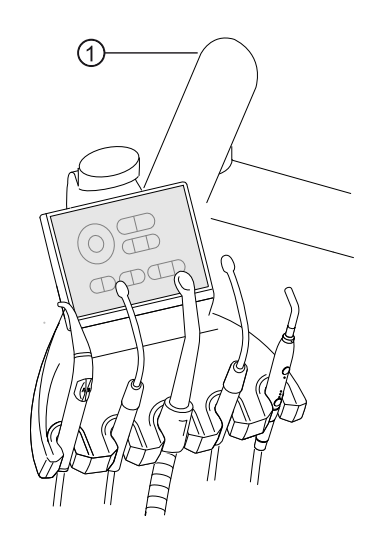

① Bras à recouvrement déposé

#### **Sonder la lampe scialytique avec la pointe de contrôle**

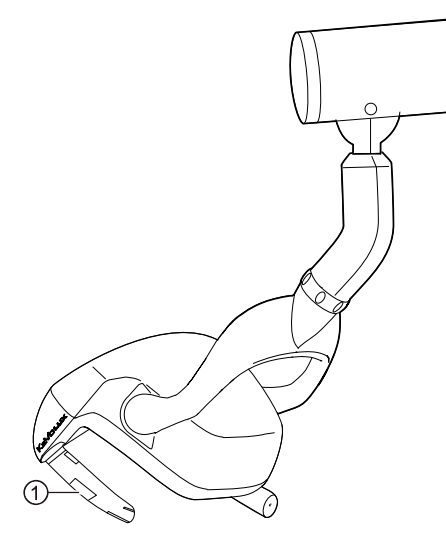

① Vis de fixation du logement de poignée à poignée démontée

#### **Balayage du moniteur avec pointe d'essai**

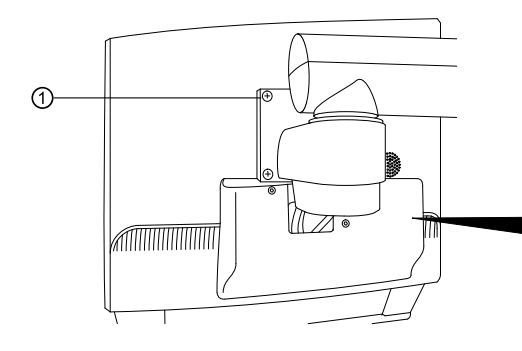

① Balayer soit le point de ① avec la pointe d'essai.

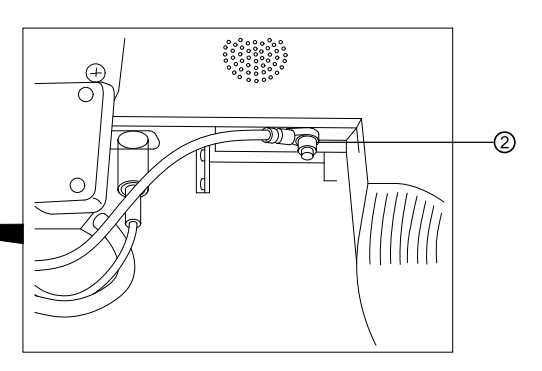

② Soit balayer le point de mesure ② après retrait du cache de protection de l'écran.

# **Mesurer la résistance de terre de protection des équipements supplémentaires**

Annexe - Points de mesure complémentaires

# **Courant de fuite de l'appareil - Méthode en alternatif du mesurage**

Valeur limite < 10 mA (valeur maximale !)

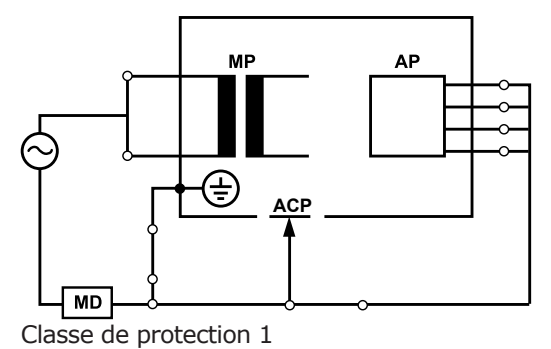

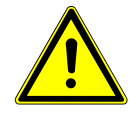

#### **AVERTISSEMENT**

#### **Risque pour les personnes dû à un manque de précaution pendant le contrôle.**

Danger de mort ou de blessures graves en cas d'électrocution.

4 Effectuer les mesures de fuite sur les appareils de la classe I uniquement après avoir réussi le contrôle du contact de protection.

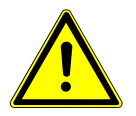

# **AVERTISSEMENT**

**Risque pour les personnes dû à un manque de précaution pendant le contrôle.**

Danger de mort ou de blessures graves en cas d'électrocution.

- 4 Avant le raccordement de l'unité de soins au testeur de sécurité, la couper du réseau au niveau du fusible secteur côté bâtiment.
- 4 Effectuer tous les contrôles de sorte qu'ils ne présentent aucun danger pour le personnel de contrôle, les patients ou encore d'autres personnes.

# **Courant de fuite de la partie appliquée - Méthode en alternatif du mesurage**

Valeur limite < 5 mA (valeur maximale !)

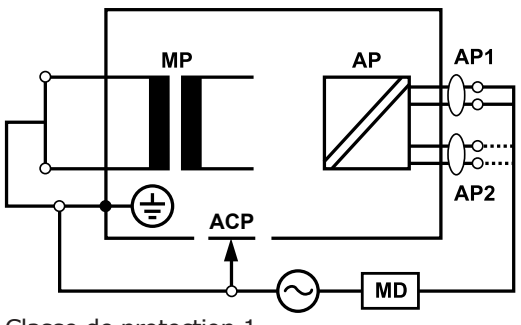

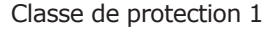

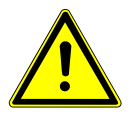

#### **AVERTISSEMENT**

#### **Risque pour les personnes dû à un manque de précaution pendant le contrôle.**

Danger de mort ou de blessures graves en cas d'électrocution.

4 Effectuer les mesures de fuite sur les appareils de la classe I uniquement après avoir réussi le contrôle du contact de protection.

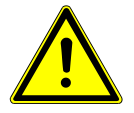

#### **AVERTISSEMENT**

#### **Risque pour les personnes dû à un manque de précaution pendant le contrôle.**

Danger de mort ou de blessures graves en cas d'électrocution.

- 4 Avant le raccordement de l'unité de soins au testeur de sécurité, la couper du réseau au niveau du fusible secteur côté bâtiment.
- 4 Effectuer tous les contrôles de sorte qu'ils ne présentent aucun danger pour le personnel de contrôle, les patients ou encore d'autres personnes.

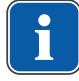

#### **REMARQUE**

Lors de contrôles sur les appareils électromédicaux dotés de plusieurs parties appliquées, ces derniers doivent être raccordés l'un après l'autre. Les résultats de mesure doivent être évalués avec les valeurs limites. Les parties appliquées, qui ne sont pas prises en compte dans le mesurage, restent ouvertes.

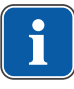

#### **REMARQUE**

Une mesure supplémentaire du courant de fuite de pièces d'application de type B n'est requise que si le fabricant le demande explicitement (voir documents d'accompagnement).

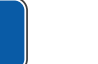

# **REMARQUE**

Pour les pièces d'application de type B, une mesure distincte n'est généralement pas requise. Les parties appliquées sont raccordées au boîtier (voir la figure) et mesurées en même temps que le mesurage du courant de fuite du boîtier, sachant que les mêmes valeurs admissibles s'appliquent.

# **7.2.4 Essais fonctionnels**

Les conditions suivantes doivent être remplies pour tous les essais fonctionnels suivants :

- Les fonctions de base de l'unité de soins doivent être garanties.
- L'unité de soins doit être opérationnelle pour l'utilisation.
- Aucune irrégularité, aucun bruit ni aucune abrasion ne doivent être décelables.

La liste suivante est donnée à titre d'exemple et ne se veut aucunement exhaustive.

- Essai fonctionnel des coupe-circuits de sécurité (voir figure ci-dessous)
- Fonction de l'interrupteur principal de l'appareil
- Fonctionnement des affichages
- Essai fonctionnel des interrupteurs de tablettes de l'élément praticien et assistante
- Essai fonctionnel de la pièce à main trois fonctions/multifonctions logement de la canule
- Essai fonctionnel de la lampe scialytique
- Essai fonctionnel des tuyaux d'aspiration
- Essai fonctionnel du rhéostat au pied
- Fonctionnement du fauteuil :
	- Déplacement de tous les axes
	- Contrôle des interrupteurs de fin de course
- Essai fonctionnel ...

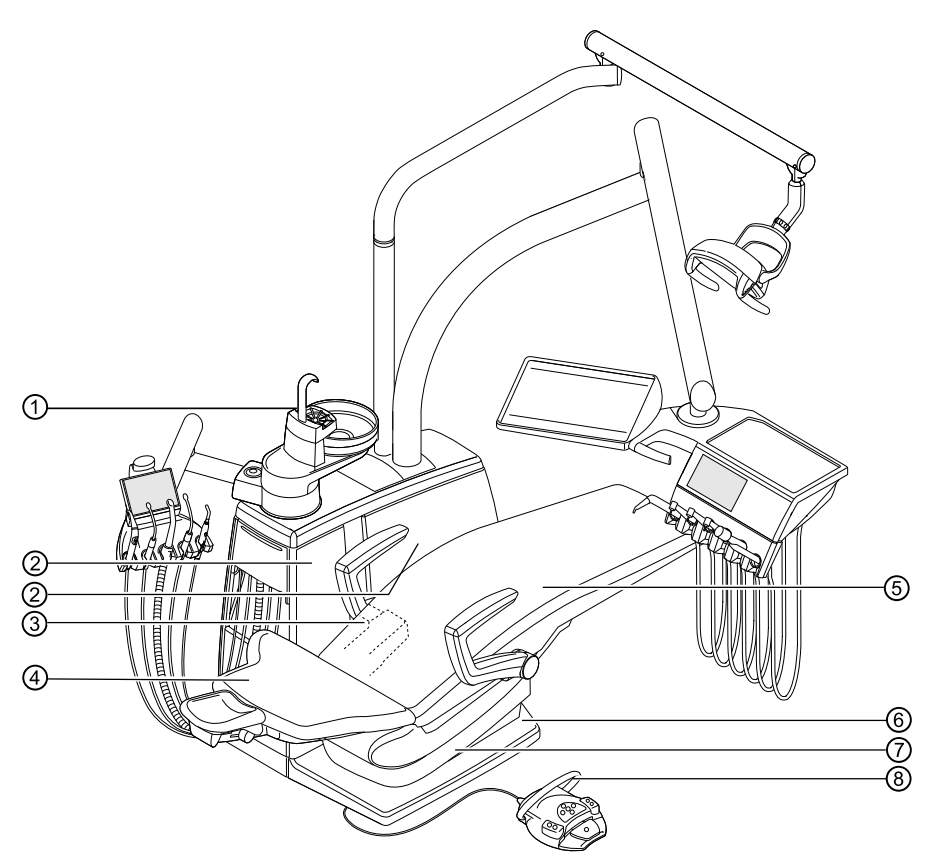

Coupe-circuits de sécurité

- 
- ③ E80 Vision : cache du support ④ Dossier
- 
- 
- ① Partie patient ② Cache latéral interne B E70 Vision : cache latéral interne A
	-
- ⑤ Banquette ⑥ Plaque de marchepied
- ⑦ Partie inférieure de l'assise ⑧ Étrier sur le rhéostat au pied

# **7.2.5 Évaluation et documentation**

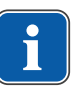

#### **REMARQUE**

#### **Tous les contrôles réalisés doivent être documentés de manière exhaustive. Les documents doivent contenir au minimum les indications suivantes :**

Désignation de l'organisme de contrôle Nom du contrôleur Désignation de l'appareil contrôlé (par ex. type, numéro de série) Contrôles et mesurages Données, type et résultats de mesurage des contrôles visuels Données, type et résultats de mesure des mesurages Données, type et résultats de mesure des essais fonctionnels Instruments de mesures / de contrôle avec numéro de série /numéro d'instruments de contrôle et période de calibrage Évaluation finale Date et signature du contrôleur

Un modèle à copier du de la documentation d'essai est fourni à la fin du chapitre sur l'inspection de sécurité. KaVo recommande d'utiliser ce modèle.

7 Inspection de sécurité – Instructions de contrôle | 7.3 Protocole de l'inspection de sécurité

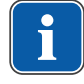

#### **REMARQUE**

Après une vérification, une réparation ou un réglage, il faut vérifier que l'appareil EM ou le système EM a été remis dans l'état d'usage conforme avant de le réutiliser.

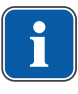

#### **REMARQUE**

**Si la sécurité de l'équipement ou du système médical électrique n'est pas garanti, par ex. les contrôles n'ont pas abouti à des résultats concluants, l'équipement ou le système médical électrique doit être identifié en conséquence et le risque en découlant concerné doit être signalé par écrit à l'ORGANISATION RESPONSABLE (en règle générale à l'exploitant). Cette mesure n'est pas requise, si la cause de l'erreur a pu être déterminée et éliminée. L'erreur doit être consignée dans le protocole.**

# **7.3 Protocole de l'inspection de sécurité**

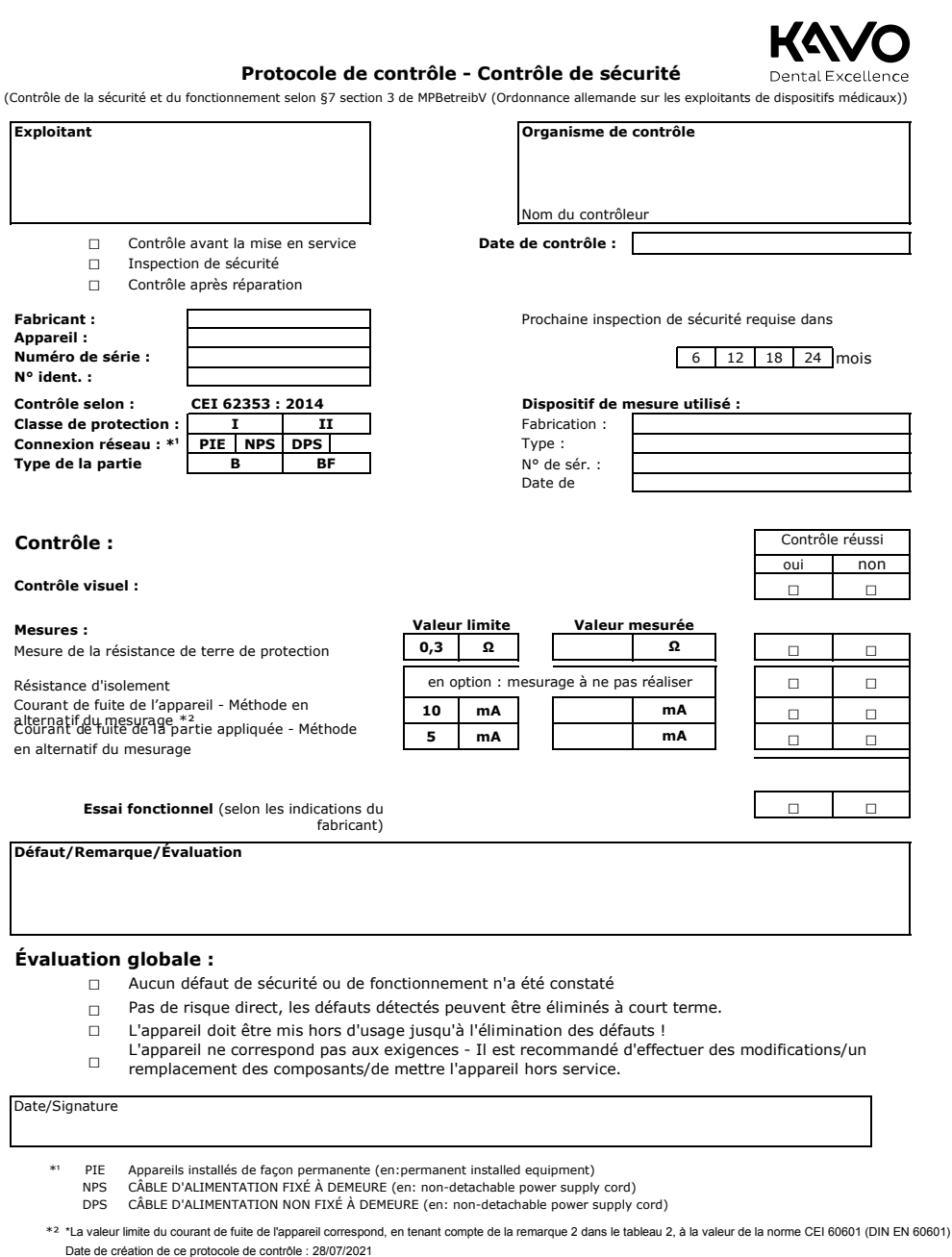

#### Mode d'emploi ESTETICA E70 Vision / E80 Vision

8 Annexe – points de mesure complémentaires | 8.1 Points de vérification supplémentaires SL X pour la mesure du conducteur de protection

#### **8 Annexe – points de mesure complémentaires**

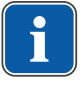

#### **REMARQUE**

Pour les accessoires qui ne sont pas énoncés ici, respecter les prescriptions figurant dans les modes d'emploi respectifs.

# **8.1 Points de vérification supplémentaires SL X pour la mesure du conducteur de protection**

# **Module ERGOcam One**

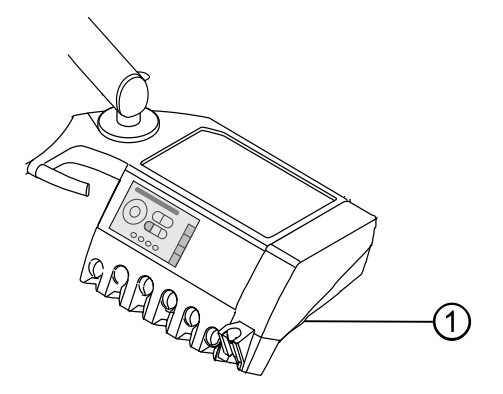

① Vis de la partie inférieure du boîtier

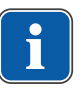

#### **REMARQUE**

Les modules ne sont pas mis à la terre avec un conducteur de terre de protection. Lorsque la résistance du conducteur de protection est trop importante, la liaison électrique entre le module et l'élément praticien doit être améliorée, par exemple par la pose d'une rondelle à éventail sur la vis de fixation.

# **Raccordement aux appareils extérieurs**

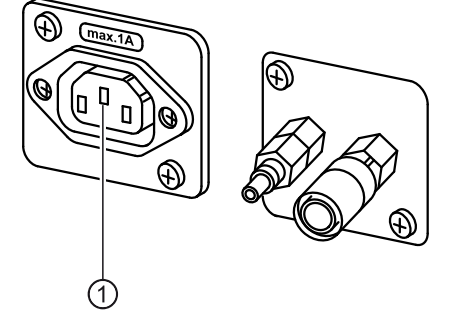

Installer le point d'essai au milieu du contact ①.

Mode d'emploi ESTETICA E70 Vision / E80 Vision

8 Annexe – points de mesure complémentaires | 8.2 Points de mesure supplémentaires AP X pour le mesurage EGA / EPA

# **Kit de montage Adaptateur plafond pour lampe scialytique**

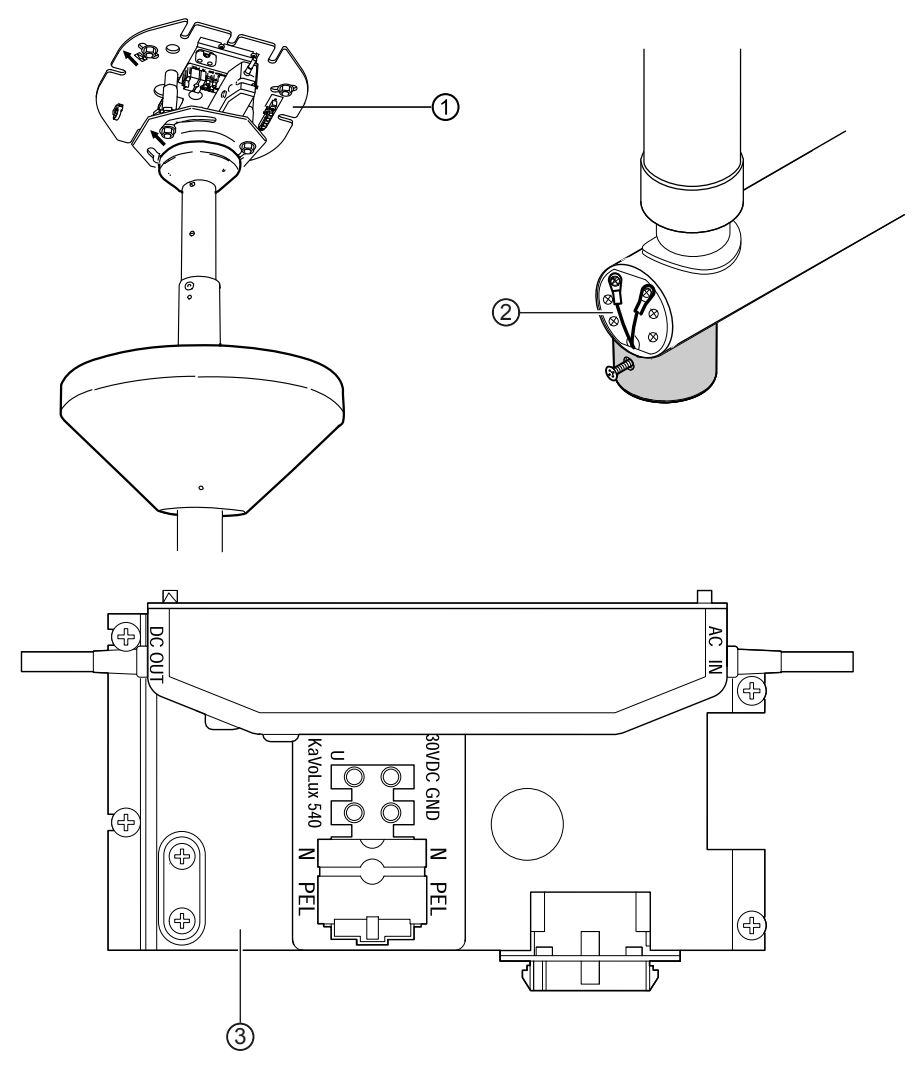

- ① Plaque de base de l'adaptateur plafond
- ② Zone du raccordement du contact de protection
- ③ Zone de la borne du contact de protection

# **8.2 Points de mesure supplémentaires AP X pour le mesurage EGA / EPA**

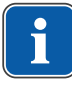

#### **REMARQUE**

Les points de mesure complémentaires AP X doivent être pris en compte en cas d'équipements supplémentaires : par ex. les équipements supplémentaires pour le raccordement d'appareils tiers, la caméra du système multimédia, etc.

9 Élimination des défauts

# **9 Élimination des défauts**

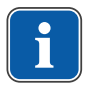

# **REMARQUE**

En cas de dysfonctionnement des instruments (turbine, moteur, caméra, etc), consulter les instructions d'utilisation et les instructions d'entretien.

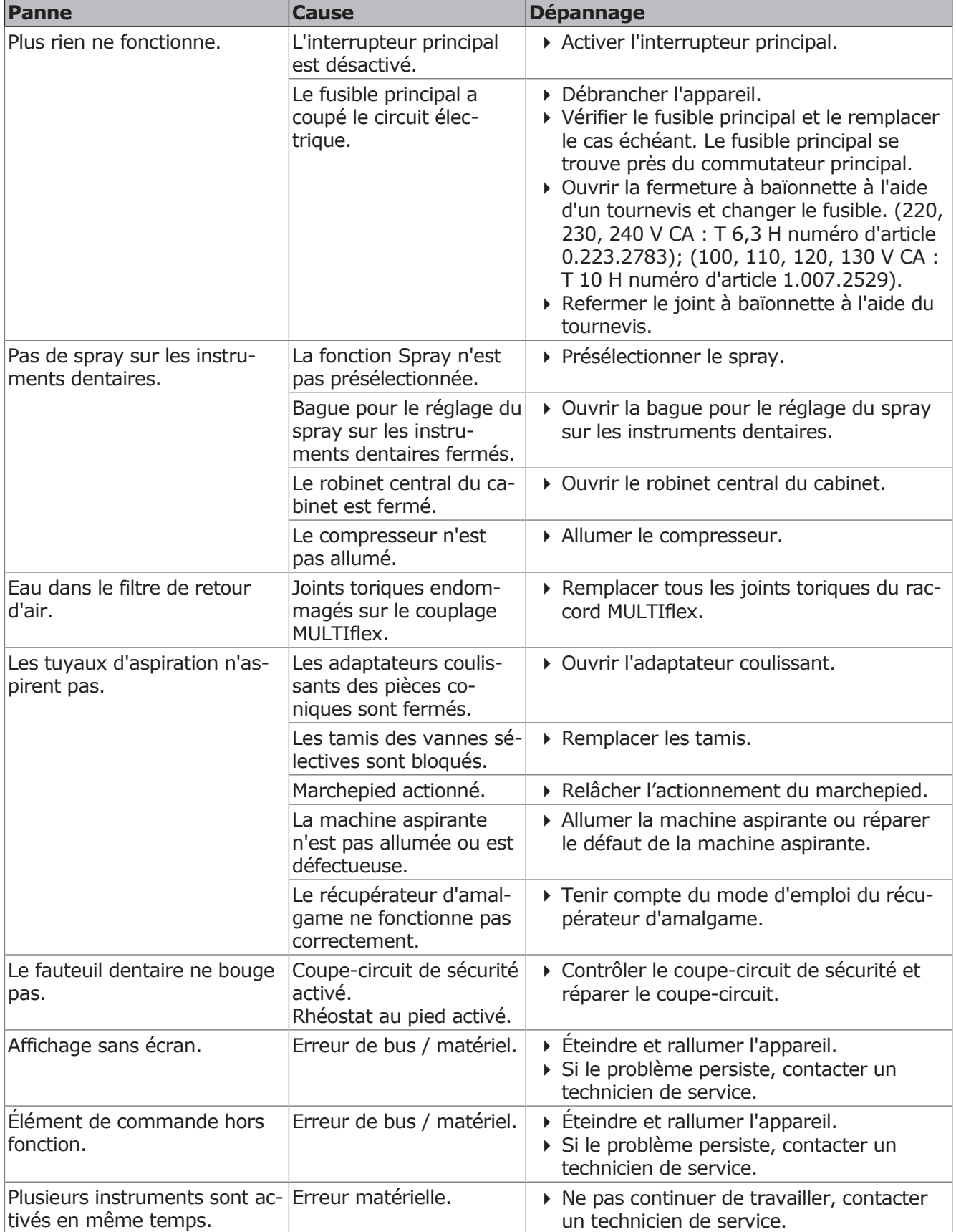

9 Élimination des défauts

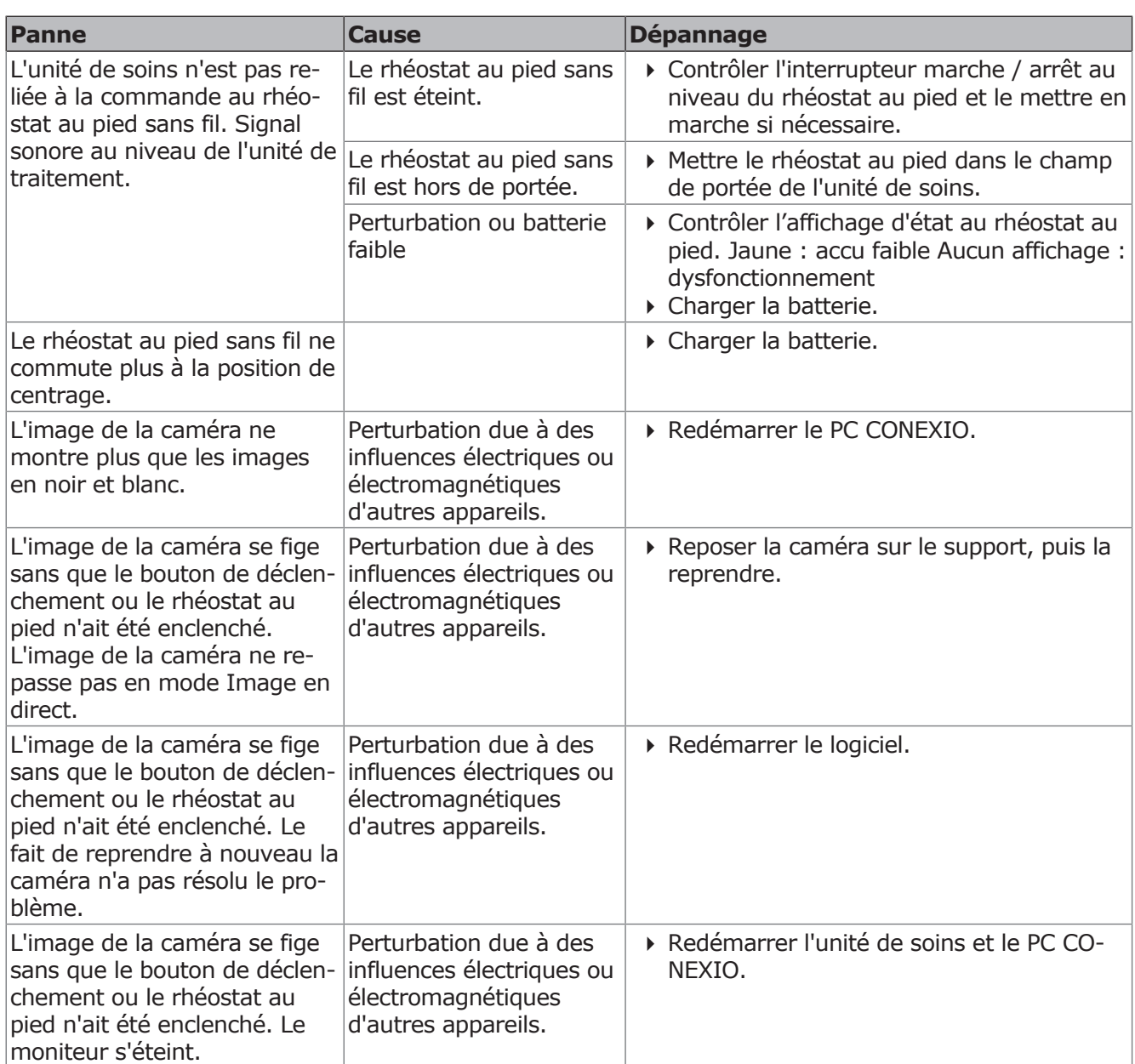

# **Autres messages d'alerte**

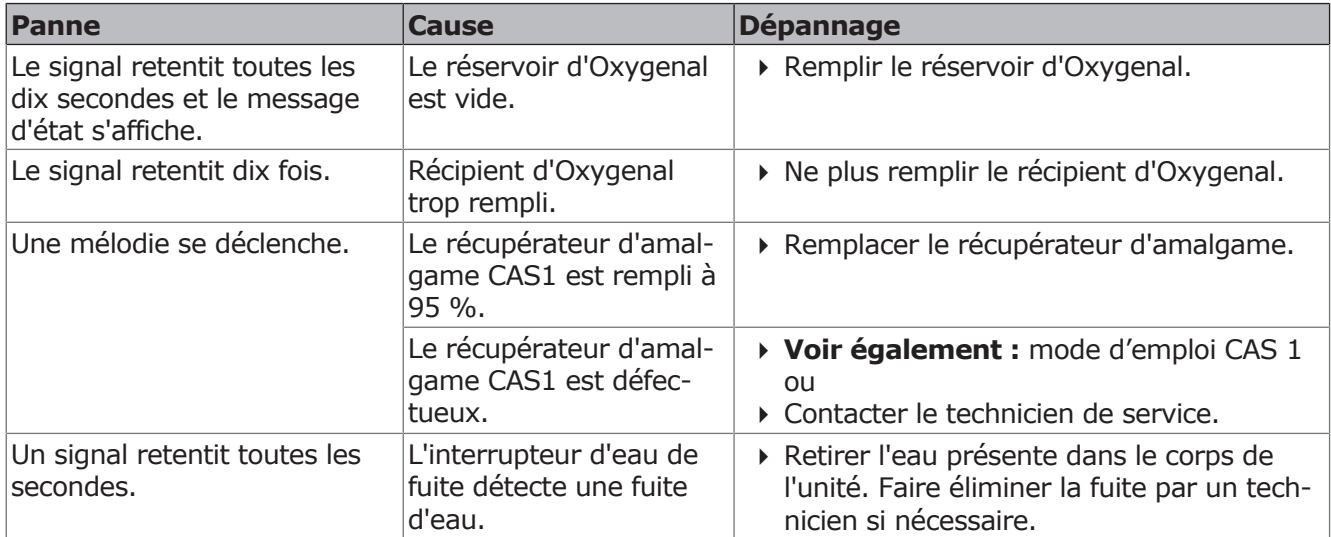

9 Élimination des défauts

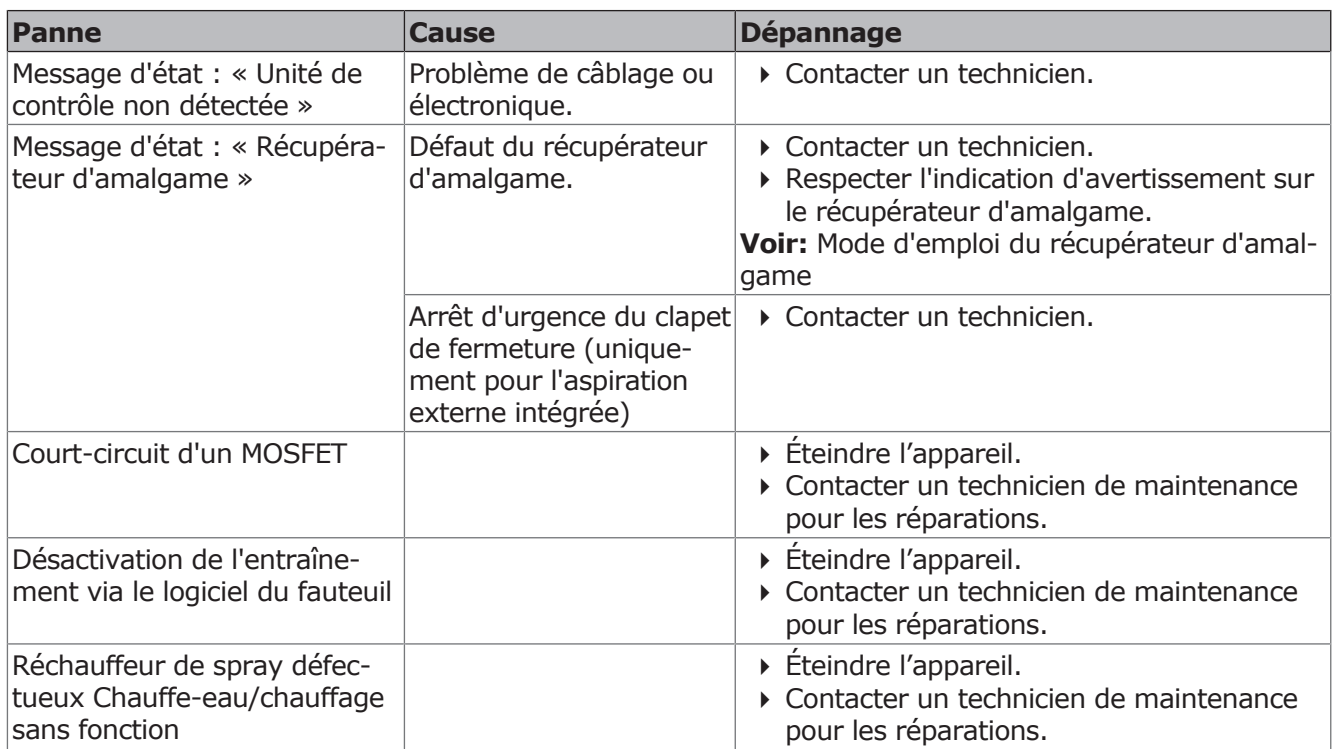

# **Messages d'erreur à l'écran tactile**
10 Indications de compatibilité électromagnétique selon la norme CEI 60601-1-2 | 10.1 Conditions d'utilisation et avertissements CEM

# **10 Indications de compatibilité électromagnétique selon la norme CEI 60601-1-2**

# **10.1 Conditions d'utilisation et avertissements CEM**

Ce produit ne sert pas à maintenir en vie et n'est pas prévu pour être couplé avec le patient. Il est aussi bien conçu pour une utilisation CEM dans le domaine des soins de santé à domicile que pour les dispositifs médicaux, sauf à proximité de dispositifs actifs des appareils de chirurgie HF ou dans des pièces/zones où des perturbations EM de forte intensité peuvent se produire.

Le client ou l'utilisateur doit s'assurer que le produit est placé et utilisé dans un environnement de ce type ou conformément aux indications du fabricant.

Ce produit utilise l'énergie HF uniquement pour son fonctionnement interne. Pour cette raison, les émissions HF sont très limitées et il est peu probable que les appareils électroniques voisins soient perturbés.

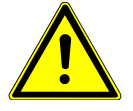

## **AVERTISSEMENT**

### **Utilisation d'autres appareils à proximité du produit**

Fonctionnement défectueux

4 L'utilisation d'autres appareils à proximité immédiate de ce produit ou posé sur ce produit doit être éviter, car cela peut entraîner des dysfonctionnements. Si une telle utilisation est malgré tout nécessaire, cet appareil et les autres appareils doivent être surveillés pour s'assurer qu'ils fonctionnent correctement.

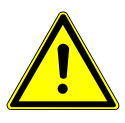

## **AVERTISSEMENT**

#### **Accessoires non autorisés**

Perturbations électromagnétiques

4 L'utilisation d'accessoires, de convertisseurs et de conduites, autres que ceux/celles défini(e)s ou mis(es) à disposition par le fabricant, peut provoquer d'importantes interférences électromagnétiques ou une diminution de la résistance aux interférences électromagnétiques de l'appareil ainsi que des dysfonctionnements.

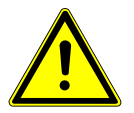

### **AVERTISSEMENT**

#### **Appareils de communication HF mobiles**

Performances réduites

4 Les appareils de communication HF portables (y compris leurs accessoires, tels que le câble d'antenne et les antennes externes) ne doivent pas être utilisés à une distance inférieure à 30 cm (ou 12 pouces) des pièces ou conduites de produits désignés par le fabricant. Le non-respect peut entraîner une réduction des performances de l'appareil.

## **10.2 Résultats des essais électromagnétiques**

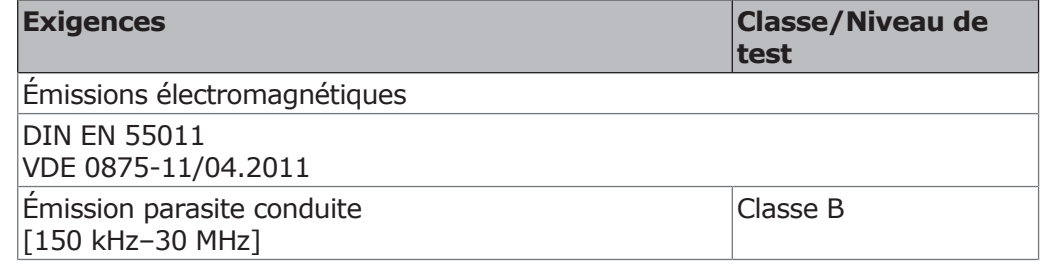

### Mode d'emploi ESTETICA E70 Vision / E80 Vision

10 Indications de compatibilité électromagnétique selon la norme CEI 60601-1-2 | 10.2 Résultats des essais électromagnétiques

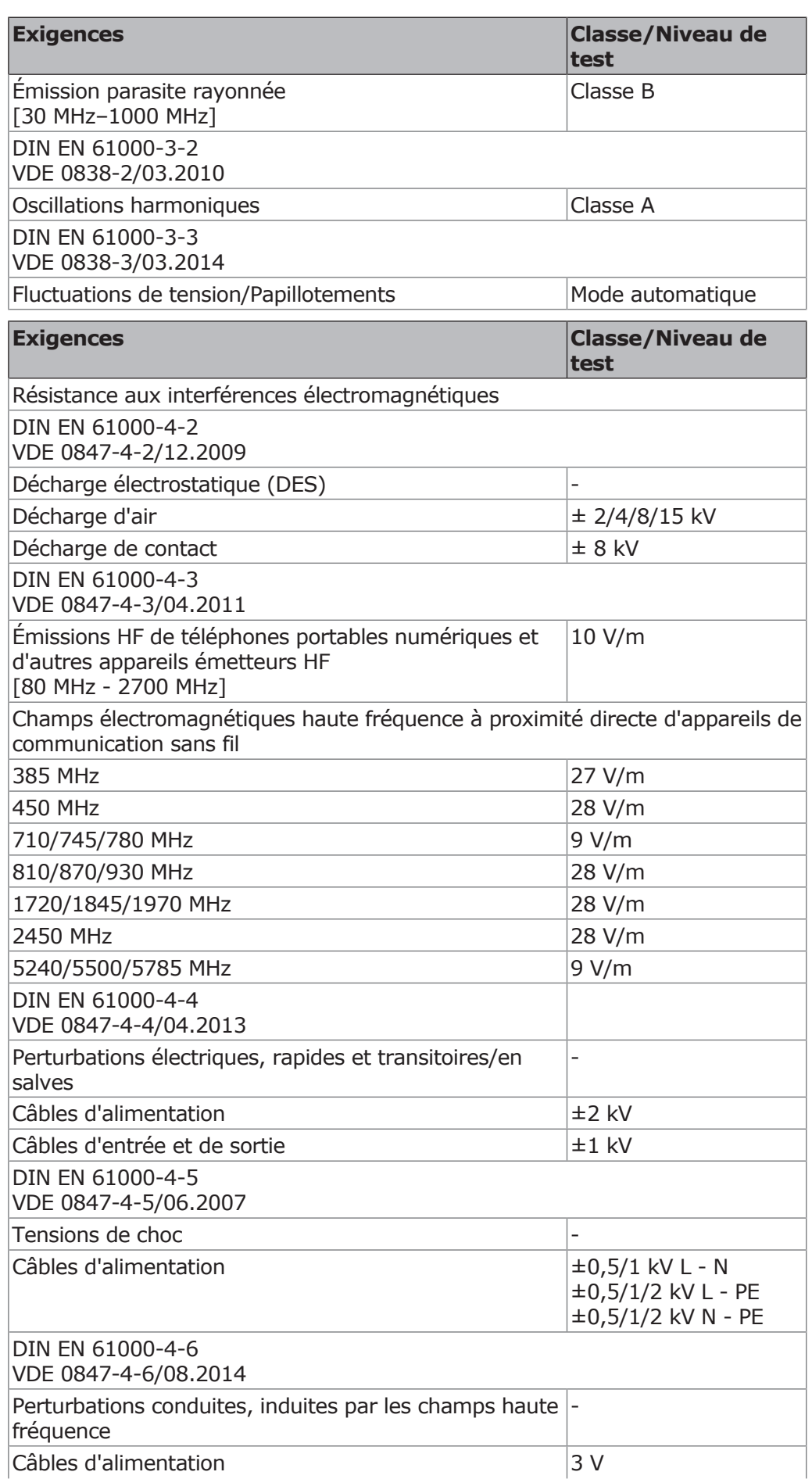

10 Indications de compatibilité électromagnétique selon la norme CEI 60601-1-2 | 10.2 Résultats des essais électromagnétiques

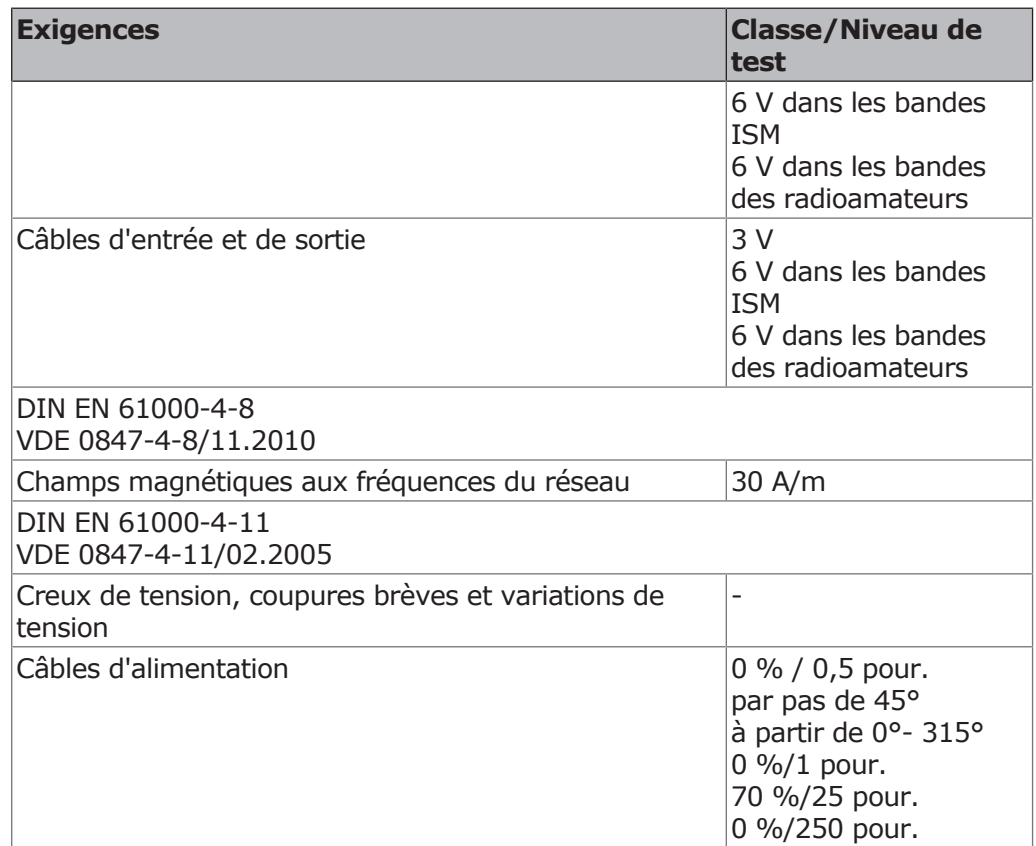

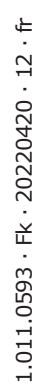

飈

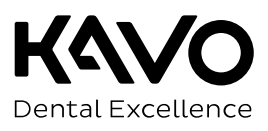